# <span id="page-0-0"></span>**Índice**

Para guardar este PDF, seleccione "Guardar" en el menú "Archivo" El orden de las FAQ en el Índice no es idéntico al orden en el texto principal.

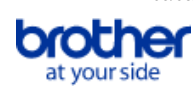

## Cómo empezar

### Instalación

#### Software

- [Instale BRAdmin Professional 3](#page-206-0)
- [¿Dónde puedo encontrar el número de serie de mi impresora Brother?](#page-197-0)
- [¿Cómo instalar los programas Brother en una computadora que no está conectada al Internet?](#page-195-0)

### Configuración del equipo

#### Procedimientos de configuración generales

- **[Instalación del software](#page-126-0)**
- **[Instalación de un certificado de CA](#page-199-0)**
- [¿Cómo instalar los programas Brother en una computadora que no está conectada al Internet?](#page-195-0)
- [Configurar la rotuladora P-touch](#page-136-0)
- [Las configuraciones del papel que se especificaron desde la computadora servidor no se reflejan en la computadora cliente](#page-51-0)
- [Cómo descargar un archivo desde la sección "Descargas" y guardarlo en un PC con Windows 10.](#page-171-0)
- **[Preparación para utilizar la impresora.](#page-109-0)**

#### Conexión a un ordenador

#### USB

- [¿Cómo conectar la impresora a mi ordenador través de un cable USB?](#page-181-0)
- [No es posible imprimir. \(Conexión USB\)](#page-18-0)

#### Red inalámbrica

- [¿Cómo puedo imprimir de forma inalámbrica después de instalar el controlador de impresora? \(Para MacOS 10.15 o anterior\)](#page-196-0)
- **E** [¿Qué es WPA-PSK, WPA2-PSK, TKIP y AES?](#page-99-0)
- [Cómo imprimir de forma inalámbrica desde una computadora usando un enrutador inalámbrico / punto de acceso. \(Modo infraestructura\)](#page-94-0)
- [Puntos importantes que debe confirmar antes de configurar la impresora para una red inalámbrica.](#page-105-0)
- [Encontrar la información de seguridad inalámbrica \(por ejemplo, el SSID, la clave de red, etc.\) para Windows](#page-116-0)

#### WiFi Direct

- [No puedo establecer una conexión mediante Wireless Direct.](#page-87-0)
- **[Imprimir desde una computadora a través de una red inalámbrica \(Modo Wireless Direct\)](#page-185-0)**
- Modo Infraestructura / Modo Adhoc
- [¿Cómo puedo imprimir de forma inalámbrica desde un equipo en modo Ad-hoc?](#page-190-0)

#### Conexión a un dispositivo móvil

#### WiFi

- [¿Cómo conectar inalámbricamente la impresora a mi computadora y a mi dispositivo móvil Apple®?](#page-86-0)
- [¿Cómo puedo conectar la impresora y mi dispositivo móvil Android™ de forma inalámbrica?](#page-82-0)

#### Aplicaciones móviles

- [¿Cuál aplicación móvil para iOS puedo usar?](#page-169-0)
- [¿Cuál aplicación móvil para Android™ puedo usar?](#page-170-0)
- [¿Por qué esta aplicación me pide que permita el acceso a "Dispositivo de almacenamiento interno", "Cámara" o "Contactos"?](#page-175-0)
- Compatibilidad con aplicaciones móviles
	- **·** [¿Cuál aplicación móvil para iOS puedo usar?](#page-169-0)
	- [¿Cuál aplicación móvil para Android™ puedo usar?](#page-170-0)

#### Tareas sencillas

#### P-touch Editor (Windows)

Numeración

[Cómo puedo utilizar la función numeración \(P-touch Editor 5.1/5.2 para Windows\)](#page-164-0)

#### Códigos de Barras

- [El número de código de barras no se muestra debajo del código de barras. \(P-touch Editor para Windows\)](#page-179-0)
- [Qué significa cada uno de los campos en los ajustes de código de barras \(P-touch Editor 5.1/5.2 para Windows\)](#page-54-0)
- [Cómo utilizar datos de Excel para imprimir etiquetas \(P-touch Editor 5.1 para Windows\)](#page-21-0)
- [Cómo crear un código de barras desde dos campos de datos \(Editor de P-touch 5.1/5.2 para Windows\)](#page-178-0)
- [¿Cómo puedo crear una etiqueta que contenga un código de barra? \(P-touch Editor 5.1/5.2 para Windows\)](#page-38-0)
- [¿Puedo aumentar el tamaño de los caracteres del código de barra? \(P-touch Editor 5.1/5.2 para Windows\)](#page-60-0)

Diseño

- [¿Cómo puedo crear una etiqueta ancha utilizando la función de impresión dividida \(imprimiendo un diseño grande separado en varias etiquetas\)?](#page-79-0) (P-touch Editor 5.x para Windows)
- [Cómo ajustar automáticamente la longitud de la etiqueta dependiendo de la cantidad del texto \(P-touch Editor 5.1/5.2 para Windows\)](#page-59-0)
- [Cómo guardar un estilo de diseño que he creado \(P-touch Editor 5.1/5.2 para Windows\)](#page-28-0)
- [Cómo seleccionar solamente algunos datos \(celdas\) de una fila o columna de una hoja de calculo de Excel. No quiero incluir todos los datos en la](#page-24-0) etiqueta. (P-touch Editor 5.1/5.2 para Windows)
- [Cómo imprimir la imagen insertada manteniendo el tamaño original \(P-touch Editor 5.1/5.2 para Windows\)](#page-33-0)  $\blacksquare$
- [Cómo combinar caracteres horizontales y verticales en una etiqueta \(P-touch Editor 5.1/5.2 para Windows\)](#page-47-0)
- [Cómo crear una etiqueta que contenga una tabla \(P-touch Editor 5.1/5.2 para Windows\)](#page-36-0)
- [Crear una Etiqueta de Dirección utilizando la función Add-In con Microsoft Outlook \(P-touch Editor 5.1/5.2 para Windows\)](#page-11-0)
- [Cómo crear una Etiqueta de Dirección utilizando el Complemento para Microsoft Word y dar formato al texto \(P-touch Editor 5.1/5.2 para Windows\)](#page-12-0) [¿Cómo puedo crear una etiqueta de dirección? \(P-touch Editor 5.1/5.2 para Windows\)](#page-13-0)
- $\blacksquare$ [¿Cómo puedo crear etiquetas de identificación uniendo los campos "Nombre" y "Apellido" en la misma línea? \(P-touch Editor 5.1/5.2 para](#page-25-0) Windows)
- [¿Cómo puedo crear una etiqueta utilizando una plantilla? \(P-touch Editor 5.1/5.2 para Windows\).](#page-37-0)
- [¿Cómo puedo imprimir textos verticales? \(P-touch Editor 5.1/5.2 para Windows\)](#page-46-0)
- [¿Cómo puedo imprimir múltiples etiquetas? \(P-touch Editor 5.1/5.2 para Windows\)](#page-14-0)

[Cómo insertar una imagen nueva en cada etiqueta al utilizar una lista de base de datos \(Editor de P-touch 5.1/5.2 para Windows\)](#page-80-0)

# *PT-P750W* [Ir al índice](#page-0-0)

- [No puedo registrar el complemento en versiones de 64 bits de Microsoft ® Office 2010/2013/2016 \(P-touch Editor 5.1/5.2 para Windows\).](#page-63-0)
- [Cómo seleccionar solamente algunos datos \(celdas\) de una fila o columna de una hoja de calculo de Excel. No quiero incluir todos los datos en la](#page-24-0) etiqueta. (P-touch Editor 5.1/5.2 para Windows)
- [Al utilizar el complemento de Excel, mi formato se restaura al predeterminado una vez que mi etiqueta ha sido impresa. \(P-touch Editor 5.1/5.2 para](#page-30-0) Windows)
- [Qué puedo hacer con la función Add-In \(P-touch Editor 5.1/5.2 para Windows\)](#page-23-0)
- [Crear una Etiqueta de Dirección utilizando la función Add-In con Microsoft Outlook \(P-touch Editor 5.1/5.2 para Windows\)](#page-11-0)
- [Cómo crear una Etiqueta de Dirección utilizando el Complemento para Microsoft Word y dar formato al texto \(P-touch Editor 5.1/5.2 para Windows\)](#page-12-0) Plantillas

- [Cómo crear una etiqueta de Identificación utilizando una plantilla \(P-touch Editor 5.1/5.2 para Windows\)](#page-9-0)
- [¿Cómo puedo crear una etiqueta utilizando una plantilla? \(P-touch Editor 5.1/5.2 para Windows\).](#page-37-0)
- [Cómo utilizar datos de Excel para imprimir etiquetas \(P-touch Editor 5.1 para Windows\)](#page-21-0)
- Imprimiendo
	- [¿Cómo puedo evitar que se produzca el margen izquierdo de 1 pulgada antes de imprimir? \(Editor P-touch 5.x\) ?](#page-48-0)
	- [Cómo seleccionar solamente algunos datos \(celdas\) de una fila o columna de una hoja de calculo de Excel. No quiero incluir todos los datos en la](#page-24-0) etiqueta. (P-touch Editor 5.1/5.2 para Windows)
	- [Cómo agregar texto de Microsoft® Excel a una Lista de Etiquetas \(P-touch Editor 5.1/5.2 para Windows\)](#page-31-0)
	- [Cómo abrir un archivo de Excel2007/Access2007 con la función de Base de Datos \(P-touch Editor 5.1/5.2 para Windows\)](#page-35-0)
	- [Qué tipos de formato de imagen pueden ser insertados e impresos \(P-touch Editor 5.1/5.2 para Windows\)](#page-55-0)
	- [Cómo utilizar datos de Excel para imprimir etiquetas \(P-touch Editor 5.1 para Windows\)](#page-21-0)
	- [Cómo insertar una imagen nueva en cada etiqueta al utilizar una lista de base de datos \(Editor de P-touch 5.1/5.2 para Windows\)](#page-80-0)

Uso del software

- [Cómo actualizar P-touch Editor](#page-115-0)
- [Qué es la Lista de Etiquetas \(P-touch Editor 5.x para Windows\)](#page-29-0)
- $\blacksquare$ [Cómo guardar un estilo de diseño que he creado \(P-touch Editor 5.1/5.2 para Windows\)](#page-28-0)
- [¿Cómo utilizar la herramienta de Captura de Pantalla? \(P-touch Editor 5.1/5.2 para Windows\)](#page-26-0)
- [Los datos creados en otras aplicaciones, ¿son compatibles con P-touch Editor 5.1/5.2 y pueden ser editados? \(P-touch Editor 5.1/5.2 para](#page-56-0) Windows)
- [Qué tipos de formato de imagen pueden ser insertados e impresos \(P-touch Editor 5.1/5.2 para Windows\)](#page-55-0)
- [¿Cómo puedo crear una etiqueta de dirección? \(P-touch Editor 5.1/5.2 para Windows\)](#page-13-0)
- [¿Cómo puedo imprimir múltiples etiquetas? \(P-touch Editor 5.1/5.2 para Windows\)](#page-14-0)
- [¿Cómo puedo guardar las especificaciones de impresión en un archivo? \(Windows\)](#page-158-0)

Base de Datos

- [Cómo seleccionar solamente algunos datos \(celdas\) de una fila o columna de una hoja de calculo de Excel. No quiero incluir todos los datos en la](#page-24-0) etiqueta. (P-touch Editor 5.1/5.2 para Windows)
- [Cómo agregar texto de Microsoft® Excel a una Lista de Etiquetas \(P-touch Editor 5.1/5.2 para Windows\)](#page-31-0)
- $\blacksquare$ [Los datos creados en otras aplicaciones, ¿son compatibles con P-touch Editor 5.1/5.2 y pueden ser editados? \(P-touch Editor 5.1/5.2 para](#page-56-0) Windows)
- [Cómo abrir un archivo de Excel2007/Access2007 con la función de Base de Datos \(P-touch Editor 5.1/5.2 para Windows\)](#page-35-0)
- $\blacksquare$ [¿Cómo puedo crear etiquetas de identificación uniendo los campos "Nombre" y "Apellido" en la misma línea? \(P-touch Editor 5.1/5.2 para](#page-25-0) Windows)
- [Cómo utilizar datos de Excel para imprimir etiquetas \(P-touch Editor 5.1 para Windows\)](#page-21-0)
- [Cómo crear un código de barras desde dos campos de datos \(Editor de P-touch 5.1/5.2 para Windows\)](#page-178-0)
- [Cómo insertar una imagen nueva en cada etiqueta al utilizar una lista de base de datos \(Editor de P-touch 5.1/5.2 para Windows\)](#page-80-0)
- P-touch Editor (Mac)

## Numeración

■ [¿Cómo puedo usar la función de numeración? \(P-touch Editor 5.0 para Mac\)](#page-165-0)

- Códigos de Barras
	- [Cómo crear una etiqueta que contenga un código de barras/código QR \(P-touch Editor 5.2 o posterior para Mac\)](#page-209-0)
	- [¿Cómo crear una etiqueta con un código de barras? \(P-touch Editor 5.1 para Mac\)](#page-134-0)
- Diseño

[¿Cómo puedo crear etiquetas verticales? \(P-touch Editor 5.1 para Mac\)](#page-131-0)

Plantillas

[¿Cómo puedo usar una plantilla? \(P-touch Editor 5.0 para Mac\)](#page-129-0)

Imprimiendo

- [No puedo seleccionar mi impresora en P-touch Editor. \(Para MacOS 10.13 o posterior\)](#page-207-0)
- Uso del software
	- *EDesde dónde se puede descargar P-touch Editor para Mac®?*
	- [Quiero saber cómo utilizar P-touch Editor \(P-touch Editor 5.1 para Macintosh\)](#page-107-0)
	- [¿Cómo puedo crear etiquetas verticales? \(P-touch Editor 5.1 para Mac\)](#page-131-0)
	- [¿Cómo puedo cambiar la unidad de medida \(mm o pulgadas\)? \(P-touch Editor 5.1 para Mac\)](#page-128-0)

#### Impresión

Calidad de impresión/ Ajustes de impresión

- [¿Cómo se trata el cabezal de impresión casete de limpieza usado?](#page-16-0)
- [¿Qué opciones están disponibles para la alimentación y el corte de etiquetas?](#page-103-0)
- Impresión distribuida (solo Windows)
- [¿Cómo imprimo etiquetas distribuidas en varias impresoras?](#page-139-0)

Configuración del margen en cintas

- [¿Cómo puedo minimizar el margen del principio o el final de la etiqueta al imprimir? \(P-touch Editor Lite\)](#page-77-0)
- [¿Cómo puedo minimizar el margen desde el principio o el final de la etiqueta al imprimir? \(IPrint&Label\)](#page-194-0)
- [¿Cómo puedo evitar que se produzca el margen izquierdo de 1 pulgada antes de imprimir? \(Editor P-touch 5.x\) ?](#page-48-0)
- [¿Existe una manera de eliminar la cinta que se corta antes de imprimir cada etiqueta?](#page-162-0)
- Diseño
	- [¿Cómo puedo crear una etiqueta ancha utilizando la función de impresión dividida \(imprimiendo un diseño grande separado en varias etiquetas\)?](#page-79-0) (P-touch Editor 5.x para Windows)

Apps para dispositivos móviles

#### Brother iPrint&Label

- [¿Cómo puedo crear una etiqueta de código de barras? \(IPrint&Label\)](#page-151-0)
- [¿Cómo puedo imprimir con "retrato"? \(IPrint&Label\)](#page-74-0)
- [¿Cómo puedo minimizar el margen desde el principio o el final de la etiqueta al imprimir? \(IPrint&Label\)](#page-194-0)
- [¿Dónde puedo descargar Brother iPrint & Label? \(iPrint&Label\)](#page-66-0)
- $\blacksquare$ [¿Puedo utilizar la aplicación en mi iPad? \(iPrint&Label\)](#page-67-0)
- [¿Cuál de las impresoras de etiquetas son compatibles con la aplicación iPrint&Label? \(iPrint&Label\)](#page-68-0)
- [Si recibo una llamada telefónica o mensaje de texto mientras estoy imprimiendo, ¿puedo continuar imprimiendo? \(iPrint&Label\)](#page-69-0)
- [¿Puedo utilizar la aplicación iPrint&Label con impresoras de otras marcas? \(iPrint&Label\)](#page-72-0)

Pro Label Tool

- **[Los datos importados de un archivo CSV no se incluyen en la etiqueta impresa. \(Herramienta Pro Label\)](#page-216-0)**
- [Abra los archivos LBX creados en P-touch Editor en Pro Label Tool](#page-215-0)
- [Cómo crear etiquetas serializadas \(herramienta Pro Label\)](#page-213-0)

Red

#### Configuración de la red

- [¿Cómo conectar inalámbricamente la impresora a mi computadora y a mi dispositivo móvil Apple®?](#page-86-0)
- [¿Dónde puedo encontrar las direcciones IP de mi equipo y de la impresora?](#page-90-0)
- [¿Cómo puedo imprimir de forma inalámbrica después de instalar el controlador de impresora? \(Para MacOS 10.15 o anterior\)](#page-196-0)
- [¿Dónde puedo encontrar las configuraciones de la impresora en red, tales como la dirección "IP"?](#page-89-0)
- [Cambiar las especificaciones de su impresora en red \(dirección IP, máscara de subred y puerta de acceso\) utilizando la utilidad BRAdmin Light](#page-156-0)
- [¿Cómo desactivar la transmisión de la impresora a dispositivos compatibles con AirPrint?](#page-161-0)
- [Encontrar la información de seguridad inalámbrica \(por ejemplo, el SSID, la clave de red, etc.\) para Mac OS X 10.7 o superior](#page-97-0)
- [Compartir la impresora en Windows 7 \(Impresora compartida\)](#page-91-0)
- [Encontrar la información de seguridad inalámbrica \(por ejemplo, el SSID, la clave de red, etc.\) para Windows](#page-116-0)

#### Términos de red

■ [¿Qué es WPA-PSK, WPA2-PSK, TKIP y AES?](#page-99-0)

#### **Software**

- Controlador de impresión
	- [iquest;Coacute;mo desinstalar el controlador de la impresora?](#page-173-0)
	- [¿Cómo borrar la información de registro y los archivos relacionados con el controlador de la impresora?](#page-184-0)

Firmware

- [Cómo actualizar el firmware](#page-110-0)
- P-touch Update Software

#### [¿Qué es el software de actualización P-touch?](#page-114-0)

- Herramienta de ajustes del equipo (Printer Setting Tool)
	- **·** [¿Dónde puedo encontrar las direcciones IP de mi equipo y de la impresora?](#page-90-0)
	- [¿Dónde puedo encontrar las configuraciones de la impresora en red, tales como la dirección "IP"?](#page-89-0)
	- [Cómo utilizar Printer Setting Tool \(Para Windows\)](#page-127-0)
	- [Cómo configurar los ajustes de comunicación \(para Windows\)](#page-141-0)
	- [¿Puedo revisar el registro de uso de la impresora?](#page-101-0)
	- [Utilizar la configuración del dispositivo](#page-104-0)

#### Asistente inalámbrico de configuración del dispositivo (solo Mac)

[¿Cómo puedo imprimir de forma inalámbrica después de instalar el controlador de impresora? \(Para MacOS 10.15 o anterior\)](#page-196-0)

P-touch Editor Lite

- [Cómo utilizar la función de numeración \(P-touch Editor Lite\)](#page-39-0)
- [No puedo utilizar P-touch Editor Lite. \(Para MacOS 10,15 o posterior\)](#page-205-0)
- [¿Como puedo girar objetos? \(P-touch Editor Lite\)](#page-42-0)
- [¿Cómo puedo minimizar el margen del principio o el final de la etiqueta al imprimir? \(P-touch Editor Lite\)](#page-77-0)
- [¿Cómo puedo cambiar las especificaciones de "mm" a "pulgadas"? \(P-touch Editor Lite\)](#page-44-0)
- [Crear una etiqueta con P-touch Editor Lite](#page-112-0)
- **Existe una manera de eliminar la cinta que se corta antes de imprimir cada etiqueta?**

#### P-touch Library

- **[Cómo utilizar P-touch Library](#page-138-0)**
- BRAdmin Light
- [Cambiar las especificaciones de su impresora en red \(dirección IP, máscara de subred y puerta de acceso\) utilizando la utilidad BRAdmin Light](#page-156-0) **AirPrint**
- [¿Cómo desactivar la transmisión de la impresora a dispositivos compatibles con AirPrint?](#page-161-0)

#### **Equipo**

#### Procedimientos de reinicio

#### ■ [¿Cómo reconfigurar la impresora?](#page-102-0)

- Imprimir los ajustes del equipo
	- [¿Dónde puedo encontrar las direcciones IP de mi equipo y de la impresora?](#page-90-0)
	- [Cuando intento imprimir la información de la impresora, la luz roja parpadea y la impresión no se inicia.](#page-75-0)
	- [¿Dónde puedo encontrar las configuraciones de la impresora en red, tales como la dirección "IP"?](#page-89-0)
	- [¿Puedo imprimir los ajustes de la impresora?](#page-100-0)
	- [¿Puedo revisar el registro de uso de la impresora?](#page-101-0)
- Gestionar su equipo con un navegador web
	- **[Instalación de un certificado de CA](#page-199-0)**
	- [Utilizando la Administración Basada en Internet \(Web Based Management\)](#page-157-0)
- Herramienta de ajustes del equipo (Printer Setting Tool)
- [Cómo utilizar Printer Setting Tool \(Para Windows\)](#page-127-0)
	- [Cómo configurar los ajustes de comunicación \(para Windows\)](#page-141-0)
- **[Utilizar la configuración del dispositivo](#page-104-0)**
- Alimentación Eléctrica
	- [¿Qué marca de baterías recargables Ni-MH es recomendable?](#page-177-0)
	- [Fuente de Alimentacion](#page-45-0)

#### Sistema Operativo

- Mac
	- [Cómo abrir la ventana de Dispositivos e Impresoras](#page-176-0)
	- [Cómo identificar su Sistema Operativo \(SO\);para Windows o Macintosh](#page-34-0)
	- **[Instalación del software](#page-126-0)**
	- [Usar la Utilidad P-touch \(para Mac OSX\)](#page-152-0)

# **PT-P750W** Iral **indice**

- [Encontrar la información de seguridad inalámbrica \(por ejemplo, el SSID, la clave de red, etc.\) para Mac OS X 10.7 o superior](#page-97-0)
- Windows
	- [Cómo abrir la ventana de Dispositivos e Impresoras](#page-176-0)
	- [Cómo identificar su Sistema Operativo \(SO\);para Windows o Macintosh](#page-34-0)
	- **[Instalación del software](#page-126-0)**
	- [Mis documentos impresos están incompletos o aparece una pantalla azul al imprimir después de una actualización de Windows 10 \(marzo de 2021\)](#page-212-0)
	- [Cómo descargar un archivo desde la sección "Descargas" y guardarlo en un PC con Windows 10.](#page-171-0)
	- [¿Cómo desinstalar P-touch Editor ver. 5.1 en mi computadora Windows?](#page-155-0)
- Dispositivos móviles (Apple/Android…)
	- [Cuando el lector NFC de mi dispositivo Android™ toca con el logotipo NFC del P-touch, el dispositivo se reconoce pero no se puede conectar al P](#page-150-0)touch.

#### Mantenimiento

Mantenimiento del equipo

■ [¿Cómo se trata el cabezal de impresión casete de limpieza usado?](#page-16-0)

#### Instalación

**Software** 

- **[Instalación del software](#page-126-0)**
- **E** [¿Desde dónde se puede descargar P-touch Editor para Mac®?](#page-204-0)
- [¿Dónde puedo encontrar el número de serie de mi impresora Brother?](#page-197-0)
- [Cómo descargar un archivo desde la sección "Descargas" y guardarlo en un PC con Windows 10.](#page-171-0)

#### Solución de problemas

**Software** 

Controlador de impresión

- [No puedo instalar el controlador de impresora y P-touch Editor 5.x. P-touch Editor Lite está abierto.](#page-83-0)
- [El Editor de P-touch muestra el mensaje "No hay un controlador de la impresora instalado con esta aplicación." \(Para Windows 10\)](#page-200-0)
- [When printing from an application, the application's "Collate" setting does not work correctly.](#page-174-0)
- [No puedo instalar el controlador de impresión porque la instalación se detiene después de conectar la impresora al ordenador.](#page-8-0)
- Herramienta de ajustes del equipo (Printer Setting Tool)
	- [No puedo establecer una conexión mediante Wireless Direct.](#page-87-0)
- [La luz Wi-Fi® se ilumina en verde, pero la impresora no puede comunicarse con otros dispositivos a través de una LAN inalámbrica.](#page-85-0) P-touch Editor Lite
- - [No puedo instalar el controlador de impresora y P-touch Editor 5.x. P-touch Editor Lite está abierto.](#page-83-0)
- [El cuadro de diálogo emergente P-touch Editor Lite no aparece al conectar la etiquetadora P-touch al ordenador.](#page-41-0)

### P-touch Editor (Windows)

#### Calidad de impresión

- [Algunas partes de la etiqueta no están impresas. \(P-touch Editor 5.x para Windows\)](#page-78-0)
- [Mi etiqueta se está imprimiendo como la imagen de un espejo. \(P-touch Editor 5.1/5.2 para Windows\)](#page-32-0)

#### Media

- [El ancho de la cinta no se puede seleccionar. Sólo se puede seleccionar tamaños de papel estándar. \(P-touch Editor 5.1/5.2 para Windows\)](#page-15-0) Base de Datos
	- [Cuando intento utilizar la función de base de datos aparece el mensaje " Code=800401f9 Msg: Error in the DLL Source: ADODB. Connection](#page-20-0) Description:" ¿Qué debo hacer?

Función Add-In

- [No puedo registrar el complemento en versiones de 64 bits de Microsoft ® Office 2010/2013/2016 \(P-touch Editor 5.1/5.2 para Windows\).](#page-63-0)
- [Cómo agregar texto de Microsoft® Excel a una Lista de Etiquetas \(P-touch Editor 5.1/5.2 para Windows\)](#page-31-0)
- [El Add-in de P-touch está registrado en Microsoft Word o Excel, pero aún no puede ser usado. \(P-touch Editor 5.1/5.2 para Windows\)](#page-19-0)
- [El formato de texto que es utilizado con la función Complemento de P-Touch Editor 5.1/5.2 difiere de los datos originales. ¿Por qué? \(P-touch Editor](#page-22-0) 5.1/5.2 para Windows)
- [El complemento P-touch está registrado en Microsoft Word, pero el icono de P-touch o "Brother P-touch" no aparece en el menú de Herramientas.](#page-167-0) (P-touch Editor 5.1/5.2 para Windows)
- [P-touch Editor falla algunas veces. \(Para usuarios de Office 2013 Office 2016\)](#page-159-0)

#### Códigos de Barras

[El número de código de barras no se muestra debajo del código de barras. \(P-touch Editor para Windows\)](#page-179-0)

Mensajes de error

- [No puedo imprimir con un cassette HSE.](#page-218-0)
- [Recibo el mensaje "no se pudo acceder a OneDrive" y no puedo abrir ni guardar ningún archivo. \(P-touch Editor 5,1/5,2 para Windows\)](#page-201-0) **Operaciones**
- - [Recibo el mensaje "no se pudo acceder a OneDrive" y no puedo abrir ni guardar ningún archivo. \(P-touch Editor 5,1/5,2 para Windows\)](#page-201-0)
	- [Cómo almacenar automáticamente o manejar los datos de la etiqueta \(P-touch Editor 5.1/5.2 para Windows\)](#page-62-0)
	- [No puedo seleccionar el nombre de mi rotuladora en el menú desplegable "Aplicación para Selección de Impresora" en el cuadro de](#page-58-0) diálogo "Configuración de Impresora" (P-touch Editor 5.1/5.2 para Windows).
	- [El tamaño de todos los caracteres es disminuido automáticamente al añadir más texto. \(P-touch Editor 5.1/5.2 para Windows\)](#page-61-0)
	- [La fecha/hora de impresión no se imprimió. \(P-touch Editor 5.1/5.2 para Windows\)](#page-57-0)
	- [Mi etiqueta se está imprimiendo como la imagen de un espejo. \(P-touch Editor 5.1/5.2 para Windows\)](#page-32-0)
	- [P-touch Editor falla algunas veces. \(Para usuarios de Office 2013 Office 2016\)](#page-159-0)
- No se puede imprimir
	- [No puedo imprimir con un cassette HSE.](#page-218-0)

#### P-touch Editor (Mac)

**Operaciones** 

- [No puedo seleccionar mi impresora en P-touch Editor. \(P-touch Editor 5.x para Mac\)](#page-180-0)
- [P-touch Editor se bloquea cuando lo abro en mi Mac.](#page-217-0)
- [No puedo utilizar algunos botones o funciones en P-touch Editor o el controlador de impresora. \(Para MacOS 10.15.x\)](#page-202-0)
- [No puedo seleccionar mi impresora en P-touch Editor. \(Para MacOS 10.13 o posterior\)](#page-207-0)
- [¿Desde dónde se puede descargar P-touch Editor para Mac®?](#page-204-0)
- [Cuando trato de cargar datos desde un archivo CSV en el software P-touch Editor para Macintosh, los caracteres de los datos se vuelven ilegibles.](#page-168-0) No se puede imprimir
	- [No puedo utilizar algunos botones o funciones en P-touch Editor o el controlador de impresora. \(Para MacOS 10.15.x\)](#page-202-0)
	- No se puede imprimir. (P-touch Editor 5.3 para Mac)

• [No puedo seleccionar mi impresora en P-touch Editor. \(Para MacOS 10.13 o posterior\)](#page-207-0)

Calidad de impresión

- [Cuando trato de cargar datos desde un archivo CSV en el software P-touch Editor para Macintosh, los caracteres de los datos se vuelven ilegibles.](#page-168-0) Base de Datos
	- [No se pueden insertar datos de una base de datos en un código de barras. \(P-touch Editor 5.2 o posterior para Mac\)](#page-211-0)
- [Cuando trato de cargar datos desde un archivo CSV en el software P-touch Editor para Macintosh, los caracteres de los datos se vuelven ilegibles.](#page-168-0) Mensajes de error/ Indicaciones LED

#### Mensaje de error en pantalla LCD

#### [No puedo imprimir con un cassette HSE.](#page-218-0)

- Indicaciones LED
	- [No puedo imprimir con un cassette HSE.](#page-218-0)
	- [Cuando intento imprimir la información de la impresora, la luz roja parpadea y la impresión no se inicia.](#page-75-0)
	- [La luz Wi-Fi® se ilumina en verde, pero la impresora no puede comunicarse con otros dispositivos a través de una LAN inalámbrica.](#page-85-0)
	- [Significado de los indicadores luminosos](#page-147-0)

Mensaje de error en pantalla del PC

- [No puedo imprimir con un cassette HSE.](#page-218-0)
- [El Editor de P-touch muestra el mensaje "No hay un controlador de la impresora instalado con esta aplicación." \(Para Windows 10\)](#page-200-0)
- [Aparece "Setup start error code 2", \(también "código 193", "código 216" o "código 267"\) aparece cuando intento instalar el controlador. ¿Qué debo](#page-65-0) hacer?
- [Al tratar de imprimir recibo el mensaje de error: "Communication Error Cannot Communicate with the Device" \(Comunicación de Error no logra](#page-71-0) comunicase con el Dispositivo). ¿Cómo puedo corregir este problema? (iPrint&Label)
- [Cuando intento utilizar la función de base de datos aparece el mensaje " Code=800401f9 Msg: Error in the DLL Source: ADODB. Connection](#page-20-0) Description:" ¿Qué debo hacer?

#### Apps para dispositivos móviles

- Brother iPrint&Label
	- [Cuando busco dispositivos utilizando la Herramienta "Mobile Cable Label" o la aplicación "Brother iPrint&Label" para Mac, la impresora no puede](#page-160-0) ser detectada.
	- [No puedo encontrar la máquina Brother en mi conexión de red inalámbrico. \(iPrint&Label\)](#page-70-0)
	- [Al tratar de imprimir recibo el mensaje de error: "Communication Error Cannot Communicate with the Device" \(Comunicación de Error no logra](#page-71-0) comunicase con el Dispositivo). ¿Cómo puedo corregir este problema? (iPrint&Label)
	- [Las letras salen manchadas o la calidad de impresión no es buena al imprimir en etiquetas estrechas. \(iPrint&Label\)](#page-73-0)

Pro Label Tool

- No puedo imprimir con un cassette HSE
- [Los datos importados de un archivo CSV no se incluyen en la etiqueta impresa. \(Herramienta Pro Label\)](#page-216-0)

#### Conexión a un ordenador

Fallo en la instalación

- [No puedo instalar el controlador de impresora y P-touch Editor 5.x. P-touch Editor Lite está abierto.](#page-83-0)
- [El Editor de P-touch muestra el mensaje "No hay un controlador de la impresora instalado con esta aplicación." \(Para Windows 10\)](#page-200-0)
- [No puedo instalar el controlador de impresión porque la instalación se detiene después de conectar la impresora al ordenador.](#page-8-0)
- [Las configuraciones del papel que se especificaron desde la computadora servidor no se reflejan en la computadora cliente](#page-51-0)
- [Estoy tratando de instalar el controlador de impresora mediante un concentrador USB.El cuadro de diálogo apareció "Preparación para la](#page-7-0) instalación ha finalizado." y la P-touch se conecta, pero la instalación no continúa.
- [Aparece "Setup start error code 2", \(también "código 193", "código 216" o "código 267"\) aparece cuando intento instalar el controlador. ¿Qué debo](#page-65-0) hacer?

No se puede imprimir

- [No se puede imprimir. \(P-touch Editor5.3 para Mac\)](#page-208-0)
- [No es posible imprimir. \(Conexión USB\)](#page-18-0)
- [Soy incapaz de imprimir de repente a pesar de que pude imprimir hace un rato.](#page-17-0)

WiFi

- [No puedo establecer una conexión mediante Wireless Direct.](#page-87-0)
- [La luz Wi-Fi® se ilumina en verde, pero la impresora no puede comunicarse con otros dispositivos a través de una LAN inalámbrica.](#page-85-0)
- [No logro conectar mi máquina al network inalámbrico.](#page-84-0)
- Configuración de red
	- [No puedo establecer una conexión mediante Wireless Direct.](#page-87-0)
	- [No logro conectar mi máquina al network inalámbrico.](#page-84-0)

#### Conexión a un dispositivo móvil

WiFi

- [No puedo establecer una conexión mediante Wireless Direct.](#page-87-0)
- [Cuando el lector NFC de mi dispositivo Android™ toca con el logotipo NFC del P-touch, el dispositivo se reconoce pero no se puede conectar al P-](#page-150-0) $\blacksquare$ touch.
- [La luz Wi-Fi® se ilumina en verde, pero la impresora no puede comunicarse con otros dispositivos a través de una LAN inalámbrica.](#page-85-0)

#### Impresión

#### No se puede imprimir

- [No puedo imprimir con un cassette HSE.](#page-218-0)
- [Cuando intento imprimir la información de la impresora, la luz roja parpadea y la impresión no se inicia.](#page-75-0)
- [Mis documentos impresos están incompletos o aparece una pantalla azul al imprimir después de una actualización de Windows 10 \(marzo de 2021\)](#page-212-0)
	- [No puedo utilizar algunos botones o funciones en P-touch Editor o el controlador de impresora. \(Para MacOS 10.15.x\)](#page-202-0)
	- [No se puede imprimir. \(P-touch Editor5.3 para Mac\)](#page-208-0)
	- [No es posible imprimir. \(Conexión USB\)](#page-18-0)
	- [No puedo seleccionar el nombre de mi rotuladora en el menú desplegable "Aplicación para Selección de Impresora" en el cuadro de](#page-58-0) diálogo "Configuración de Impresora" (P-touch Editor 5.1/5.2 para Windows).
	- [He conectado varias impresoras del mismo modelo a un PC, pero sólo se puede imprimir desde una de las máquinas.](#page-50-0)
	- [Soy incapaz de imprimir de repente a pesar de que pude imprimir hace un rato.](#page-17-0)

Calidad de impresión/ Ajustes de impresión

- [Mis documentos impresos están incompletos o aparece una pantalla azul al imprimir después de una actualización de Windows 10 \(marzo de 2021\)](#page-212-0)
- [No puedo utilizar algunos botones o funciones en P-touch Editor o el controlador de impresora. \(Para MacOS 10.15.x\)](#page-202-0)
- [Algunas partes de la etiqueta no están impresas. \(P-touch Editor 5.x para Windows\)](#page-78-0)
- [When printing from an application, the application's "Collate" setting does not work correctly.](#page-174-0)
- [La cinta está enredada en la máquina, o las capas superiores y la base de la cinta laminada están desalineadas.](#page-52-0)

# *PT-P750W* [Ir al índice](#page-0-0)

[Las letras salen manchadas o la calidad de impresión no es buena al imprimir en etiquetas estrechas. \(iPrint&Label\)](#page-73-0)

#### Configuración del margen en cintas

- [¿Cómo puedo minimizar el margen del principio o el final de la etiqueta al imprimir? \(P-touch Editor Lite\)](#page-77-0)
- [¿Cómo puedo minimizar el margen desde el principio o el final de la etiqueta al imprimir? \(IPrint&Label\)](#page-194-0)  $\blacksquare$
- $\blacksquare$ [¿Cómo puedo evitar que se produzca el margen izquierdo de 1 pulgada antes de imprimir? \(Editor P-touch 5.x\) ?](#page-48-0)
- [¿Existe una manera de eliminar la cinta que se corta antes de imprimir cada etiqueta?](#page-162-0)

#### Diseño

- [El tamaño de todos los caracteres es disminuido automáticamente al añadir más texto. \(P-touch Editor 5.1/5.2 para Windows\)](#page-61-0)
- [La fecha/hora de impresión no se imprimió. \(P-touch Editor 5.1/5.2 para Windows\)](#page-57-0)
- [Mi etiqueta se está imprimiendo como la imagen de un espejo. \(P-touch Editor 5.1/5.2 para Windows\)](#page-32-0)

#### Papel/cinta/atasco de etiquetas

- [La cinta está enredada en la máquina, o las capas superiores y la base de la cinta laminada están desalineadas.](#page-52-0)
- [La cinta se atascó en la máquina.](#page-76-0)
- [La cinta de tinta quedó atrapado entre las capas de cinta y salió de la máquina.](#page-53-0)

#### Desinstalación

- Controlador de impresión
	- [iquest;Coacute;mo desinstalar el controlador de la impresora?](#page-173-0)
	- [¿Cómo borrar la información de registro y los archivos relacionados con el controlador de la impresora?](#page-184-0)
	- $\blacksquare$ [Estoy tratando de instalar el controlador de impresora mediante un concentrador USB.El cuadro de diálogo apareció "Preparación para la](#page-7-0) instalación ha finalizado." y la P-touch se conecta, pero la instalación no continúa.

#### P-touch Editor

[¿Cómo desinstalar P-touch Editor ver. 5.1 en mi computadora Windows?](#page-155-0)

#### Equipo

#### Equipo

- [Cuando el lector NFC de mi dispositivo Android™ toca con el logotipo NFC del P-touch, el dispositivo se reconoce pero no se puede conectar al P](#page-150-0)touch.
- [¿Dónde puedo encontrar el número de serie de mi impresora Brother?](#page-197-0)
- **[La cinta se atascó en la máquina.](#page-76-0)**
- [La cinta de tinta quedó atrapado entre las capas de cinta y salió de la máquina.](#page-53-0)

#### Alimentación Eléctrica

• [¿Qué marca de baterías recargables Ni-MH es recomendable?](#page-177-0)

- Procedimientos de reinicio
	- [¿Cómo reconfigurar la impresora?](#page-102-0)
- Operaciones
- [El ancho de la cinta no se puede seleccionar. Sólo se puede seleccionar tamaños de papel estándar. \(P-touch Editor 5.1/5.2 para Windows\)](#page-15-0)

#### Sistema Operativo

#### Mac

- **[P-touch Editor se bloquea cuando lo abro en mi Mac.](#page-217-0)**
- [No puedo seleccionar mi impresora en P-touch Editor. \(Para MacOS 10.13 o posterior\)](#page-207-0)
- [Cuando busco dispositivos utilizando la Herramienta "Mobile Cable Label" o la aplicación "Brother iPrint&Label" para Mac, la impresora no puede](#page-160-0) ser detectada.

#### **Windows**

[Mis documentos impresos están incompletos o aparece una pantalla azul al imprimir después de una actualización de Windows 10 \(marzo de 2021\)](#page-212-0) Dispositivos móviles (Apple/Android…)

- [¿Por qué esta aplicación me pide que permita el acceso a "Dispositivo de almacenamiento interno", "Cámara" o "Contactos"?](#page-175-0)
- [Cuando busco dispositivos utilizando la Herramienta "Mobile Cable Label" o la aplicación "Brother iPrint&Label" para Mac, la impresora no puede](#page-160-0) ser detectada.

#### Instalación

#### **Software**

- **[Instalación del software](#page-126-0)**
- [¿Desde dónde se puede descargar P-touch Editor para Mac®?](#page-204-0)
- [El Editor de P-touch muestra el mensaje "No hay un controlador de la impresora instalado con esta aplicación." \(Para Windows 10\)](#page-200-0)

#### Otros

#### Apps para dispositivos móviles

#### Brother iPrint&Label

- [¿Cómo puedo crear una etiqueta de código de barras? \(IPrint&Label\)](#page-151-0)
- [¿Cómo puedo imprimir con "retrato"? \(IPrint&Label\)](#page-74-0)
- [¿Cómo puedo minimizar el margen desde el principio o el final de la etiqueta al imprimir? \(IPrint&Label\)](#page-194-0)  $\blacksquare$
- [Cuando busco dispositivos utilizando la Herramienta "Mobile Cable Label" o la aplicación "Brother iPrint&Label" para Mac, la impresora no puede](#page-160-0) ser detectada.
- [¿Dónde puedo descargar Brother iPrint & Label? \(iPrint&Label\)](#page-66-0)
- [¿Puedo utilizar la aplicación en mi iPad? \(iPrint&Label\)](#page-67-0)
- [¿Cuál de las impresoras de etiquetas son compatibles con la aplicación iPrint&Label? \(iPrint&Label\)](#page-68-0)
- [Si recibo una llamada telefónica o mensaje de texto mientras estoy imprimiendo, ¿puedo continuar imprimiendo? \(iPrint&Label\)](#page-69-0)
- [No puedo encontrar la máquina Brother en mi conexión de red inalámbrico. \(iPrint&Label\)](#page-70-0)
- [Al tratar de imprimir recibo el mensaje de error: "Communication Error Cannot Communicate with the Device" \(Comunicación de Error no logra](#page-71-0) comunicase con el Dispositivo). ¿Cómo puedo corregir este problema? (iPrint&Label)
- [¿Puedo utilizar la aplicación iPrint&Label con impresoras de otras marcas? \(iPrint&Label\)](#page-72-0)
- [Las letras salen manchadas o la calidad de impresión no es buena al imprimir en etiquetas estrechas. \(iPrint&Label\)](#page-73-0)

Pro Label Tool

- [Los datos importados de un archivo CSV no se incluyen en la etiqueta impresa. \(Herramienta Pro Label\)](#page-216-0)
- [Abra los archivos LBX creados en P-touch Editor en Pro Label Tool](#page-215-0)
- [Cómo crear etiquetas serializadas \(herramienta Pro Label\)](#page-213-0)

#### Mantenimiento

- Mantenimiento del equipo
	- [¿Cómo se trata el cabezal de impresión casete de limpieza usado?](#page-16-0)

**Especificaciones** 

# *PT-P750W* [Ir al índice](#page-0-0)

#### Especificaciones de la máquina

- [Compartir la impresora en Windows 10/Windows 8/Windows 8,1 \(impresora compartida\)](#page-81-0)
- [¿Mi impresora puede usar cintas TZ / TZe?](#page-198-0)
- [¿Se pueden usar cintas TZe con esta impresora? ¿Cuál es la diferencia entre las cintas TZ y las cintas TZe?](#page-64-0)
- [¿Qué marca de baterías recargables Ni-MH es recomendable?](#page-177-0)
- [Las configuraciones del papel que se especificaron desde la computadora servidor no se reflejan en la computadora cliente](#page-51-0)
- **[Fuente de Alimentacion](#page-45-0)**
- <sup>2</sup> [¿Qué opciones están disponibles para la alimentación y el corte de etiquetas?](#page-103-0)
- [No logro conectar mi máquina al network inalámbrico.](#page-84-0)
- [¿Cuál de las impresoras de etiquetas son compatibles con la aplicación iPrint&Label? \(iPrint&Label\)](#page-68-0)

#### Aplicaciones

- **·** [¿Cuál aplicación móvil para iOS puedo usar?](#page-169-0)
- [¿Cuál aplicación móvil para Android™ puedo usar?](#page-170-0)
- [No puedo utilizar P-touch Editor Lite. \(Para MacOS 10,15 o posterior\)](#page-205-0)
- [¿Desde dónde se puede descargar P-touch Editor para Mac®?](#page-204-0)
- [Usar la Utilidad P-touch \(para Mac OSX\)](#page-152-0)
- [Qué es la Lista de Etiquetas \(P-touch Editor 5.x para Windows\)](#page-29-0)
- [Cómo almacenar automáticamente o manejar los datos de la etiqueta \(P-touch Editor 5.1/5.2 para Windows\)](#page-62-0)  $\blacksquare$
- [Los datos creados en otras aplicaciones, ¿son compatibles con P-touch Editor 5.1/5.2 y pueden ser editados? \(P-touch Editor 5.1/5.2 para](#page-56-0)  $\blacksquare$ Windows)
- [Qué tipos de formato de imagen pueden ser insertados e impresos \(P-touch Editor 5.1/5.2 para Windows\)](#page-55-0)
- [¿Cómo puedo crear etiquetas de identificación uniendo los campos "Nombre" y "Apellido" en la misma línea? \(P-touch Editor 5.1/5.2 para](#page-25-0)  $\blacksquare$ Windows)
- [P-touch Editor falla algunas veces. \(Para usuarios de Office 2013 Office 2016\)](#page-159-0)
- [¿Los datos creados en otras aplicaciones son compatibles con P-touch Editor 5.1 para Mac?](#page-133-0)
- [¿Dónde puedo descargar Brother iPrint & Label? \(iPrint&Label\)](#page-66-0)  $\blacksquare$
- [¿Puedo utilizar la aplicación en mi iPad? \(iPrint&Label\)](#page-67-0)
- [¿Cuál de las impresoras de etiquetas son compatibles con la aplicación iPrint&Label? \(iPrint&Label\)](#page-68-0)
- [¿Puedo utilizar la aplicación iPrint&Label con impresoras de otras marcas? \(iPrint&Label\)](#page-72-0)

#### Consumibles&Accesorios

- [¿Mi impresora puede usar cintas TZ / TZe?](#page-198-0)
- [¿Se pueden usar cintas TZe con esta impresora? ¿Cuál es la diferencia entre las cintas TZ y las cintas TZe?](#page-64-0)
- [¿Qué marca de baterías recargables Ni-MH es recomendable?](#page-177-0)
- **[Fuente de Alimentacion](#page-45-0)**

**Estoy tratando de instalar el controlador de impresora mediante un concentrador USB. El cuadro de diálogo apareció "Preparación para la instalación ha finalizado." y la Ptouch se conecta, pero la instalación no continúa.**

<span id="page-7-0"></span>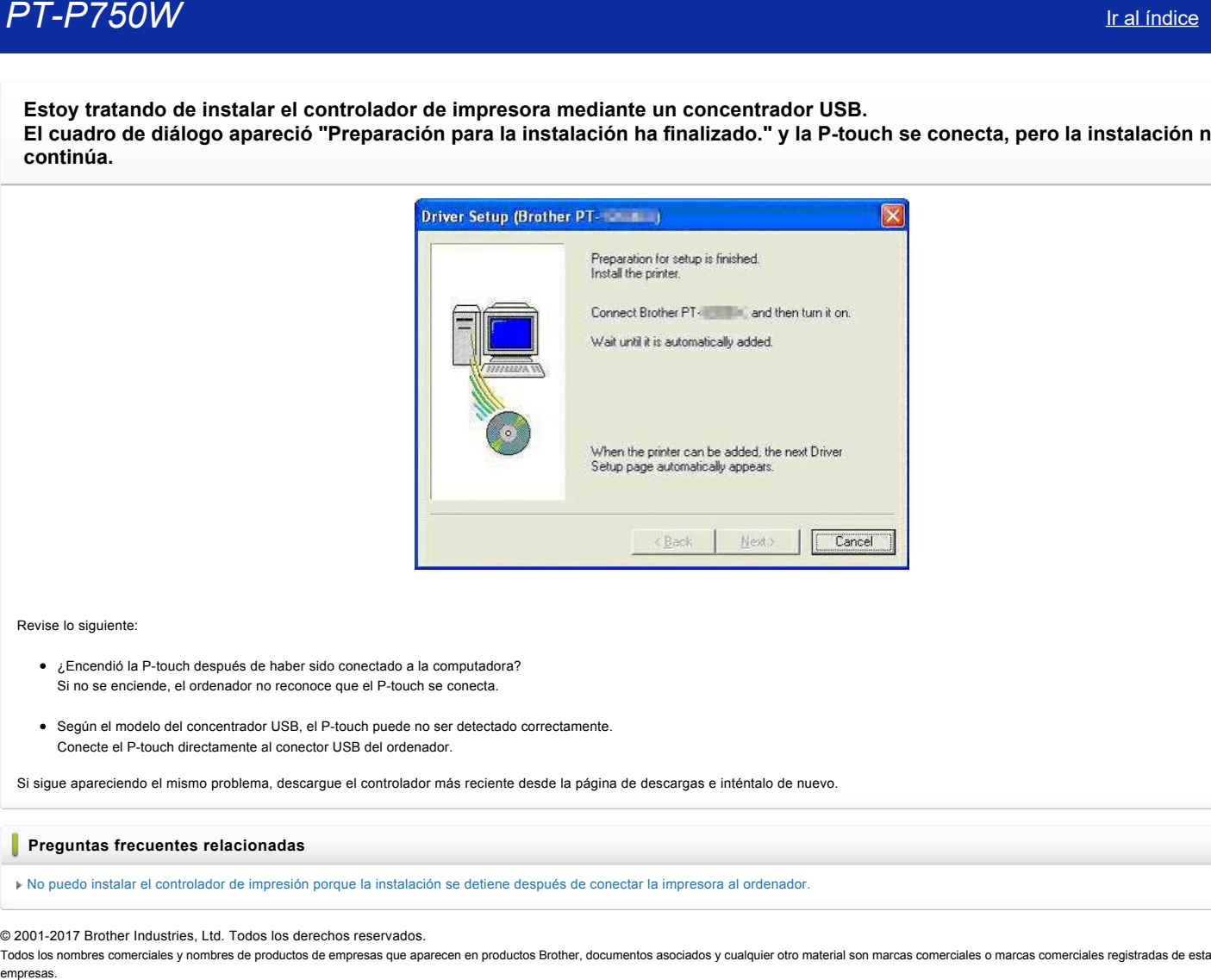

Revise lo siguiente:

- ¿Encendió la Ptouch después de haber sido conectado a la computadora? Si no se enciende, el ordenador no reconoce que el P-touch se conecta.
- · Según el modelo del concentrador USB, el P-touch puede no ser detectado correctamente. Conecte el P-touch directamente al conector USB del ordenador.

Si sigue apareciendo el mismo problema, descargue el controlador más reciente desde la página de descargas e inténtalo de nuevo.

#### **Preguntas frecuentes relacionadas**

[No puedo instalar el controlador de impresión porque la instalación se detiene después de conectar la impresora al ordenador.](http://support.brother.com/g/b/faqendbranchprintable.aspx?c=es&lang=es&prod=p750weuk&faqid=faqp00000106_000&branch=pdf)

#### © 20012017 Brother Industries, Ltd. Todos los derechos reservados.

<span id="page-8-0"></span>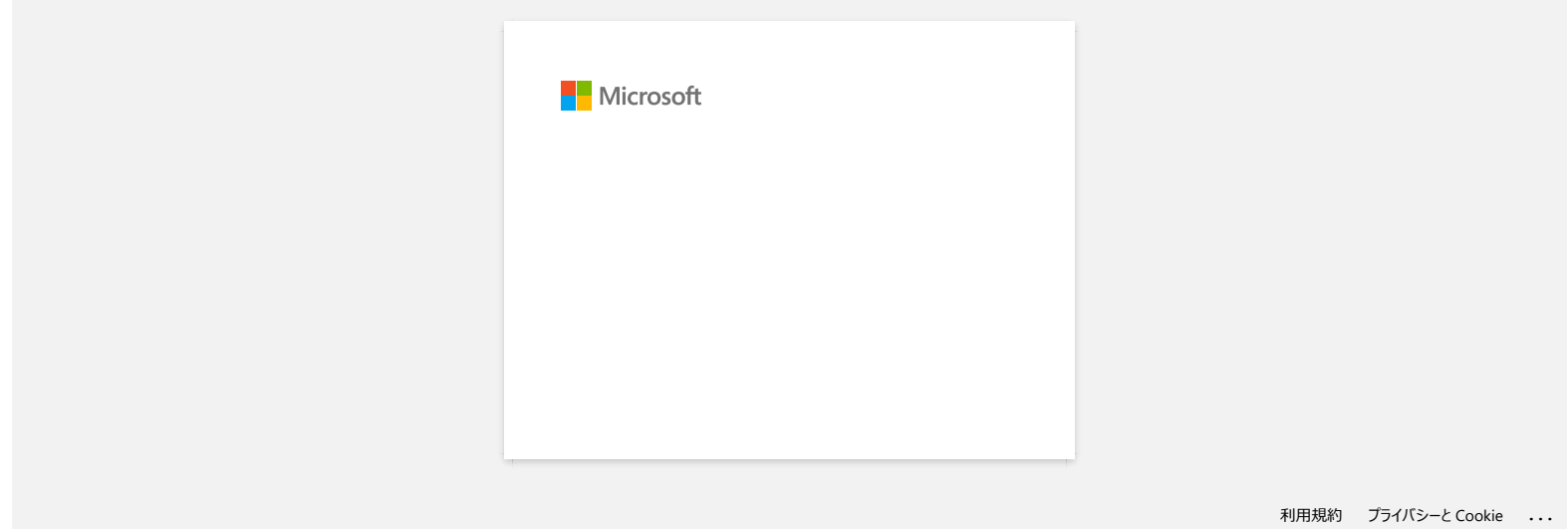

#### <span id="page-9-0"></span>**Cómo crear una etiqueta de Identificación utilizando una plantilla (P-touch Editor 5.1/5.2 para Windows)**

1. **Inicie P-touch Editor** - se utiliza el modo "Express" a modo de ejemplo:

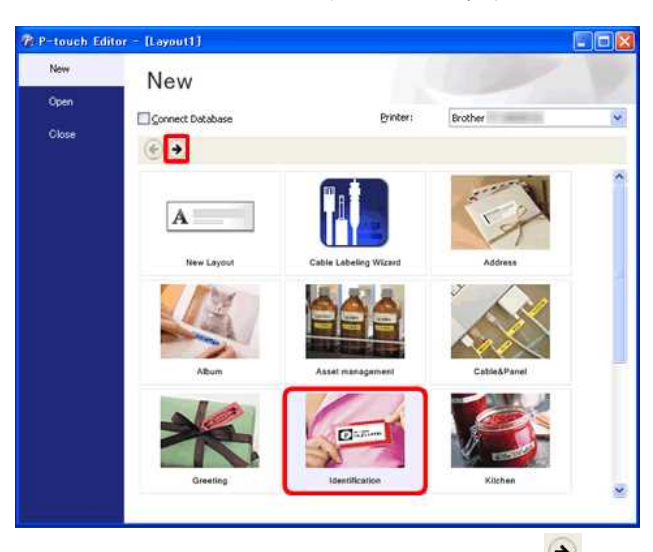

Inicie P-touch Editor, seleccione "**Placas de identidad**" y luego haga clic en .

2. **Seleccione una plantilla**

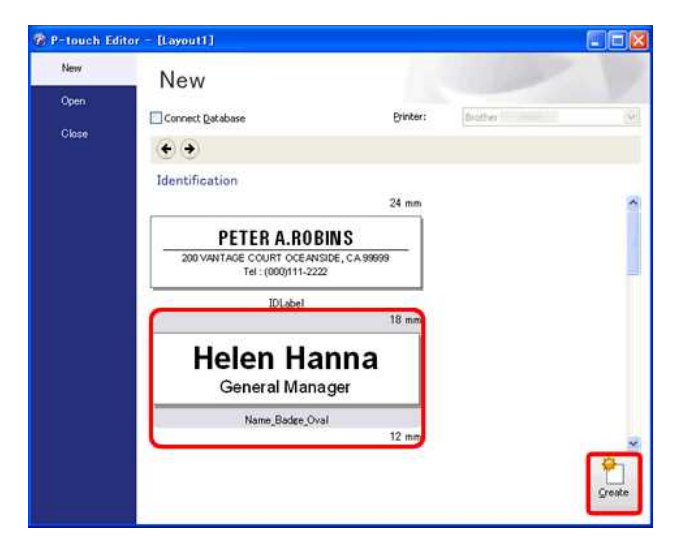

Aparece una lista de plantillas para la categoría seleccionada. Seleccione una plantilla y haga clic en el botón **Crear**.

#### 3. **Introduzca el texto**

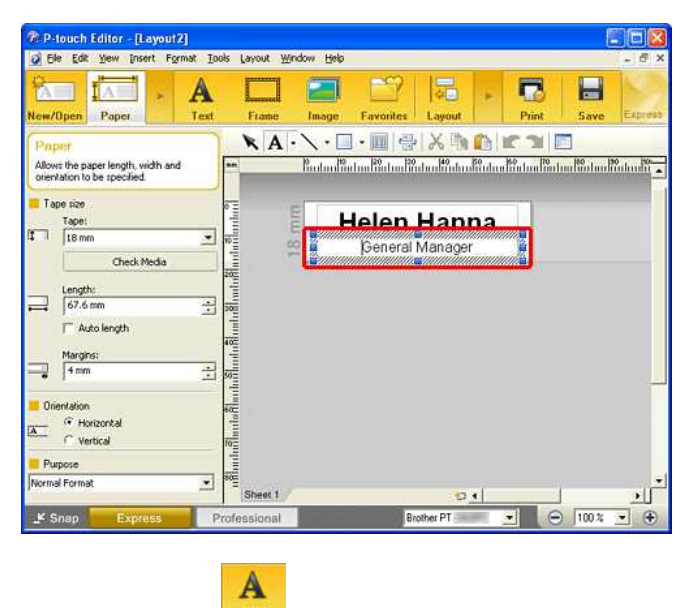

Haga clic en el botón [Texto] **Lext** para editar el texto. Cambie el texto en el campo de entrada de la plantilla.

Ciaix

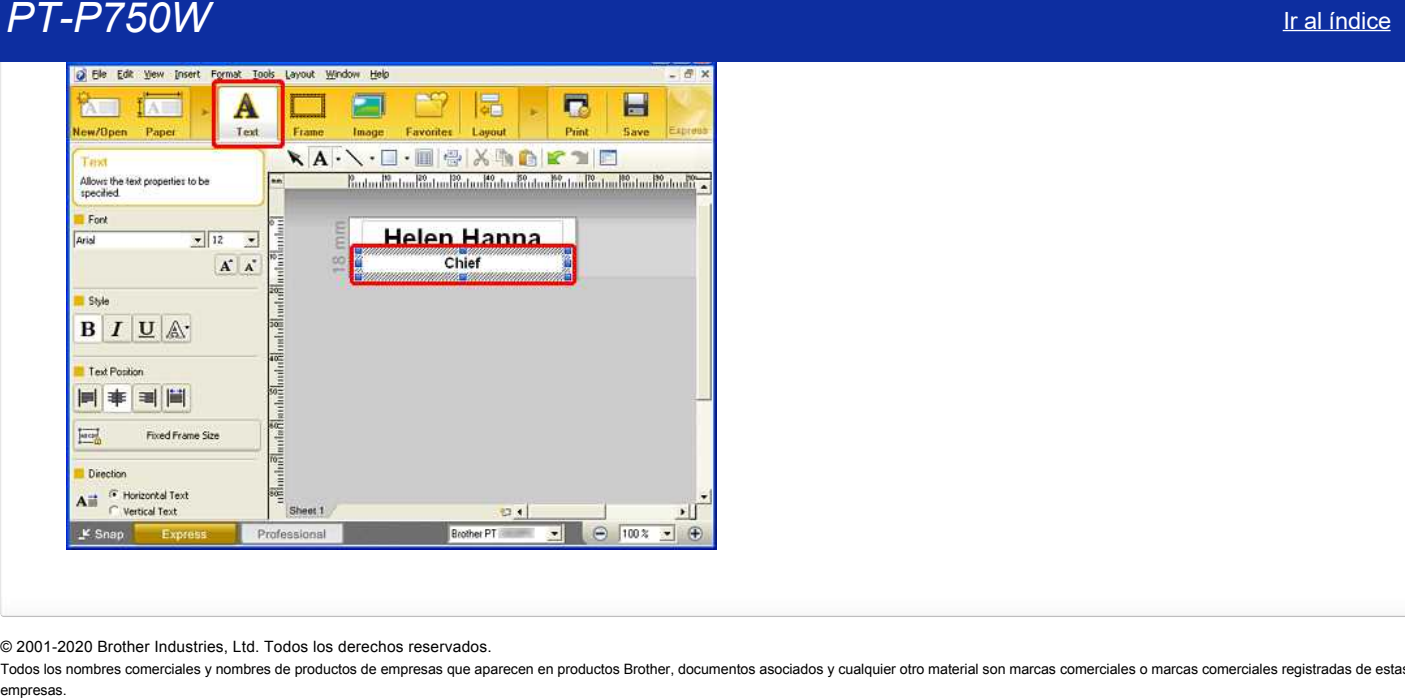

© 2001-2020 Brother Industries, Ltd. Todos los derechos reservados.

<span id="page-11-0"></span>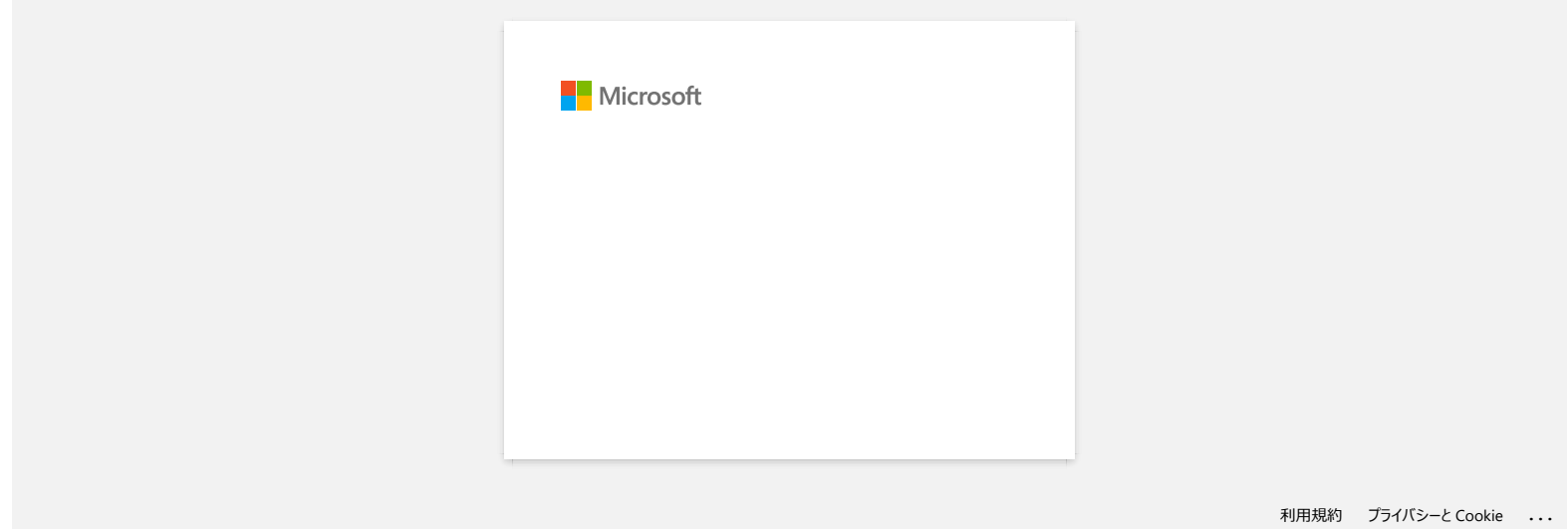

<span id="page-12-0"></span>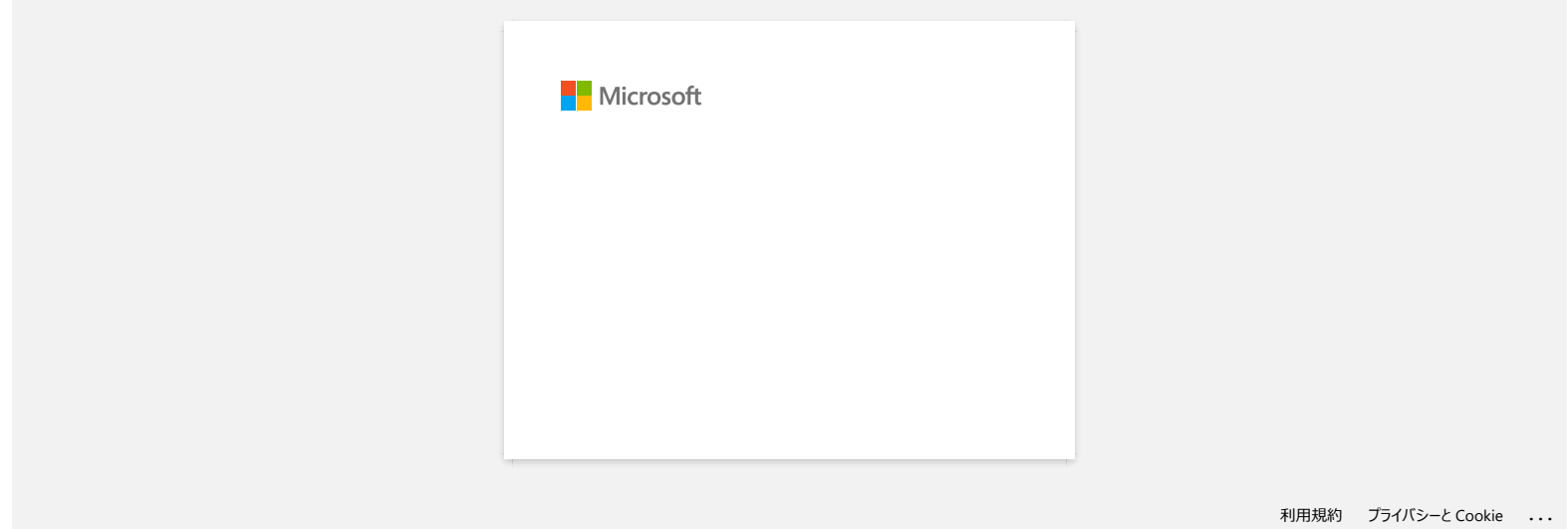

<span id="page-13-0"></span>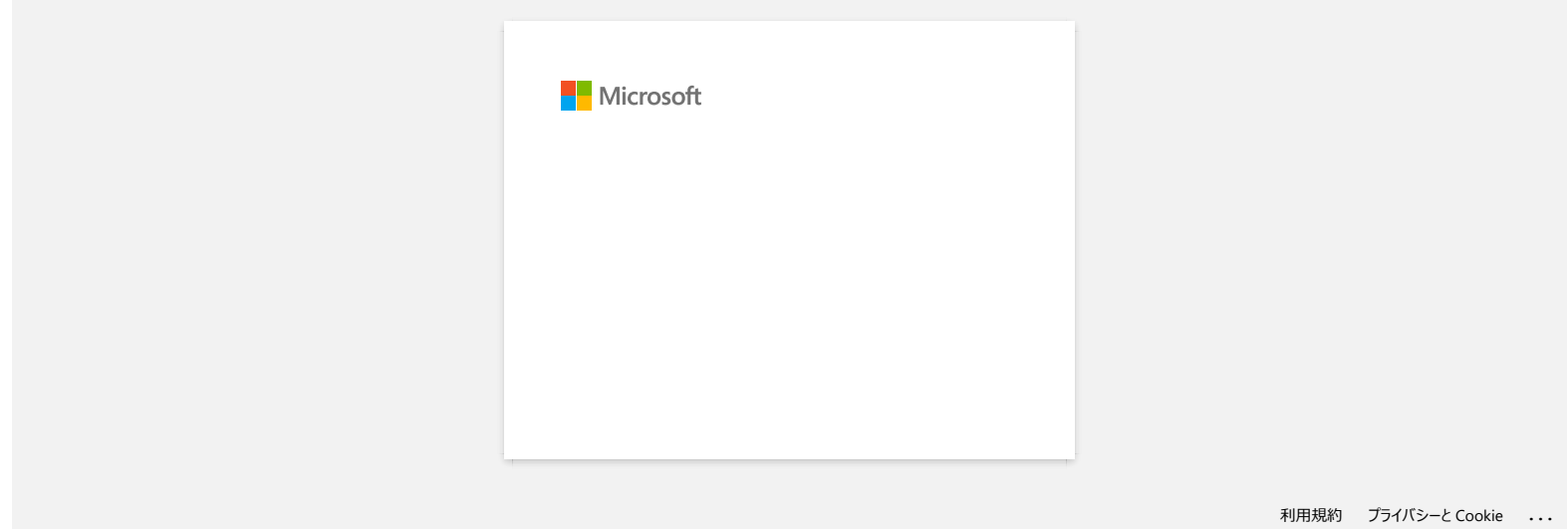

<span id="page-14-0"></span>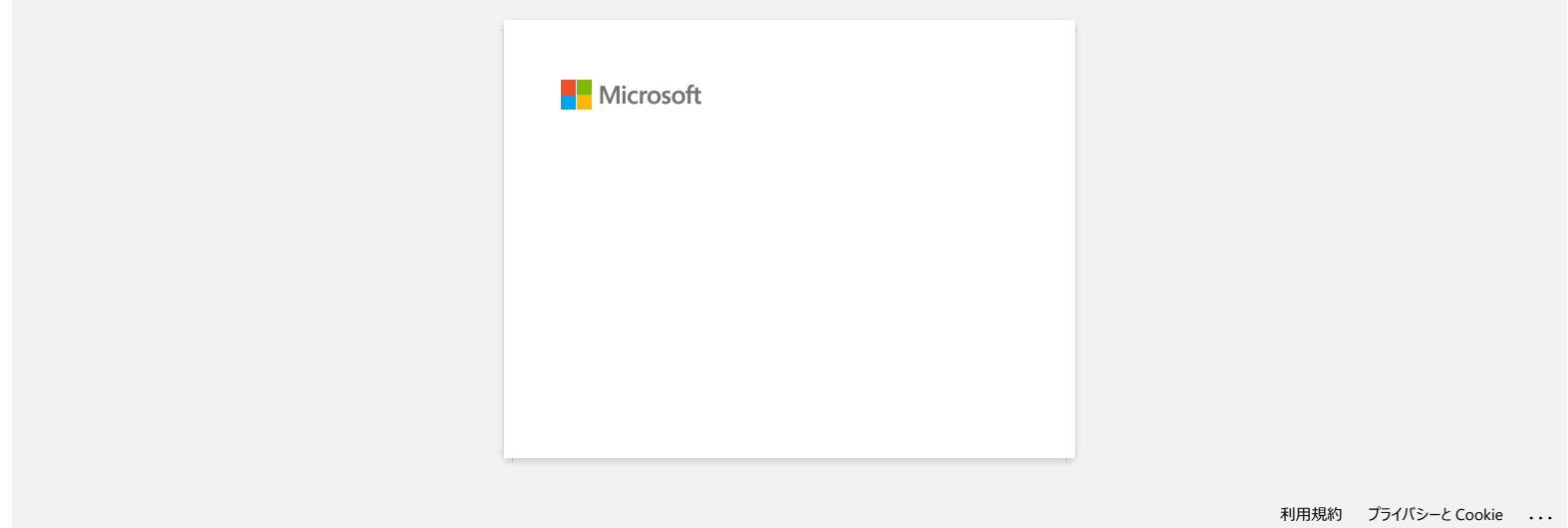

<span id="page-15-0"></span>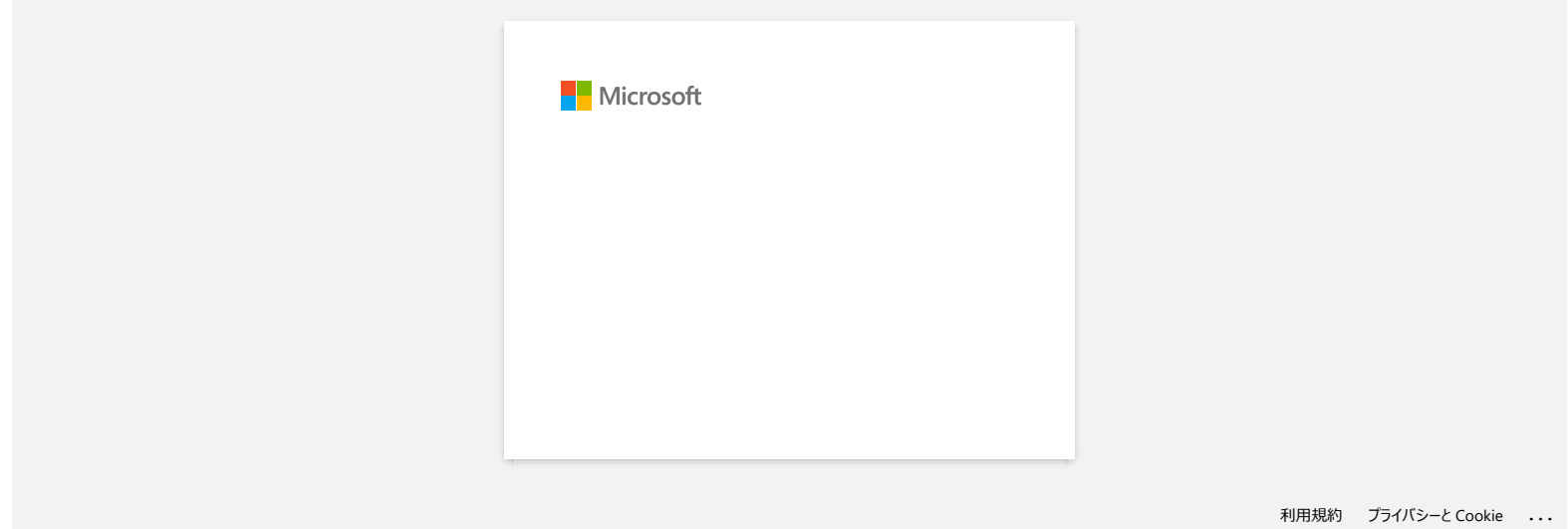

#### **¿Cómo se trata el cabezal de impresión casete de limpieza usado?**

Inserte el cartucho de limpieza de cabezales en la impresora, cierre la tapa y presione el botón de avance y corte una vez o dos veces. Dado que la cinta utilizada se enrolla en el cassette de limpieza de cabezales de impresión, ninguna cinta se expulsa.

© 20012018 Brother Industries, Ltd. Todos los derechos reservados.

<span id="page-16-0"></span>Todos los nombres comerciales y nombres de productos de empresas que aparecen en productos Brother, documentos asociados y cualquier otro material son marcas comerciales o marcas comerciales registradas de estas respectiva empresas.<br> **PT-P750W**<br> [Ir al índice](#page-0-0)<br>
L'action se trata el cabezal de impresión casete de limpieza usado?<br>
Inserte el cartucho de limpieza de cabezales en la impresora, cierre la tapa y presione el botón de avance y corte u

#### **Soy incapaz de imprimir de repente a pesar de que pude imprimir hace un rato.**

Active y desactive el boton de encendido ON/OFF mientras se muestra la pantalla del monitor de impresión puede causar offline del controlador de impresora y la imposibilidad de la impresión.

<span id="page-17-0"></span>En este caso, abra lacarpeta [Printers / Printers and Faxes] de Windows para comprobar la P-touch controlador de la impresora está fuera de línea o no. Si es así, cierre la pantalla del monitor de impresión y activar / desactivar el poder de la Ptouch un par de veces. Si este procedimiento no es capaz de hacer que el controlador de la impresora en línea, reinicie el ordenador. empresas.<br>**PT-P750W** Iral <u>indice</u><br>Soy incapaz de imprimir de repente a pesar de que pude imprimir hace un rato.<br>*Active y desactive el boton de encendido ON/OFF mientras se muestra la pantalla del monitor de impresión pue* 

#### © 20012017 Brother Industries, Ltd. Todos los derechos reservados.

<span id="page-18-0"></span>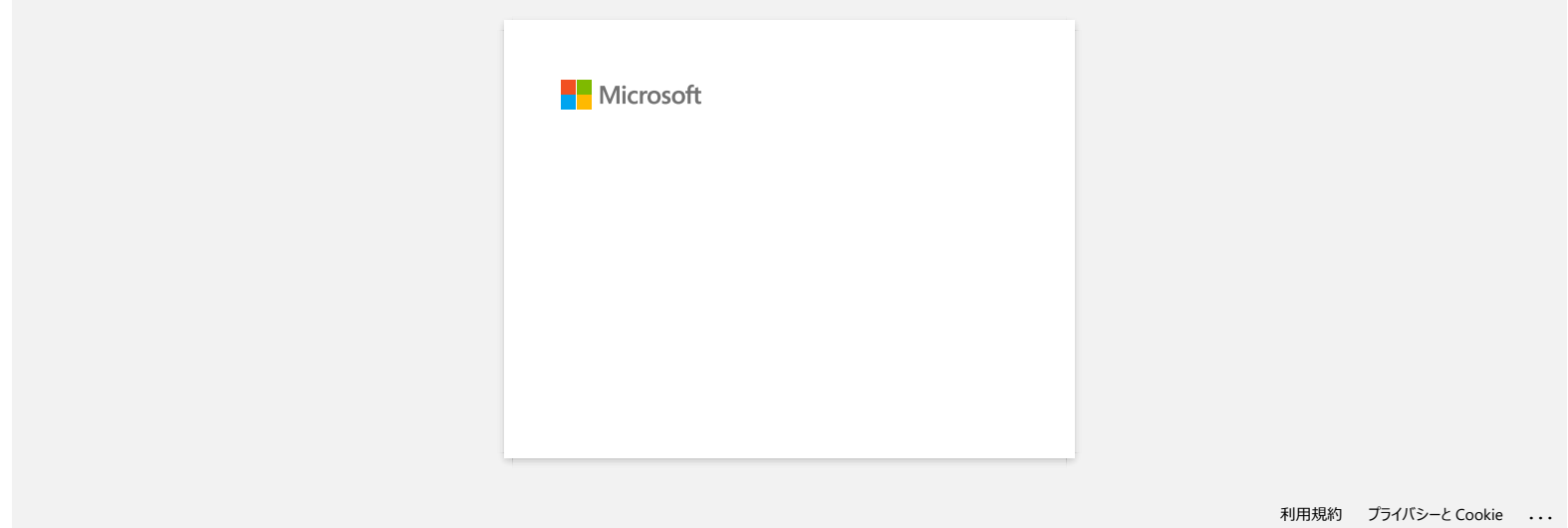

<span id="page-19-0"></span>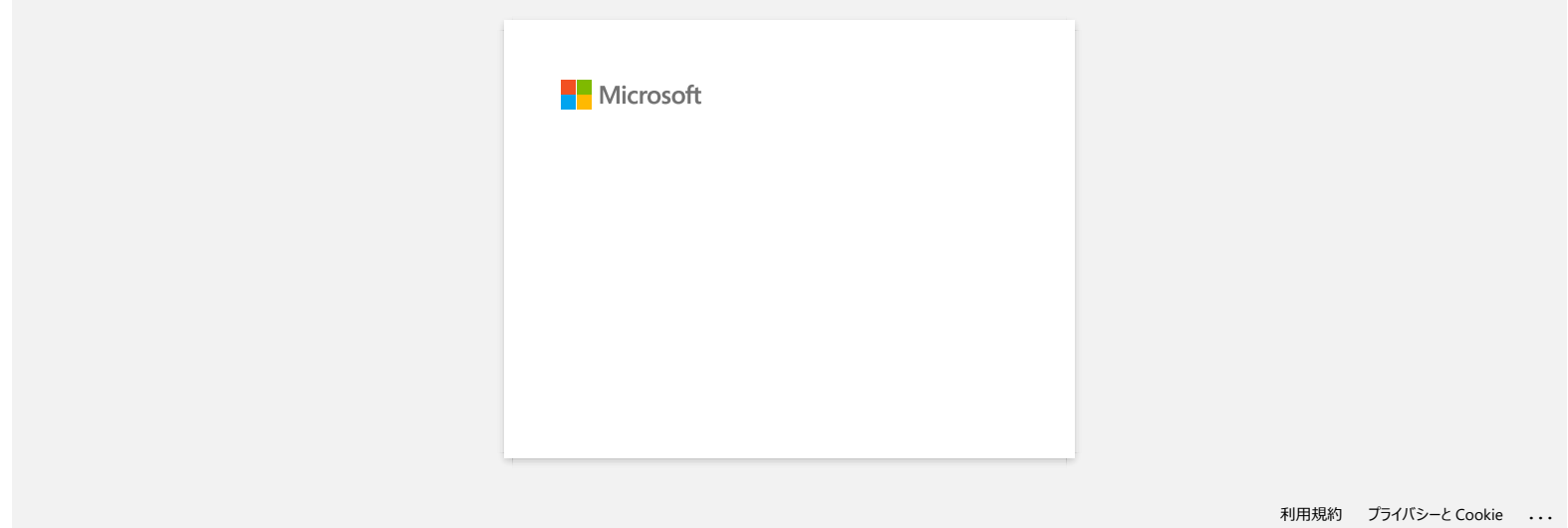

<span id="page-20-0"></span>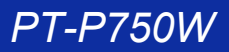

# **Cuando intento utilizar la función de base de datos aparece el mensaje " Code=800401f9 Msg: Error in the DLL Source: ADODB. Connection Description:" ¿Qué debo hacer?** empress.<br> **PT-P750W** Ir all indice<br>
Counded intentio utilizar la función de base de datos aparece el mensaje " Code=80040119 Msg: Error in the DLL Source: AD<br>
Connection Description:" ¿Qué debo hacer?<br>
The probrema process

Este problema se produce cuando dos archivos DLL (Dynamic Link Library, Bibliotecas de Enlace Dinámico) no se registran con el sistema operativo Windows durante la instalación. Estos archivos pueden ser registrados manualmente reinstalando el software.

1. Inicie sesión en el equipo como administrador. Si ya está registrado como administrador, cierre todas las aplicaciones abiertas y continúe con el paso 2.

2. Haga clic en Inicio >> Ejecutar...

3. En el cuadro Abrir, escriba "cmd", y después haga clic en Aceptar.

4. En la "petición de comando" (command prompt), escriba las líneas siguientes y presione Entrar después de cada línea.

D: (donde "D" es la letra del controlador en la que está instalado Windows) cd program files\common files\system\ole db regsvr32 oledb32.dll regsvr32 oledb32r.dll

5. Haga clic en Aceptar cuando reciba el mensaje de que la operación se realizó con éxito.

6. Escriba "exit" para cerrar la ventana "petición de comando" (command prompt).

Para obtener más información, visite: <http://support.microsoft.com/kb/329719/en-us>

© 2001-2022 Brother Industries, Ltd. Todos los derechos reservados.

<span id="page-21-0"></span>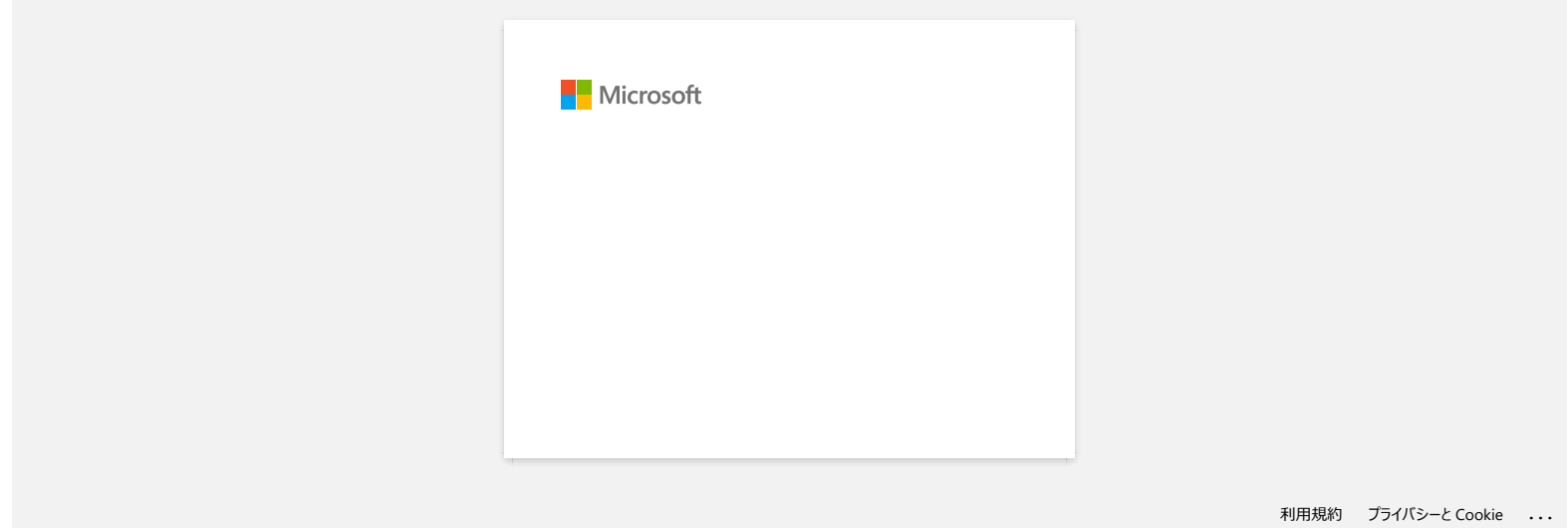

<span id="page-22-0"></span>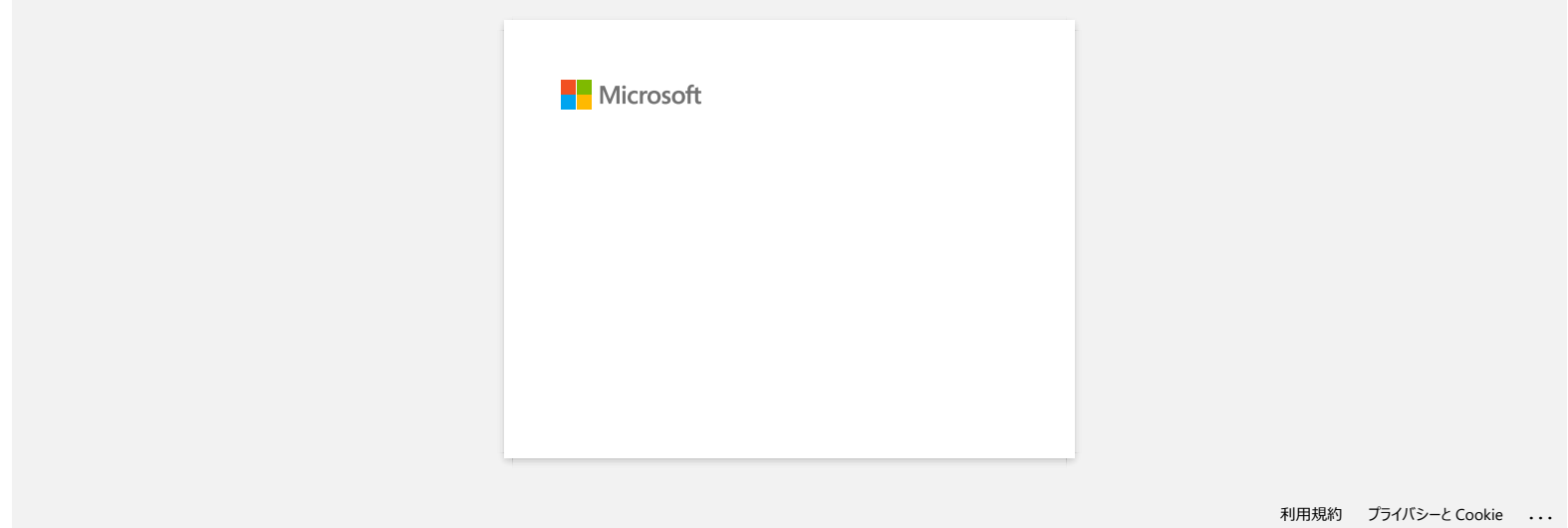

<span id="page-23-0"></span>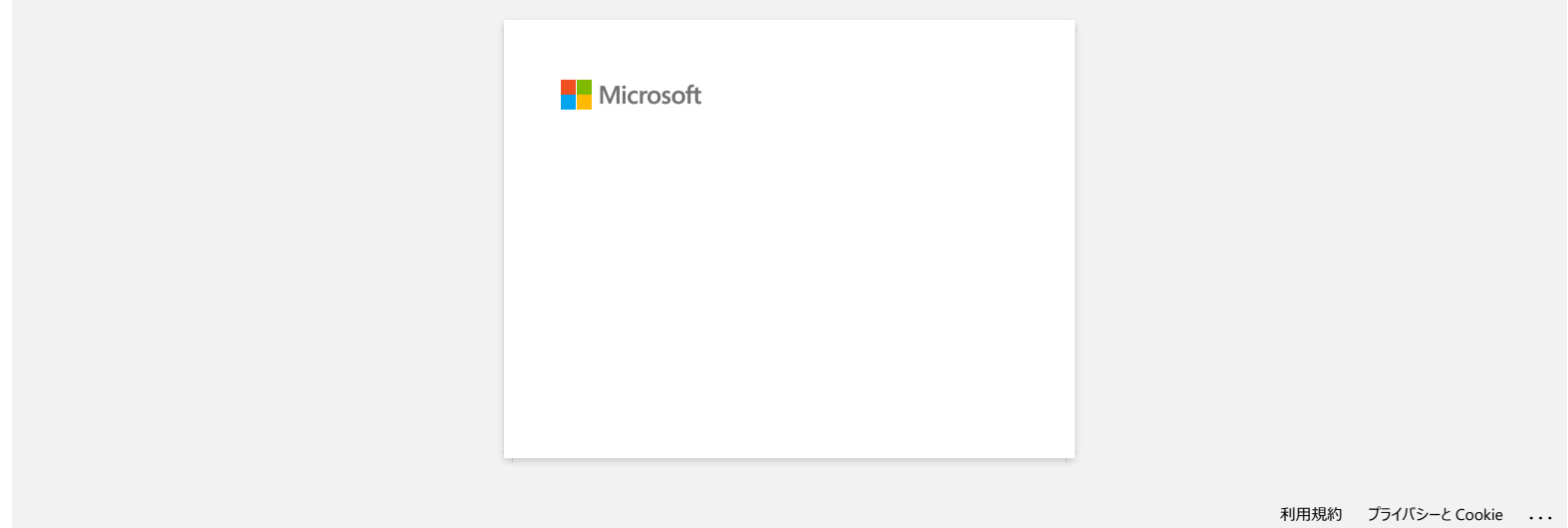

<span id="page-24-0"></span>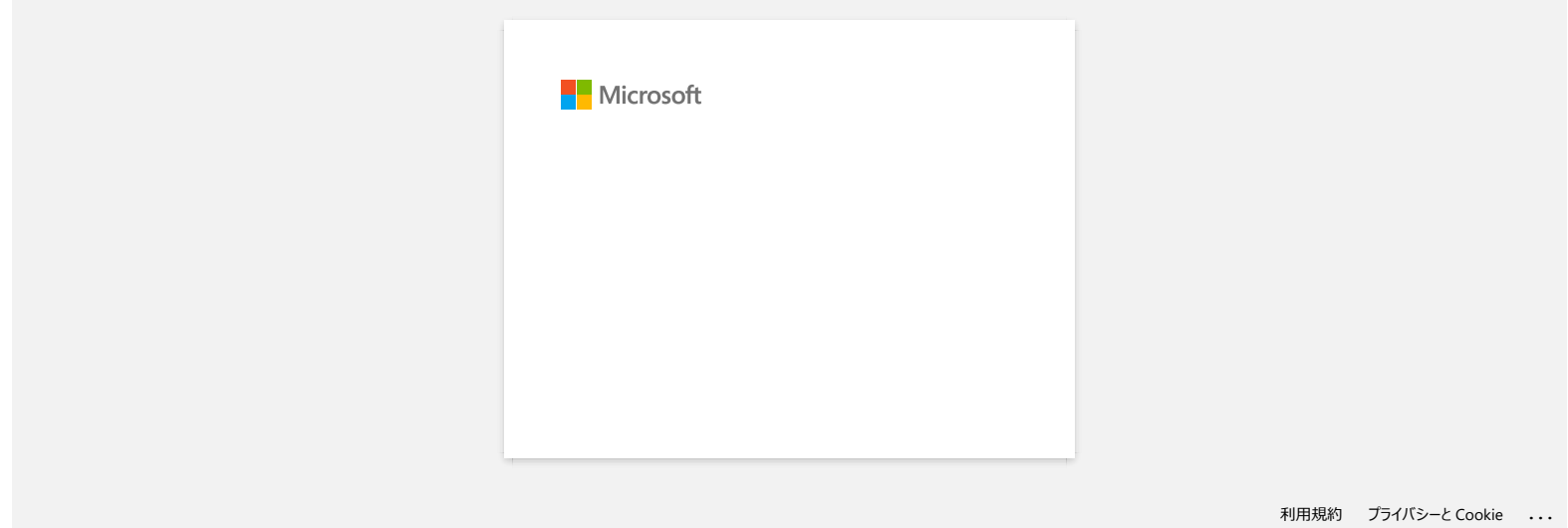

<span id="page-25-0"></span>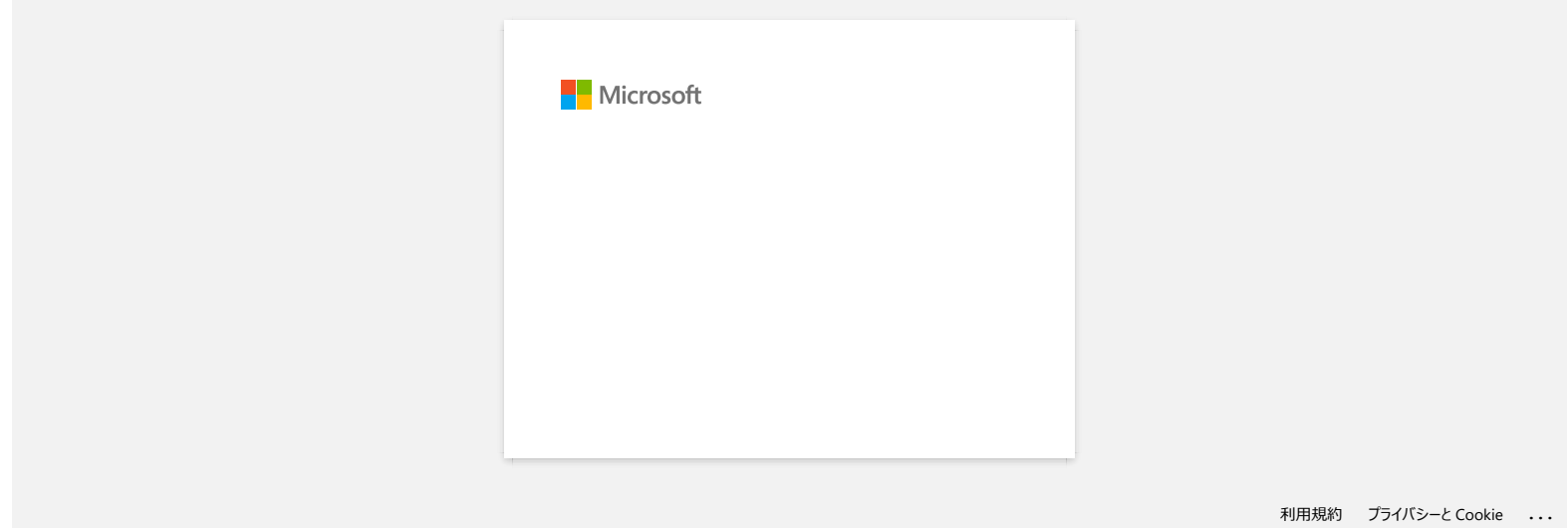

## <span id="page-26-0"></span>**¿Cómo utilizar la herramienta de Captura de Pantalla? (P-touch Editor 5.1/5.2 para Windows)**

Existen dos maneras de importar la imagen de un área en su escritorio/pantalla a una etiqueta.

[Método 1: Utilizando el modo "Snap"](#page-26-1) [Método 2: Utilizando el modo "Professional"](#page-27-0)

#### <span id="page-26-1"></span>**Método 1: Utilizando el modo "Snap"**

1. Haga clic en el botón "**Snap**" en la esquina inferior izquierda. La ventana "Descripción del modo "Snap"" aparece. Haga clic en el botón "OK".

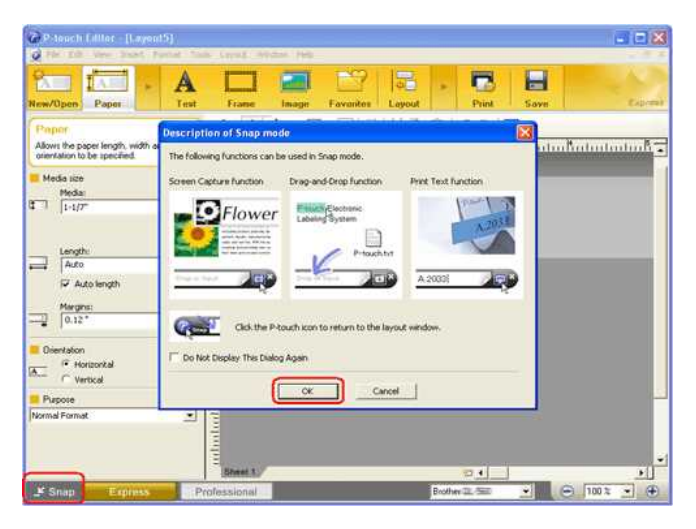

El modo "Snap" da inicio.

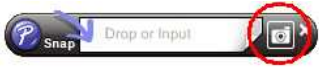

2. Haga clic en el botón "Captura de Pantalla" . El modo "Snap" desaparece y la forma del cursor cambia. 3. Especifique el área que desea importar señalándola con un rectángulo a su alrededor. Haga clic en el punto de inicio del área que desea seleccionar.

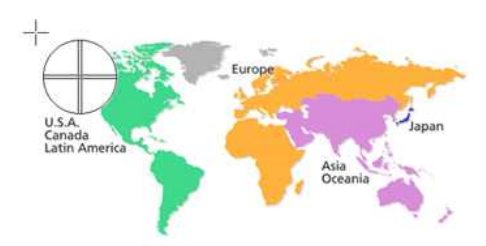

4. Haga clic en el punto final del área.

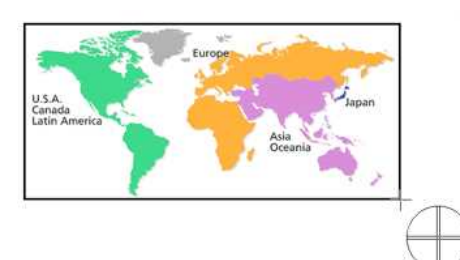

5. Los datos de imagen del área seleccionada se importan a la pantalla de edición.

<Usando la pantalla del modo "Express" a manera de ejemplo>

| P-touch Editor [Layou15]                                                             |                                                                  |
|--------------------------------------------------------------------------------------|------------------------------------------------------------------|
| Insert Format Tools<br>Layout Window Help<br>Edit                                    | ā<br>×                                                           |
| <b>ATT</b><br>٠<br>Test<br>Paper<br>Naw/Open<br>Frame<br>Image                       | Е<br>٠<br><b>Elizares</b><br>Print<br>Save                       |
| Image                                                                                | <b>KA. V. D. H. S. Y. D. K. J. D.</b>                            |
| Alove the image properties to be<br>specified.                                       | <u> Antoinutudoituituin aluitutuin aluinin tututuin aluituta</u> |
| Brightness/Contrast                                                                  | 5557                                                             |
| 1 01 OF OL                                                                           |                                                                  |
| autorituation and continuation from the discussion<br>$1 - 1/7$<br>a and<br>Trimming |                                                                  |
| u                                                                                    | ×<br>肩                                                           |
| Effects                                                                              |                                                                  |
| (Nome)<br>z                                                                          |                                                                  |
|                                                                                      |                                                                  |
| Change Image                                                                         |                                                                  |
|                                                                                      |                                                                  |
|                                                                                      |                                                                  |

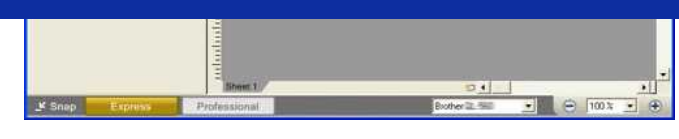

- 
- También puede especificar el área arrastrando el mouse desde el punto de inicio al punto final.
- Cuando desee cancelar el modo de Captura de Pantalla, haga clic derecho en el mouse o presione la tecla Esc.

#### <span id="page-27-0"></span>**Método 2: Utilizando el modo "Professional"**

Haga clic en el botón "**Professional**" en la esquina inferior izquierda para cambiar al modo "Professional".

1. Haga clic en el botón **Captura de Pantalla** en la barra lateral. La pantalla actual desaparece y la forma del cursor cambia.

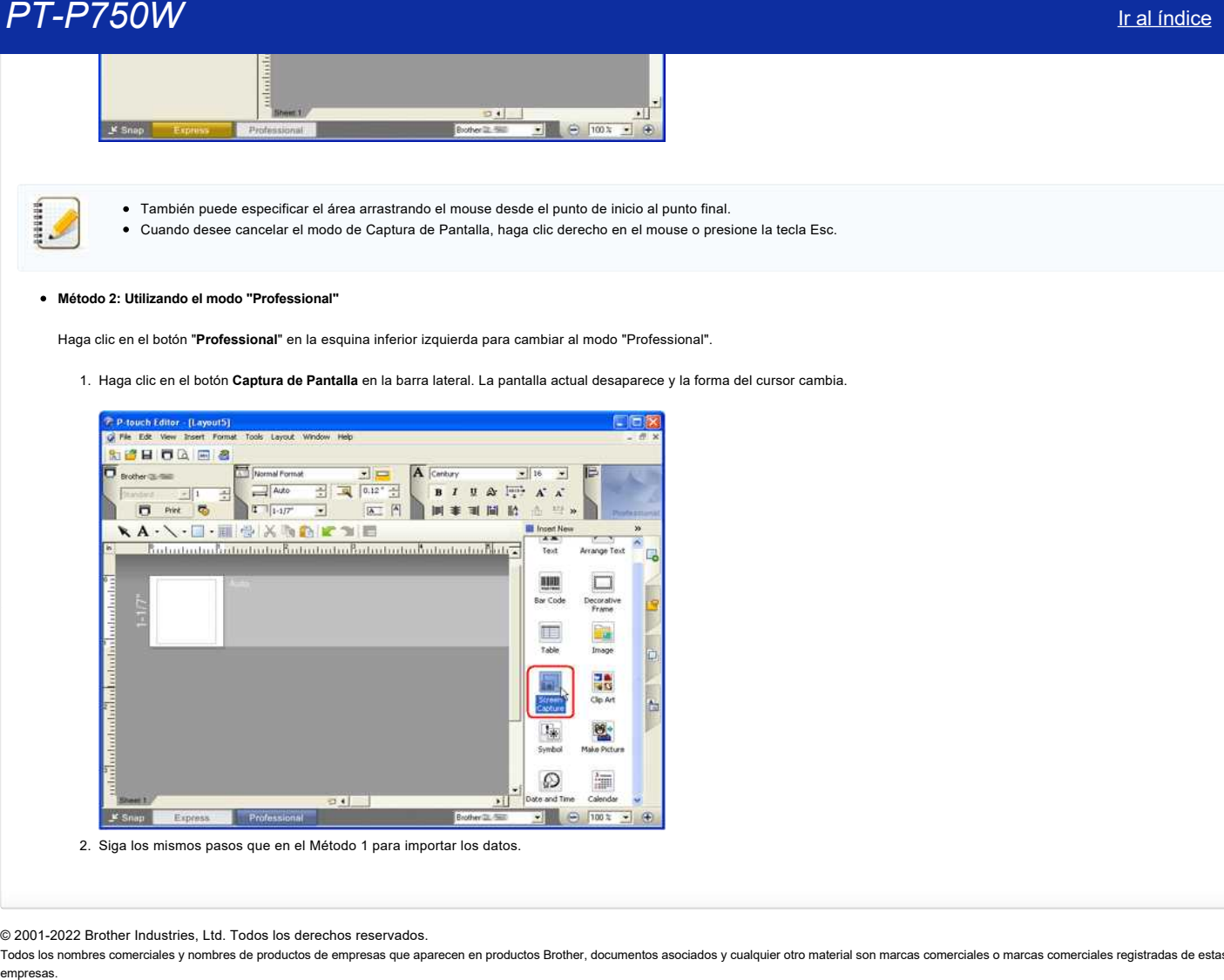

2. Siga los mismos pasos que en el Método 1 para importar los datos.

© 2001-2022 Brother Industries, Ltd. Todos los derechos reservados.

<span id="page-28-0"></span>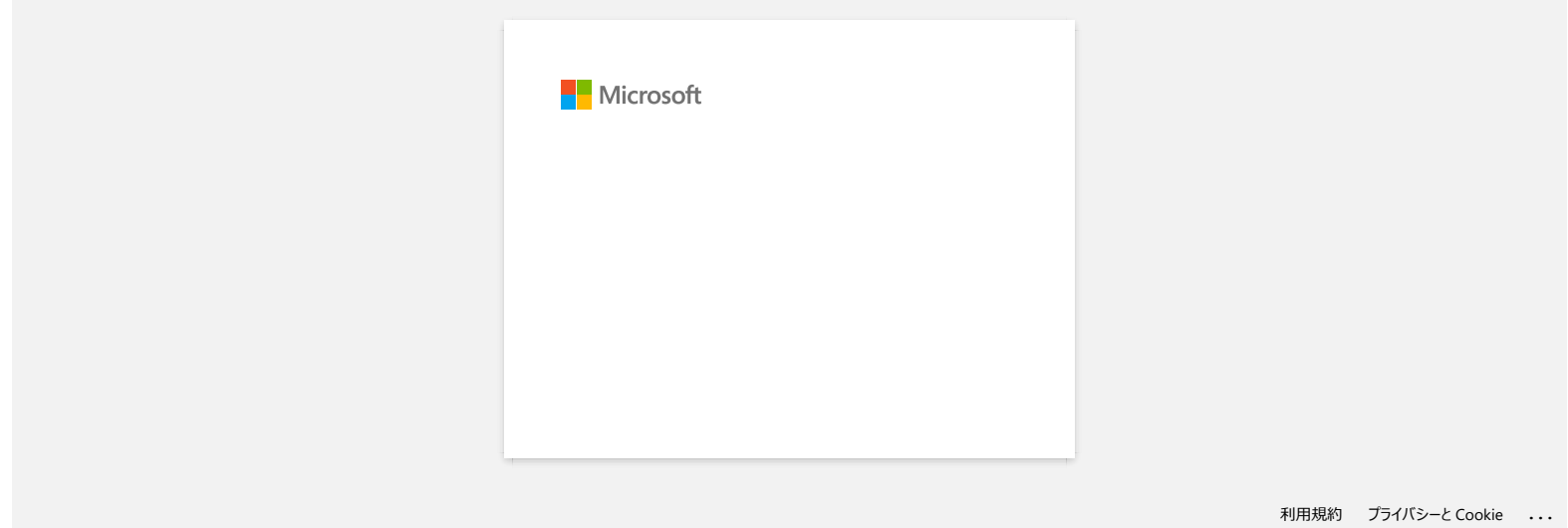

<span id="page-29-0"></span>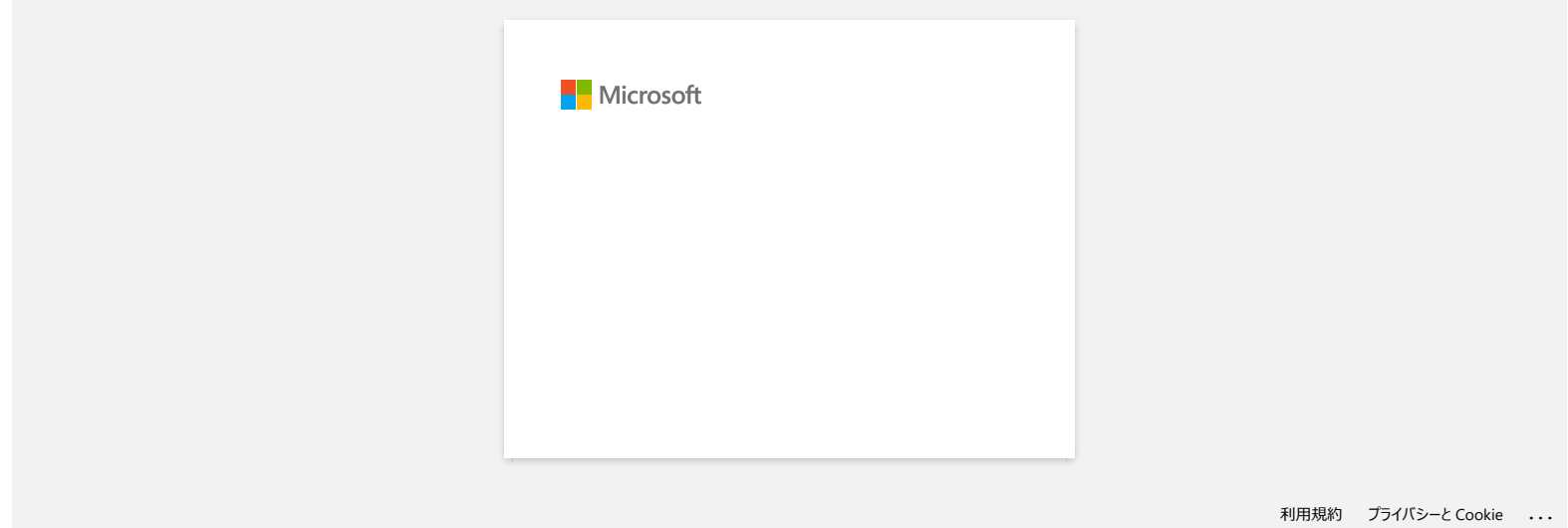

<span id="page-30-0"></span>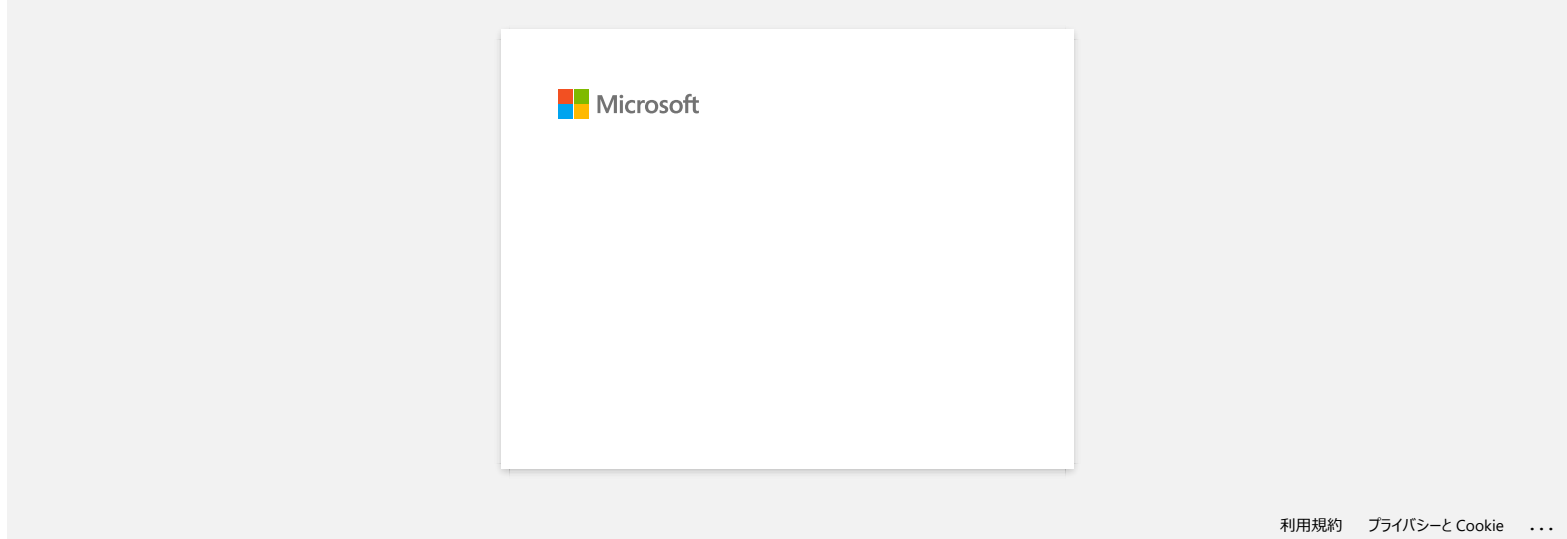

<span id="page-31-0"></span>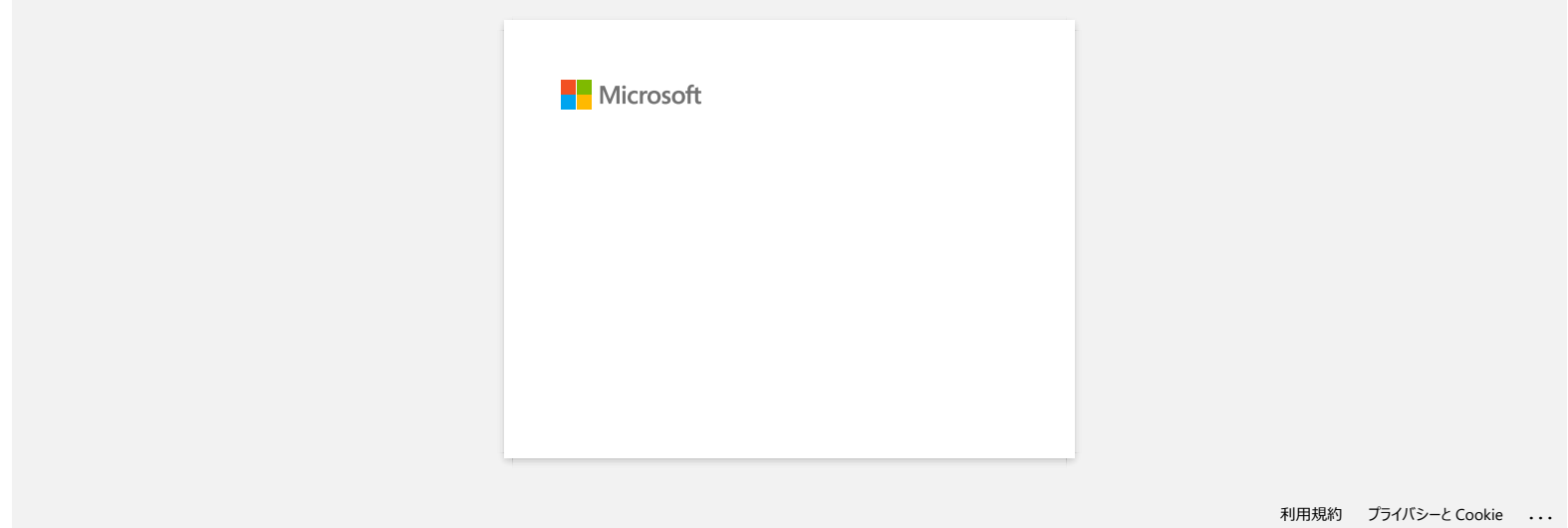

<span id="page-32-0"></span>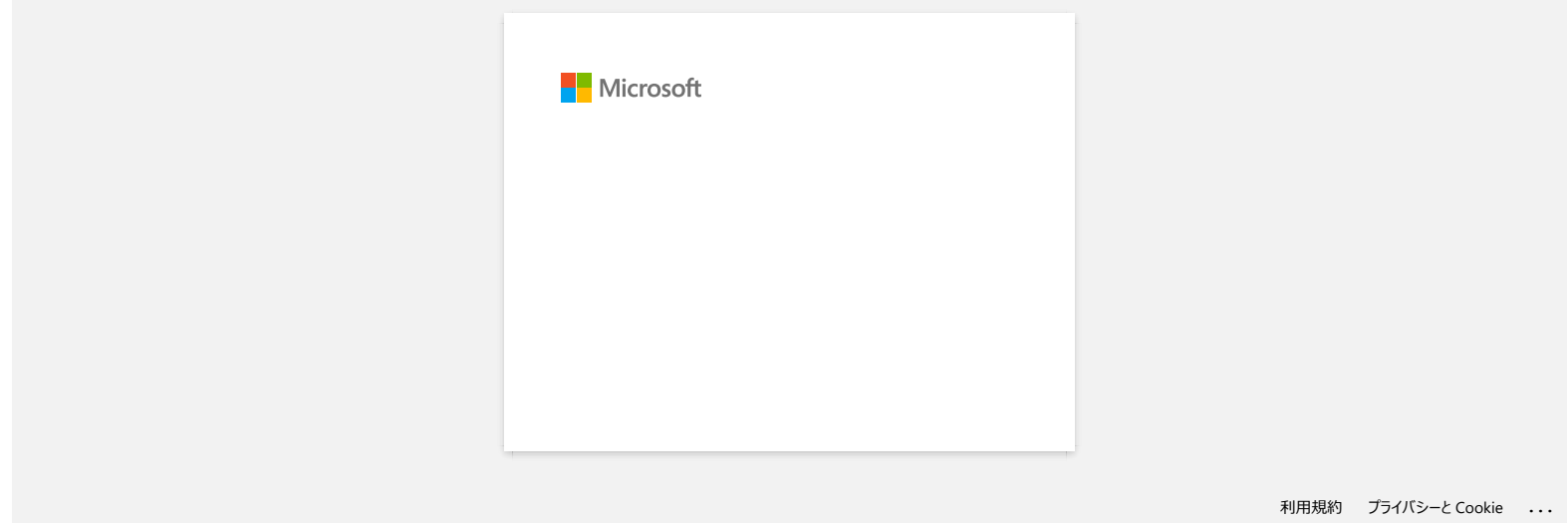

<span id="page-33-0"></span>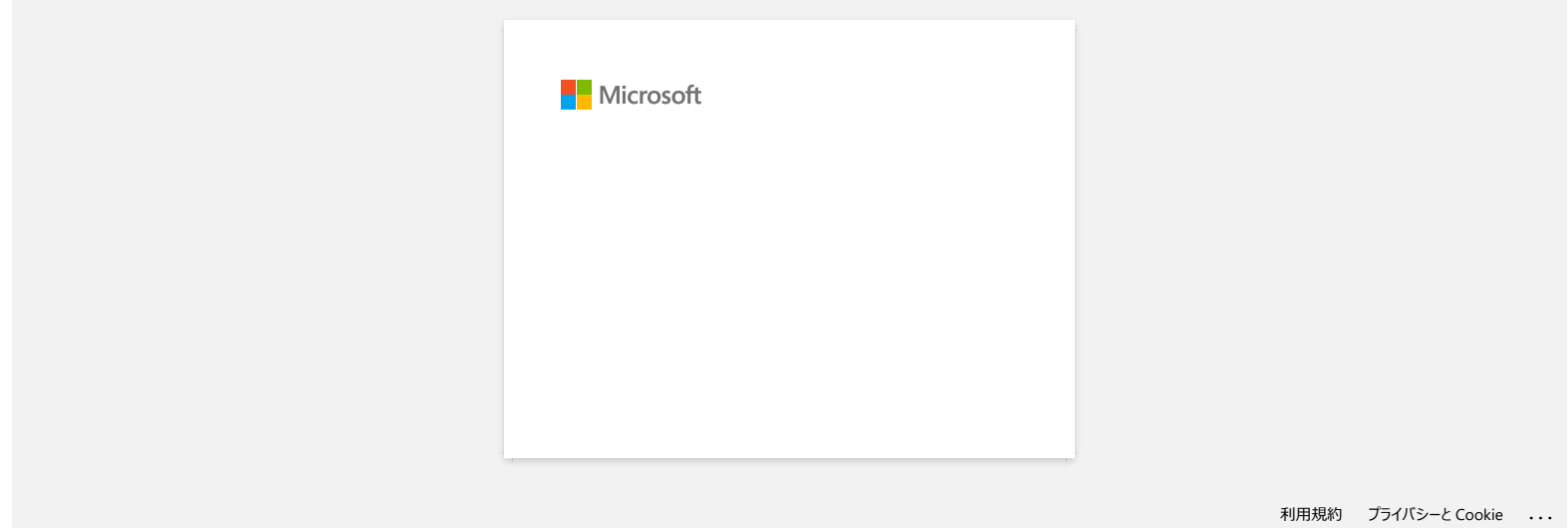

<span id="page-34-0"></span>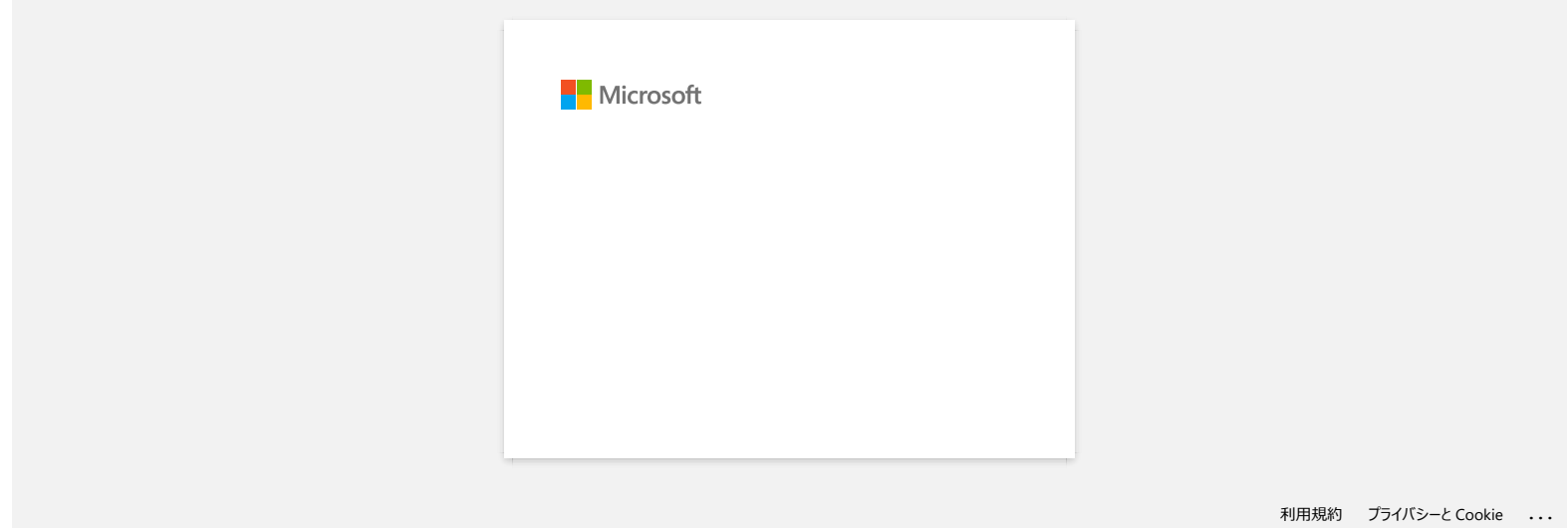

<span id="page-35-0"></span>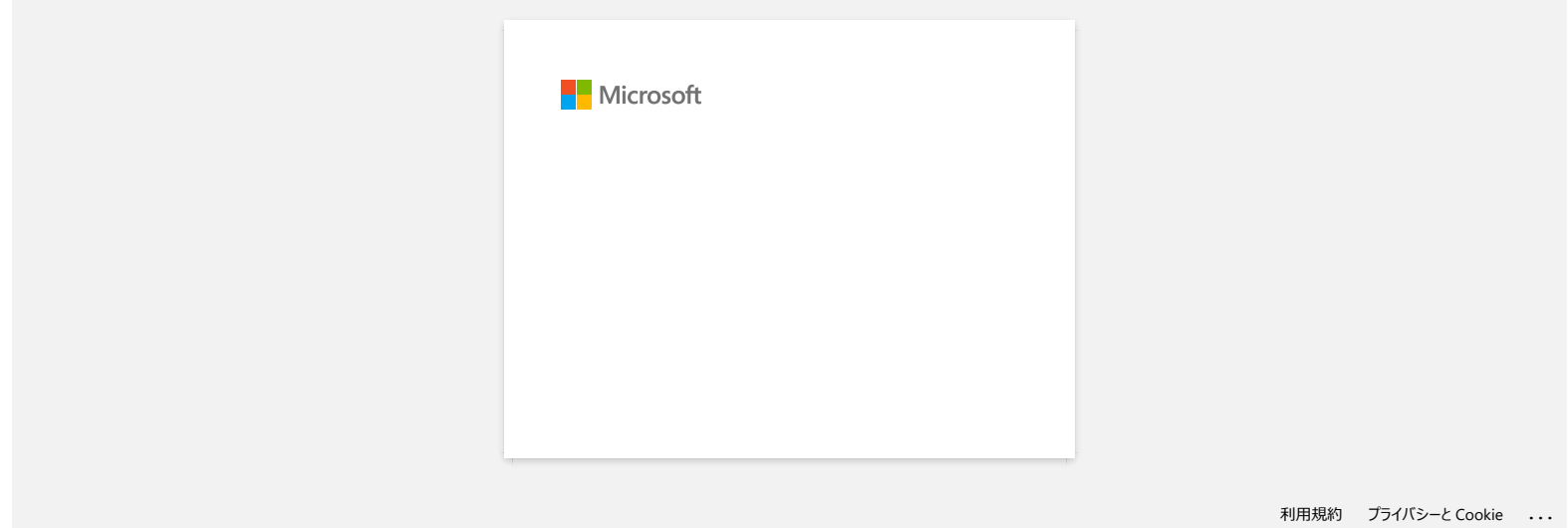
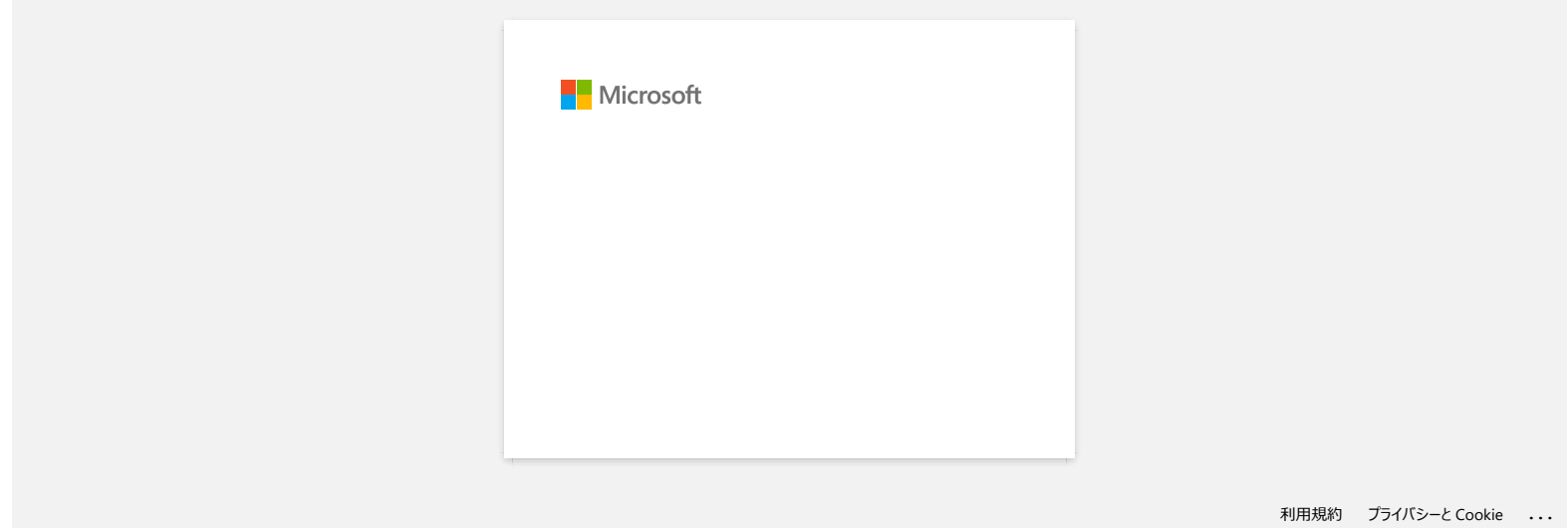

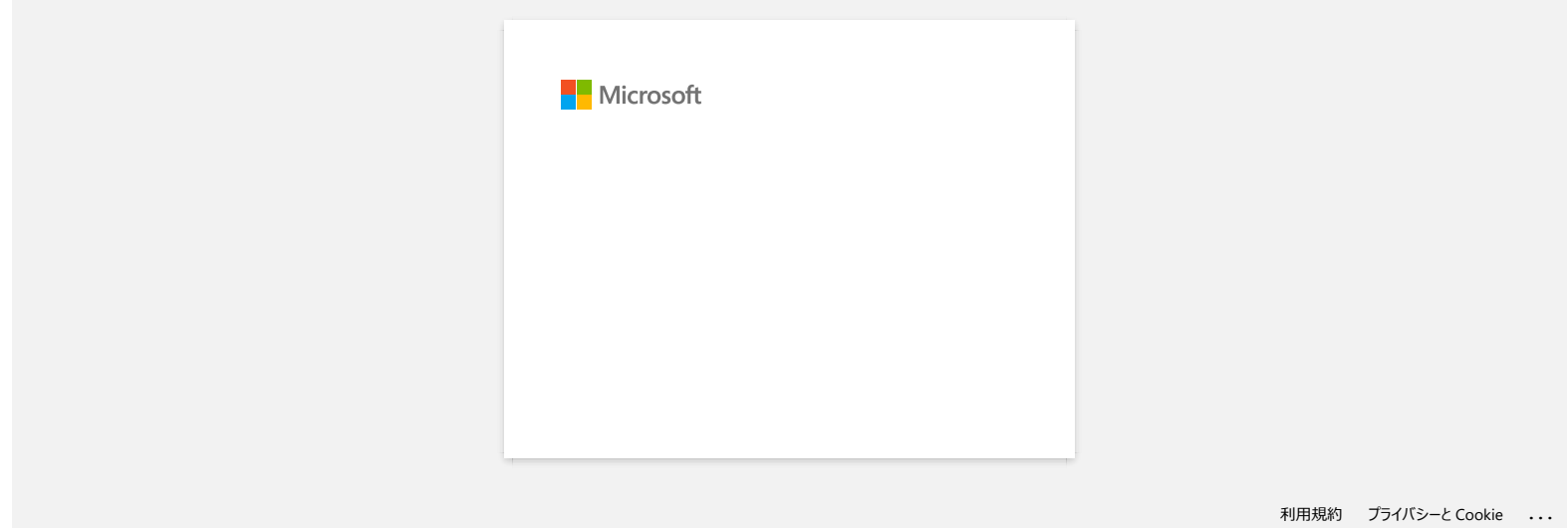

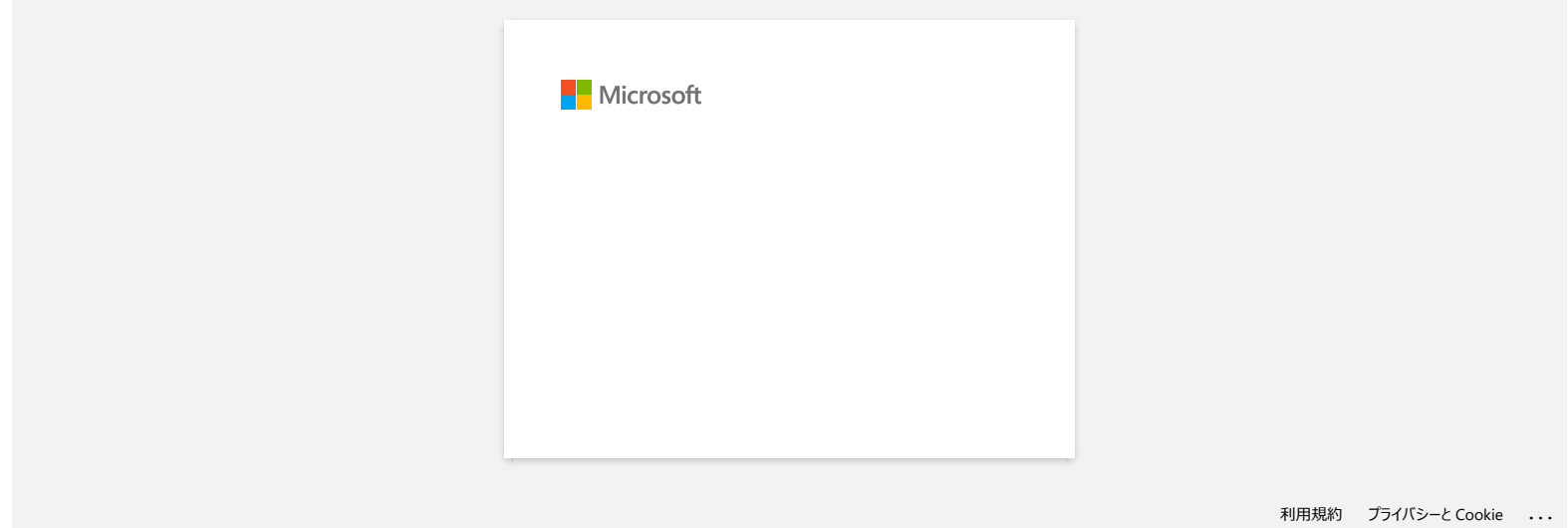

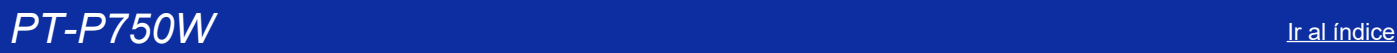

# **Cómo utilizar la función de numeración (P-touch Editor Lite)**

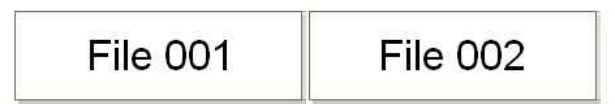

La función de numeración es utilizada para crear etiquetas con numeración consecutiva.

- 1. Inicie P-touch Editor Lite.
- 2. Seleccionar el tamaño de la cinta y escriba "File 001" y seleccione "001" para el cual desea configurar la numeración.

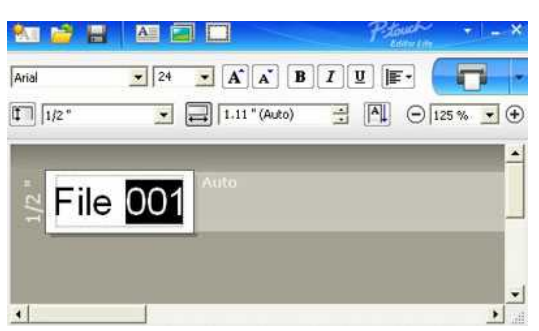

3. Haga clic en **Numeración** en el menú contextual.

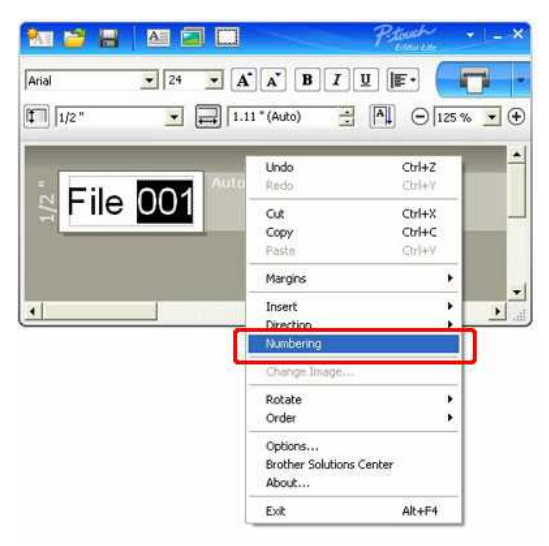

4. Clic en el lado derecho del botón "Print" y clic en "Print Options".

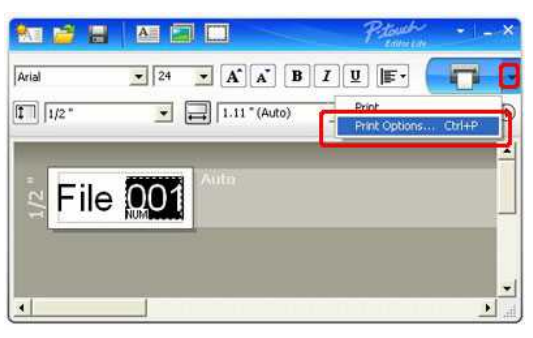

5. Seleccionar la casilla "Numbering Box" e ingresar el número de etiquetas a ser impressas en la casilla "Count".

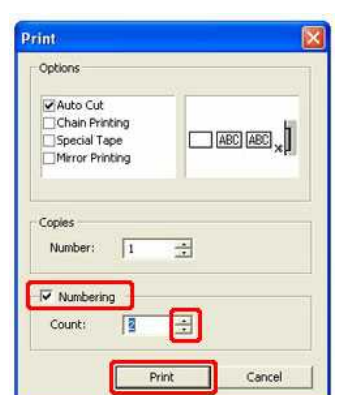

6. Clic el botón [Print].

© 2001-2022 Brother Industries, Ltd. Todos los derechos reservados.

EXECT-P750W<br>
6. Clic el botón [Print].<br>© 2001-2022 Brother Industries, Ltd. Todos los derechos reservados.<br>Todos los nombres comerciales y nombres de productos de empresas que aparecen en productos Brother, documentos asoc

# **El cuadro de diálogo emergente P-touch Editor Lite no aparece al conectar la etiquetadora P-touch al ordenador.**

Si no aparece el cuadro de diálogo emergente, consulte lo siguiente:

- Compruebe que la alimentación ESTÁ ENCENDIDA.
- Compruebe que el cable USB está conectado correctamente.
- Compruebe que la luz Editor Lite está encendida. Si no es así, mantenga pulsado el botón Editor Lite hasta que se encienda la luz verde Editor Lite.
- Compruebe que el sistema operativo del PC es Windows Vista, Windows 7, Windows 8, Windows 8,1 o Windows 10.
- ¿Es la primera vez que se conecta la impresora al PC?

Al conectar la impresora al equipo por primera vez, puede que el servicio de detección de hardware del shell de Windows agote el tiempo de espera, por ejemplo, si se retrasa un proceso de carga del controlador para encontrar la impresora o si se tarda mucho tiempo en asignar la letra de la unidad. **PT-P750W**<br>
El cuadro de diálogo emergente P-touch Editor Life no aparece al conectar la etiquetadora P-touch al ordenador.<br>
Siro acros de americano e dialogo emergente P-touch Editor Life no aparece al conectar la etique

#### <La solución>

Apague la impresora y desconecte el cable USB del PC, vuelva a conectarla y encienda la impresora de nuevo. Sólo tiene que realizar este proceso una vez y aparecerá el cuadro de diálogo emergente cada vez que se conecte la impresora.

Aunque su PC es compatible con Windows Vista o Windows 7, Windows 8, Windows 8,1 o Windows 10, el cuadro de diálogo emergente puede no aparecer en función del entorno del PC.

#### <La solución>

#### **Para usuarios de Windows 10:**

#### 1. Haga clic en (**Todas las aplicaciones)**-**Sistema Windows**-**PC**

- 2. Haga doble clic en el nombre de la impresora.
- 3. Haga doble clic **en PTLITE10.EXE** para iniciar P-touch Editor Lite.

#### **Para usuarios de Windows 8,1:**

- 1. Haga clic **en Este PC** en **la pantalla Aplicaciones** .
- 2. Haga doble clic en el nombre de la impresora.
- 3. Haga doble clic **en PTLITE10.EXE** para iniciar P-touch Editor Lite.

#### **Para usuarios de Windows 8:**

- 1. Haga clic **en Equipo** en **la pantalla Aplicaciones** .
- 2. Haga doble clic en el nombre de la impresora.
- 3. Haga doble clic **en PTLITE10.EXE** para iniciar P-touch Editor Lite.

#### **Para usuarios de Windows Vista y Windows 7:**

- 1. Haga clic en **Inicio**y, a continuación, en **Equipo**.
- 2. Haga doble clic en el nombre de la impresora.
- 3. Haga doble clic **en PTLITE10.EXE** para iniciar P-touch Editor Lite.

© 2001-2021 Brother Industries, Ltd. Todos los derechos reservados.

**¿Como puedo girar objetos? (P-touch Editor Lite)**

**Ejemplo:**

$$
11/2 \oplus \rightarrow 11/2 \oplus
$$

Lleve a cabo las siguientes indicaciones :

- 1. Inicie P-touch Editor Lite.
- 2. Introduzca texto e inserte un objeto. (En este ejemplo, se utiliza una imagen de **la función Símbolo** .)

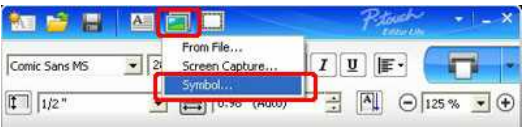

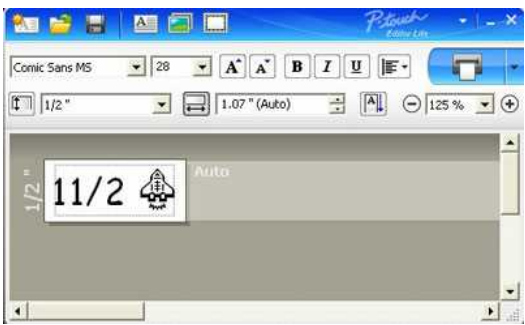

3. Seleccione el objeto y haga clic con el botón derecho del ratón para elegir [**Rotar**] - [**90°**].

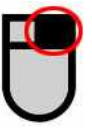

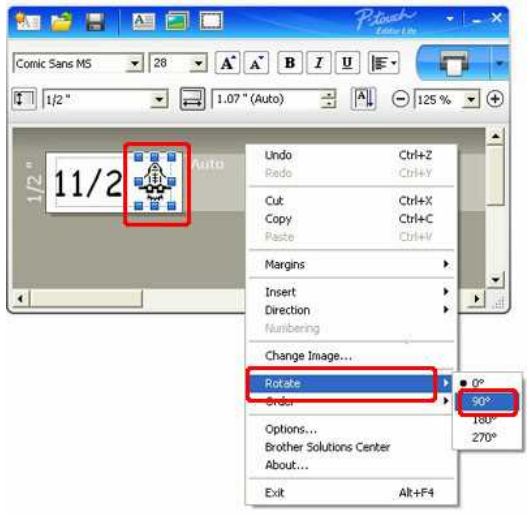

4. Ajuste el objeto si es necesario.

Una línea de guía será mostrada en el centro del objeto mientras mueve el objeto.

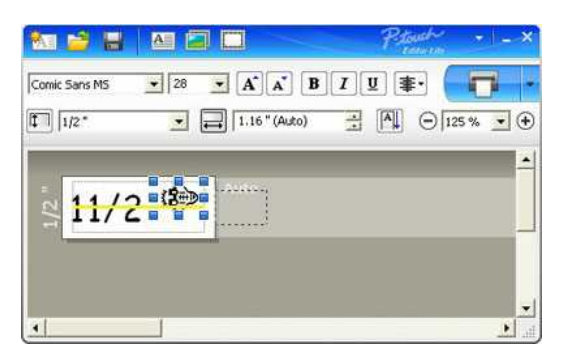

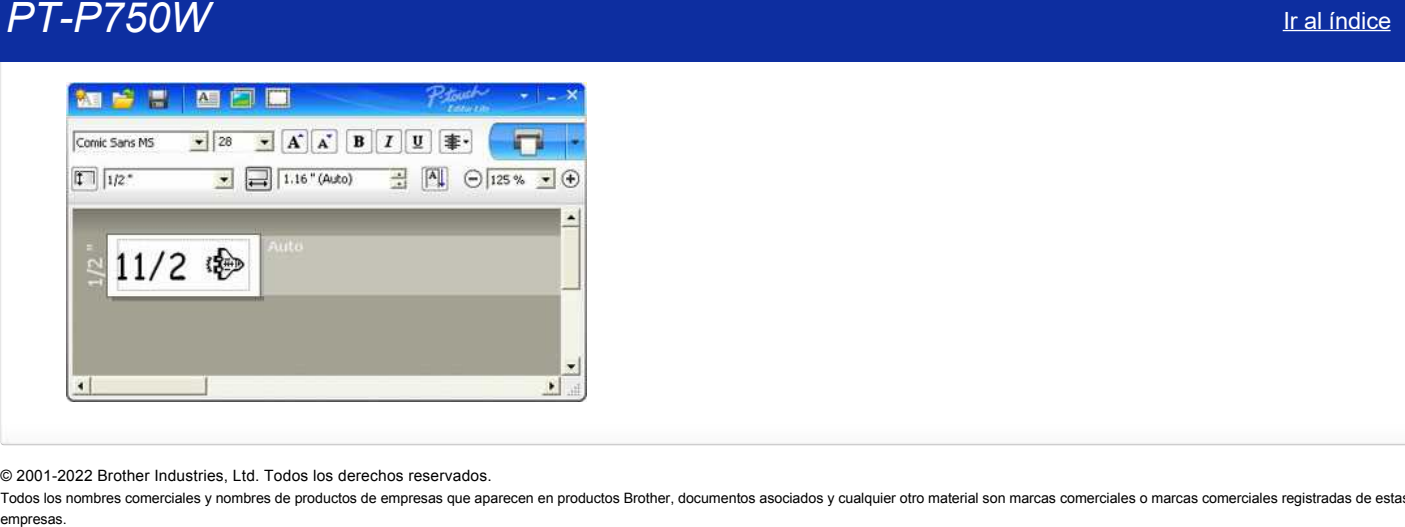

© 2001-2022 Brother Industries, Ltd. Todos los derechos reservados.

Todos los nombres comerciales y nombres de productos de empresas que aparecen en productos Brother, documentos asociados y cualquier otro material son marcas comerciales o marcas comerciales registradas de estas respectivas

[Ir al índice](#page-0-0) 37 / 212

# **¿Cómo puedo cambiar las especificaciones de "mm" a "pulgadas"? (P-touch Editor Lite)**

Refiérase a lo siguiente:

- 1. Inicie P-touch Editor Lite.
- 2. Clic el botón Menu en la esquina superior derecha de P-touch Editor Lite LAN.
- 3. Seleccionar [Tools] [Options].

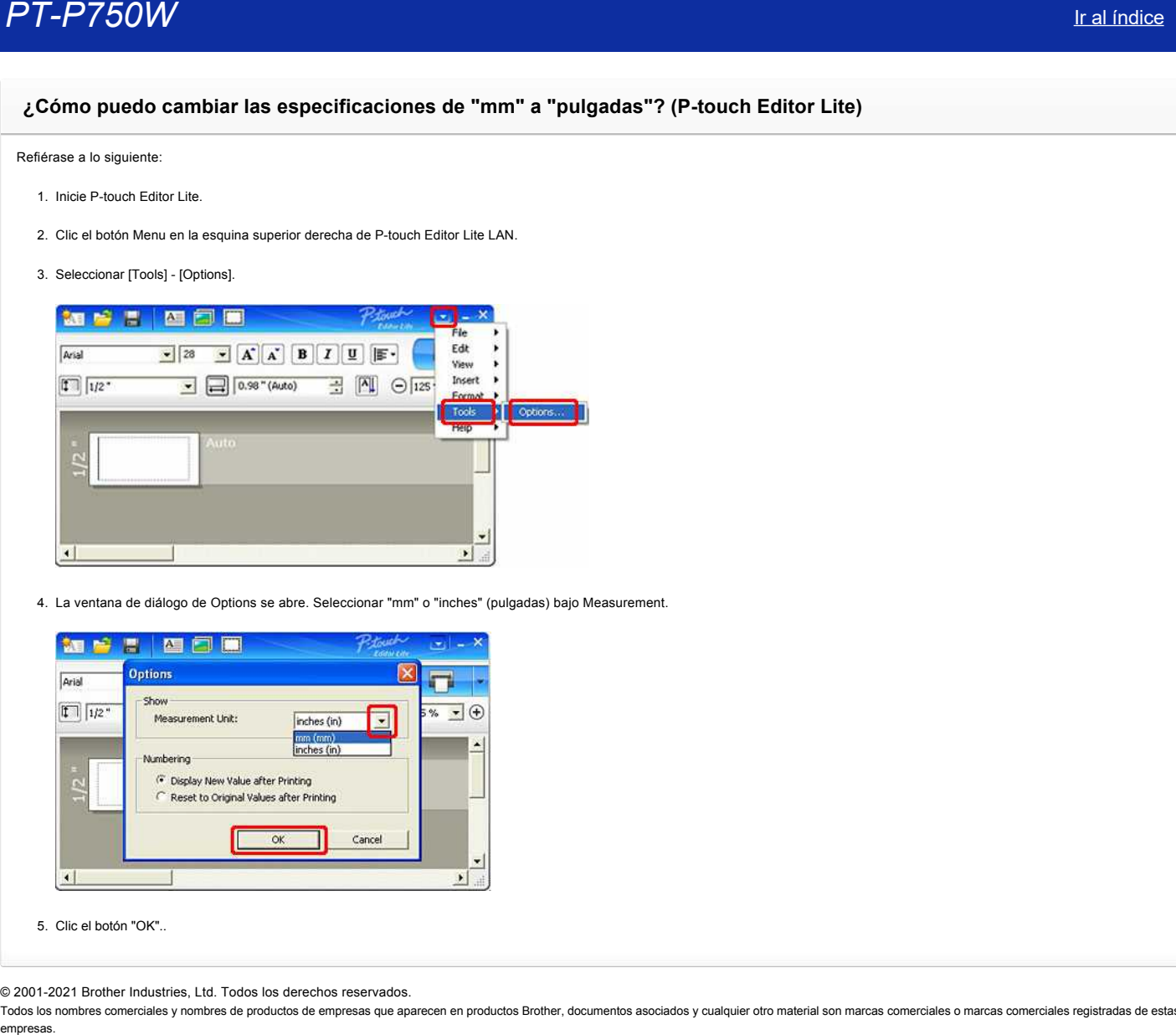

4. La ventana de diálogo de Options se abre. Seleccionar "mm" o "inches" (pulgadas) bajo Measurement.

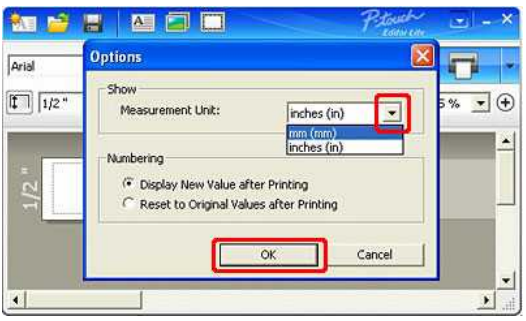

5. Clic el botón "OK"..

© 2001-2021 Brother Industries, Ltd. Todos los derechos reservados.

# **Fuente de Alimentacion**

Puede utilizar el adaptador AC (AD-E001), seis baterías alkalinas AA (LR6) o baterías recargables Ni-MH (HR6).

El adaptador AC (AD-E001) está incluido en un paquete.

Cuando utilice el adaptador AC, inserte el enchufe del cable del adaptador en el conector del adaptador AC de la etiquetadora Ptouch. Inserte el enchufe del adaptador en el tomacorrientes más cercano.

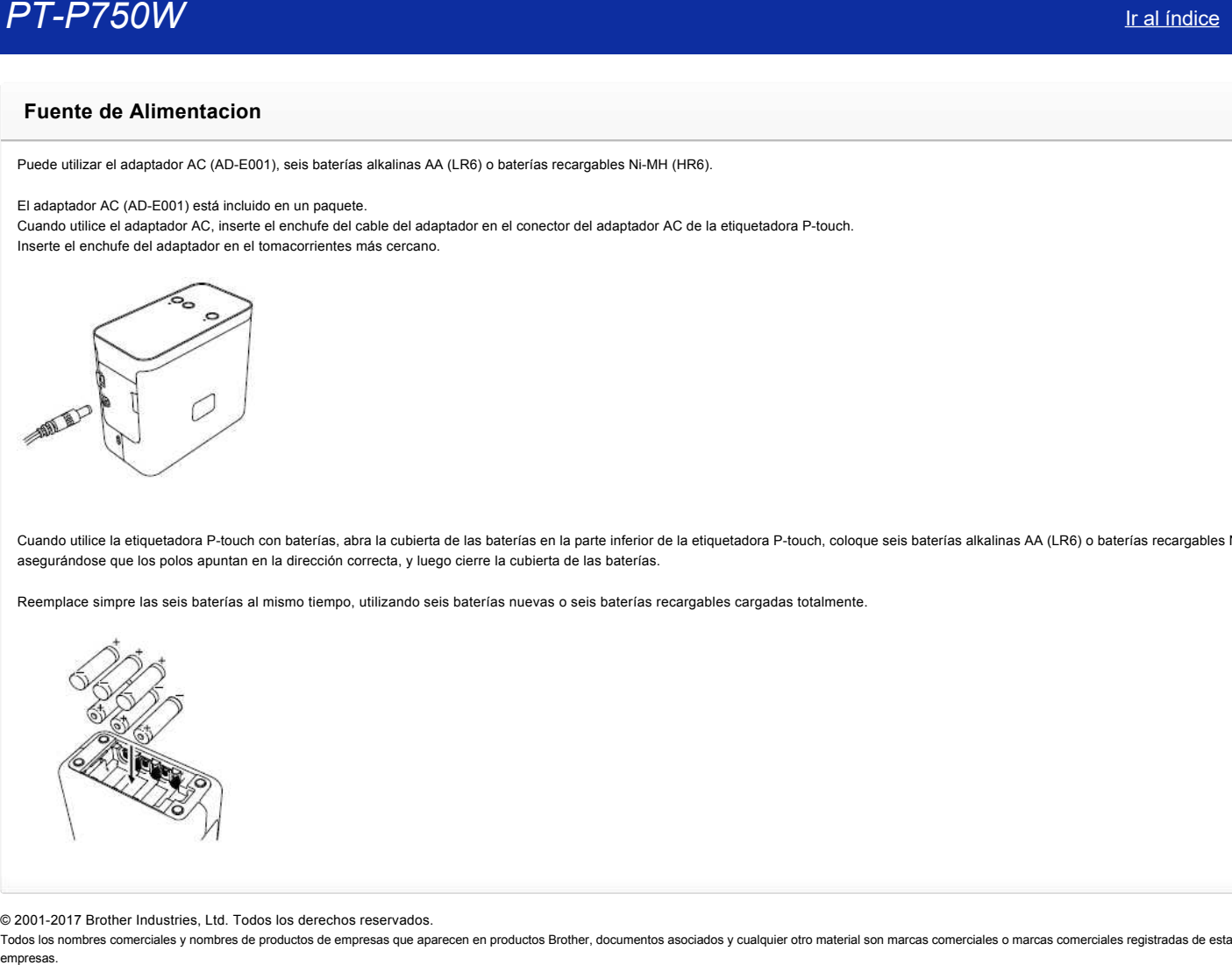

Cuando utilice la etiquetadora P-touch con baterías, abra la cubierta de las baterías en la parte inferior de la etiquetadora P-touch, coloque seis baterías alkalinas AA (LR6) o baterías recargables Ni-MH (HR6), asegurándose que los polos apuntan en la dirección correcta, y luego cierre la cubierta de las baterías.

Reemplace simpre las seis baterías al mismo tiempo, utilizando seis baterías nuevas o seis baterías recargables cargadas totalmente.

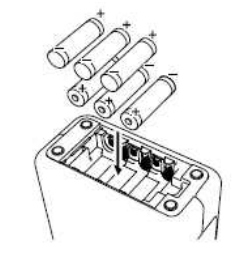

© 20012017 Brother Industries, Ltd. Todos los derechos reservados.

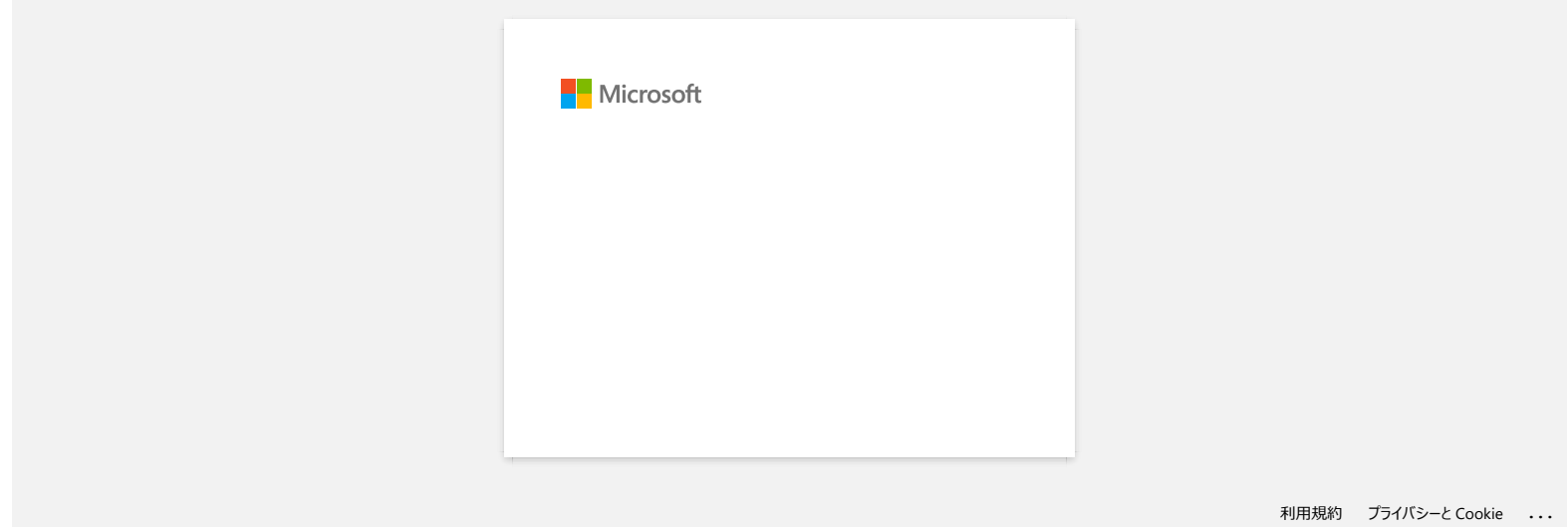

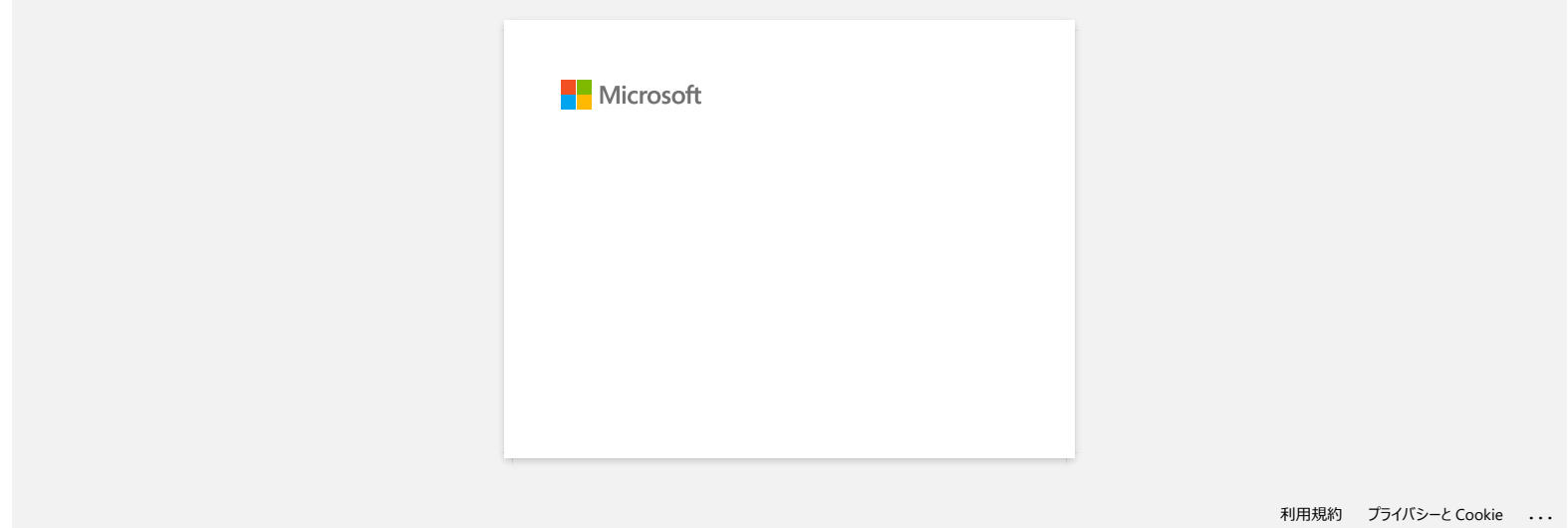

# *PT-P750W* [Ir al índice](#page-0-0)

# **¿Cómo puedo evitar que se produzca el margen izquierdo de 1 pulgada antes de imprimir? (Editor P-touch 5.x) ?**

Debido al diseño y la construcción del mecanismo de cinta, es esencial introducir una cierta cantidad de cinta a través de la máquina antes de la primera etiqueta. Sin embargo, al imprimir varias etiquetas seguidas, las etiquetas posteriores pueden imprimirse sin este exceso de cinta.

Los siguientes métodos son útiles para reducir el uso de cintas: >[reducir los márgenes de la cinta](#page-48-0)

Impresión consecutiva de más de una etiqueta: >[utilizar el mismo estilo de diseño para varias copias](#page-48-1)

>[utilizar diferentes estilos de diseño](#page-48-2)

# <span id="page-48-0"></span>**Reducir los márgenes de la cinta**

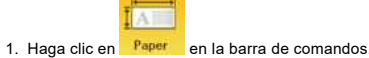

2. Seleccione [**Tamaño de cinta**] - [**márgenes**] para ajustar el margen.

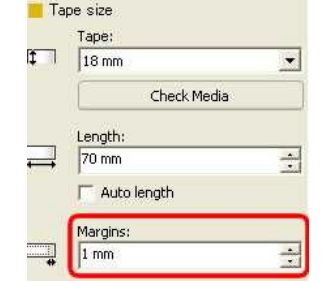

\* esta es una manera efectiva de guardar la cinta, aunque el margen izquierdo todavía se mantiene.

#### <span id="page-48-1"></span>**Impresión consecutiva de más de una etiqueta:**

 **Mismo estilo de diseño** : Uso de "Opciones de impresión" para imprimir varias copias de la etiqueta

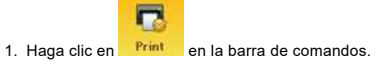

2. Seleccione [**Corte automático**] o [**Corte medio**] y el número de copias. Haga clic en [**Imprimir**].

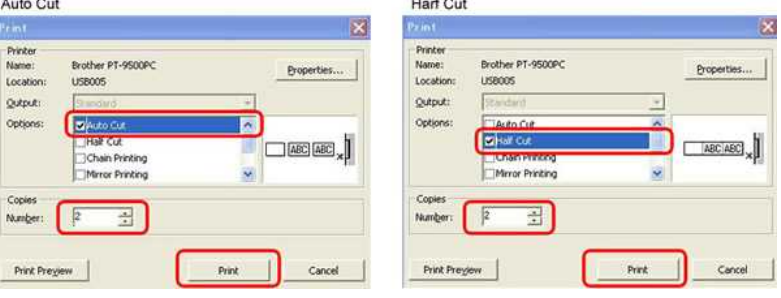

\* el margen izquierdo se produce antes de la primera etiqueta, pero no para las siguientes copias. (Si se selecciona [**Corte automático**], se recorta la primera parte del margen izquierdo).

<span id="page-48-2"></span> **Diferentes estilos de diseño**: Establecer el margen en "Impresión de cadenas"

 $\blacksquare$ 1. Haga clic en **Printic**en la barra de comandos.

2. Seleccione [**Corte automático**] o [**Corte medio**] y [**impresión en cadena**]. Haga clic en [**Imprimir**].

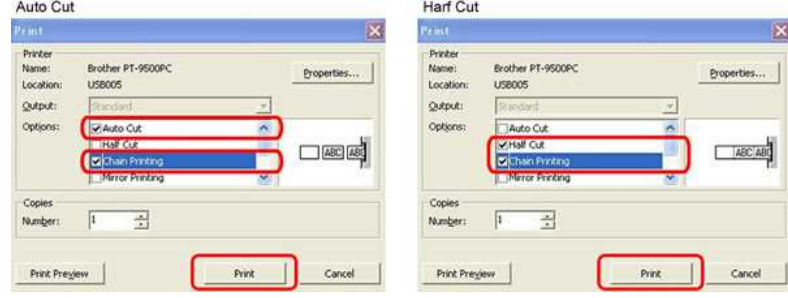

No se realiza ningún procedimiento de corte en este paso.

(Si se selecciona [Corte automático], se recorta la primera parte del margen izquierdo).

3. Cree la siguiente etiqueta y defina las opciones de impresión del mismo modo que las anteriores.

4. Corte la etiqueta pulsando el botón de alimentación/corte situado en el panel frontal de la impresora una vez impresa la última etiqueta.

\* el margen izquierdo se produce antes de la primera etiqueta, pero no para las siguientes.

© 2001-2022 Brother Industries, Ltd. Todos los derechos reservados.

- P750W<br>• el margen izquierdo se produce antes de la primera etiqueta, pero no para las siguientes.<br>© 2001-2022 Brother Industries, Ltd. Todos los derechos reservados.<br>Todos los nombres comerciales y nombres de productos

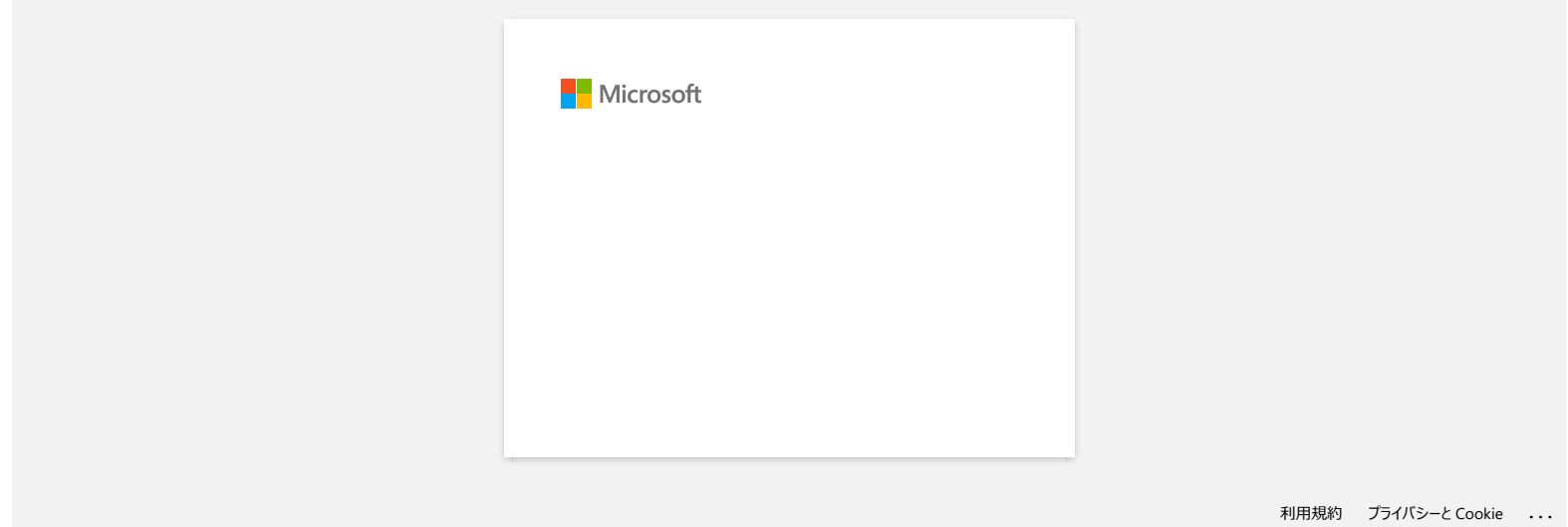

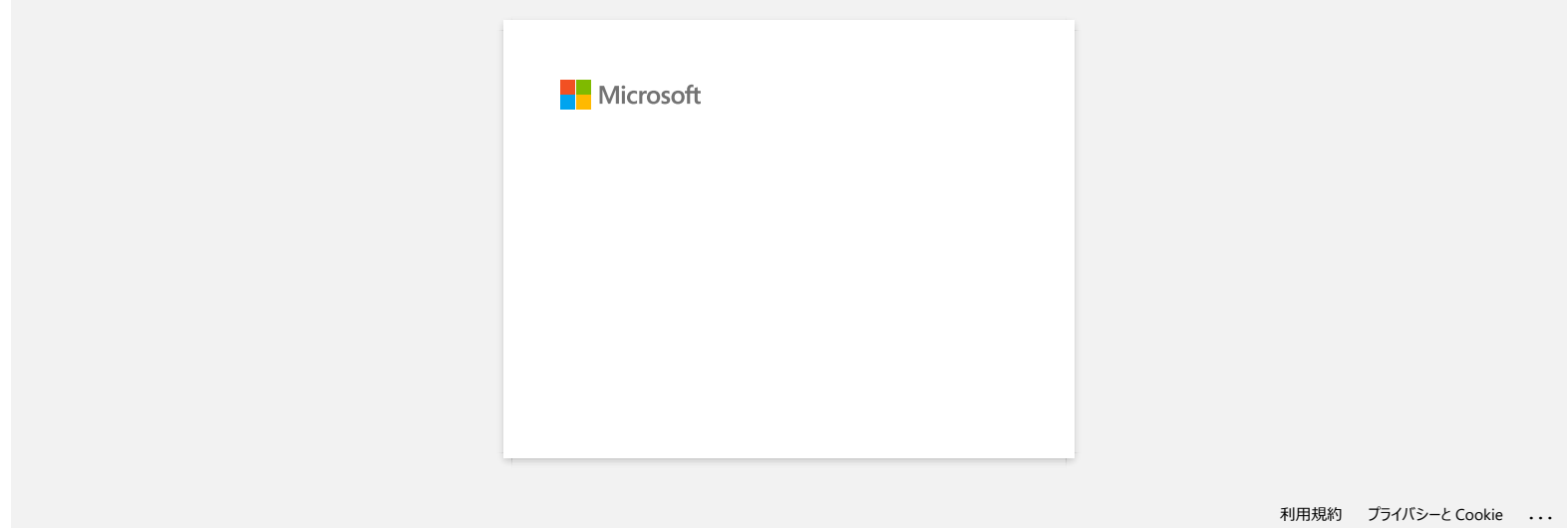

# **La cinta está enredada en la máquina, o las capas superiores y la base de la cinta laminada están desalineadas.**

Asegúrese de que la parte inferior de la casete de cinta está completamente tocando la base del compartimiento.

Si la cinta no está instalada correctamente, las capas superior e inferior de la cinta laminada se desalinean, como se muestra en la siguiente imagen.

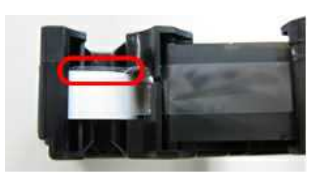

Esto se puede corregir con la alimentación. Por favor, siga los pasos mostrados a continuación:

- 1. Vuelva a instalar la cinta de cassette y asegúrese de que toque completamente la base del compartimiento.
- 2. Mantenga la alimentación presionando el botón para expulsar la cinta hasta que las capas superior y base de la cinta laminada se alineen correctamente.

### © 2001-2020 Brother Industries, Ltd. Todos los derechos reservados.

Todos los nombres comerciales y nombres de productos de empresas que aparecen en productos Brother, documentos asociados y cualquier otro material son marcas comerciales o marcas comerciales registradas de estas respectiva empresas de quella perfecta de empresas. Assegnas en la máquina, o las capas superiores y la base de la cinta laminada están desalineadas.<br>
Assegnas de quella parte inferior de la caste de data está completamente homota la

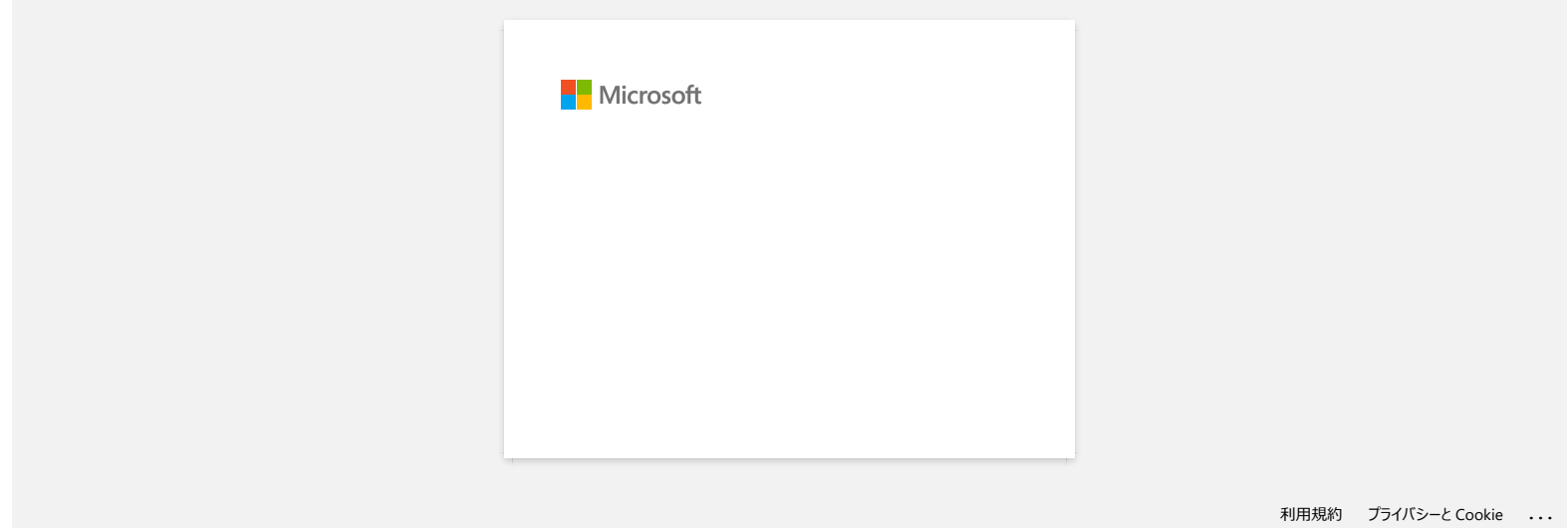

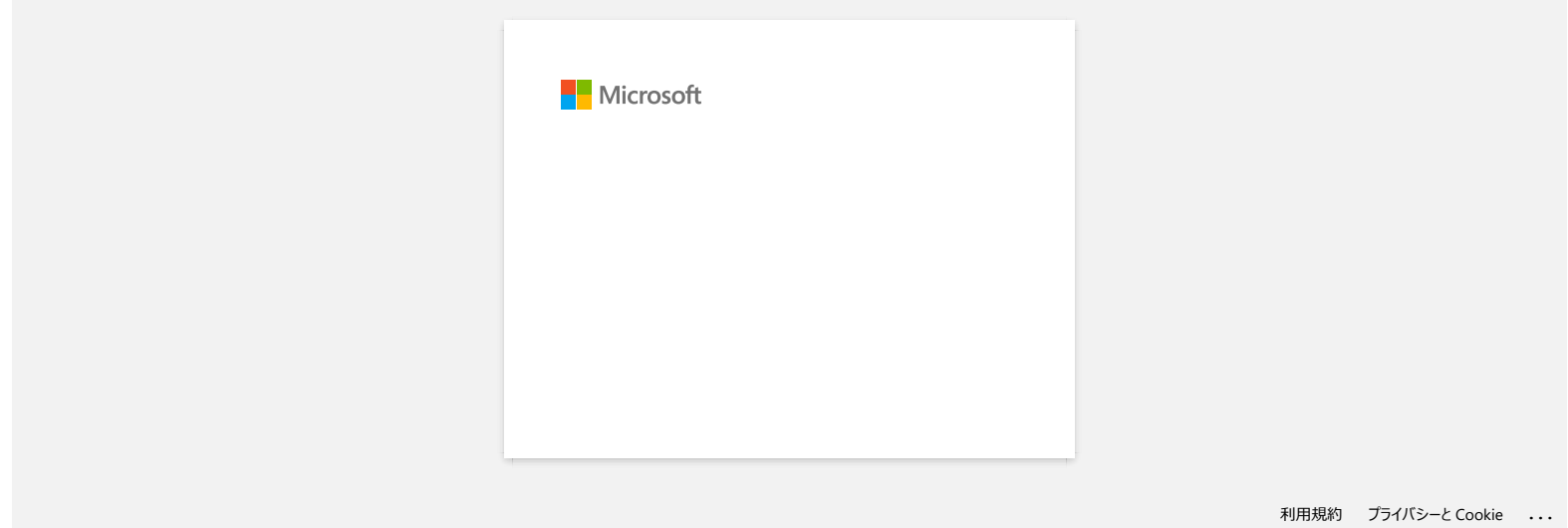

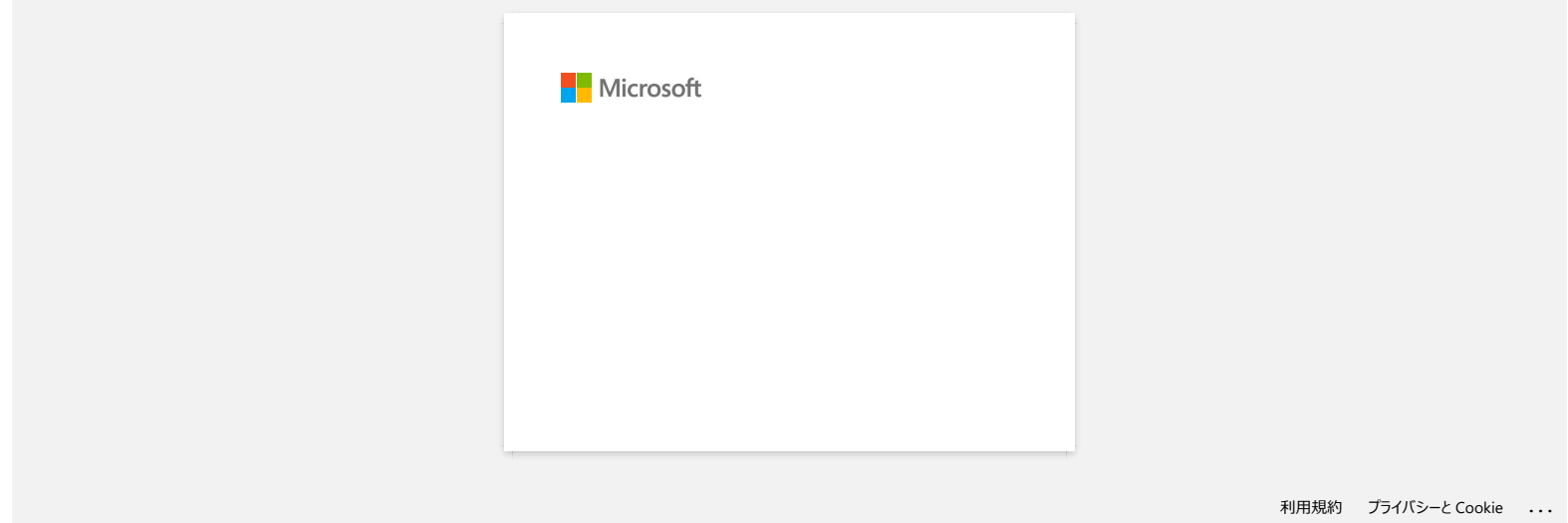

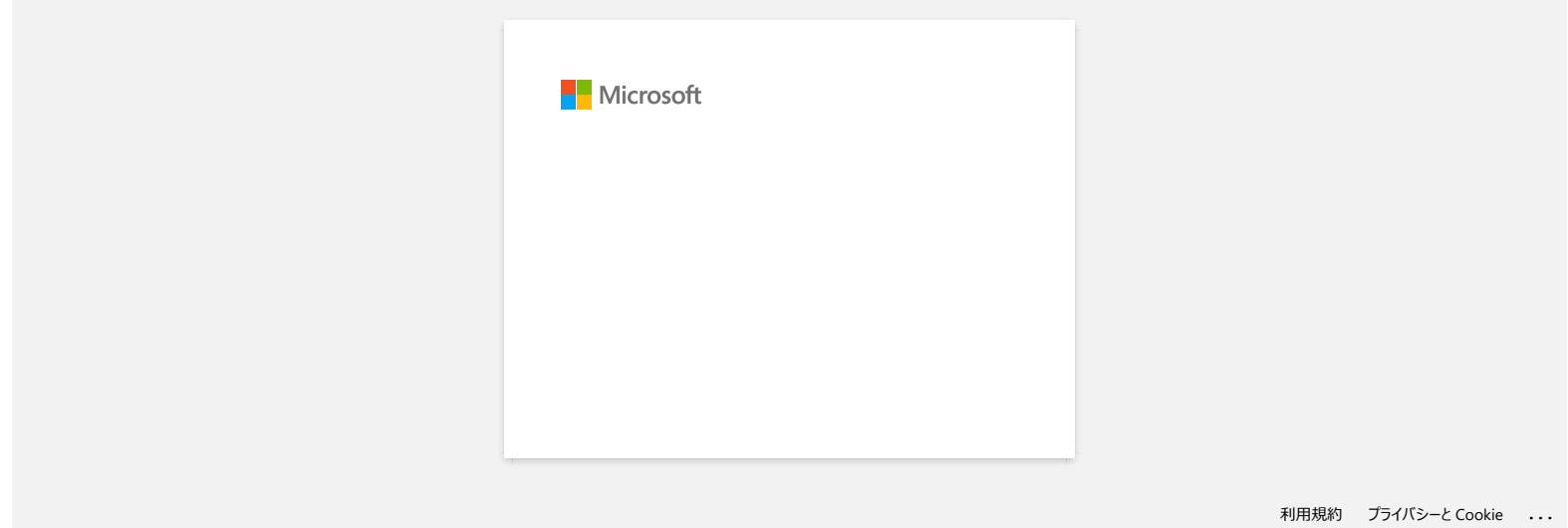

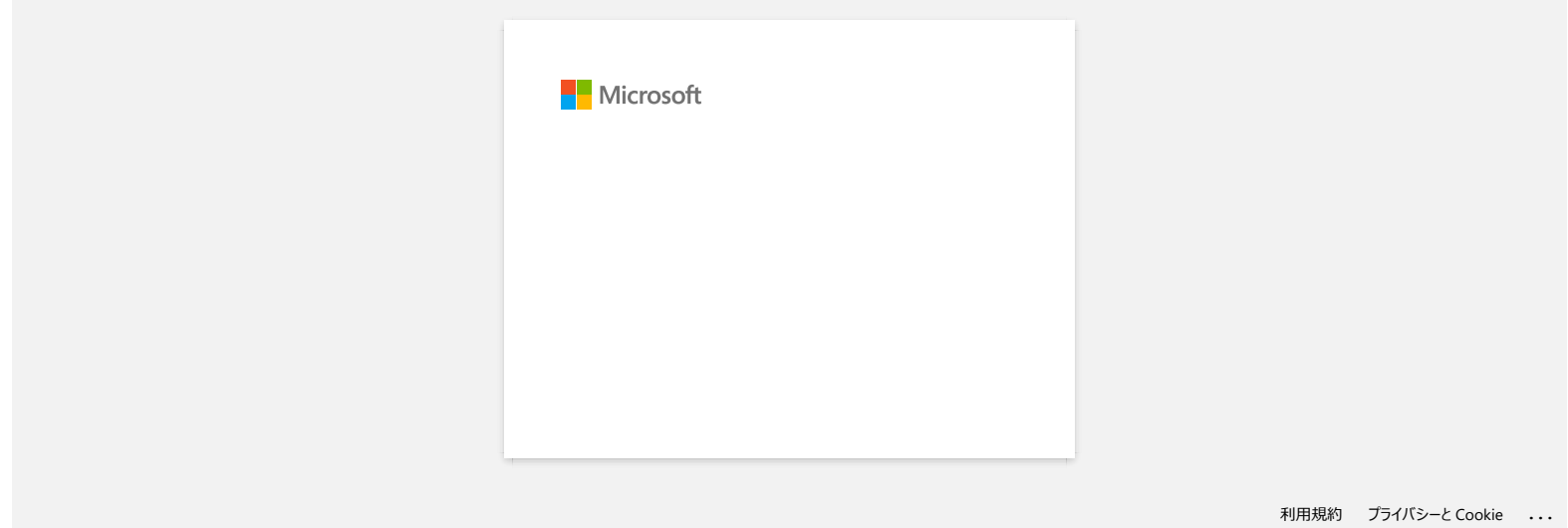

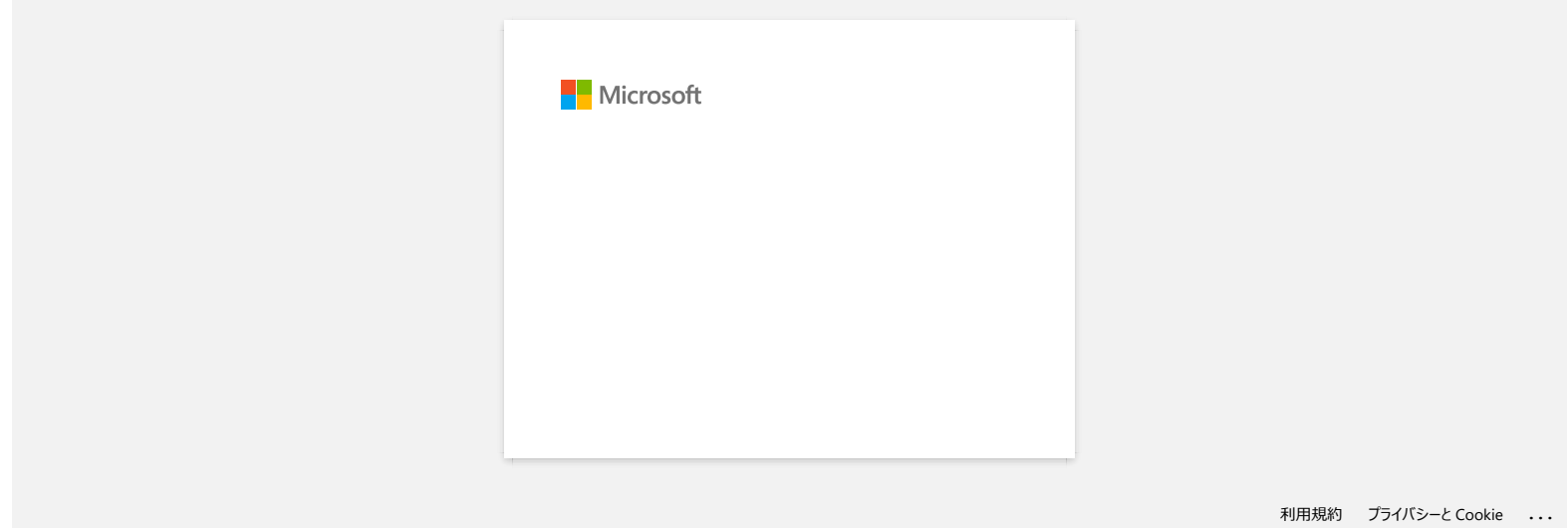

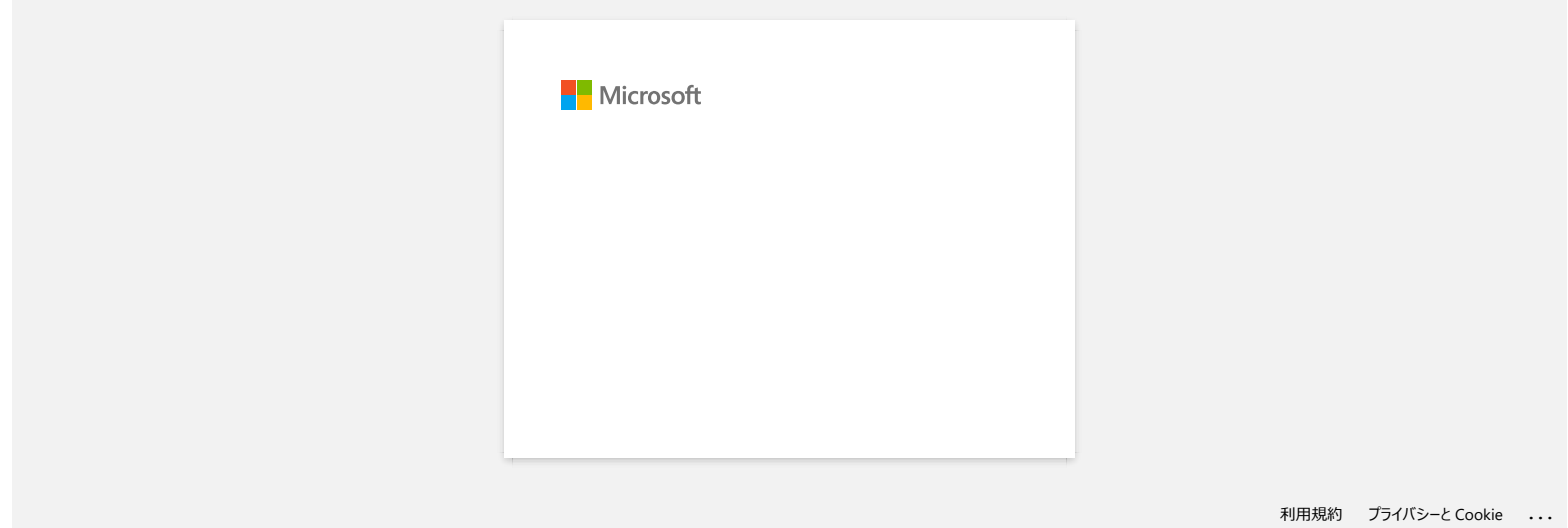

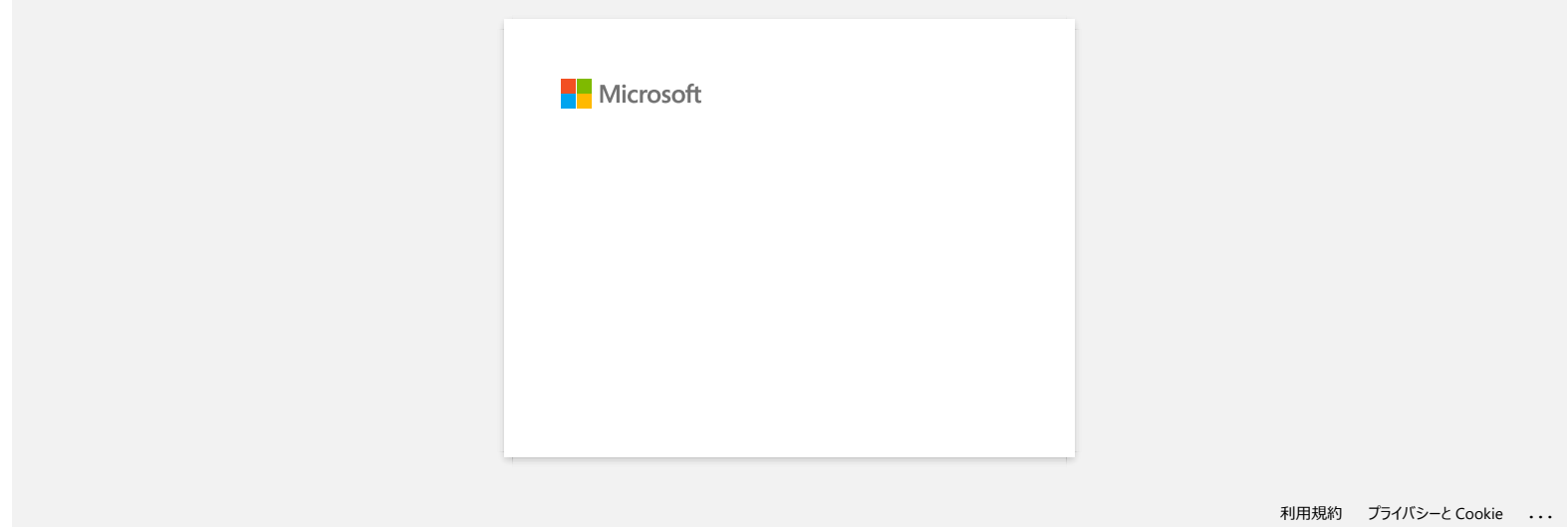

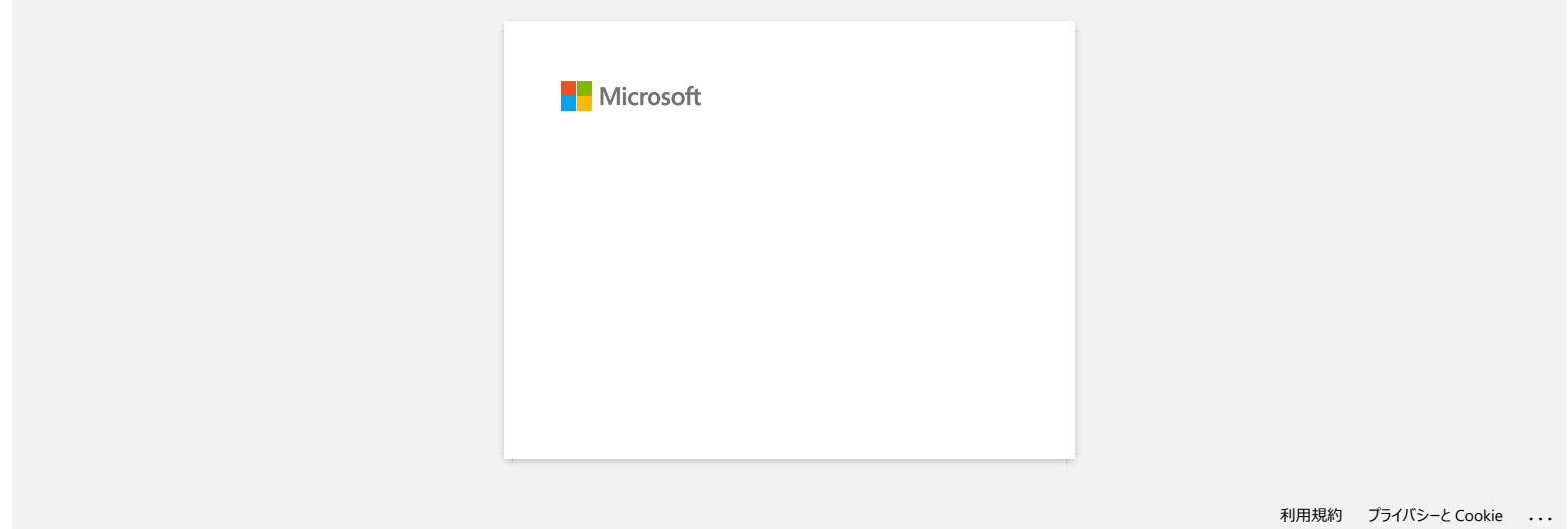

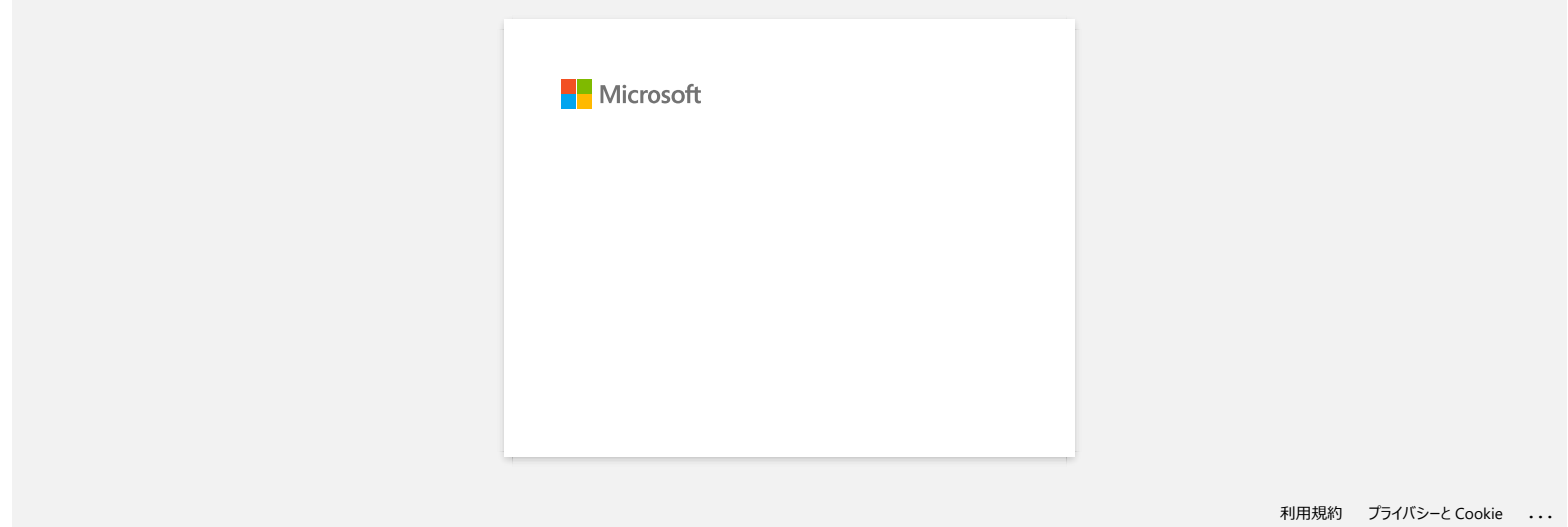

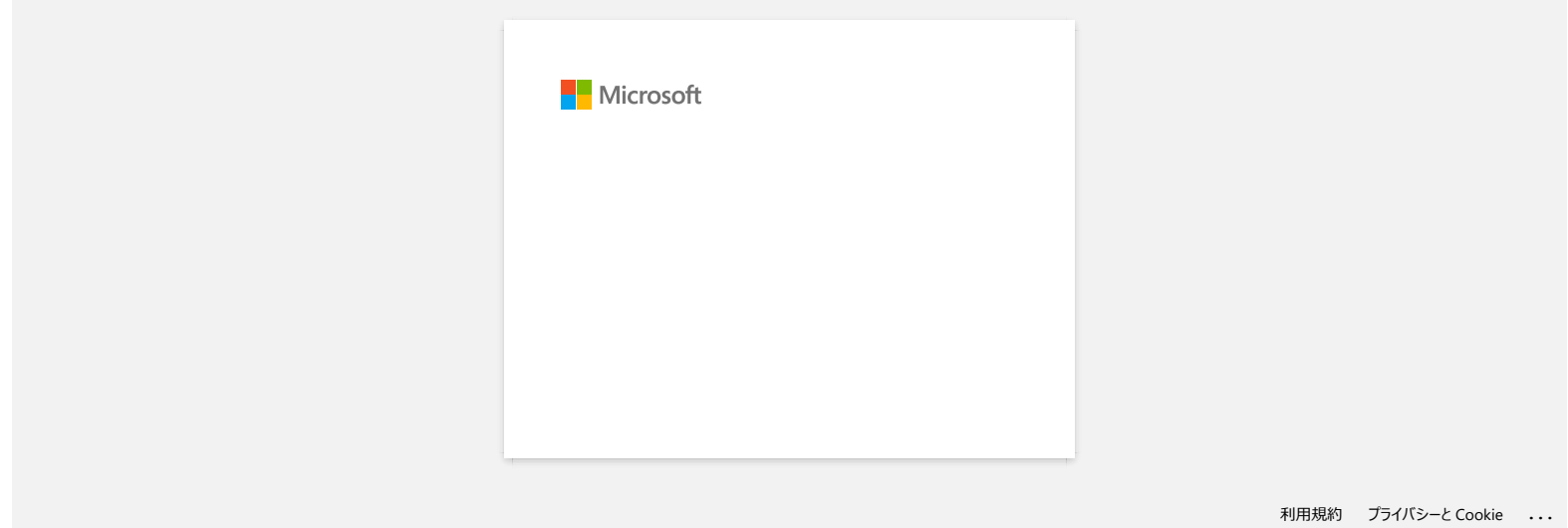

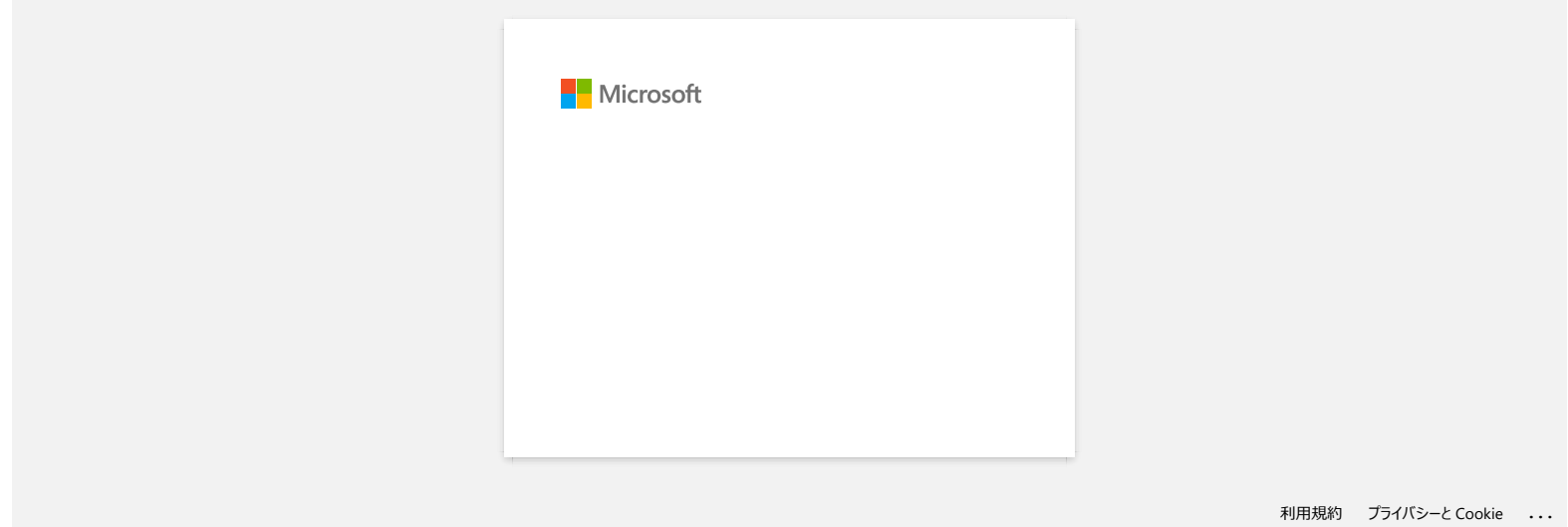

# **Aparece "Setup start error code 2", (también "código 193", "código 216" o "código 267") aparece cuando intento instalar el controlador. ¿Qué debo hacer?** Examples **Constrained School School School School School School School School School School School School School School School School School School School School School School School School School School School School Scho**

Este error aparece cuando se descarga e instala el controlador incorrecto para su sistema operativo (OS). Por favor, compruebe su sistema operativo de nuevo haciendo referencia a [<Como identificar su sistema operativo para \(OS\) Windows o Macintosh.>](https://support.brother.com/g/b/link.aspx?faqid=faqp00001346_000) y volver a instalar el controlador correcto.

**Preguntas frecuentes relacionadas**

[Cómo identificar su sistema operativo \(OS\).](https://support.brother.com/g/b/faqendbranchprintable.aspx?c=es&lang=es&prod=p750weuk&faqid=faqp00001346_000&branch=pdf)

#### © 2001-2022 Brother Industries, Ltd. Todos los derechos reservados.

# **¿Dónde puedo descargar Brother iPrint & Label? (iPrint&Label)**

## **Para dispositivos iOS:**

La versión Brother iPrint&Label más reciente está disponible en la App Store de Apple de forma gratuita. [Haga clic aquí para ir al Apple App Store.](http://itunes.apple.com/app/brother-iprint-label/id523047493?mt=8)

### **Para dispositivos Android™:**

La versión Brother iPrint&Label más reciente está disponible en Google Play de forma gratuita. [Haga clic aquí para ir a Google Play.](https://play.google.com/store/apps/details?id=com.brother.ptouch.iprintandlabel&feature=search_result#?t=W10)

# © 2001-2022 Brother Industries, Ltd. Todos los derechos reservados.

Todos los nombres comerciales y nombres de productos de empresas que aparecen en productos Brother, documentos asociados y cualquier otro material son marcas comerciales o marcas comerciales registradas de estas respectivas empresas.<br> **PT-P750W**<br> **Para dispositivos iOS:**<br>
La versión Brother iPrint&Label más reciente está disponible en la App Store de Apple de forma gratuita. Haga clic aquí para ir al Apple App Store.<br> **Para dispositivos Andr** 

# **¿Puedo utilizar la aplicación en mi iPad? (iPrint&Label)**

 Si, la aplicación es compatible con el iPad, aunque el UI puede ser diferente que la mayoría de las aplicaciones para iPad. Aunque la aplicación aparecerá en iTunes bajo "iPhone and iPod touch app" usted podrá utilizarla en un iPad.

© 2001-2022 Brother Industries, Ltd. Todos los derechos reservados.

Todos los nombres comerciales y nombres de productos de empresas que aparecen en productos Brother, documentos asociados y cualquier otro material son marcas comerciales o marcas comerciales registradas de estas respectiva empresas.<br> **PUER COLO UNITE AND A SET AND A SET AND A SET AND A SET AND A SET AND A SET AND A SET AND A SET AND A SET AN<br>
Aunque la aplicación as compatible con el iPad, aunque el UI puede ser diferente que la mayoría de l** 

# **¿Cuál de las impresoras de etiquetas son compatibles con la aplicación iPrint&Label? (iPrint&Label)**

Por favor refiérase a "Modelos Relacionados" al pie de esta página.

© 2001-2022 Brother Industries, Ltd. Todos los derechos reservados.

Todos los nombres comerciales y nombres de productos de empresas que aparecen en productos Brother, documentos asociados y cualquier otro material son marcas comerciales o marcas comerciales registradas de estas respectivas empresas.<br> *ical indice*<br>
Por favor refiérase a "Modelos Relacionados" al pie de esta página.<br>
Por favor refiérase a "Modelos Relacionados" al pie de esta página.<br>
© 2001-2022 Brother Industries, Ltd. Todos los derechos re

# **Si recibo una llamada telefónica o mensaje de texto mientras estoy imprimiendo, ¿puedo continuar imprimiendo? (iPrint&Label)**

Si, la aplicación Brother iPrint&Label continúa imprimiendo aún así usted reciba y contesta la llamada de voz o responda al mensaje de texto.

© 2001-2022 Brother Industries, Ltd. Todos los derechos reservados.

Todos los nombres comerciales y nombres de productos de empresas que aparecen en productos Brother, documentos asociados y cualquier otro material son marcas comerciales o marcas comerciales registradas de estas respectivas El al índice<br>
Si recibo una llamada telefónica o mensaje de texto mientras estoy imprimiendo, ¿puedo continuar imprimiendo? (iPrint&<br>
Si, la aplicación Brother iPrint&Label continúa imprimiendo aún así usted reciba y conte

# **No puedo encontrar la máquina Brother en mi conexión de red inalámbrico. (iPrint&Label)**

Por favor verificar lo siguiente:

- ¿Tiene la más reciente versión de la aplicación Brother iPrint&Label?
- ¿Es la máquina de la cual está tratando de imprimir uno de los modelos ?
- ¿Está la máquina encendida?
- ¿Está su dispositivo conectado al network inalámbrico correcto?
- ¿Esta la dirección IP correctamente ingresada en su dispositivo? Verificar que las direcciónes IP de su dispositivo y su máquina Brother sean las correctas y localizadas en la misma red.

#### © 2001-2021 Brother Industries, Ltd. Todos los derechos reservados.

Todos los nombres comerciales y nombres de productos de empresas que aparecen en productos Brother, documentos asociados y cualquier otro material son marcas comerciales o marcas comerciales registradas de estas respectiva **PT-P750W**<br>
Ir al indice<br>
No puedo encontrar la máquina Brother en mi conexión de red inalámbrico. (iPrint&Label)<br>
Por favor verificar la siguente:<br>
• ¿Tente la más reciente versión de la aplicación Brother Print&Label?<br>

**Al tratar de imprimir recibo el mensaje de error: "Communication Error Cannot Communicate with the Device" (Comunicación de Error no logra comunicase con el Dispositivo). ¿Cómo puedo corregir este problema? (iPrint&Label) PT-P750W**<br>
Al tratar de imprimir recibo el mensaje de error: "Communication Error Cannot Communicate with the Device" (Comunicate<br>
Fortor no logra comunicase con el Dispositivo). ¿Cômo puedo corregir este problema? (iPri

Por favor verificar los siguiente:

- ¿Está la máquina encendida?
- ¿Está el rollo DK colocado correctamente en la máquina?
- ¿Está el dispositivo conectado a la red inalámbrica correctamente?

#### **Preguntas frecuentes relacionadas**

- [No puedo encontrar la máquina Brother en mi conexión de red inalámbrico. \(iPrint&Label\)](https://support.brother.com/g/b/faqendbranchprintable.aspx?c=es&lang=es&prod=p750weuk&faqid=faqp00001585_000&branch=pdf)
- [Configurar los ajustes de red inalámbrica para imprimir desde dispositivos Android™](https://support.brother.com/g/b/faqendbranchprintable.aspx?c=es&lang=es&prod=p750weuk&faqid=faqp00100004_000&branch=pdf)
- [Cómo conectar la impresora y un dispositivo móvil Apple de forma inalámbrica](https://support.brother.com/g/b/faqendbranchprintable.aspx?c=es&lang=es&prod=p750weuk&faqid=faqp00100010_000&branch=pdf)

### © 2001-2021 Brother Industries, Ltd. Todos los derechos reservados.
# **¿Puedo utilizar la aplicación iPrint&Label con impresoras de otras marcas? (iPrint&Label)**

No, solamente puede imprimir en impresoras Brother. Para los modelos compatibles, por favor refiérase a los "Modelos Relacionados" al pie de esta página.

© 20012018 Brother Industries, Ltd. Todos los derechos reservados.

Todos los nombres comerciales y nombres de productos de empresas que aparecen en productos Brother, documentos asociados y cualquier otro material son marcas comerciales o marcas comerciales registradas de estas respectivas empresas.<br>
29 **Puedo utilizar la aplicación iPrint&Label con impresoras de otras marcas? (iPrint&Label)<br>
No, solamente puede imprimir en impresoras Brother. Para los modelos compatibles, por favor refiérase a los "Modelos** 

# **Las letras salen manchadas o la calidad de impresión no es buena al imprimir en etiquetas estrechas. (iPrint&Label)**

Las plantillas son para el uso frecuente de tamaños de cintas y etiquetas. Por lo tanto el resultado de impresión puede no ser muy bueno al utilizar una cinta estrecha. Podría verse mejor si imprime en negritas.

Cómo imprimir en negrita: 1. Tocar la casilla de texto y tocar el icono del tipo de letra en la barra de funciones.<br>For a 249 PM 2. Seleccionar el estilo "bold"<br><sup>#Pod</sup> 2:50 PM empresas and a manchadas o la calidad de impresión no es buena al imprimir en eliquetas estrechas, (Printiklabel)<br>Las letras salen manchadas o la calidad de impresión no es buena al imprimir en eliquetas estrechas, (Printi

De no solucionar el problema, es recomendable que trate de imprimir en una cinta más ancha.

© 20012018 Brother Industries, Ltd. Todos los derechos reservados.

# **¿Cómo puedo imprimir con "retrato"? (IPrint&Label)**

Por favor verifique lo siguiente:

- 1. Confirme que la opción "longitud automática" está desactivada en "Configuración de la impresora".
- 2. Active "vertical" en "Configuración de la impresora".

#### © 2001-2021 Brother Industries, Ltd. Todos los derechos reservados.

Todos los nombres comerciales y nombres de productos de empresas que aparecen en productos Brother, documentos asociados y cualquier otro material son marcas comerciales o marcas comerciales registradas de estas respectiva empresas.<br> **PT-P750W**<br>
Por favor verifique lo siguiente:<br>
1. Confirme que la opción "longitud automática" está desactivada en "Configuración de la impresora".<br>
2. Active "vertical" en "Configuración de la impresora".<br>
2. A

# **Cuando intento imprimir la información de la impresora, la luz roja parpadea y la impresión no se inicia.**

Si intenta imprimir la información de la impresora con una cinta de menos de 24 mm de ancho, la luz roja parpadeará para indicarle que la cinta es demasiado estrecha. Para imprimir la información de la impresora, instale una cinta de 24 mm de ancho. empresas.<br> **Cuando intento imprimir la información de la impresora, la luz roja parpadea y la impresión no se inicia.<br>
Si intenta imprimir la información de la impresora con una cinta de menos de 24 mm de ancho, la luz roj** 

#### © 2001-2021 Brother Industries, Ltd. Todos los derechos reservados.

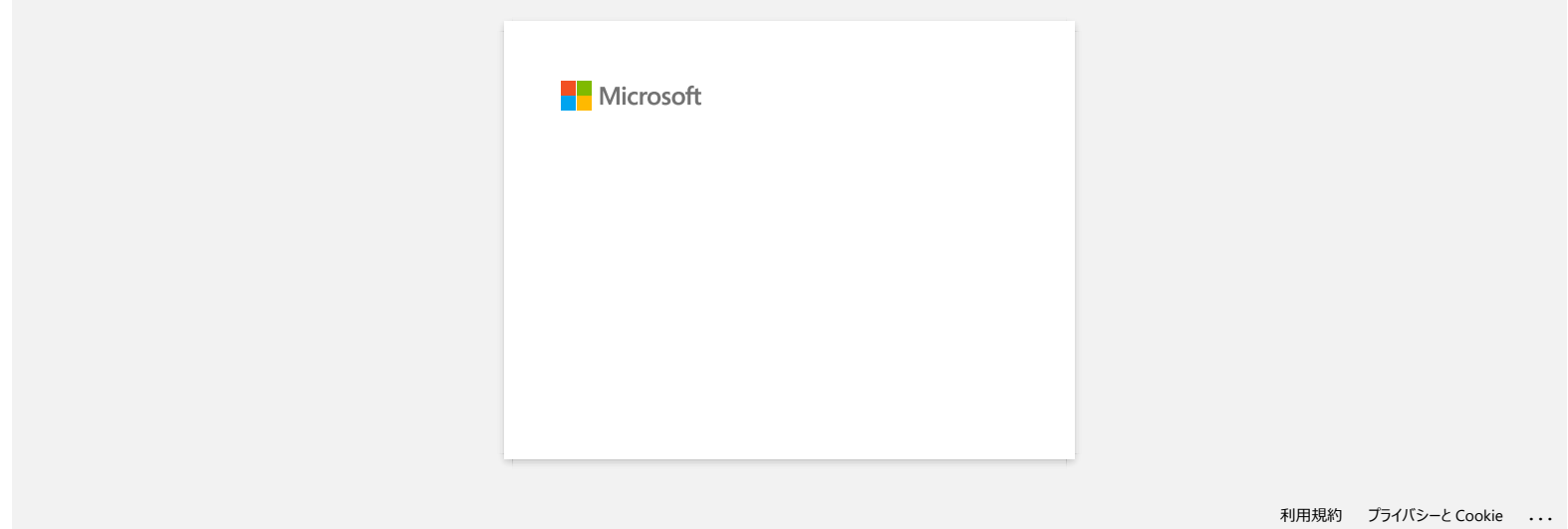

# **¿Cómo puedo minimizar el margen del principio o el final de la etiqueta al imprimir? (P-touch Editor Lite)**

Cuando el margen se establece en "**grande**", se producirán aproximadamente 25 mm de margen en ambos lados del texto. Puede reducir el margen cambiando el ajuste a "**pequeño**". Haga clic con el botón derecho del ratón en la pantalla de edición de P-touch Editor Lite, seleccione [**márgenes**] y, a continuación, cambie el ajuste a "**pequeño**". empresas.<br> **PT-P750W** [Ir al índice](#page-0-0)<br>
L'admo puedo minimizar el margen del principio o el final de la etiqueta al imprimir? (P-touch Editor Lite)<br>
Haga clic con el botón derecho del ratón en la pantalla de edición de P-touch

© 2001-2022 Brother Industries, Ltd. Todos los derechos reservados.

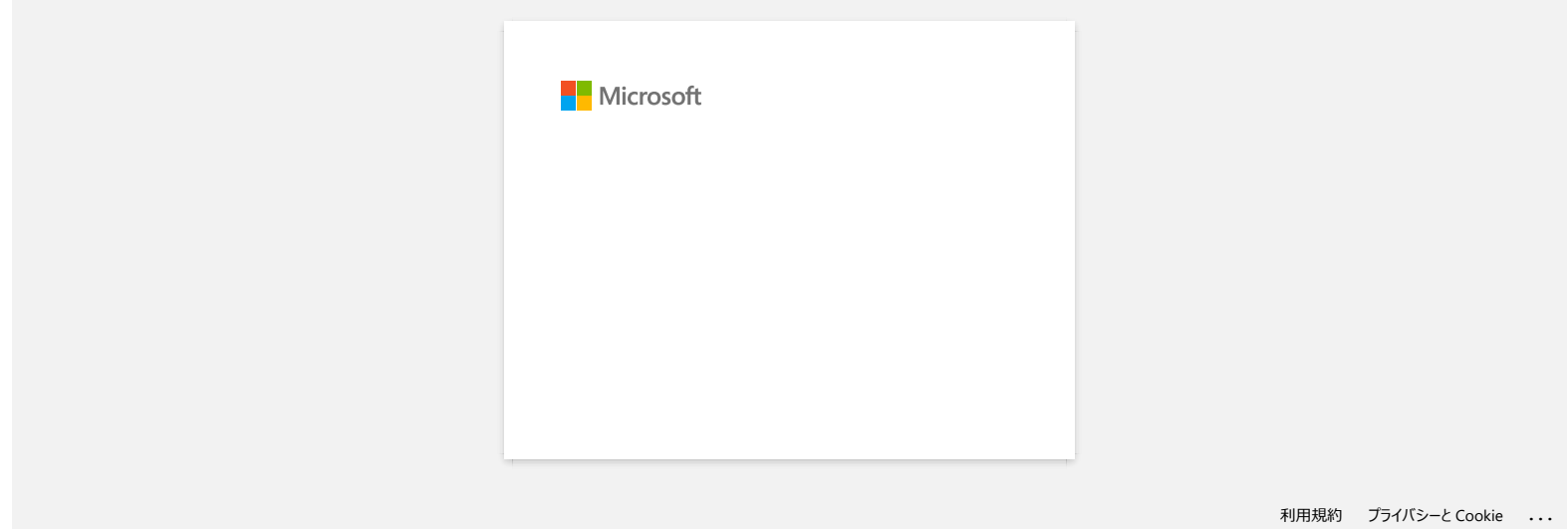

**¿Cómo puedo crear una etiqueta ancha utilizando la función de impresión dividida (imprimiendo un diseño grande separado en varias etiquetas)? (P-touch Editor 5.x para Windows)**

Puede hacer una etiqueta más ancha utilizando la cinta.

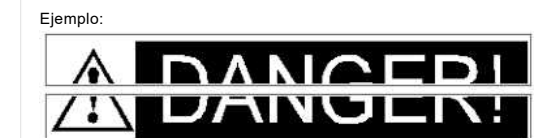

- 1. Especifique la configuración de tamaño de cinta/soporte de la siguiente manera (al dividir en dos etiquetas):
	- [**XX mm x 2**] para cinta/soporte
	- [**Auto**] para longitud

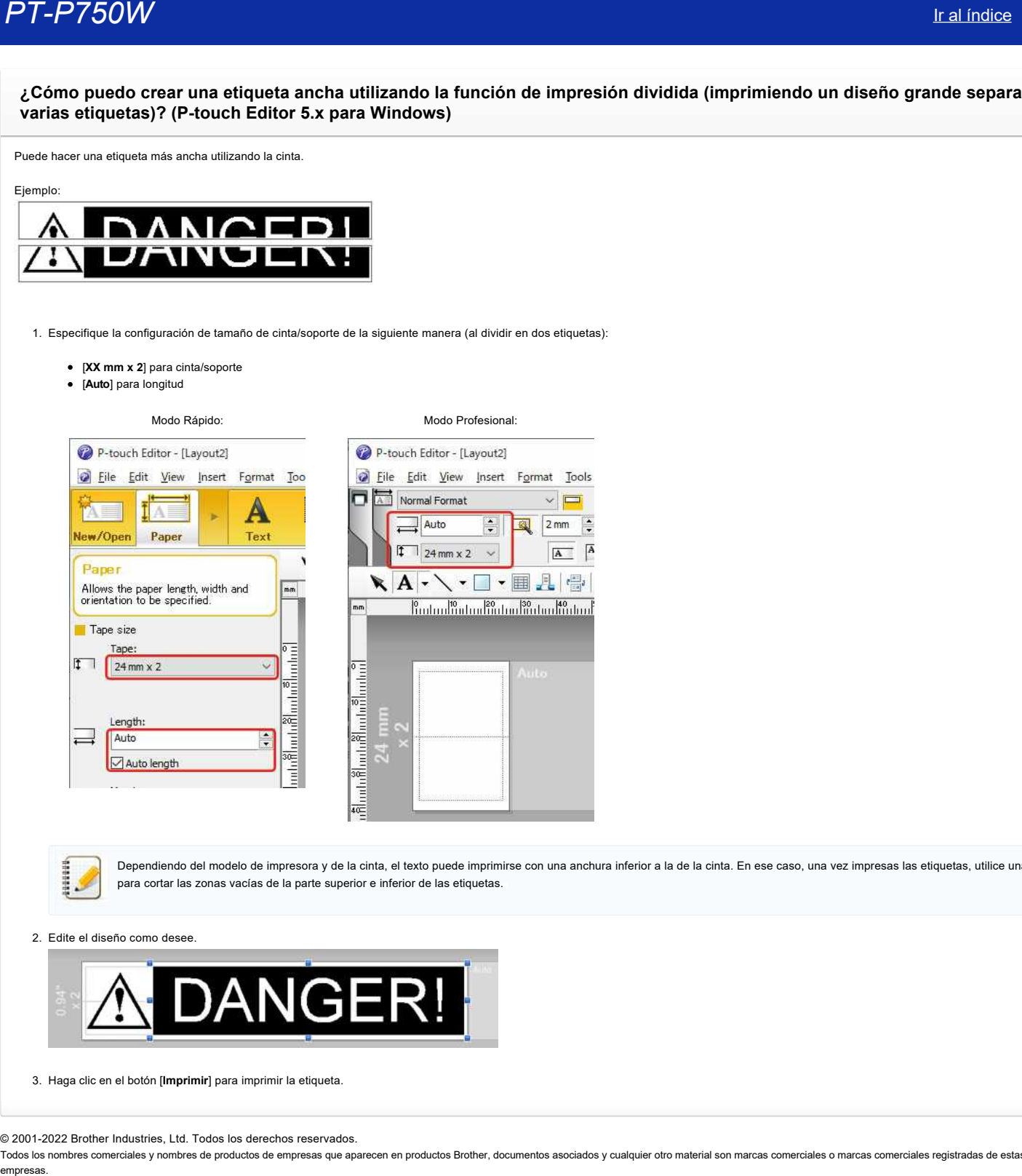

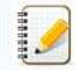

Dependiendo del modelo de impresora y de la cinta, el texto puede imprimirse con una anchura inferior a la de la cinta. En ese caso, una vez impresas las etiquetas, utilice unas tijeras para cortar las zonas vacías de la parte superior e inferior de las etiquetas.

2. Edite el diseño como desee.

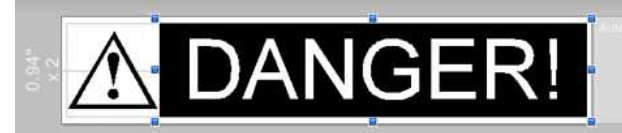

3. Haga clic en el botón [**Imprimir**] para imprimir la etiqueta.

© 2001-2022 Brother Industries, Ltd. Todos los derechos reservados.

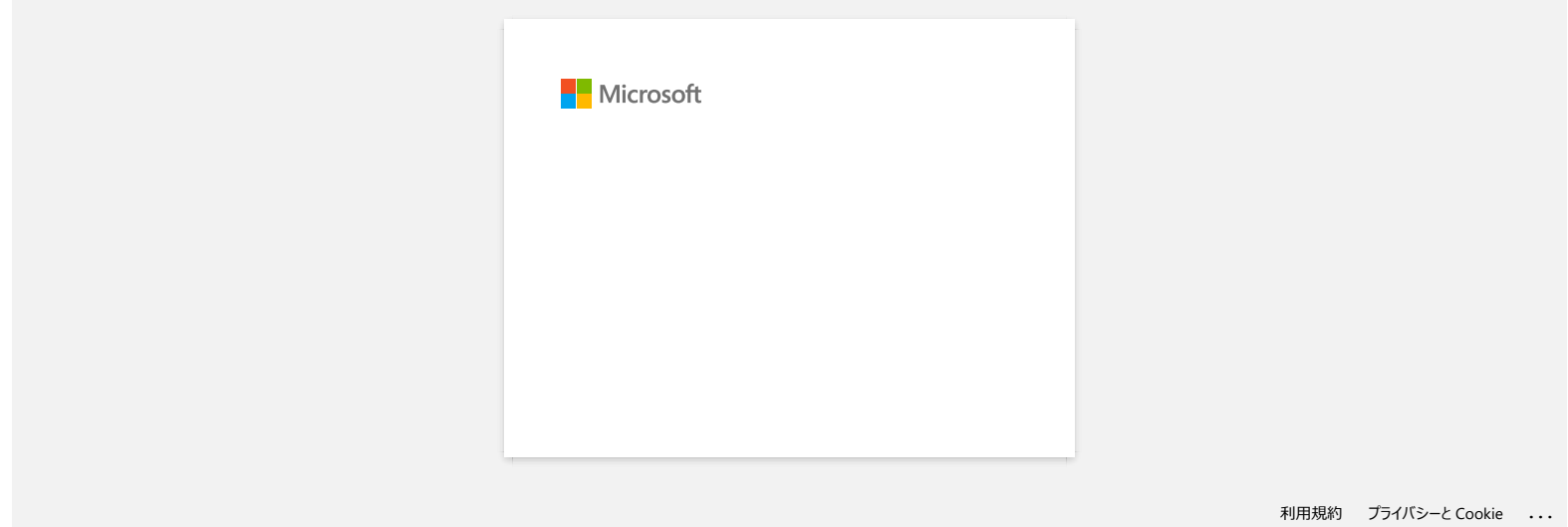

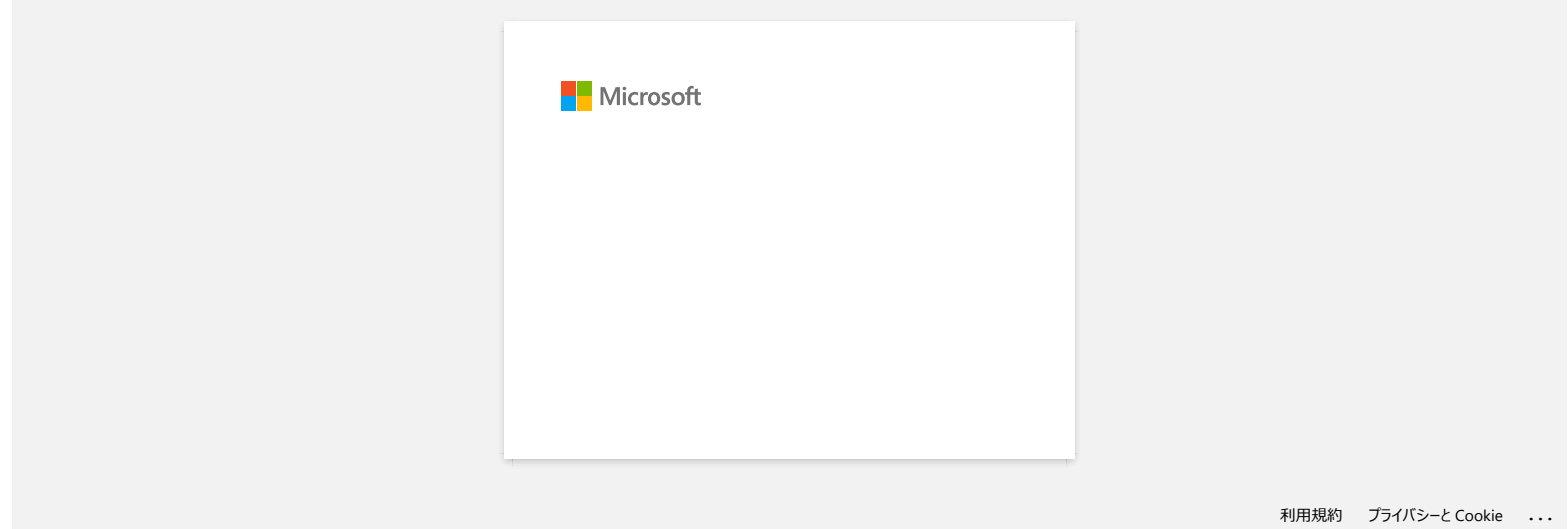

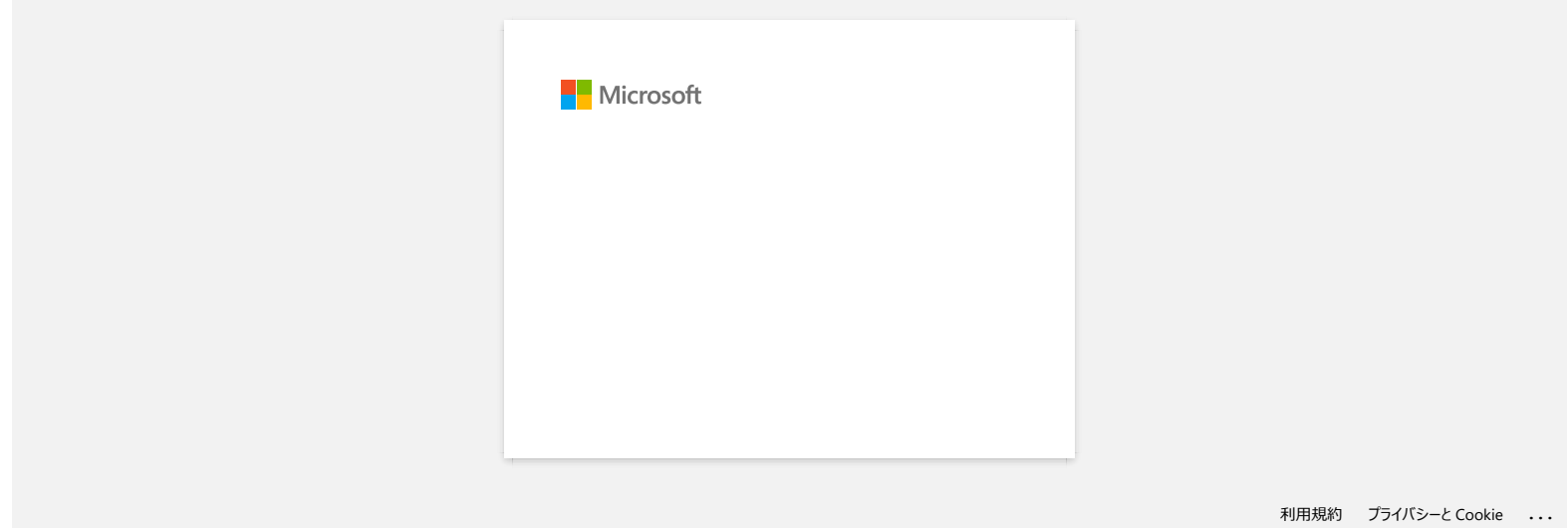

# **No puedo instalar el controlador de impresora y P-touch Editor 5.x. P-touch Editor Lite está abierto.**

Compruebe si la luz de P-touch Editor Lite está apagada.

Si la luz de P-touch Editor Lite está encendida, no podrá instalar el controlador de impresora ni P-touch Editor.

Realice lo siguiente:

- 1. Mantenga presionado el botón del Editor &"Lite&" hasta que la luz del Editor &"Lite&" se apague, antes de conectar el cable USB.
- 2. Instale el controlador de impresora y P-touch Editor.
- 3. Una vez finalizada la instalación, conecte la impresora al equipo.

## **Preguntas frecuentes relacionadas**

[Cómo instalar el software](https://support.brother.com/g/b/faqendbranchprintable.aspx?c=es&lang=es&prod=p750weuk&faqid=faqp00100050_000&branch=pdf)

© 2001-2022 Brother Industries, Ltd. Todos los derechos reservados.

Todos los nombres comerciales y nombres de productos de empresas que aparecen en productos Brother, documentos asociados y cualquier otro material son marcas comerciales o marcas comerciales registradas de estas respectiva **PT-P750W**<br> [Ir al índice](#page-0-0)<br>
No puedo instalar el controlador de impresora y P-touch Editor 5.x. P-touch Editor Lite está abierto.<br>
Si la luz de P-louch Editor Lite está encendida, no podrá instalar el controlador de impreso

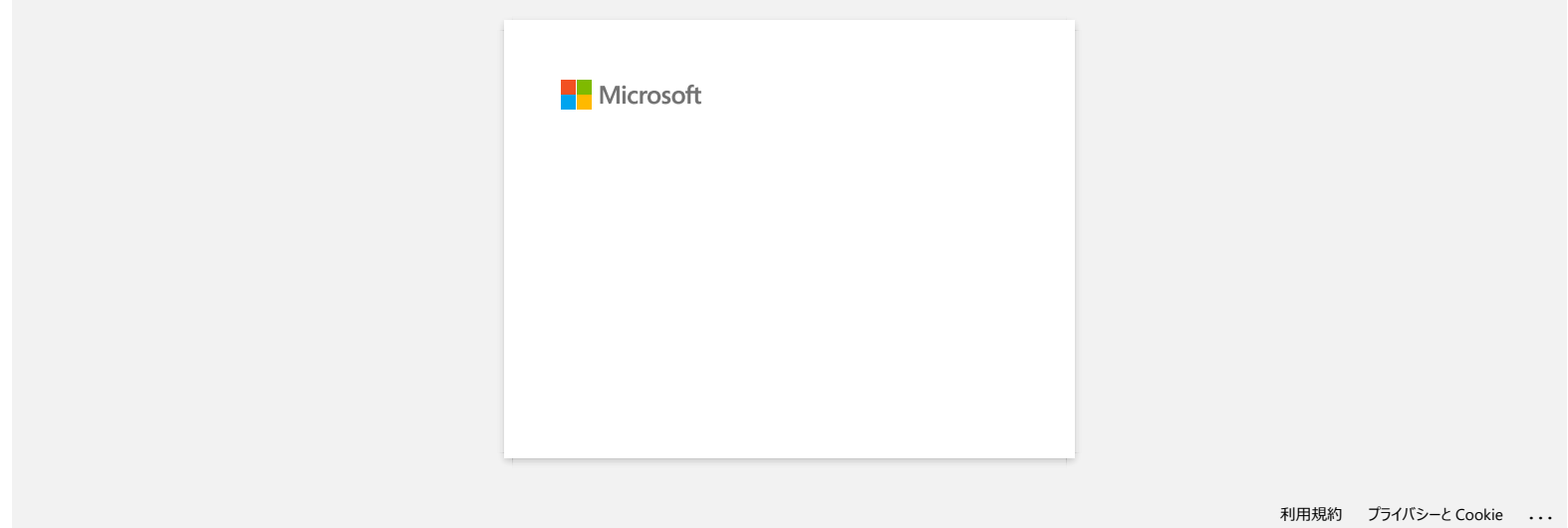

# **La luz Wi-Fi® se ilumina en verde, pero la impresora no puede comunicarse con otros dispositivos a través de una LAN inalámbrica. PT-P750W** Iral indice<br>
La luz Wi-Fi® se ilumina en verde, pero la impresora no puede comunicarse con otros dispositivos a través de una LAN<br>
Iralambrica.<br>
Pieren des configurar la la relinalmenta de su impresen pan comun

Primero debe configurar la la red inalámbrica de su impresora para comunicarse con otros dispositivos a través de una LAN inalámbrica. Después de configurar la impresora, las computadoras en su red tendrán acceso a la impresora.

#### Para usar la impresora desde estas computadoras, deberá instalar los controladores y el software.

Puede usar la configuración de Comunicación en Printer Setting Tool para configurar fácilmente las configuraciones de red o verificar el estado de varias impresoras. Para obtener más información sobre cómo utilizar la configuración de comunicación, consulte "[uso de la configuración de comunicación \(para Windows\)](https://support.brother.com/g/b/link.aspx?faqid=faqp00100063)".

Para obtener más información sobre la configuración de la red inalámbrica, consulte las preguntas frecuentes relacionadas a continuación.

#### **Preguntas frecuentes relacionadas**

#### [Significado de los indicadores luminosos](https://support.brother.com/g/b/faqendbranchprintable.aspx?c=es&lang=es&prod=p750weuk&faqid=faqp00001466_006&branch=pdf)

- [Cómo imprimir de forma inalámbrica desde una computadora usando un enrutador inalámbrico / punto de acceso. \(Modo infraestructura\)](https://support.brother.com/g/b/faqendbranchprintable.aspx?c=es&lang=es&prod=p750weuk&faqid=faqp00100017_000&branch=pdf)
- [Imprimir desde una computadora a través de una red inalámbrica \(Modo Wireless Direct\)](https://support.brother.com/g/b/faqendbranchprintable.aspx?c=es&lang=es&prod=p750weuk&faqid=faqp00100316_002&branch=pdf)

#### © 2001-2021 Brother Industries, Ltd. Todos los derechos reservados.

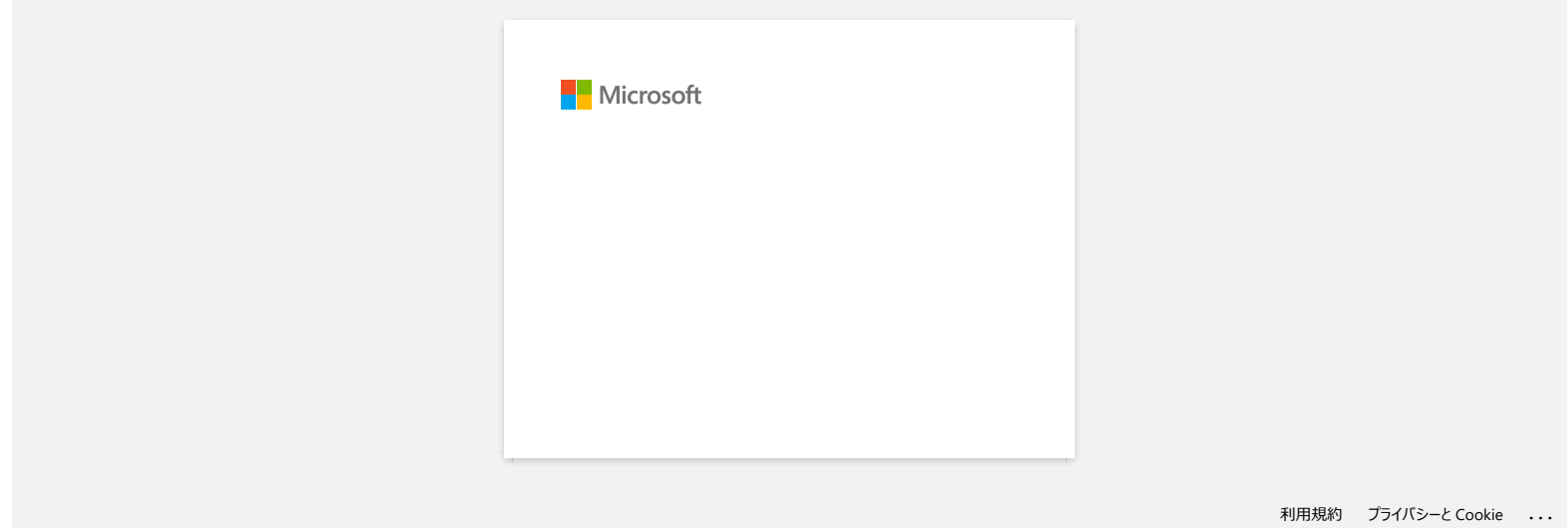

# **No puedo establecer una conexión mediante Wireless Direct.**

Compruebe los siguientes ajustes de Wireless Direct en **Ajustes de comunicación** en la Herramienta de configuración de la impresora.

Confirme que la opción Activar **Wireless Direct cuando la LAN inalámbrica esté activada** está seleccionada.

- 1. Abra la Herramienta de configuración de la impresora. Consulte: Utilizar Printer Setting Tool
- 2. Haga clic en **Configuración de comunicación**. Aparece la ventana de configuración de comunicación.
- 3. Confirme que la opción Activar **Wireless Direct cuando la LAN inalámbrica está activada** está seleccionada en **Configuración de comunicaciones** en **la ficha General** . Si no es así, active la casilla de verificación.

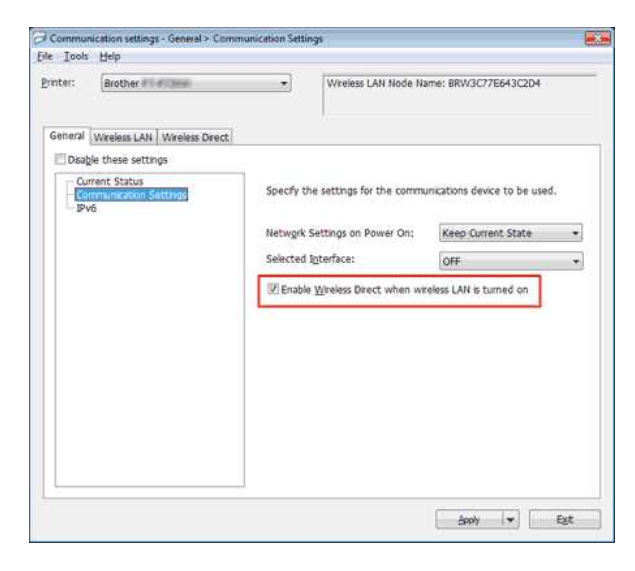

- Confirme que la clave de red (contraseña) introducida en el ordenador o dispositivo móvil es correcta.
	- 1. Confirme la clave de red de la impresora.
		- a. Abra la Herramienta de configuración de la impresora. Consulte: Utilizar Printer Setting Tool
		- b. Haga clic en **Configuración de comunicación**. Aparece la ventana de configuración de comunicación.
		- c. Confirme la **clave de red** en **Wireless Direct Settings (Configuración directa inalámbrica** ) en **la ficha Wireless Direct (Directa inalámbrica** ).

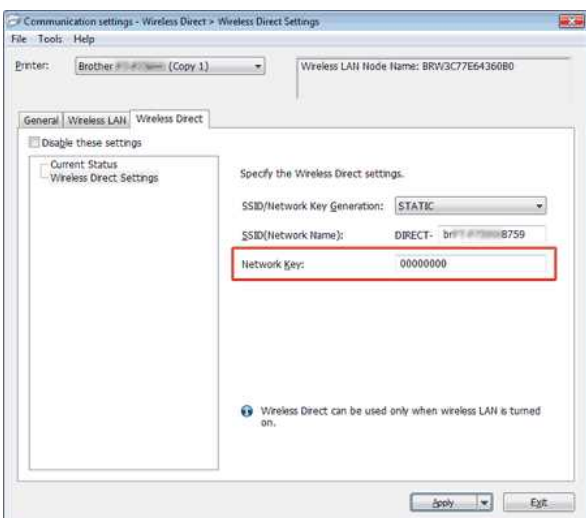

2. Confirme la clave de red introducida en el ordenador o dispositivo móvil (consulte la guía del usuario del ordenador o dispositivo móvil para obtener instrucciones). Si la clave de red es diferente de la de la impresora, introduzca la clave de red correcta.

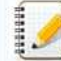

Si el problema persiste, desinstale el controlador de la impresora y el software y vuelva a instalarlos.

# **Preguntas frecuentes relacionadas**

[Cómo configurar los ajustes de comunicación \(para Windows\)](https://support.brother.com/g/b/faqendbranchprintable.aspx?c=es&lang=es&prod=p750weuk&faqid=faqp00100063_000&branch=pdf)

[Imprimir desde una computadora a través de una red inalámbrica \(Modo Wireless Direct\)](https://support.brother.com/g/b/faqendbranchprintable.aspx?c=es&lang=es&prod=p750weuk&faqid=faqp00100316_002&branch=pdf)

#### © 2001-2021 Brother Industries, Ltd. Todos los derechos reservados.

PT-P750W<br>
Preguntas frecuentes relacionadas<br>
▶ Cômo configurar los ajustes de comunicación (para Windows)<br>
▶ Imprimir desde una computadora a través de una red inalámbrica (Modo Wireless Direct)<br>
© 2001-2021 Brother Indus

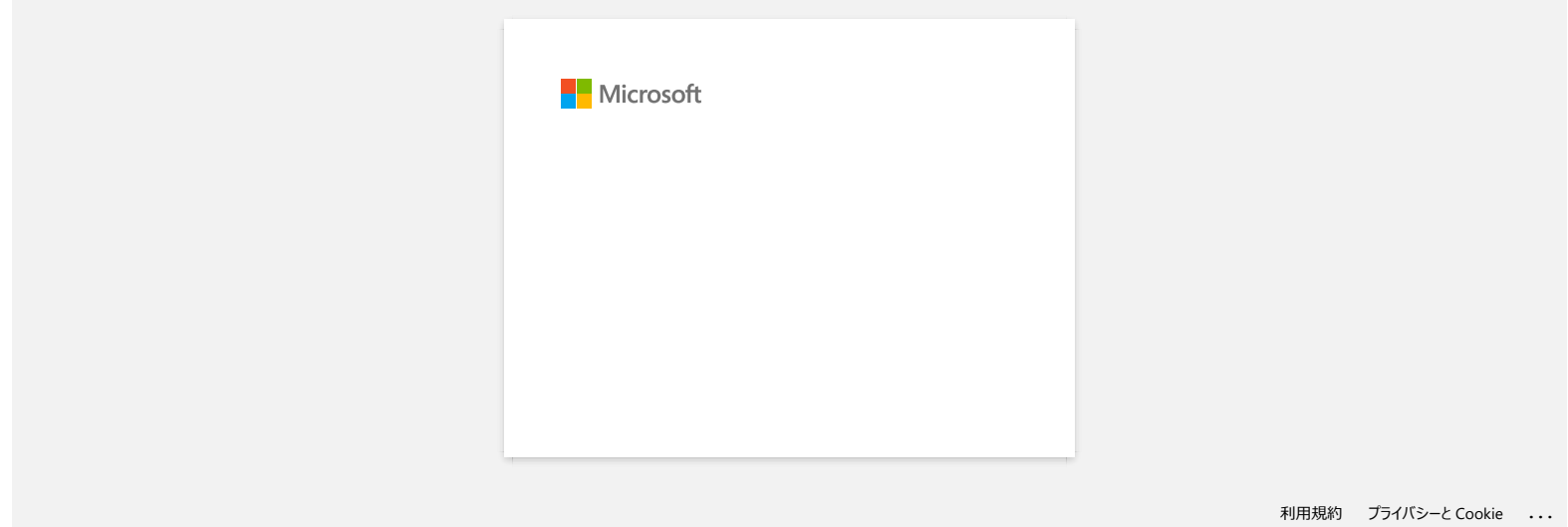

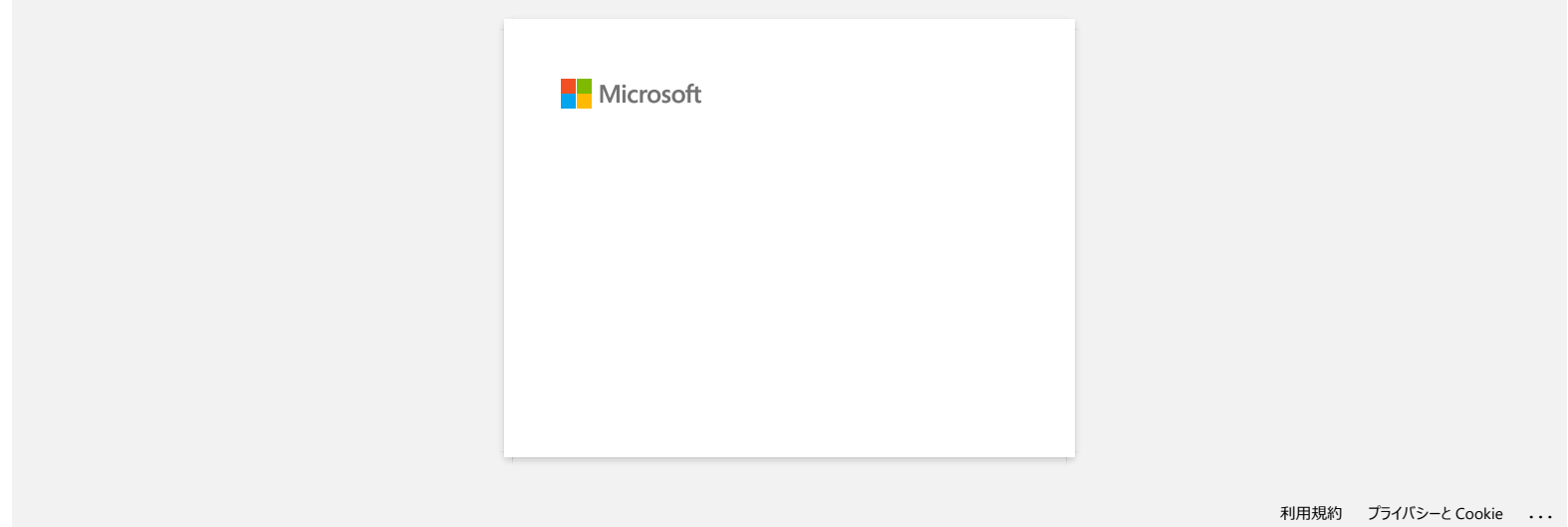

# **Compartir la impresora en Windows® 7 (Impresora compartida)**

Siga las siguientes instrucciones para compartir la impresora.

#### **PASO 1: Especificaciones del PC servidor**

- 1. Instalar el controlador de la impresora. (El controlador de impresora más actualizado se encuentra en la sección de **Downloads** de este sitio web).
- 2. Haga clic en **Inicio** => **Dispositivos e impresoras** => **Impresoras y faxes**.
- 3. Haga clic con el botón derecho del ratón en **Brother XXXXXX (nombre del modelo)** y, a continuación, haga clic en **Propiedades de la impresora**.
- 4. Abra la ficha **Compartir** y active **Compartir esta impresora**.

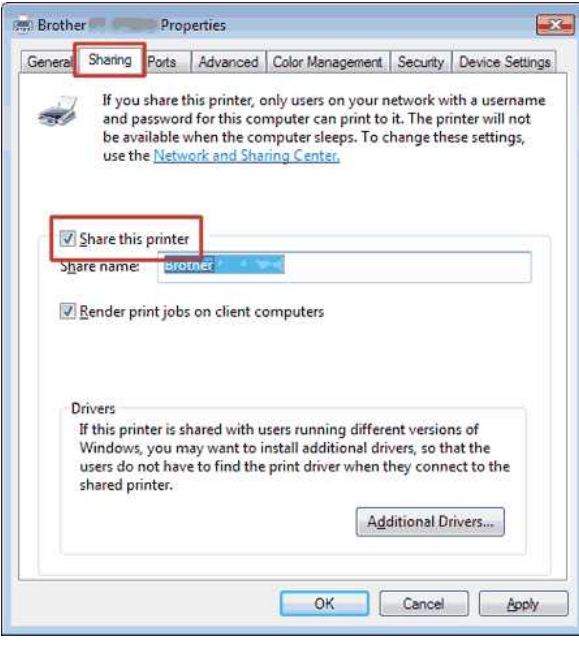

- 5. Haga clic en **Aceptar**.
	- $\triangle$  Printers (4)

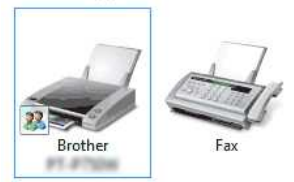

#### **PASO 2: Especificaciones del PC cliente**

- 1. Haga clic en **Inicio** => **Panel de control** => **Red e Internet**.
- 2. Haga clic en **Centro de redes y recursos compartidos**.
- 3. Haga clic en **Cambiar la configuración de uso compartido avanzado**.

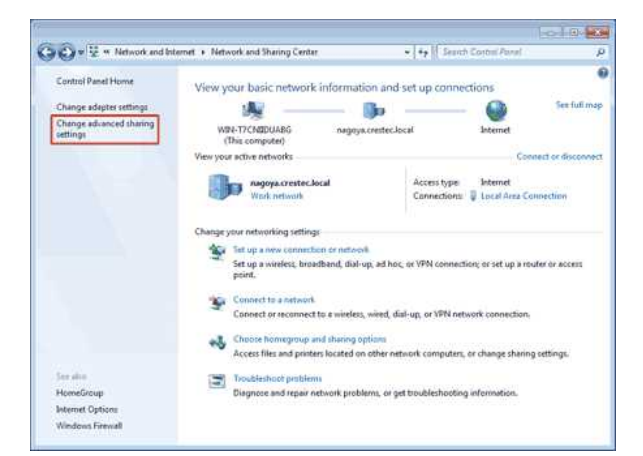

4. Active **Activar la detección de redes** y **Activar el uso compartido de archivos e impresoras**, y haga clic en **Guardar cambios**.

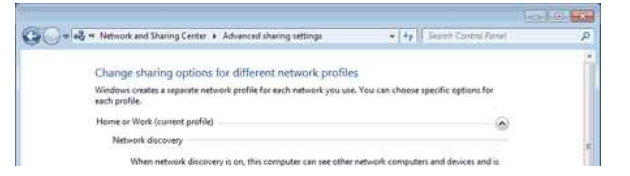

# **PT-P750W** If all *indice*

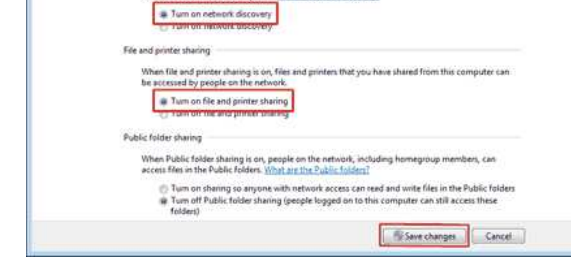

- 5. Haga clic en **Inicio** => **Dispositivos e impresoras**.
- 6. Haga clic en **Agregar una impresora**.
- 7. Haga clic en **Agregar una impresora de red, inalámbrica o Bluetooth**.

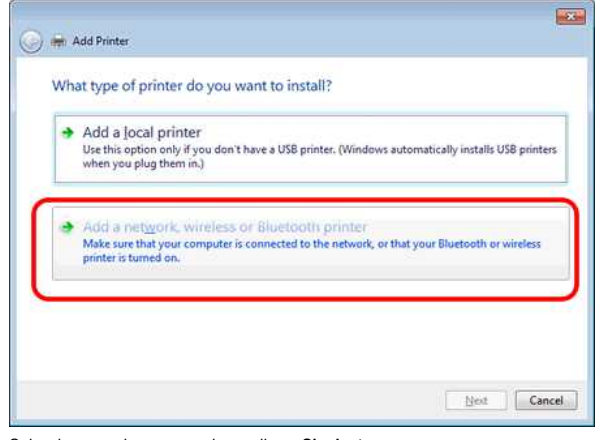

- 8. Seleccione una impresora y haga clic en **Siguiente**.
- ([Si no encuentra la impresora que desea, haga clic aquí](#page-92-0)).
- 9. Haga clic en **Siguiente**.
- 10. Seleccione **Compartir esta impresora para que otros usuarios de la red puedan buscarla y usarla** y haga clic en **Siguiente**.

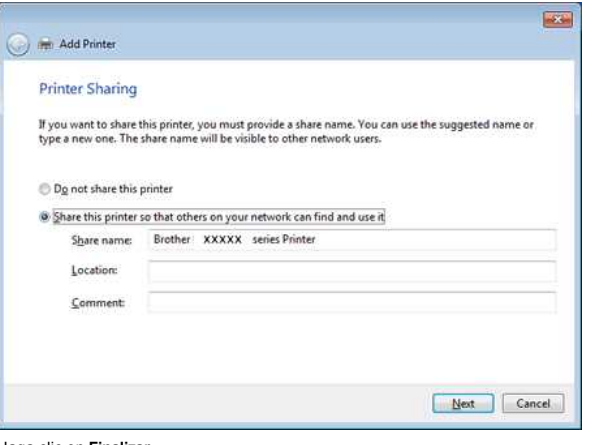

11. Haga clic en **Finalizar**.

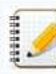

<span id="page-92-0"></span>Si no logra localizar la impresora deseada, es posible que exista un problema con la conexión de red. Le recomendamos ejecutar el comando "Ping" en Símbolo del sistema. (Haga clic en **Inicio** => **Todos los programas** => **Accesorios** => **Símbolo del sistema**).

Si confirma que no hay ningún problema con la conexión de red, pruebe lo siguiente:

- 1. Haga clic en **La impresora deseada no está en la lista**.
- 2. Seleccione **Seleccionar una impresora compartida por nombre** y escriba \\ **nombre del PC servidor** \ **nombre de la impresora servidora**.
- 3. Haga clic en **Siguiente**.
- 4. Haga clic en **Siguiente**.
- 5. Haga clic en **Finalizar**.

Puede comprobar el nombre del PC haciendo clic con el botón derecho del ratón en el icono **Equipo** en el Escritorio => Seleccione **Propiedades** => **Configuración avanzada del sistema**.

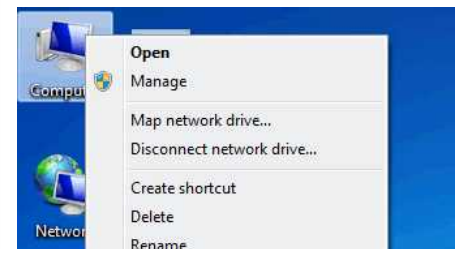

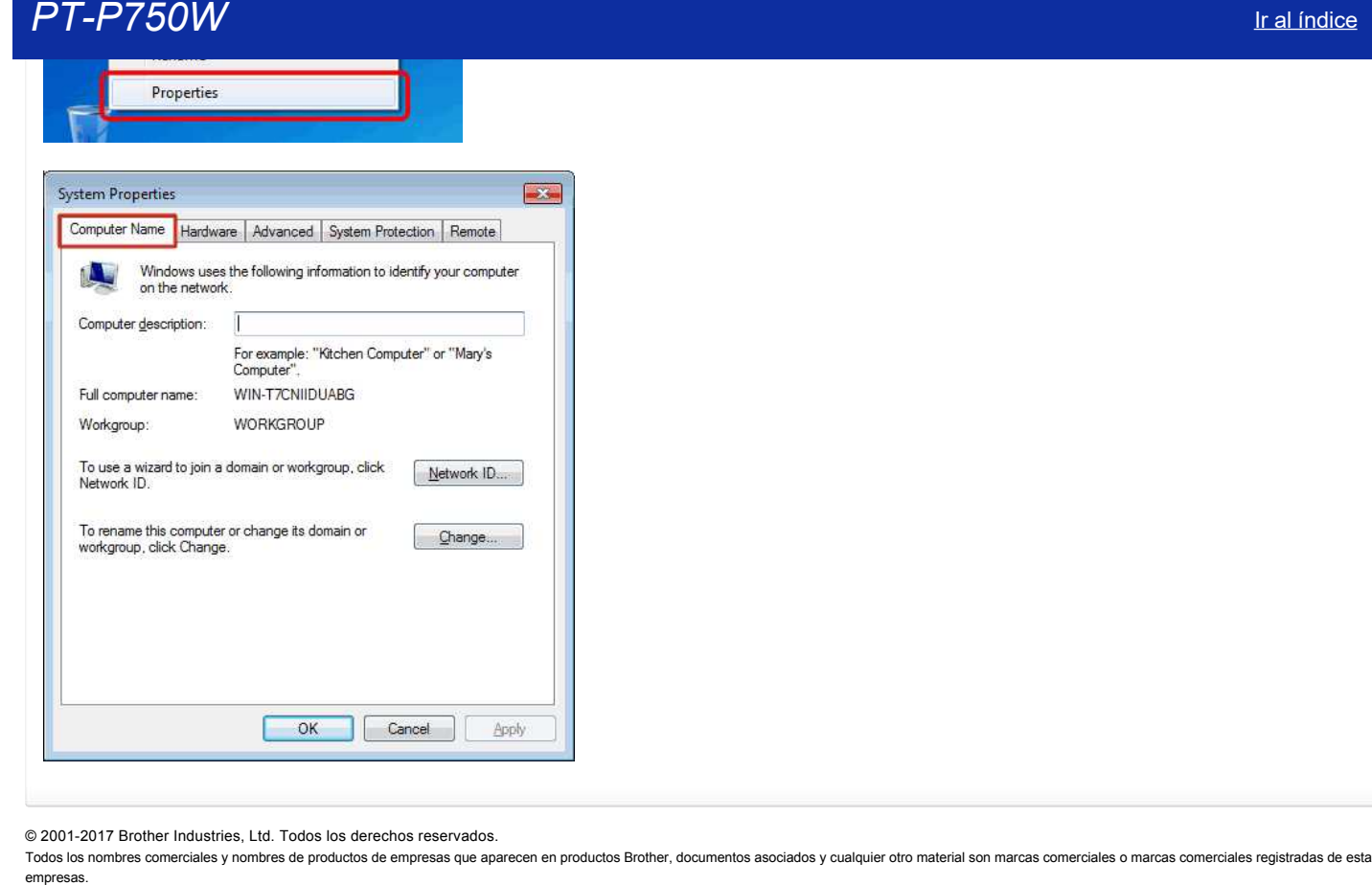

© 20012017 Brother Industries, Ltd. Todos los derechos reservados.

# *PT-P750W* [Ir al índice](#page-0-0)

#### <span id="page-94-1"></span>**Cómo imprimir de forma inalámbrica desde una computadora usando un enrutador inalámbrico / punto de acceso. (Modo infraestructura)**

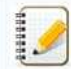

1929991

Para conectar su impresora a una red inalámbrica, debe usar el adaptador de CA suministrado o la batería Li-ion. Si su impresora Brother está alimentada por pilas alcalinas o Ni-MH, no puede conectarla a una red inalámbrica.

#### **Para conectar la impresora y su computadora:**

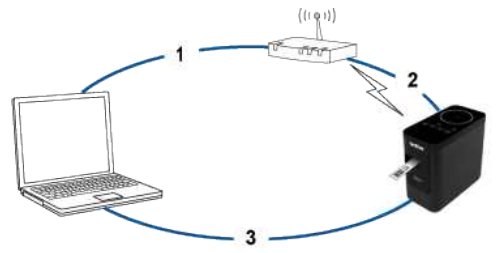

- 1. Conecte su computadora a su enrutador inalámbrico / punto de acceso.
- (Puede omitir este paso si su computadora ya está conectada a una red Wi-Fi.)
- 2. Conecte su impresora Brother al mismo enrutador inalámbrico / punto de acceso.
- 3. Conecte su impresora Brother y su computadora.

Dependiendo de si el controlador de la impresora está instalado, realice una de las siguientes acciones:

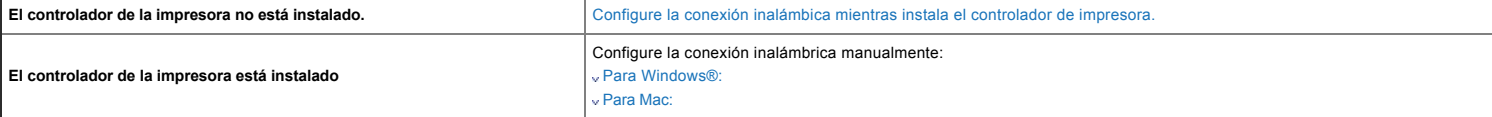

<span id="page-94-0"></span>**Configure la conexión inalámbrica mientras instala el controlador de la impresora**

Antes de comenzar, confirme el SSID (nombre de red) y la contraseña (clave de red) de su enrutador inalámbrico/punto de acceso.

- 1. Asegúrese de que su computadora esté conectada a su enrutador inalámbrico/punto de acceso.
- (Si su computadora ya está conectada a una red Wi-Fi, vaya al siguiente paso)
- 2. Por favor descargue e instale el controlador de la impresora y P-touch Editor desde la sección de [Descargas](http://support.brother.com/g/b/link.aspx?content=dl) de esta página web.
- 3. Haga doble clic en el archivo descargado para comenzar la instalación.
- 4. Seleccione **Conexión de red inalámbrica** uego haga clic en **Siguiente**.

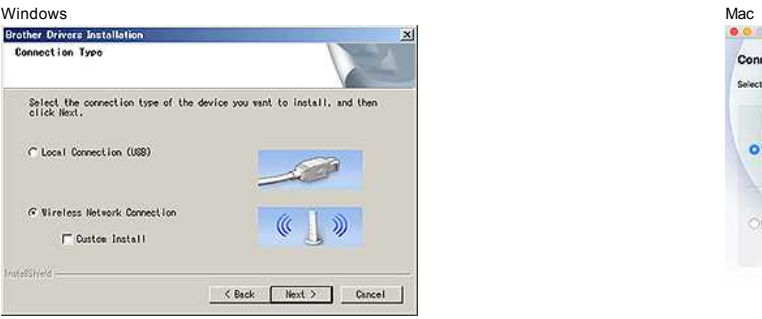

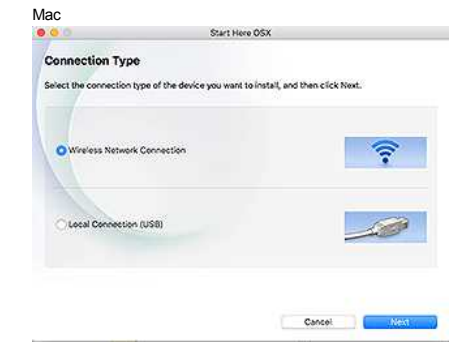

5. Windows: seleccione **Impresora de red punto a punto de Brother**. Mac: Vaya al [PASO 7](#page-95-1).

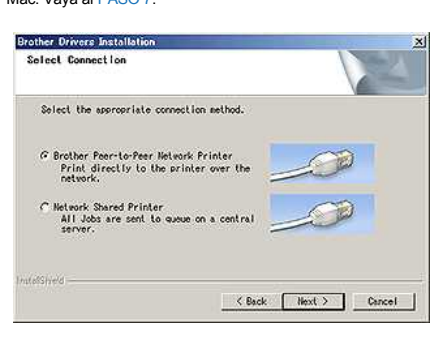

6. (Sólo Windows) Seleccione **Cambiar la configuración del puerto del Firewall para habilitar la conexión de red y continúe con la instalación. (Recomendado)**, y luego haga clic en **Siguiente**.

# *PT-P750W* [Ir al índice](#page-0-0)

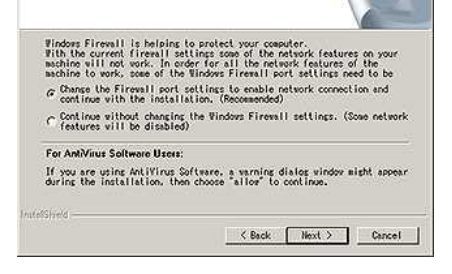

<span id="page-95-1"></span>7. Prepare un cable USB. Seleccione **Sí, tengo un cable USB para usar para la instalación**.

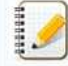

## **Solo usuarios de WPS**

Si desea usar WPS (WiFi Protected Setup ™), seleccione **No, no tengo un cable USB**[. Siga las instrucciones en pantalla para completar la instalación del software y luego vaya al PASO](#page-95-2) 13.

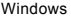

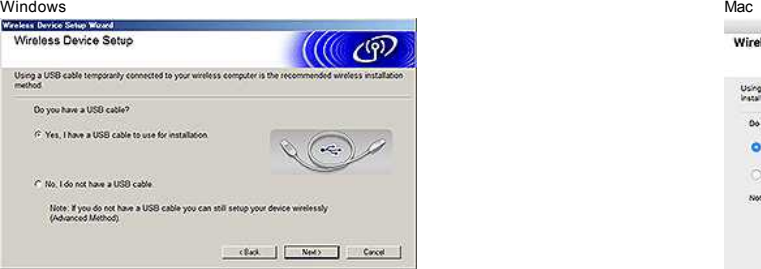

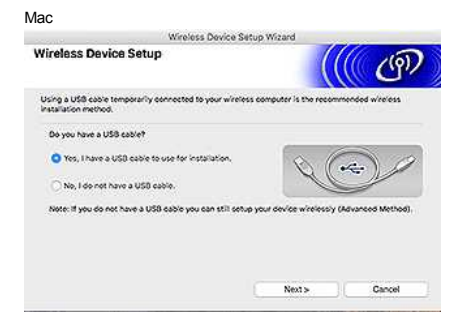

8. Seleccione el SSID (nombre de red) que confirmó previamente y luego haga clic en **Siguiente**.

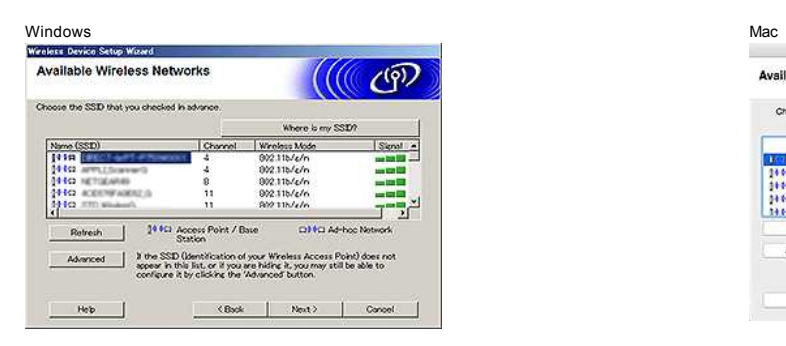

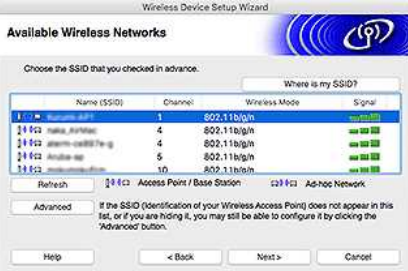

9. Cuando aparezca la pantalla de confirmación de la instalación, asegúrese de que esté seleccionada la casilla de verificación y luego haga clic en **Siguiente**. 10. Confirme que el SSID (Nombre de red) es correcto, y luego seleccione **Sí**.

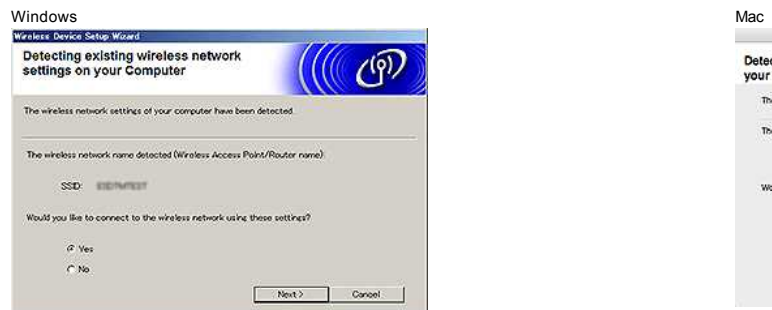

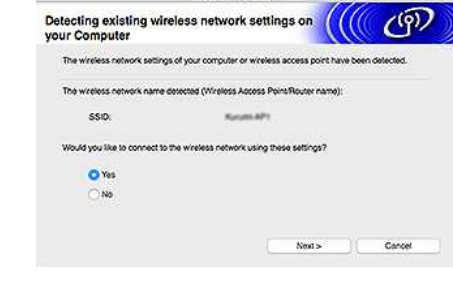

.<br>George Procedure Code in Warned

- 11. Siga las instrucciones en pantalla para completar la instalación del software.
- Cuando se complete la instalación, haga clic en **Finalizar** para cerrar la ventana del instalador.
- <span id="page-95-2"></span>12. Cuando la impresora está conectada a su enrutador / punto de acceso inalámbrico, el LED de Wi-Fi de la impresora se ilumina.
- 13. Asegúrese de que el LED Editor Lite esté apagado. Inicie el P-touch Editor y seleccione la impresora de la lista.
- 14. Ahora puede editar e imprimir etiquetas de forma inalámbrica desde su computadora.

**[**  $\triangle$  [Volver al inicio](#page-94-1) ]

#### <span id="page-95-0"></span>**Configure la conexión inalámbrica manualmente con el controlador de impresora instalado (para Windows)**

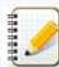

Para conectar su impresora a una red inalámbrica, debe usar el adaptador de CA suministrado o la batería Li-ion. Si su impresora Brother está alimentada por pilas alcalinas o Ni-MH, no puede conectarla a una red inalámbrica.

- 1. Asegúrese de que el controlador de la impresora, la Herramienta de configuración de la impresora y el Editor Ptouch estén instalados en su computadora.
- 2. Encienda la Impresora.
- 3. Asegúrese de que el LED de Wi-Fi de la impresora esté parpadeando.

#### Si el LED de Wi-Fi no está parpadeando

- Mantenga presionado el botón de modo inalámbrico durante un segundo para encender el modo inalámbrico. Cuando el LED de WiFi esté encendido, suelte el botón de Modo inalámbrico. 4. Conecte con un cable USB esta impresora a una computadora.
- 5. Inicie la herramienta de configuración de la impresora en la computadora y haga clic en **Configuración de comunicación**. Para obtener más información sobre la Herramienta de configuración de la impresora, consult[e uso de la Herramienta de Configuración de la Impresora.](http://support.brother.com/g/b/link.aspx?faqid=faqp00100052) **Example 1990**<br> **PT-P750W** Ir all interests the contract of the contract of the contract of the contract of the contract of the contract of the contract of the contract of the contract of the contract of the contract of th
	- 6. En **Configuración inalámbrica** en la pestaña **LAN inalámbrica**, haga lo siguiente:
		- a. Asegúrese de que [Infraestructura] esté seleccionado para **Modo de comunicación**.
		- b. Ingrese el SSID (nombre de red) que utilizó anteriormente, o haga clic en **Buscar ...** y seleccione el SSID de la lista.
	- 7. ngrese la contraseña como **Frase de contraseña** y haga clic en **Aplicar**.

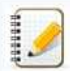

Ingrese la configuración correcta **Método de autenticación** y **Modo de cifrado** para su red inalámbrica.

- 8. Cuando la impresora y el enrutador inalámbrico / punto de acceso están conectados correctamente, el LED de Wi-Fi de la impresora deja de parpadear y luego se ilumina.
- 9. Asegúrese de que el LED Editor Lite esté apagado. Inicie el P-touch Editor y seleccione la impresora de la lista
- 10. Ahora puede editar e imprimir etiquetas de forma inalámbrica desde su computadora.

#### <span id="page-96-0"></span>**Configure la conexión inalámbrica manualmente con el controlador de impresora instalado (para Mac)**

Para conectar su impresora a una red inalámbrica, debe usar el adaptador de CA suministrado o la batería Li-ion. Si su impresora Brother está alimentada por pilas alcalinas o Ni-MH, no puede conectarla a una red inalámbrica.

- 1. Descargue el **Paquete de software completo** de la sección **[Descargas](http://support.brother.com/g/b/link.aspx?content=dl)** de este sitio web.
- 2. Haga doble clic en el archivo descargado.
- 3. Abra la carpeta **Utilidades** y busque el **Asistente de configuración inalámbrica del dispositivo**.
- 4. Haga doble clic en **Wireless Device Setup Wizard.app**.
- 5. Siga las instrucciones en pantalla para configurar los ajustes inalámbricos entre la impresora y su enrutador inalámbrico / punto de acceso.

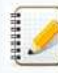

Recomendamos usar un cable USB para completar la configuración.

- 6. Conecte su computadora al enrutador inalámbrico / punto de acceso.
- 7. Asegúrese de que la función de WiFi de su computadora esté activada. Seleccione el SSID que utilizó en el paso 5. Se establecerá la conexión entre su computadora y su enrutador inalámbrico / punto de acceso. Si su computadora ya está conectada a una red Wi-Fi, vaya al siguiente paso.
- 8. Asegúrese de que el LED de Editor Lite esté apagado. Inicie el P-touch Editor y seleccione la impresora de la lista.
- 9. Ahora puede editar e imprimir etiquetas de forma inalámbrica desde su computadora.

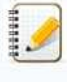

ambién puede probar los siguientes métodos de conexión alternativos: **WifI Direct**: [Cómo conectar la impresora y mi dispositivo móvil Apple de forma inalámbrica.](http://support.brother.com/g/b/link.aspx?faqid=faqp00100010) **Modo Ad-hoc**: Como conectar la impresoras y mi computadora de forma inalámbrica en modo Ad-hoc (No puede conectarse utilizando el modo AdHoc para Windows 8.1 o posterior.)

**E A [Back To Top](#page-94-1) 1** 

#### **Preguntas frecuentes relacionadas**

- [Encontrar la información de seguridad inalámbrica \(por ejemplo, el SSID, la clave de red, etc.\) para Mac OS X 10.7 o superior](http://support.brother.com/g/b/faqendbranchprintable.aspx?c=es&lang=es&prod=p750weuk&faqid=faqp00100019_000&branch=pdf)
- [Encontrar la información de seguridad inalámbrica \(por ejemplo, el SSID, la clave de red, etc.\) para Windows®](http://support.brother.com/g/b/faqendbranchprintable.aspx?c=es&lang=es&prod=p750weuk&faqid=faqp00100049_000&branch=pdf)
- [¿Qué es Wireless Direct?](http://support.brother.com/g/b/faqendbranchprintable.aspx?c=es&lang=es&prod=p750weuk&faqid=faqp00100082_000&branch=pdf)

© 20012018 Brother Industries, Ltd. Todos los derechos reservados.

# **Encontrar la información de seguridad inalámbrica (por ejemplo, el SSID, la clave de red, etc.) para Mac OS X 10.7 o superior**

Estos pasos pueden ayudarle a encontrar los ajustes de seguridad inalámbrica si el equipo Macintosh también está conectado a la red mediante una conexión inalámbrica. Si no puede acceder a la aplicación Acceso a Llaves, deberá ponerse en contacto con el fabricante del enrutador o el administrador de la red para determinar los ajustes de seguridad de la red inalámbrica.

- Para determinar la contraseña inalámbrica (clave de red), [diríjase a PARTE 1.](#page-97-0)
- Para determinar el método de autenticación inalámbrica, [diríjase a PARTE 2.](#page-98-0)

#### <span id="page-97-0"></span>**PARTE 1: RECUPERAR LA CONTRASEÑA INALÁMBRICA MEDIANTE LA APLICACIÓN "ACCESO A LLAVES"**

NOTA: las ilustraciones pueden variar dependiendo del sistema operativo siendo utilizado.

1. Haga clic en **Ir** => **Utilidades** => haga doble clic en **Acceso a Llaves**.

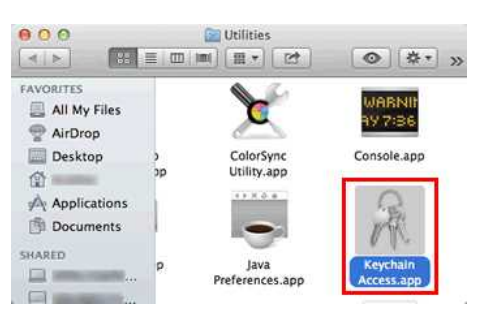

- 2. En **Llaves**, haga clic en **inicio de sesión** y busque la red en la lista. NOTA: si la red no aparece listada en **inicio de sesión**, haga clic en **Sistema** y busque la red en la lista.
- 3. Haga doble clic en el nombre de la red (SSID) en **Nombre**.

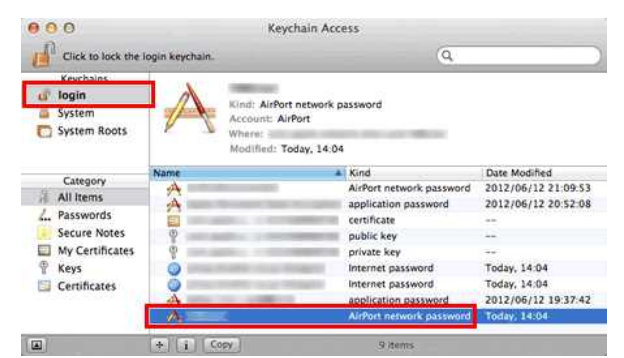

4. En la **ficha Atributos**, active **Mostrar contraseña**.

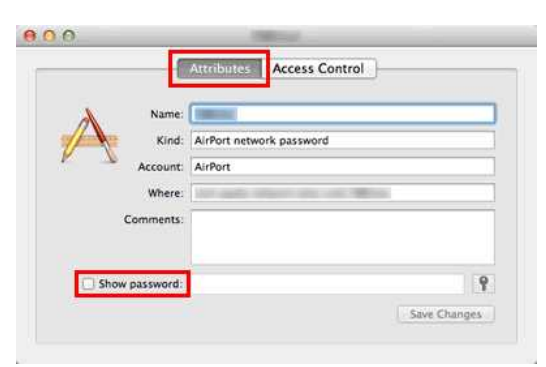

5. Cuando se solicite, introduzca la contraseña del administrador del Mac o la contraseña de la llave en el cuadro de diálogo y, a continuación, haga clic en **Permitir** o en **Aceptar**.

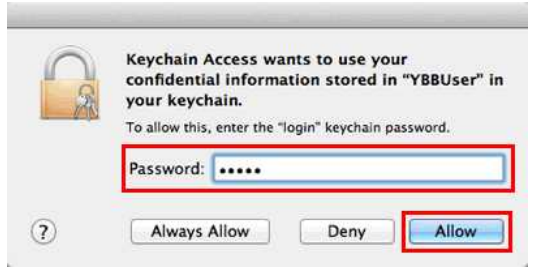

6. Anote la contraseña que aparece en el campo **Mostrar contraseña** para utilizarla cuando se conecte a la red inalámbrica.

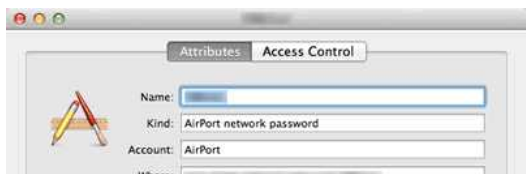

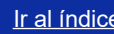

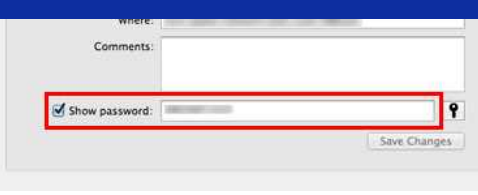

## <span id="page-98-0"></span>**PARTE 2: RECUPERAR LA AUTENTICACIÓN INALÁMBRICA MEDIANTE UTILIDAD DE RED**

NOTA: las ilustraciones pueden variar dependiendo del sistema operativo siendo utilizado.

- 1. Haga clic en el icono **Wi-Fi** o **Airport** en la barra del menú.
- 2. Haga clic en **Abrir Preferencias de Red**.

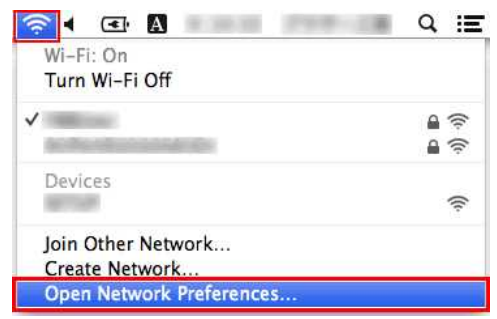

- 3. Haga clic en **Wi-Fi** o **Airport** en la lista de conexiones de red.
- 4. Asegúrese de que aparece el nombre de red correcto y, a continuación, haga clic en **Avanzado**.

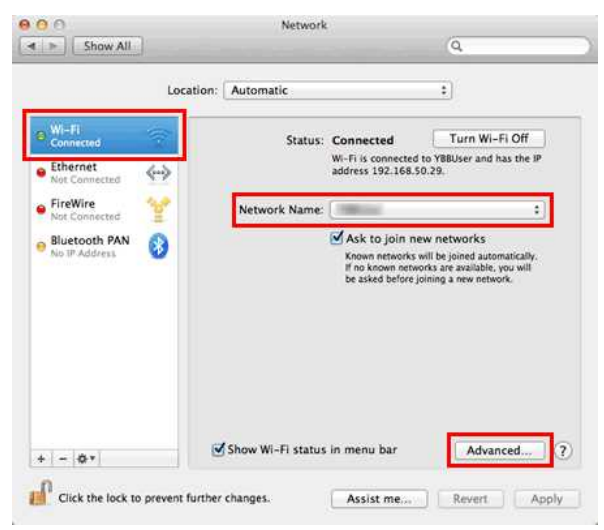

5. En **Wi-Fi** o **Airport**, anote el nombre de la red y el tipo de seguridad que aparece en la lista de Red Preferida.

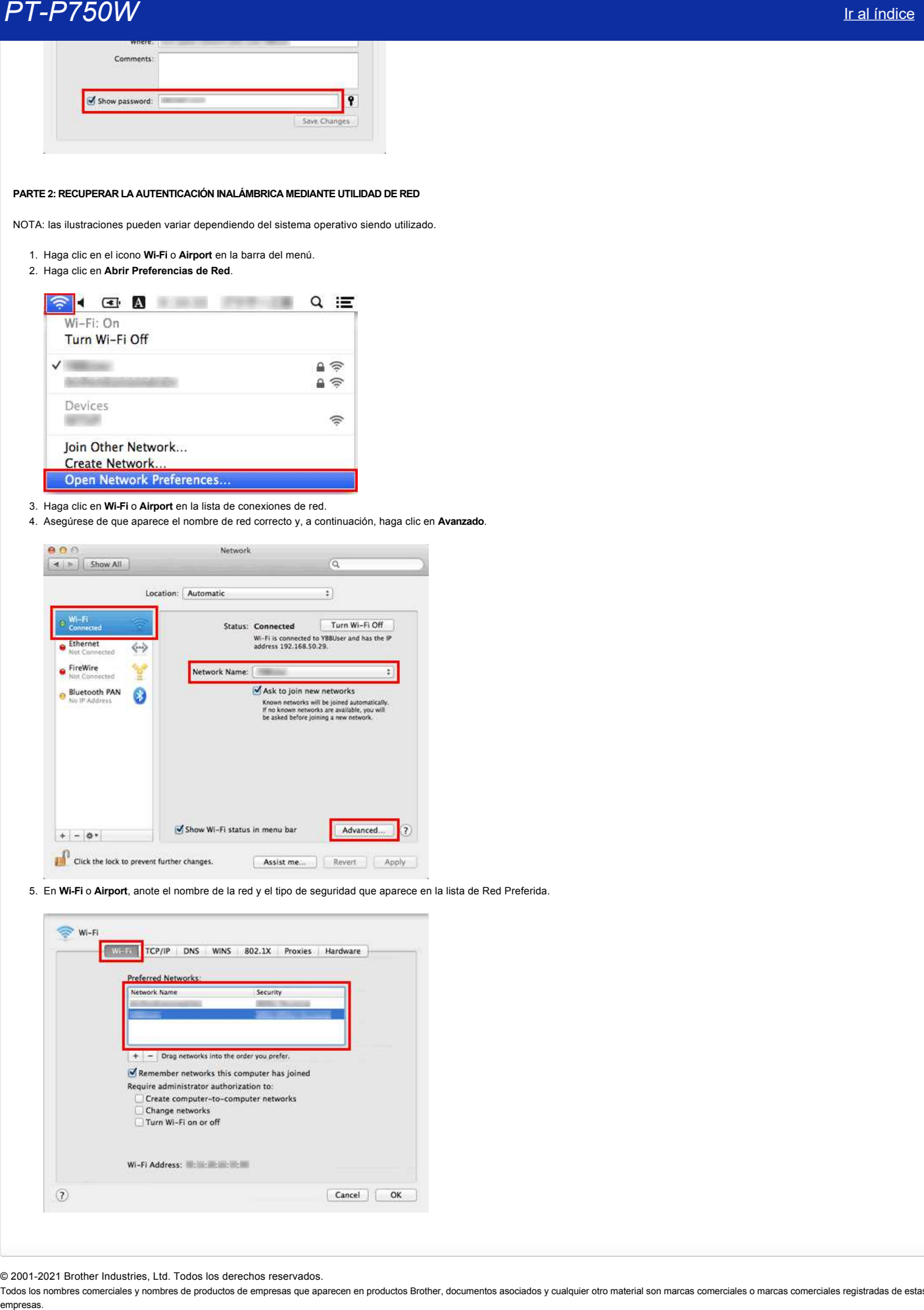

© 2001-2021 Brother Industries, Ltd. Todos los derechos reservados.

# **¿Qué es WPAPSK, WPA2PSK, TKIP y AES?**

El Acceso Protegido a WiFi® (WPA, por su sigla en inglés) (WiFi® Protected Access), es una especificación de datos para LAN inalámbrica. Ella mejora con la función de seguridad WEP utilizando un Protocolo de Autenticación Extensible (EAP, por sus siglas en inglés) (Extensible Authentication Protocol) para proteger el acceso a la red y un método de codificación para proteger la transmisión de datos.

WPA está diseñado para funcionar con un servidor de autenticación 802.1X que distribuye diferentes claves para cada usuario. Sin embargo, también puede ser utilizada en el modo "Clave Pre-Compartida" (PSK, por su sigla en inglés) (Pre-Shared Key) que es menos seguro. PSK está diseñado para redes en hogares y oficinas pequeñas donde cada usuario tiene la misma frase contraseña. WPA-PSK también se conoce como WPA-Personal. WPA-PSK le permite a la máquina inalámbrica de Brother asociarse con puntos de acceso utilizando el método de codificación TKIP o AES. WPA2-PSK le permite a la máquina inalámbrica de Brother asociarse con puntos de acceso utilizando el método de codificación AES. empresas.<br> **PT-P750W**<br>
El Access Protegotics and throw the SWPA, Doc susside en mates) (Wi-Fits Protected Access), es una especificación de datos para LAN instantivica. Ella mejora con la función de segundad WEP utilizando

El Protocolo de Integridad de Clave Temporal (TKIP, por su sigla en inglés) (Temporal Key Integrity Protocol) es un método de codificación. El TKIP proporciona una clave por paquete que mezcla la integridad de un mensaje con un mecanismo de re-escritura.

El Estándar de Codificación Avanzada (AES, por su sigla en inglés) (Advanced Encryption Standard) es el estándar de codificación más seguro autorizado por WiFi®.

WPA-PSK, WPA2-PSK y TKIP o AES utilizan una Clave Pre-Compartida (PSK) que tiene entre 8 y hasta un máximo de 63 caracteres de largo.

#### © 20012018 Brother Industries, Ltd. Todos los derechos reservados.

# **¿Puedo imprimir los ajustes de la impresora?**

Sí. Usted puede imprimir los ajustes de la impresora desde su impresora.

#### **Para Windows®:**

Utilice **Configuración del Dispositivo** en la **Herramienta de Configuración de la Impresora** para confirmar la configuración del reporte de información de la impresora.

#### **Para Mac OSX:**

Use la **Utilidad de Ptouch de Brother** para confirmar la configuración de salida de información de la impresora.

#### **Imprimir los ajustes de la impresora**

1. Confirme la configuración del reporte de información de la impresora.

#### **Para Windows®:**

- a. Abra la **Herramienta de Configuración de la Impresora**.
	- Refiérase a [Utilizar la Herramienta de Configuración de la Impresora](http://support.brother.com/g/b/link.aspx?faqid=faqp00100052).

#### b. Haga clic en **Configuración del Dispositivo**.

- Aparece la ventana **Configuración del Dispositivo**.
- c. Para imprimir los ajustes de la impresora, confirme que se hayan seleccionado **Todos** o **Ajustes de la Impresora** para **Contenidos** en **Reporte de Configuración de la Impresora**.

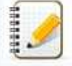

- Los siguientes tres ajustes están disponibles para **Contenidos**:
	- **Todos**: el registro de uso y los ajustes de la impresora serán impresos.
	- **Registro de Uso**: la información de la versión, registro de uso e historia de errores serán impresos.
	- **Ajustes de la Impresora**: la información de la versión, los ajustes de la impresora y la configuración de la impresora serán impresos.
- d. Haga clic en **Aplicar** para aplicar el ajuste a la impresora y luego haga clic en **Salir**.
- e. Haga clic en **Salir** en la ventana de la Herramienta de Configuración de la Impresora para terminar de especificar el ajuste.

#### **Para Mac OSX:**

- a. Abra la **Utilidad de Ptouch**.
	- · Refiérase a Usar la Utilidad de P-touch.

#### b. Haga clic en la pestaña **Imprimir**.

c. Para imprimir los ajustes de la impresora, confirme que se hayan seleccionado **Todos** o **Ajustes de la Impresora** para **Configuración de Salida de Información de la Impresora**.

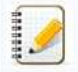

- Los siguientes tres ajustes están disponibles para Configuración de Salida de Información de la Impresora.
	- **Todos**: el registro de uso y los ajustes de la impresora serán impresos.
	- **Registro de Uso**: la información de la versión del programa, el patrón de prueba de puntos faltantes, la historia de uso de la impresora y la historia de errores será impresa. **Ajustes de la Impresora**: la versión del programa, la información de los ajustes de la impresora, la información de los ajustes de red y la información de PDL será impresa.

d. Haga clic en **Aplicar** para **Configuración de Salida de Información de la Impresora** y luego haga clic en **Salir**.

- 2. Imprima el reporte de información de la impresora desde su impresora.
	- a. Mantenga presionado el botón "Feed & Cut" en la impresora.
		- Los ajustes de la impresora serán impresos.
		- Asegúrese de utilizar cinta de 0.94 pulgadas o 24 mm para imprimir los ajustes de la impresora. No se pueden utilizar otros tamaños de cinta.

#### **Preguntas frecuentes relacionadas**

#### [Utilizar la configuración del dispositivo](http://support.brother.com/g/b/faqendbranchprintable.aspx?c=es&lang=es&prod=p750weuk&faqid=faqp00100037_000&branch=pdf)

© 20012017 Brother Industries, Ltd. Todos los derechos reservados.

Todos los nombres comerciales y nombres de productos de empresas que aparecen en productos Brother, documentos asociados y cualquier otro material son marcas comerciales o marcas comerciales registradas de estas respectiva empressas.<br> **PT-P750W**<br> **Charles implicate de la impressas.**<br> **PT-P750W**<br> **Examples interactions are consistent and the second state of the second state of the second state and the second state of the second state and the** 

## **¿Puedo revisar el registro de uso de la impresora?**

Sí. Usted puede revisar el registro de uso de la impresora imprimiendo un reporte de información de la impresora. Utilice **Ajustes del Dispositivo** en la **Herramienta de Ajustes de la Impresora** para confirmar la configuración del reporte de información de la impresora. empress.<br> **PT-P750W**<br>
C identification of regulation de used de la impressent?<br>
C identification and a regulation de unique account to the property of the property class Applies in Dependence in the property constrained a

#### **Revisar el registro de uso de la impresora**

- 1. Confirme la configuración del reporte de información de la impresora.
	- a. Abra la **Herramienta de Ajustes de la Impresora**
		- Refiérase a [Utilizando la Herramienta de Ajustes de la Impresora.](http://support.brother.com/g/b/link.aspx?faqid=faqp00100052)
	- b. Haga clic en **Ajustes del Dispositivo**.
		- Aparece la ventana **Ajustes del Dispositivo**.
	- c. Para imprimir el registro de uso confirme que en el **Reporte de Información de la Impresora** esté seleccionado **Todo** o **Registro de uso**.
		-
- Se encuentran disponibles las tres siguientes configuraciones para los **Contenidos**:
	- **Todo**: se imprimirá el registro de uso y los ajustes de impresora.
	- **Registro de Uso**: se imprimirá la información de la versión, el registro de uso y el historial de errores.
	- **Ajustes a la Impresora**: se imprimirá la información de la versión, los ajustes de la impresora y la configuración de la impresora.
	- d. Haga clic en **Aplicar** para aplicar los ajustes a la impresora y luego haga clic en **Salir**.
	- e. Haga clic en **Salir** en la ventana **Herramienta de Ajustes de la Impresora**, para terminar de especificar los ajustes.
- 2. Imprima desde su impresora el reporte de información de la impresora.
	- a. Mantenga presionado el botón Alimentar y Cortar de la impresora.
		- Se imprimirá el registro de uso.
		- Para imprimir los ajustes de la impresora asegúrese de utilizar cinta de 24 mm (0.94 pulgadas). NO se pueden utilizar otros tamaños de cinta.

#### **Preguntas frecuentes relacionadas**

#### [Utilizar la configuración del dispositivo](http://support.brother.com/g/b/faqendbranchprintable.aspx?c=es&lang=es&prod=p750weuk&faqid=faqp00100037_000&branch=pdf)

© 20012017 Brother Industries, Ltd. Todos los derechos reservados.

# **¿Cómo reconfigurar la impresora?**

Puede restablecer la configuración de la impresora de dos maneras: reiniciando todas las configuraciones o reiniciando las configuraciones de comunicación solamente.

#### **Restableciendo todas las configuraciones**

- 1. Apague la impresora.
- 2. Mantenga pulsado el botón de alimentación y corte mientras mantiene pulsado el botón de encendido. La lámpara Editor Lite parpadea y la lámpara de estado se ilumina en naranja.
- 3. Pulse el botón de alimentación y corte seis veces mientras mantiene pulsado el botón de encendido. Todos los ajustes de la impresora se restablecerán a la configuración de fábrica.

#### **Restablecer la configuración de comunicación**

- 1. Apague la impresora.
- 2. Mantenga pulsado el botón de alimentación y corte mientras mantiene pulsado el botón de encendido. La lámpara Editor Lite parpadea y la lámpara de estado se ilumina en naranja.
- 3. Pulse el botón de alimentación y corte dos veces mientras mantiene pulsado el botón de encendido. La configuración de comunicación se restablecerá a la configuración de fábrica.

#### **Preguntas frecuentes relacionadas**

#### [Cómo configurar los ajustes de comunicación \(para Windows\)](https://support.brother.com/g/b/faqendbranchprintable.aspx?c=es&lang=es&prod=p750weuk&faqid=faqp00100063_000&branch=pdf)

#### © 2001-2021 Brother Industries, Ltd. Todos los derechos reservados.

Todos los nombres comerciales y nombres de productos de empresas que aparecen en productos Brother, documentos asociados y cualquier otro material son marcas comerciales o marcas comerciales registradas de estas respectiva **PT-P750W** Iral indice<br>
2. Cômo reconfigurar la impresora?<br>
Place establectis configuration de la impression as disc monetars revoluted todas las configurations a conclusion la configurations de connection assumptions.<br>
2

# **¿Qué opciones están disponibles para la alimentación y el corte de etiquetas?**

Al imprimir, puede seleccionar las siguientes seis opciones en la pantalla **Print**:

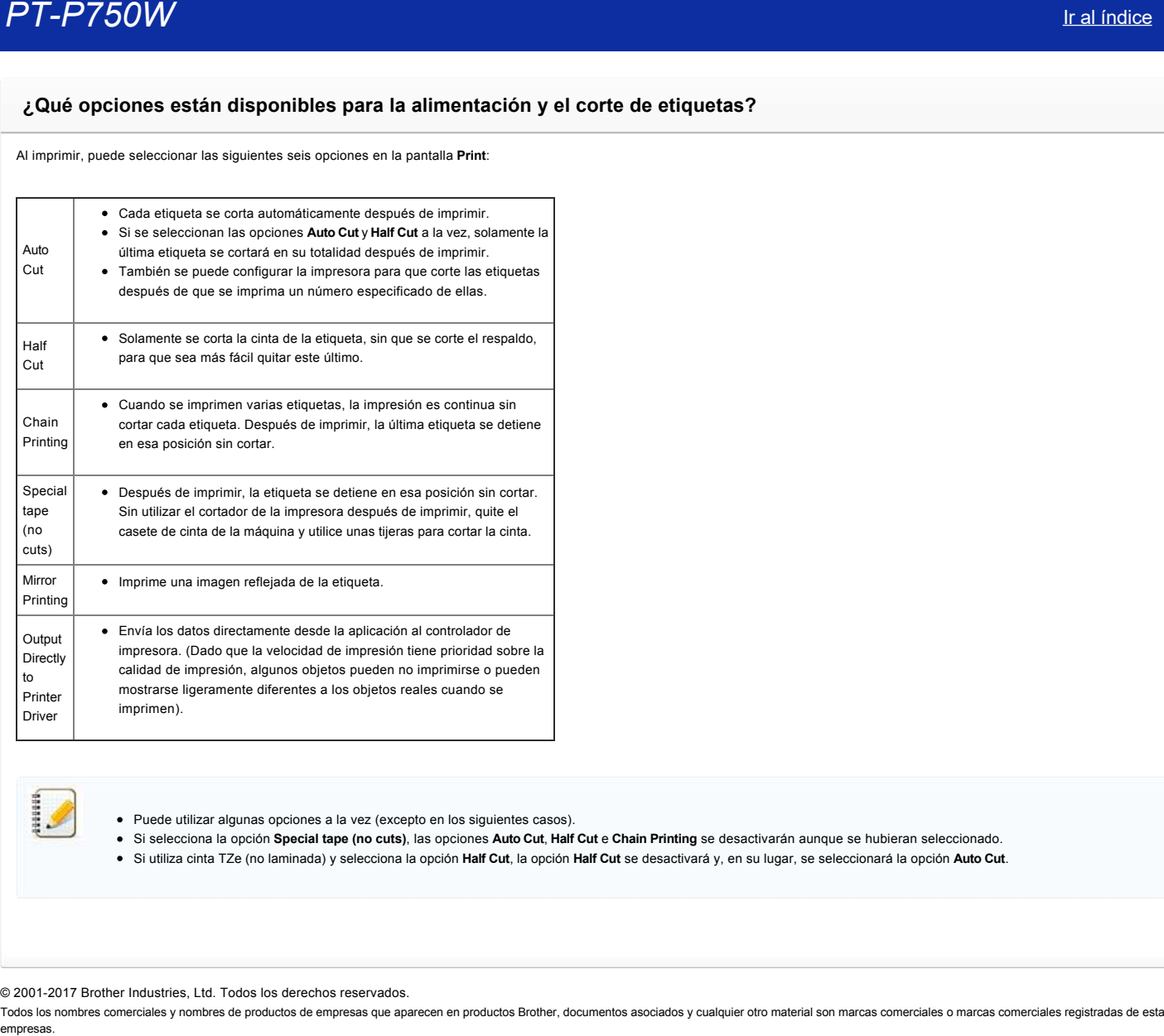

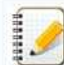

Puede utilizar algunas opciones a la vez (excepto en los siguientes casos).

Si selecciona la opción **Special tape (no cuts)**, las opciones **Auto Cut**, **Half Cut** e **Chain Printing** se desactivarán aunque se hubieran seleccionado.

Si utiliza cinta TZe (no laminada) y selecciona la opción **Half Cut**, la opción **Half Cut** se desactivará y, en su lugar, se seleccionará la opción **Auto Cut**.

© 2001-2017 Brother Industries, Ltd. Todos los derechos reservados.

# **Utilizar la configuración del dispositivo**

Para utilizar la configuración del dispositivo, siga los pasos que se indican a continuación:

1. Abra Printer Setting Tool.

Consulte Utilizar Printer Setting Tool.

2. Seleccione **Device settings**.

Aparecerá la ventana **Device settings**.

- 3. Especifique o cambie la configuración.
- **Auto power off when AC adapter is connected** Especifique el intervalo de tiempo que debe transcurrir antes de que la impresora se apague automáticamente. Ajustes disponibles: **None**, **10**/**20**/**30**/**40**/**50 minutes**, **1**/**2**/**4**/**8**/**12 hours** empresas. <br> **PT-P750W** Iraq interaction defined the disposition<br>
The distribution of disposition of disposition of the state of the state<br>  $\frac{1}{2}$  is also as a constant of the state of the state of the state<br>  $\frac{1}{2}$  i
	- **•** Auto power off when running on lithium-ion battery Especifique el intervalo de tiempo que debe transcurrir antes de que la impresora se apague automáticamente. Ajustes disponibles: **None**, **10**/**20**/**30**/**40**/**50 minutes**, **1 hour**
	- **Contents**
		- Permite especificar la información de la impresora que se va a imprimir. Ajustes disponibles: **All**, **Usage Log**, **Printer Settings**
	- **Length adjustment**

Ajusta la longitud de la etiqueta impresa a la longitud de la etiqueta mostrada en el ordenador. Ajustes disponibles: **3%** a **+3%** (en incrementos de 1%)

**Print test**

Imprime una etiqueta de prueba para comprobar los resultados del ajuste de la longitud.

**Barra de menús**

Selecciona un comando incluido en cada menú de la lista. Para obtener más información sobre la barra de menús, consulte [Barra de menús](#page-104-0).

**Current Settings**

Haga clic en este botón para recuperar la configuración de la impresora conectada actualmente y mostrarla en el cuadro de diálogo.

**Exit**

Cierra **Communication settings** y vuelve a la ventana principal de **Printer Setting Tool**.

**Apply**

Haga clic en **Apply** para aplicar la configuración a la impresora. Para guardar la configuración especificada en un archivo de comandos, seleccione **Save in Command File** en el menú desplegable.

4. Después de cambiar la configuración, haga clic en **Apply Exit** y, a continuación, haga clic en **Exit** en la ventana principal para terminar de especificar la configuración.

#### <span id="page-104-0"></span>**Barra de menús**

**Menú Archivo**

**Apply Settings to the Printer**

Aplica la configuración a la impresora. Realiza la misma operación que cuando se hace clic en el botón **Apply**.

**Save Settings in Command File** Guarda la configuración especificada en un archivo de comandos. La extensión del archivo es ".bin".

El archivo de comandos guardado se puede utilizar con la utilidad BRAdmin para aplicar la configuración a una máquina.

- **Import** Importa el archivo exportado y aplica la configuración a esta herramienta.
- **Export** Guarda la configuración actual en un archivo.

**Menú Tool**

- **Print Information Report**
- Imprime la información de la impresora.
- **Reset to Factory Defaults**
- Restablece la configuración predeterminada de fábrica de la impresora.
- **Option Settings**

Si se activa la casilla Do not display an error message if the current settings cannot be retrieved at startup., no aparecerá un mensaje la próxima vez.

© 20012017 Brother Industries, Ltd. Todos los derechos reservados.

# **Puntos importantes que debe confirmar antes de configurar la impresora para una red inalámbrica.**

Compruebe los siguientes puntos antes de conectar la impresora a una red inalámbrica.

[La impresora esta alimentada por el adaptador de corriente o la batería de Liión.](#page-105-0)

- [Configurar la impresora para una red inalámbrica mediante WPS \(WiFi Protected Setup\) \(recomendado\)](#page-105-1)
- [Configurar la impresora manualmente para una red inalámbrica](http://support.brother.com/g/b/faqendbranchprintable.aspx?c=es&lang=es&prod=p750weuk&faqid=faqp00100038_000&branch=pdf#wireless)
- [Ajustes de las funciones del punto de acceso WLAN](http://support.brother.com/g/b/faqendbranchprintable.aspx?c=es&lang=es&prod=p750weuk&faqid=faqp00100038_000&branch=pdf#WLAN)
- [Asignación de direcciones IP](#page-106-0)

#### <span id="page-105-0"></span>**La impresora esta alimentada por el adaptador de corriente o la batería de Liión.**

Si la impresora esta alimetnada por pilas alcalinas Ni-MH, no es posible conectar a una red inalámbrica, rea conectar a una red inalámbrica, utilice el adaptador de corriente o la bateria de Li-ión.

#### <span id="page-105-1"></span>**Configurar la impresora para una red inalámbrica mediante WPS (WiFi Protected Setup) (recomendado)**

Si el punto de acceso/enrutador WLAN admite WPS, puede conectar fácilmente la impresora a la red inalámbrica sin un ordenador. Para confirmar si el punto de acceso/enrutador WLAN admite WPS, compruebe si tiene el símbolo WPS como se muestra a continuación.

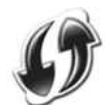

[Haga clic aquí para ver los detalles sobre cómo configurar la impresora para una red inalámbrica mediante WPS \(para Windows®\).](http://support.brother.com/g/b/link.aspx?faqid=faqp00100017)

#### **Configurar la impresora manualmente para una red inalámbrica**

Antes de configurar los ajustes de la red inalámbrica, necesitará conocer el nombre de red: (SSID, ESSID) y la clave de red.

Realice una de las acciones siguientes para localizar el nombre de red (SSID, ESSID) y la clave de red:

- Consulte el lateral del punto de acceso/enrutador WLAN.
- NOTA: la ilustración que se muestra a continuación puede variar dependiendo del producto utilizado.

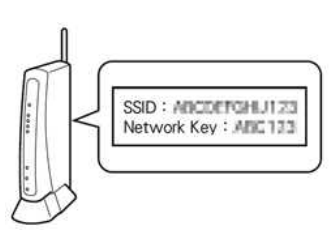

- $\bullet$ Consulte la documentación incluida con su enrutador/punto de acceso WLAN.
- El nombre inicial de la red puede ser el nombre del fabricante o el modelo.
- Si sigue sin encontrar la información de seguridad, consulte al fabricante del punto de acceso/enrutador WLAN, al administrador del sistema o al proveedor de Internet.

WPA-PSK/WPA2-PSK es uno de los métodos de autenticación de red que utilizan una clave precompartida (PSK) que tiene 8 o más caracteres de longitud, hasta un máximo de 63 caracteres.

#### **Ajustes de las funciones del punto de acceso WLAN**

Dependiendo del punto de acceso WLAN utilizado, algunas funciones del punto de acceso/enrutador WLAN pueden causar interferencias en la comunicación inalámbrica entre el ordenador y la impresora. Consulte las instrucciones suministradas con el punto de acceso/enrutador WLAN y confirme los ajustes de las funciones. Si las siguientes funciones están activadas, cambie la configuración.

#### **SSID múltiples**

Esta función permite configurar múltiples SSID con un solo punto de acceso/enrutador WLAN. Cada SSID puede utilizar diferentes métodos de autenticación y cifrado para que pueda conectar dispositivos inalámbricos a la red inalámbrica en diferentes niveles de seguridad al mismo tiempo. Sin embargo, si desea conectar todos los dispositivos inalámbricos a una red inalámbrica específica, estos dispositivos deben utilizar el mismo SSID. En muchos casos, los dispositivos que utilizan SSID diferentes no pueden comunicarse entre sí, y no pueden enviar o recibir datos a través de la misma red inalámbrica. Configure el ordenador inalámbrico y la impresora con el mismo SSID que se utiliza para el punto de acceso/enrutador WLAN.

NOTA: la ilustración que se muestra a continuación puede variar dependiendo del producto que se utiliza, y los métodos de cifrado son un ejemplo.

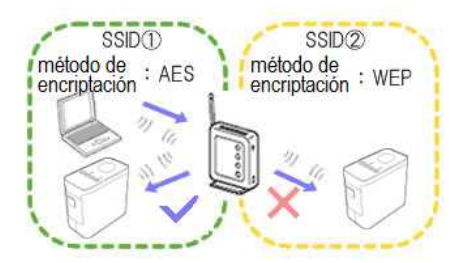

#### **Separador de privacidad**

El separador de privacidad aísla todos los dispositivos inalámbricos conectados al punto de acceso/enrutador WLAN, e impide que los dispositivos inalámbricos se conecten y envíen datos a otros dispositivos en la red inalámbrica.

Cuando el separador de privacidad está activado, los dispositivos inalámbricos, como el ordenador y la impresora, no podrán comunicarse entre sí. Para conectar la impresora a los otros dispositivos, cambie la configuración del punto de acceso/enrutador WLAN y desactive el separador de privacidad.

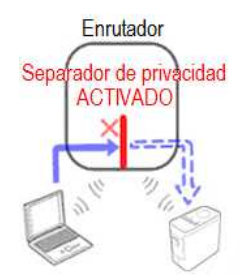

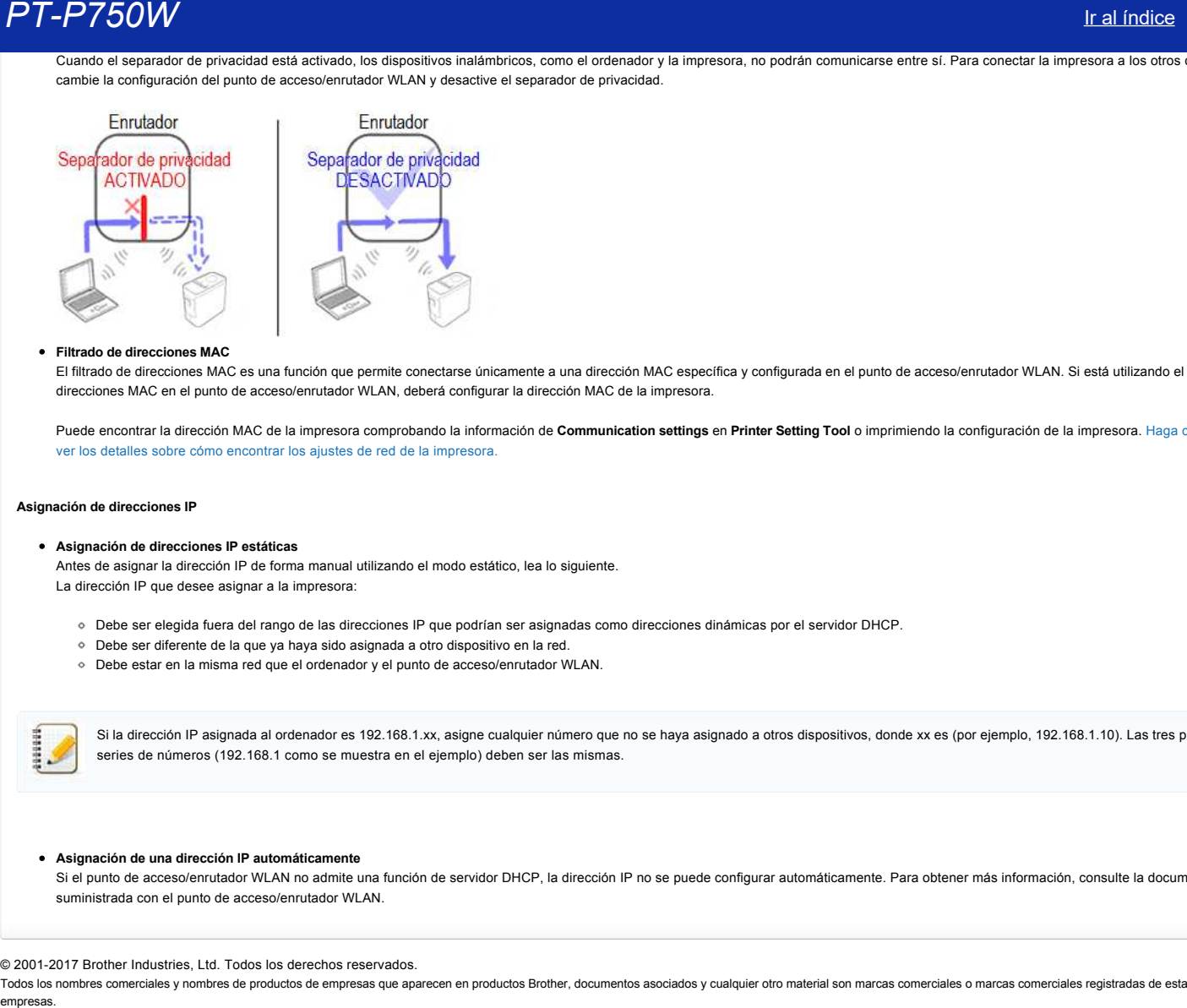

#### **Filtrado de direcciones MAC**

El filtrado de direcciones MAC es una función que permite conectarse únicamente a una dirección MAC específica y configurada en el punto de acceso/enrutador WLAN. Si está utilizando el filtrado de direcciones MAC en el punto de acceso/enrutador WLAN, deberá configurar la dirección MAC de la impresora.

[Puede encontrar la dirección MAC de la impresora comprobando la información de](http://support.brother.com/g/b/link.aspx?faqid=faqp00100012_000) **Communication settings** en **Printer Setting Tool** o imprimiendo la configuración de la impresora. Haga clic aquí para ver los detalles sobre cómo encontrar los ajustes de red de la impresora.

#### <span id="page-106-0"></span>**Asignación de direcciones IP**

**Asignación de direcciones IP estáticas**

Antes de asignar la dirección IP de forma manual utilizando el modo estático, lea lo siguiente. La dirección IP que desee asignar a la impresora:

- Debe ser elegida fuera del rango de las direcciones IP que podrían ser asignadas como direcciones dinámicas por el servidor DHCP.
- Debe ser diferente de la que ya haya sido asignada a otro dispositivo en la red.
- Debe estar en la misma red que el ordenador y el punto de acceso/enrutador WLAN.

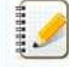

Si la dirección IP asignada al ordenador es 192.168.1.xx, asigne cualquier número que no se haya asignado a otros dispositivos, donde xx es (por ejemplo, 192.168.1.10). Las tres primeras series de números (192.168.1 como se muestra en el ejemplo) deben ser las mismas.

#### **Asignación de una dirección IP automáticamente**

Si el punto de acceso/enrutador WLAN no admite una función de servidor DHCP, la dirección IP no se puede configurar automáticamente. Para obtener más información, consulte la documentación suministrada con el punto de acceso/enrutador WLAN.

#### © 20012017 Brother Industries, Ltd. Todos los derechos reservados.

## Quiero saber cómo utilizar P-touch Editor (P-touch Editor 5.1 para Macintosh)

Inicie P-touch Editor y vaya a [Ayuda de P-touch Editor] desde el menú [Ayuda]. En Ayuda, nosotros le ofrecemos instrucciones paso a paso para preguntas frecuentes. Siga las instrucciones y usted podrá aprender desde las más básicas hasta las más avanzadas técnicas de P-touch Editor. Ejemplo de las descripciones ofrecidas en Ayuda de P-touch Editor.

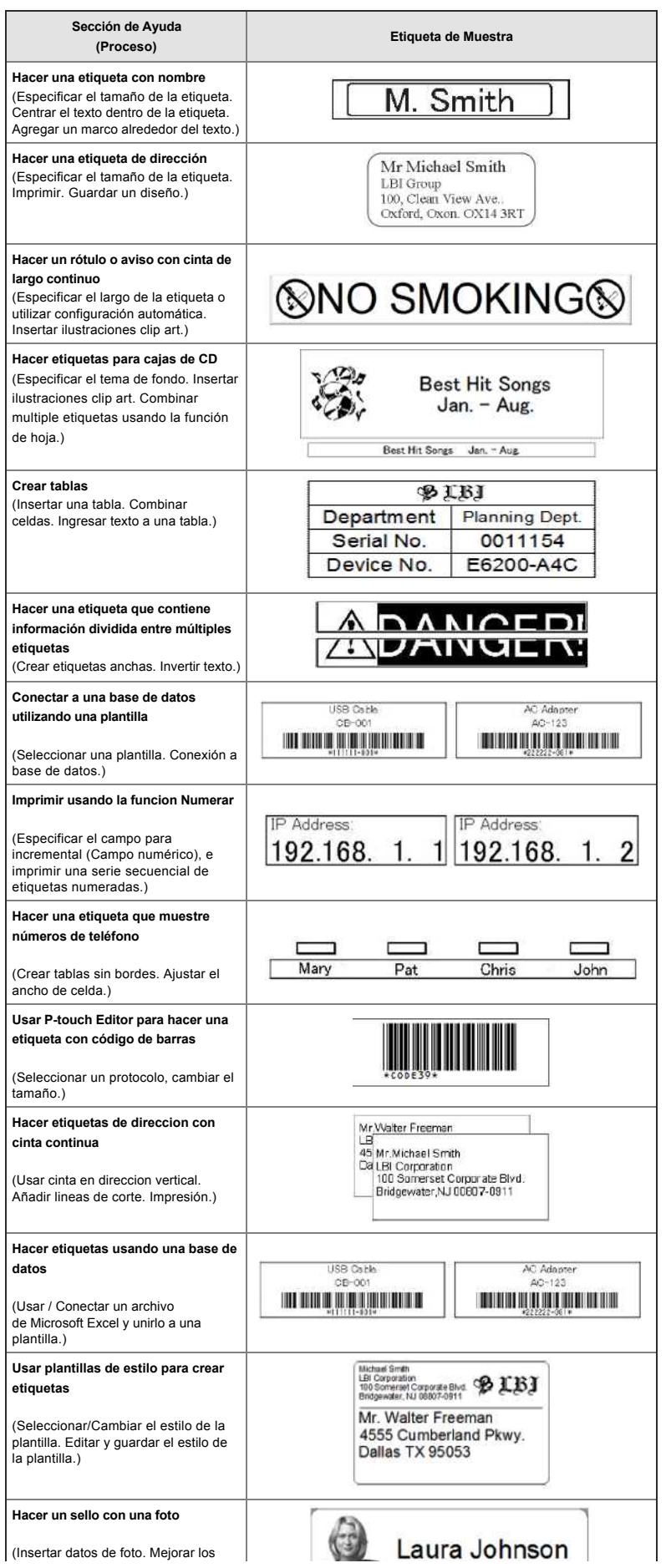
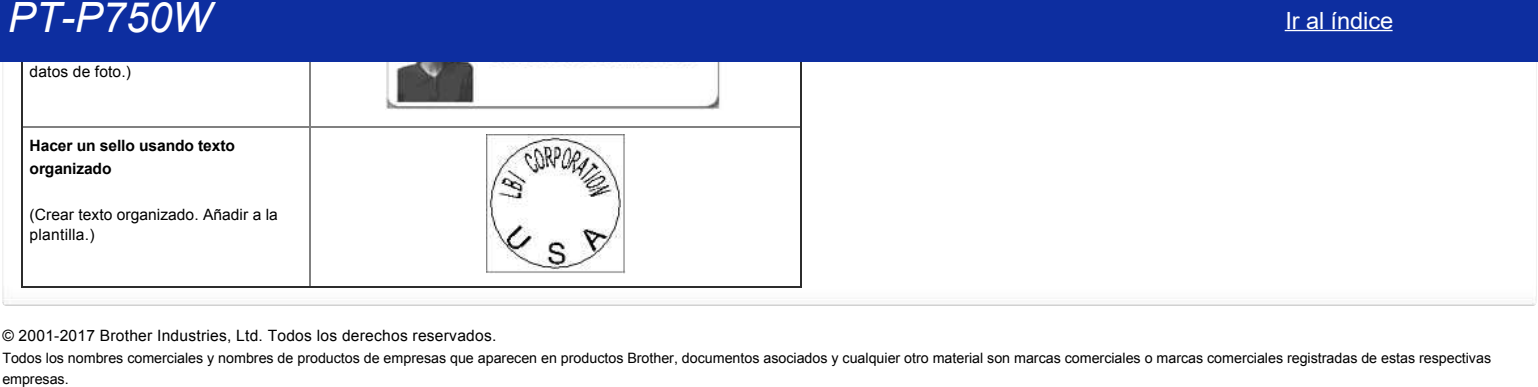

© 20012017 Brother Industries, Ltd. Todos los derechos reservados.

## **Preparación para utilizar la impresora.**

**Video: Preparación para utilizar la impresora.**

\* Este vídeo es transmitido desde YouTube.

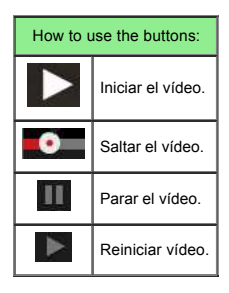

## 1. **Preparación para imprimir:**

En primer lugar, configure la impresora. Para obtener instrucciones de configuración, haga clic aquí.

→ [Configuración de la impresora de etiquetas.](http://support.brother.com/g/b/link.aspx?faqid=faqp00100060_000)

Una vez completada la configuración de la impresora, cree una etiqueta de prueba. → Creación de una etiqueta usando P-touch Editor Lite.

## 2. **Instalación del software:**

Si quiere crear etiquetas más complejas o usar todas las funciones de la impresora, debe instalar el controlador de impresora y el programa P-touch Editor. Para obtener instrucciones de instalación, haga clic aquí. → [Instalación del software.](http://support.brother.com/g/b/link.aspx?faqid=faqp00100050_000)

Además del controlador de impresora y el programa Ptouch Editor, está disponible más software útil. Para obtener mas información, haga clic aquí. → [¿Qué tipo de software esta disponible para la impresora?.](http://support.brother.com/g/b/link.aspx?faqid=faqp00100051_000)

## 3. **Configuración de la conexión de red:**

Si quiere utilizar una conexión inalámbrica, haga clic aquí para obtener instrucciones para la configuración. → [¿Cómo configurar mi impresora inalámbricamente?.](http://support.brother.com/g/b/link.aspx?faqid=faqp00100045_000)

## 4. **Cambio de los ajustes de impresión:**

Para cambiar los ajustes de impresión, haga clic aquí para obtener instrucciones. Puede configurar los ajustes del dispositivo y los ajustes de comunicación. → [Utilización de la herramienta de configuración de impresora.](http://support.brother.com/g/b/link.aspx?faqid=faqp00100052_000)

#### 5. **Mensajes de error:**

Si los LEDs de la impresora parpadean o se iluminan, pueden indicar un error. Haga clic aquí para obtener una posible solución. → [¿Qué significan los LEDs?.](http://support.brother.com/g/b/link.aspx?faqid=faqp00001466_006)

## 6. **Más información útil:**

Si quiere aprender más sobre el producto, en esta pagina web están disponibles los siguientes enlaces con información útil.

[Preguntas frecuentes.](http://support.brother.com/g/b/link.aspx?content=faq) [Consumibles.](http://support.brother.com/g/b/link.aspx?content=co) **Especificaciones** [Actualización de software.](http://support.brother.com/g/b/link.aspx?content=dl)

## © 20012017 Brother Industries, Ltd. Todos los derechos reservados.

199999

## **Cómo actualizar el firmware**

Puede actualizar el firmware a la versión más reciente, utilizando el Programa de Actualización de P-touch.

- Para utilizar el Programa de Actualización de Ptouch es necesario instalarlo desde la sección **Descargas** de este sitio web.
	- · Para poder iniciar el Programa de Actualización de P-touch, debe estar conectado al Internet.
	- Usted podría encontrar que el programa y los contenidos de esta página son diferentes. · Para su comodidad, después de la instalación del Programa de Actualización de P-touch se instalará un ícono en su escritorio.
	- No apague la máquina cuando transfiera datos o actualice el firmware.

Para actualizar el firmware, por favor siga las instrucciones a continuación:

- 1. Encienda la impresora y conecte el cable USB.
- 2. **Para usuarios de Windows® 10**

Desde el botón de Inicio, seleccione [**Todas las Aplicaciones**] [**Ptouch de Brother**] [**Programa de Actualización de Ptouch**] o haga clic doble en [**Programa de Actualización de Ptouch**] en el escritorio.

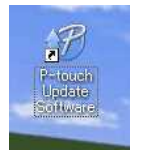

#### **Para usuarios de Windows® 8** o **Windows® 8.1** Haga clic en [**Programa de Actualización Ptouch**] en la pantalla [**Aplicaciones**] o haga clic doble en [**Programa de Actualización de Ptouch**] en el escritorio.

## **Para usuarios de Windows Vista®** o **Windows® 7**

Haga clic doble en el ícono [**Programa de Actualización de Ptouch**].

3. Haga clic en el ícono [**Actualización de la máquina**].

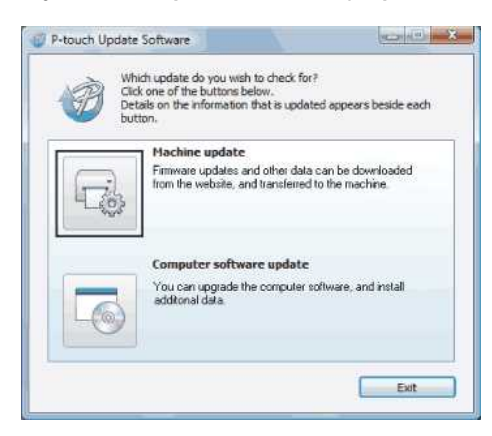

4. Seleccione la [**Impresora**], asegúrese que aparezca el mensaje [**La máquina está conectada correctamente.**] y luego haga clic en [**OK**].

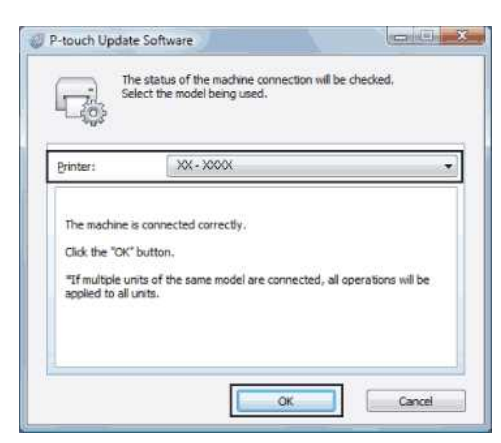

5. Seleccione el [**Lenguaje**], seleccione la casilla al lado del firmware a actualizar y luego haga clic en [**Transferir**].

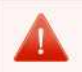

No apague la impresora ni desconecte el cable mientras se transmiten los datos.

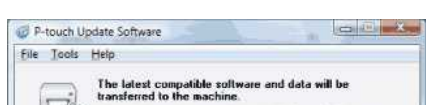

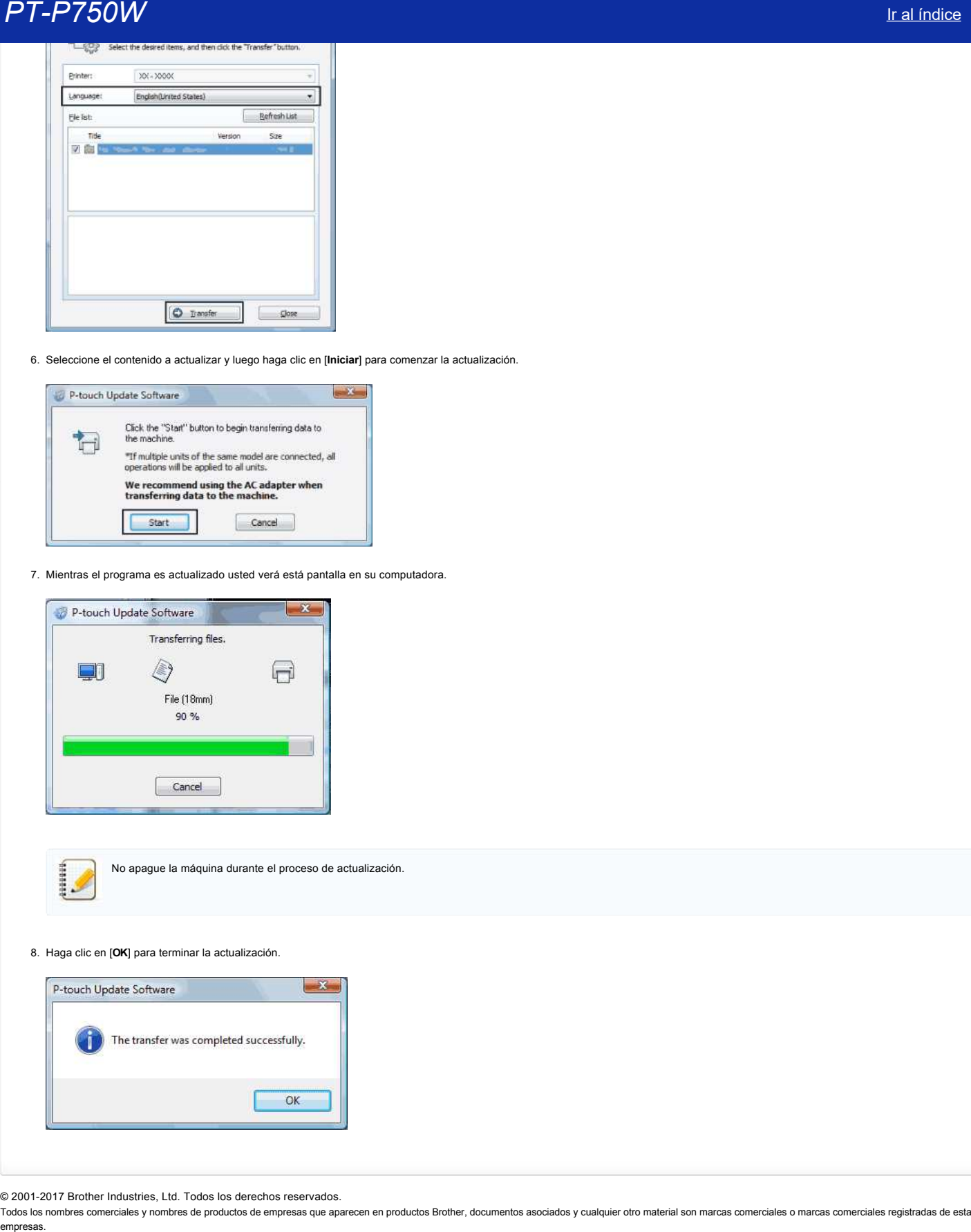

6. Seleccione el contenido a actualizar y luego haga clic en [**Iniciar**] para comenzar la actualización.

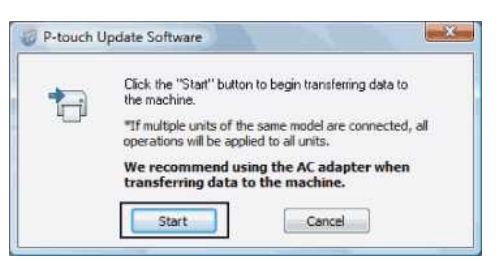

7. Mientras el programa es actualizado usted verá está pantalla en su computadora.

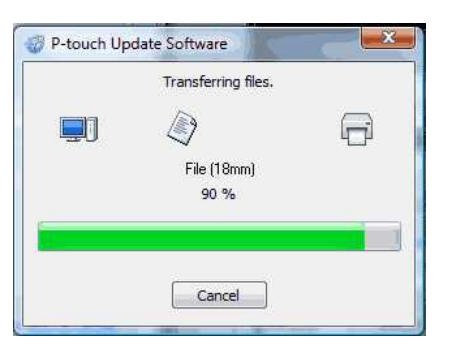

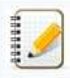

No apague la máquina durante el proceso de actualización.

8. Haga clic en [**OK**] para terminar la actualización.

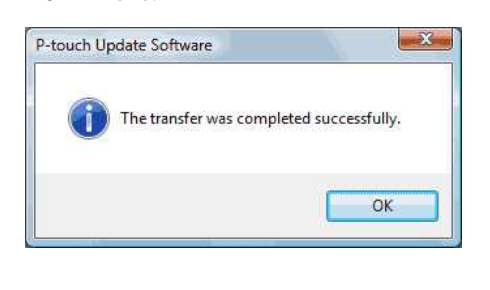

© 20012017 Brother Industries, Ltd. Todos los derechos reservados.

## **Crear una etiqueta con P-touch Editor Lite**

Para crear una etiqueta con P-touch Editor Lite, siga los pasos que se indican a continuación:

## **Crear una etiqueta con P-touch Editor Lite**

1. Encienda la etiquetadora P-touch (1) y, a continuación, mantenga pulsado el botón de Editor Lite hasta que la luz indicadora verde de Editor Lite se ilumine (2).

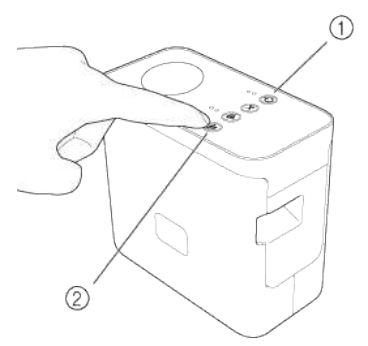

2. Conecte el cable USB al ordenador y al equipo PT-P750W.

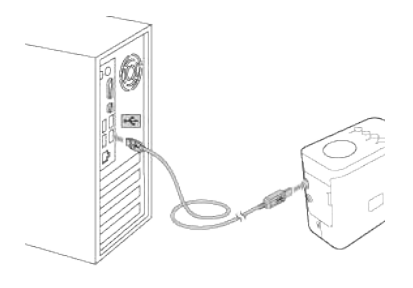

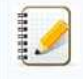

Si conecta la etiquetadora P-touch mediante un concentrador USB, es posible que no se detecte correctamente.

3. Una vez conectado el cable USB, aparecerá un cuadro de diálogo en la pantalla

## **En Windows 8 o posterior**

En la pantalla **Inicio**, haga clic en **PT-P750W**, **Abrir carpeta para ver archivos**, y haga doble clic en **PTLITE10**.

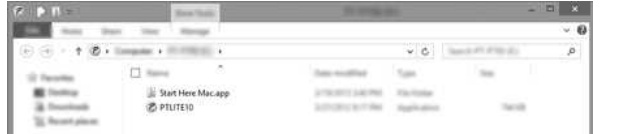

## **En Windows Vista**

Haga clic en **P-touch Editor Lite**.

### **En Windows 7**

Haga clic en **Abrir la carpeta para ver los archivos** y, a continuación, haga doble clic en **PTLITE10**.

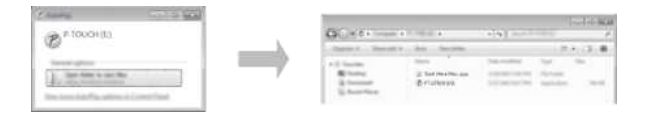

## **En Mac OS X v10.7.5/10.8.x./10.9.x**

Haga doble clic en **PT-P750W** en el escritorio y en el icono de la aplicación **P-touch Editor Lite**.

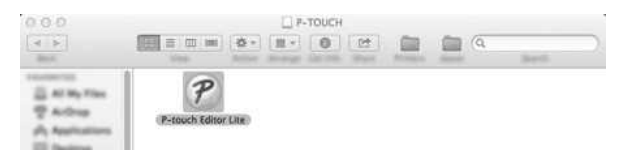

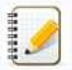

Si no aparece el cuadro de diálogo, es posible que esté oculto detrás de una ventana de programa de software abierta. Minimice todas las ventanas para que se muestre el cuadro de diálogo.

[Para obtener información sobre cómo utilizar P-touch Editor Lite, haga clic aquí.](https://support.brother.com/g/b/link.aspx?ftype2=153)

© 2001-2022 Brother Industries, Ltd. Todos los derechos reservados.

PT-P750W<br>© 2001-2022 Brother Industries, Ltd. Todos los derechos reservados.<br>Todos los nombres comerciales y nombres de productos de empresas que aparecen en productos Brother, documentos asociados y cualquier otro materia

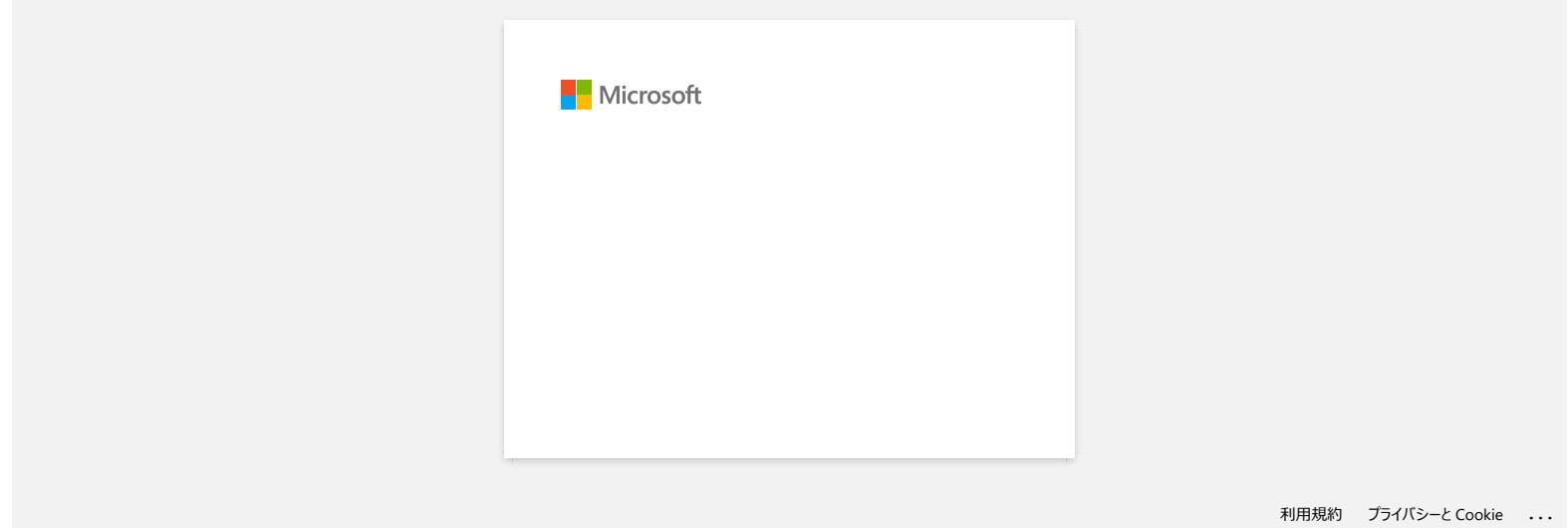

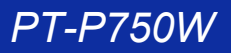

## **Cómo actualizar P-touch Editor**

P-touch Editor se puede actualizar a la última versión utilizando P-touch Update Software.

- Para usar Ptouch Update Software, es necesario instalarlo desde la sección **[Descargas](http://support.brother.com/g/b/link.aspx?content=dl)** de este sitio web.
	- Debe estar conectado a Internet para iniciar P-touch Update Software.
	- Puede encontrar que el software y los contenidos en esta página son diferentes.
	- Después de la instalación de Ptouch Update Software, se instalará un ícono en su escritorio para su conveniencia.
	- No apague la alimentación cuando transfiere datos.

## Para actualizar P-touch Editor, siga estos pasos:

## 1. **Para Windows® 10**

Desde el botón de Inicio, seleccione (**Todas las aplicaciones** ) **Brother Ptouch Ptouch Update Software**, o haga doble clic en **Ptouch Update Software** en el escritorio.

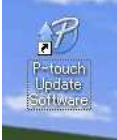

## **Para Windows® 8 / Windows® 8.1**

Haga clic en **Ptouch Update Software** en la pantalla **Apps** o haga doble clic en **Ptouch Update Software** en el escritorio.

## **Para Windows Vista® / Windows® 7**

- Haga doble clic en el icono P-touch Update Software.
- 2. Haga clic en el ícono **Actualizar software de computadora.**

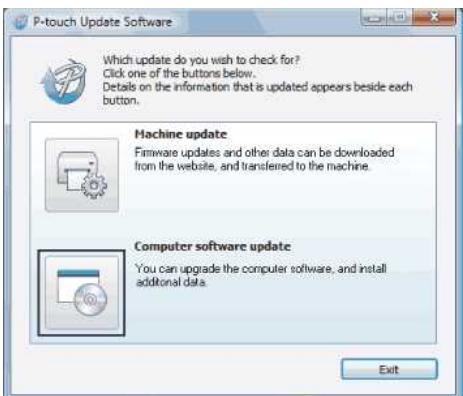

3. Seleccione **Impresora** y **Idioma**, seleccione la casilla de verificación junto a Ptouch Editor y luego haga clic en **Instalar**.

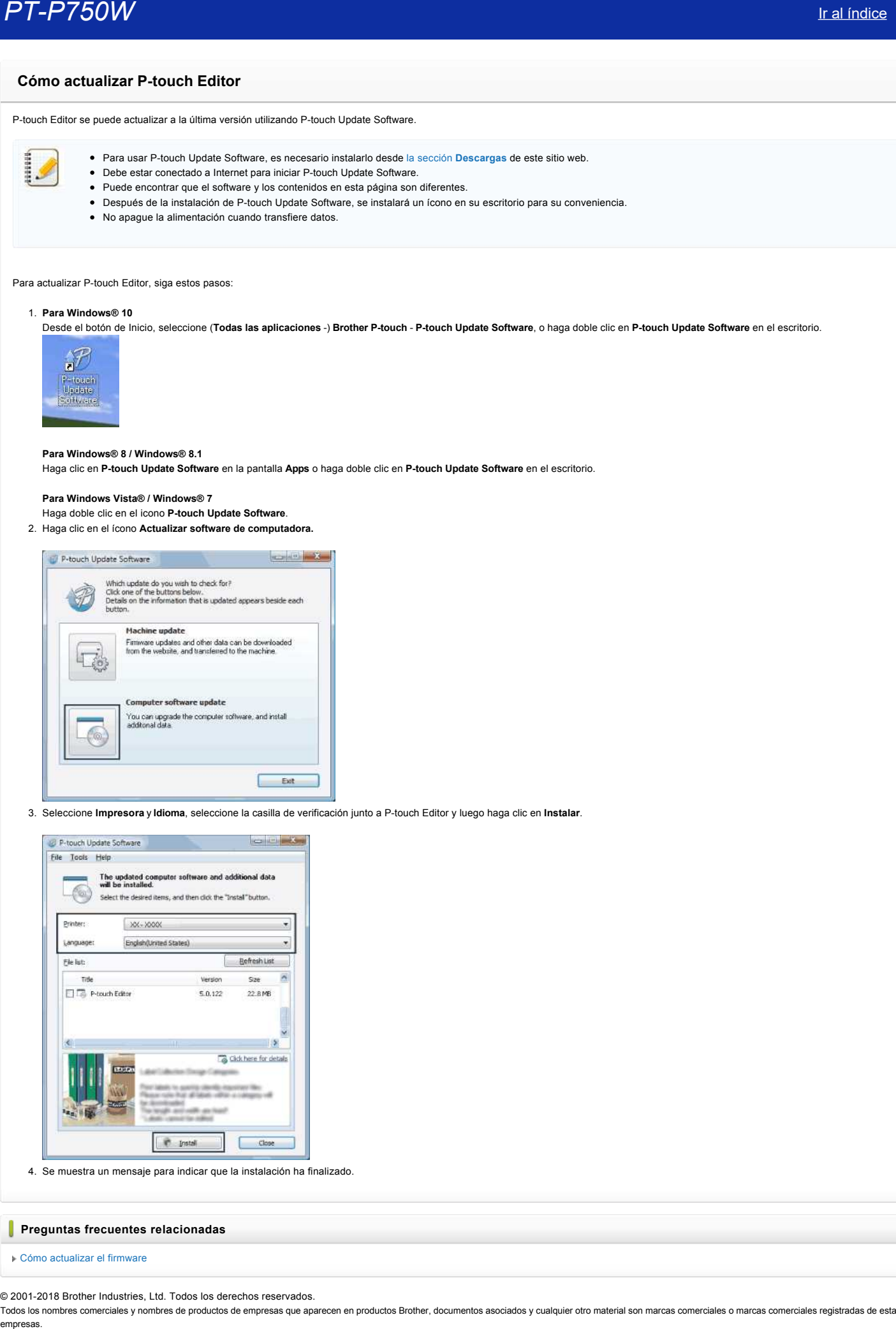

4. Se muestra un mensaje para indicar que la instalación ha finalizado.

## **Preguntas frecuentes relacionadas**

[Cómo actualizar el firmware](http://support.brother.com/g/b/faqendbranchprintable.aspx?c=es&lang=es&prod=p750weuk&faqid=faqp00100041_000&branch=pdf)

© 20012018 Brother Industries, Ltd. Todos los derechos reservados.

## **Encontrar la información de seguridad inalámbrica (por ejemplo, el SSID, la clave de red, etc.) para Windows**

Estos pasos pueden ayudarle a encontrar los ajustes de seguridad inalámbrica si el ordenador también está conectado a la red mediante una conexión inalámbrica.

Si no encuentra esta información siguiendo los pasos que se indican a continuación, encontrará los ajustes de seguridad de la red inalámbrica en la documentación que se suministra con el punto de acceso/enrutador inalámbrico. La configuración inicial de la información de seguridad podría ser el nombre del fabricante o el nombre del modelo.

Si sigue sin encontrar los ajustes de seguridad, consulte al fabricante del enrutador, al administrador del sistema o al proveedor de Internet.

NOTA: las ilustraciones mostradas a continuación tienen el propósito de representar el producto y el sistema operativo, y pueden variar dependiendo de la impresora y el sistema operativo utilizados.

### [Windows 8.1](#page-116-0)

### [Windows 8](#page-119-0)

### [Windows 7](#page-121-0)

## [Windows Vista](#page-123-0)

## <span id="page-116-0"></span>**Windows 8.1**

1. Haga clic en **Escritorio**.

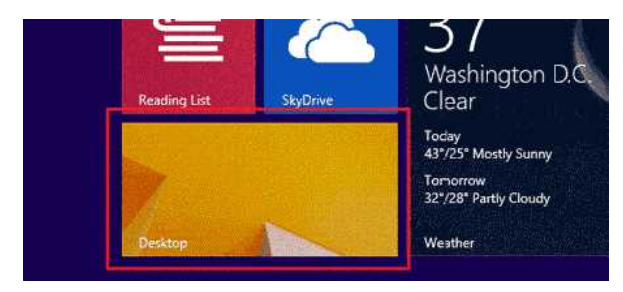

Si el escritorio ya se encuentra en pantalla, vaya al siguiente paso.

2. Mueva el puntero del ratón hacia la esquina inferior derecha de la pantalla.

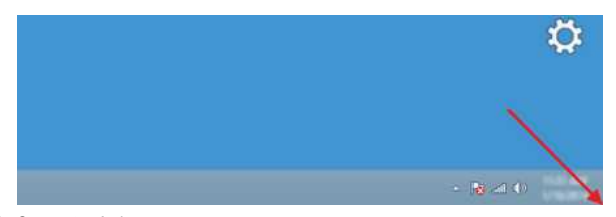

- 3. Se mostrarán los accesos.
- Haga clic en **Configuración**.

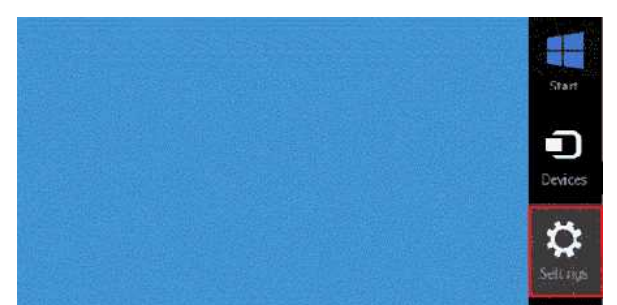

4. Haga clic en **Panel de control**.

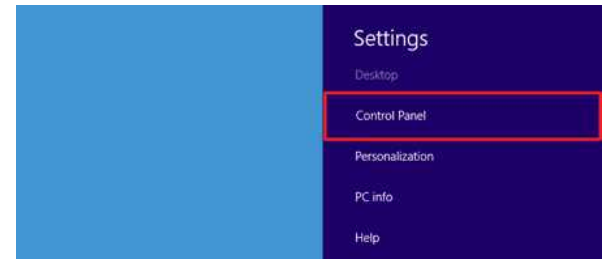

5. Aparecerá el Panel de control. Haga clic en **Ver el estado y las tareas de red**.

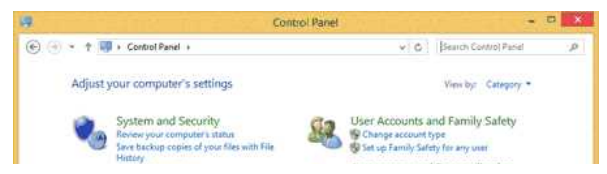

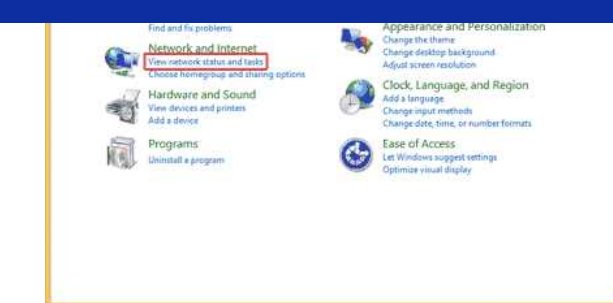

6. Haga clic en **Cambiar configuración del adaptador**.

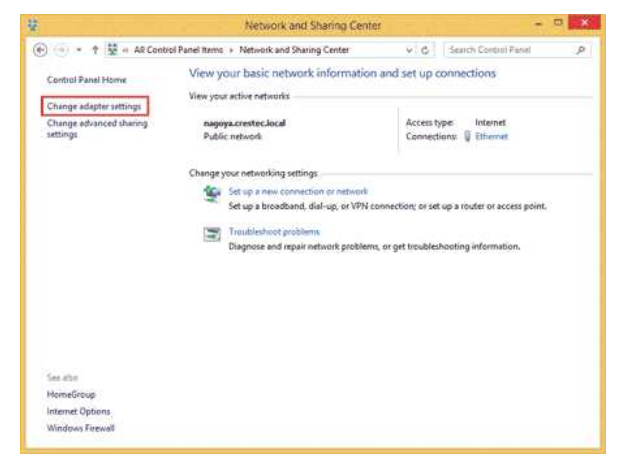

7. Haga doble clic en **Wi-Fi**.

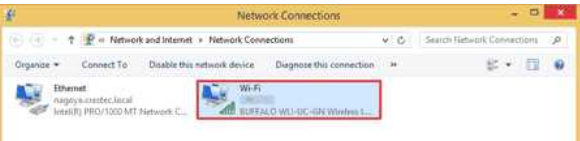

8. De aquí en adelante, los procedimientos varían según la pantalla mostrada. Si se muestra el acceso a **Red**, vaya al siguiente paso.

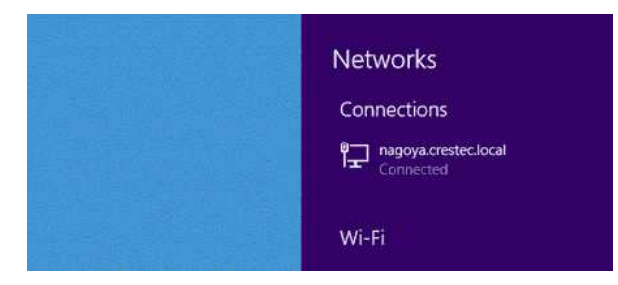

Si se muestra **Estado de Wi-Fi**, vaya al paso 13.

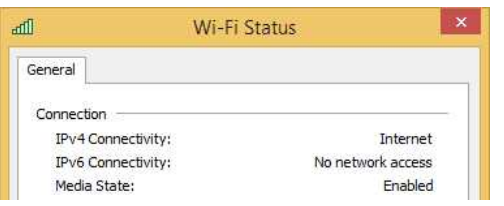

- 9. Haga clic en el conmutador **Wi-Fi** para activarlo.
- Si no se muestra el conmutador o ya está activado, vaya al siguiente paso.

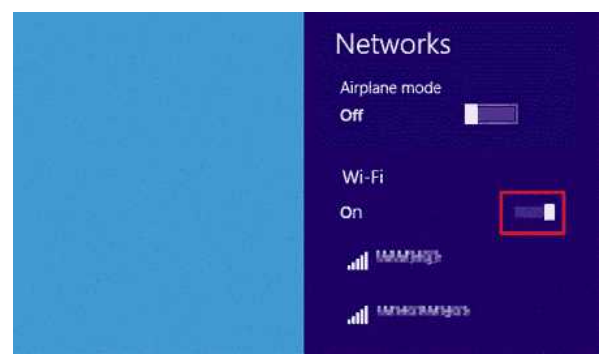

10. Haga clic en el nombre (SSID) de la red cuya configuración desea ver.

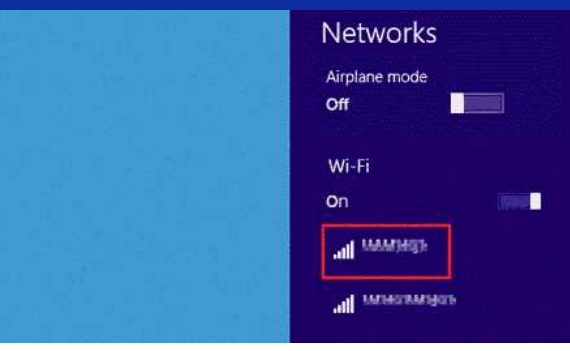

## 11. Haga clic en **Conectar**.

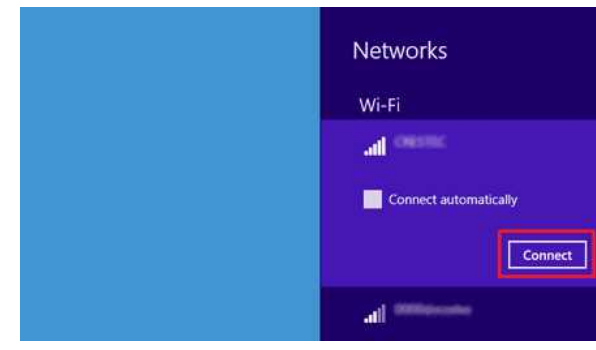

12. Haga doble clic en **Wi-Fi** en **Conexiones de red**.

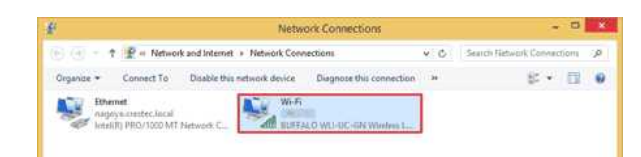

13. Aparecerá el cuadro de diálogo **Estado de Wi-Fi**. Haga clic en **Propiedades inalámbricas**.

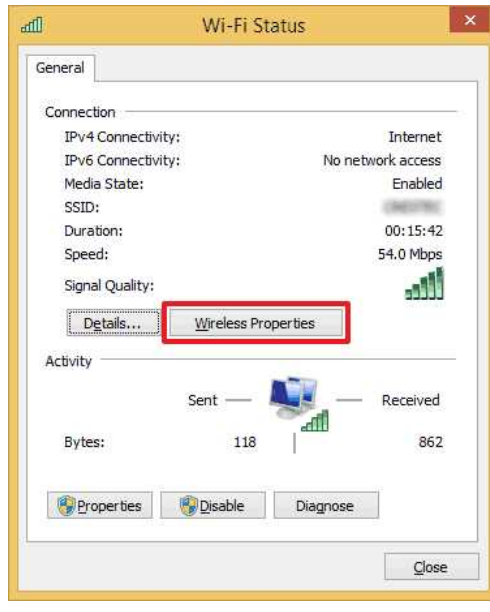

14. Aparecerá el cuadro de diálogo **Propiedades de red inalámbrica (SSID)**. Haga clic en la ficha Seguridad.

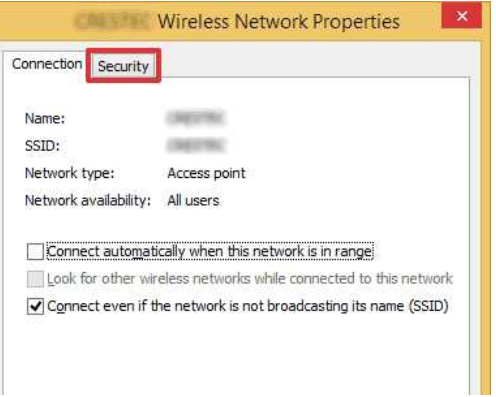

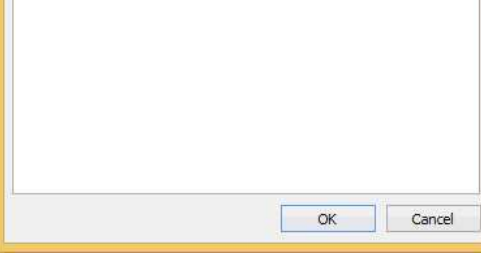

15. Confirme los elementos situados a la derecha de **Tipo de seguridad**, **Tipo de cifrado** y **Clave de seguridad de red**.

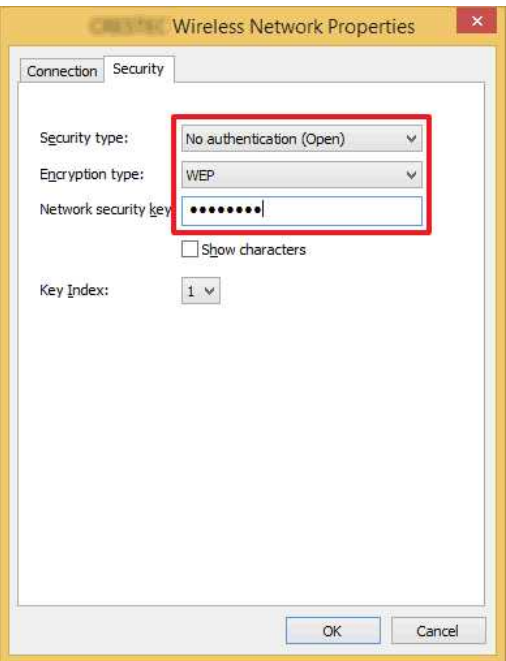

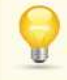

1111111

Active la casilla **Mostrar caracteres** para mostrar la clave de seguridad.

Puesto que la clave de seguridad cambiará según el tipo de seguridad, los valores pueden ser distintos a los del punto de acceso de red/enrutador.

16. Haga clic en **X** para cerrar el cuadro de diálogo **Propiedades de red inalámbrica (SSID)**.

## <span id="page-119-0"></span>**Windows 8**

1. Mueva el puntero del ratón hacia la esquina inferior derecha de la pantalla.

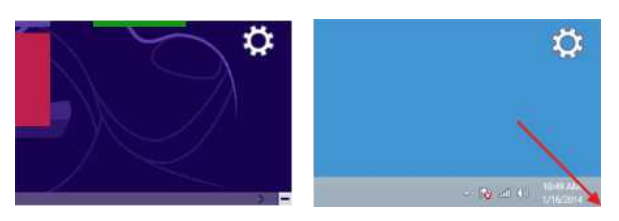

J Haga clic en el icono de red que aparece en el área de notificación para ver la pantalla que se muestra en el paso 4.  $\sim$   $\frac{1}{2}$   $\frac{1}{2}$   $\frac{1}{2}$   $\approx$   $\frac{10.40 \text{ AM}}{1.067004}$ 

2. Se mostrarán los accesos. Haga clic en **Configuración**.

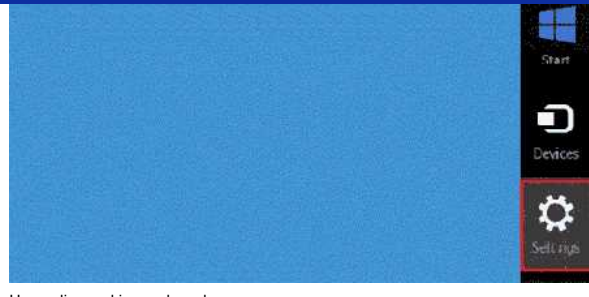

3. Haga clic en el icono de red.

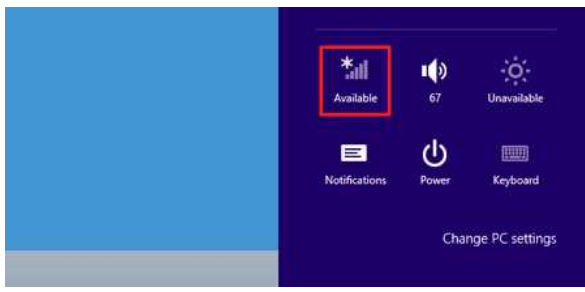

### 4. Aparecerá **Red**.

Haga clic con el botón derecho del ratón en el nombre (SSID) de la red cuya configuración desea ver y, a continuación, haga clic en **Ver propiedades de conexión** en el menú que se muestra.

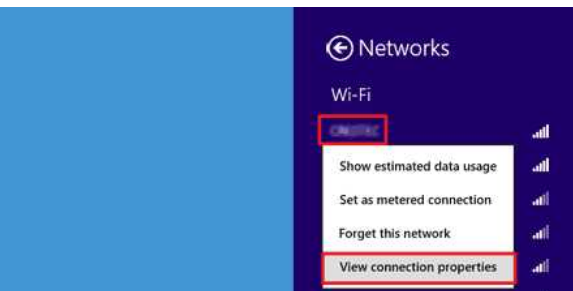

5. Aparecerá el cuadro de diálogo **Propiedades de red inalámbrica (SSID)**. Haga clic en la ficha **Seguridad**.

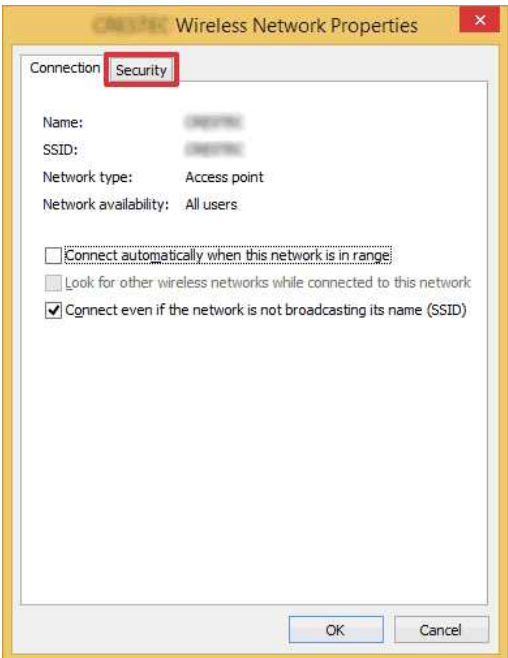

6. Confirme los elementos situados a la derecha de **Tipo de seguridad**, **Tipo de cifrado** y **Clave de seguridad de red**.

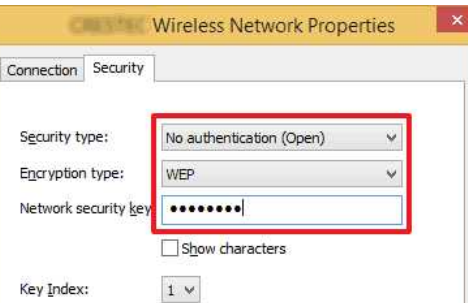

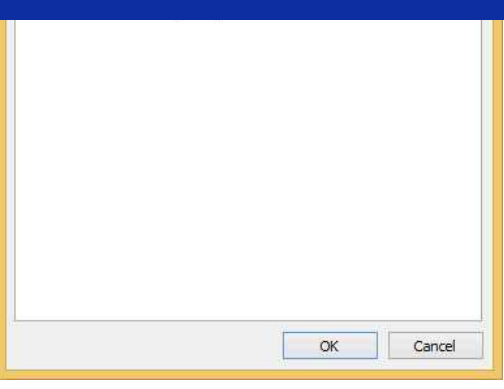

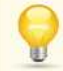

1111111 S Active la casilla **Mostrar caracteres** para mostrar la clave de seguridad.

Puesto que la clave de seguridad cambiará según el tipo de seguridad, los valores pueden ser distintos a los del punto de acceso de red/enrutador.

7. Haga clic en **X** para cerrar el cuadro de diálogo **Propiedades de red inalámbrica (SSID)**.

## <span id="page-121-0"></span>**Windows 7**

igi

- 1. Haga clic en **Inicio Panel de control**.
- 2. Haga clic en **Ver el estado y las tareas de red** en **Red e Internet**.

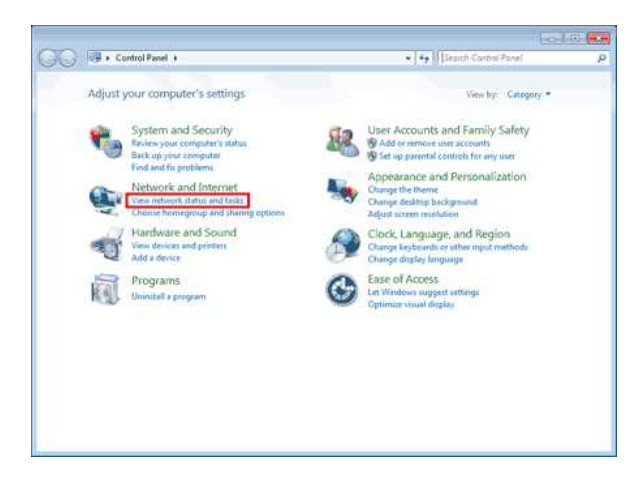

Si el aspecto está establecido en "Iconos grandes" o "Iconos pequeños", haga clic en **Centro de redes y recursos compartidos**.

3. Aparecerá el cuadro de diálogo **Centro de redes y recursos compartidos**. Haga clic en **Administrar redes inalámbricas**.

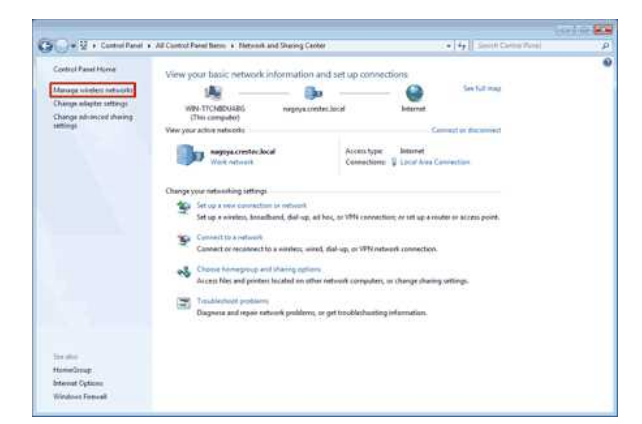

# **PT-P750W** If all *indice*

4. Aparecerá el cuadro de diálogo **Administrar redes inalámbricas**.

Haga clic con el botón derecho del ratón en el perfil registrado y, a continuación, haga clic en **Propiedades** en el menú que se muestra.

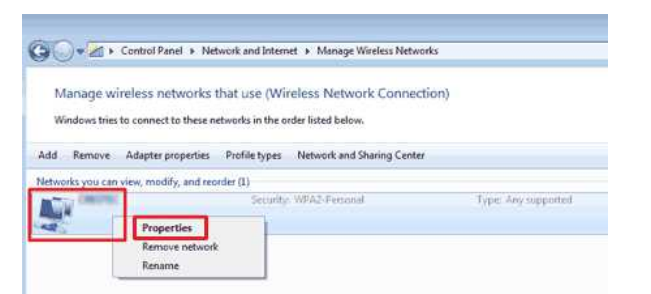

5. Aparecerá el cuadro de diálogo **Propiedades de red inalámbrica (nombre del perfil)**. Haga clic en la ficha **Conexión**.

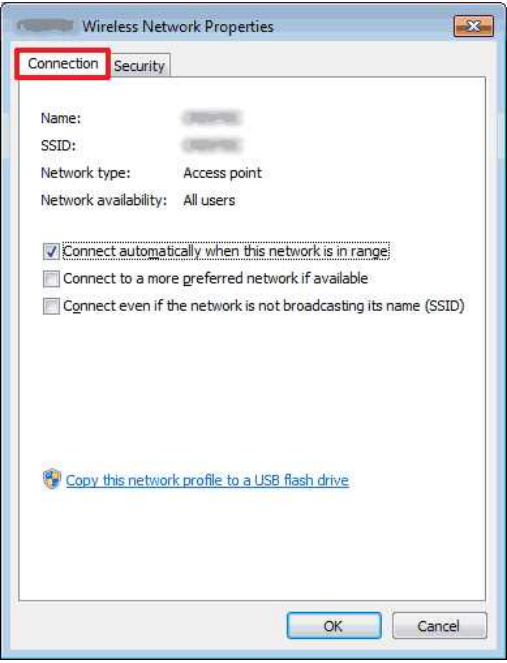

6. Confirme los caracteres situados a la derecha de **SSID**.

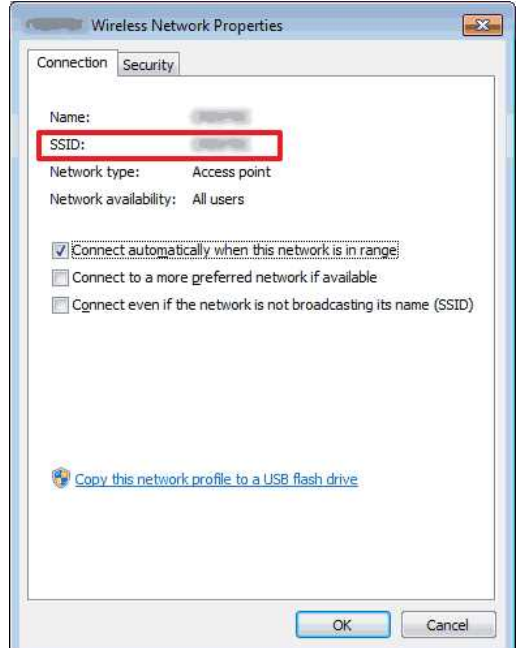

7. Haga clic en la ficha **Seguridad**.

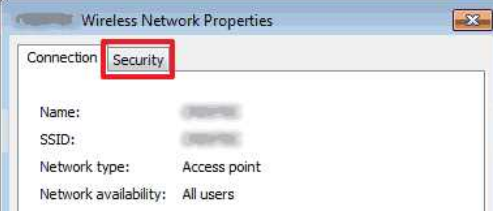

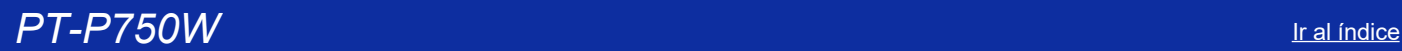

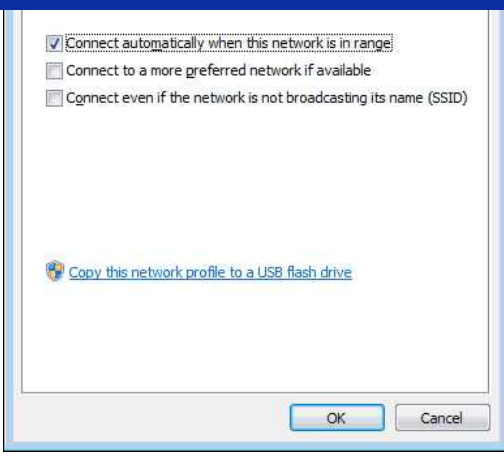

8. Confirme los elementos situados a la derecha de **Tipo de seguridad**, **Tipo de cifrado** y **Clave de seguridad de red**.

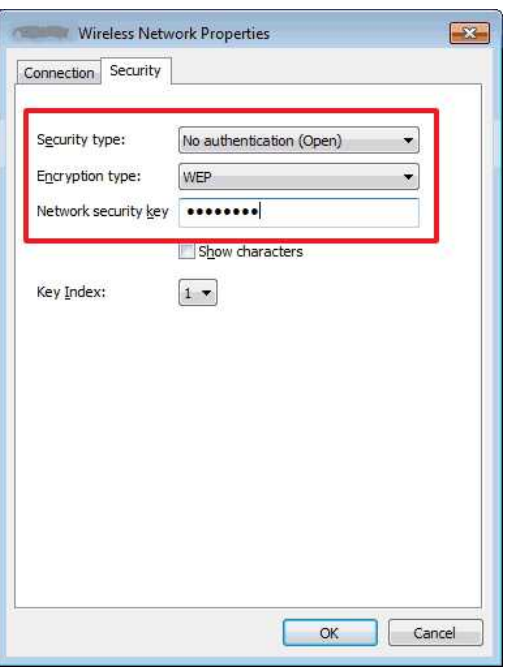

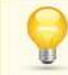

Active la casilla **Mostrar caracteres** para mostrar la clave de seguridad.

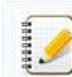

Puesto que la clave de seguridad cambiará según el tipo de seguridad, los valores pueden ser distintos a los del punto de acceso de red/enrutador.

9. Haga clic en **X** para cerrar el cuadro de diálogo **Propiedades de red inalámbrica (nombre del perfil)**.

10. Haga clic en **X** para cerrar el cuadro de diálogo **Administrar redes inalámbricas**.

## <span id="page-123-0"></span>**Windows Vista**

- 1. Haga clic en **Inicio Panel de control**.
- 2. Haga clic en **Ver el estado y las tareas de red** en **Red e Internet**.

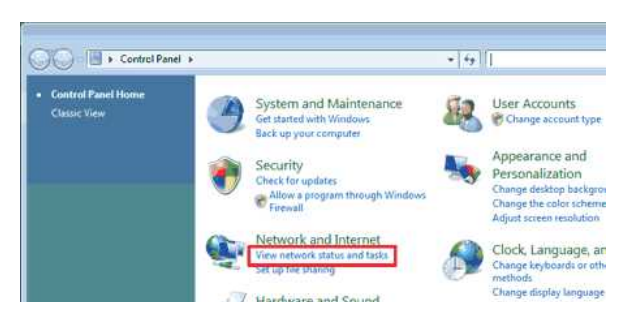

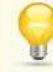

Si no se muestra **Red e Internet**, haga clic en **Centro de redes y recursos compartidos**.

3. Aparecerá el cuadro de diálogo **Centro de redes y recursos compartidos**. Haga clic en **Administrar redes inalámbricas**.

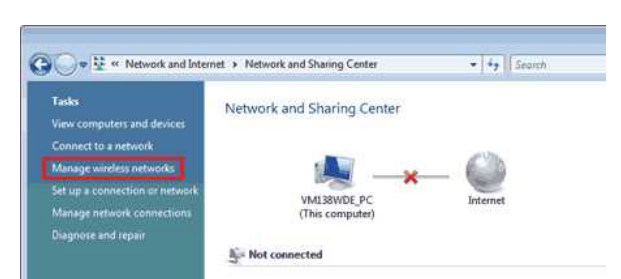

4. Aparecerá el cuadro de diálogo **Administrar redes inalámbricas**.

Haga clic con el botón derecho del ratón en el perfil registrado y, a continuación, haga clic en **Propiedades** en el menú que se muestra.

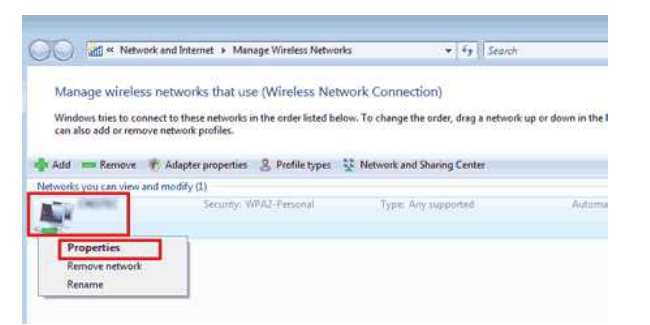

5. Aparecerá el cuadro de diálogo **Propiedades de red inalámbrica (nombre del perfil)**. Haga clic en la ficha **Conexión**.

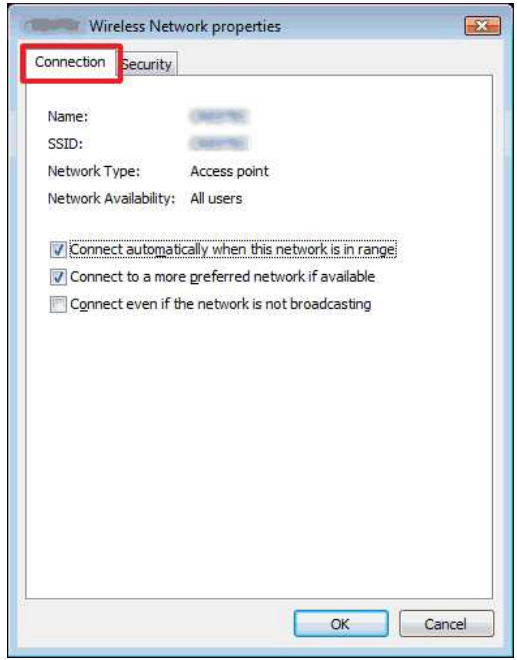

### 6. Confirme los caracteres situados a la derecha de **SSID**.

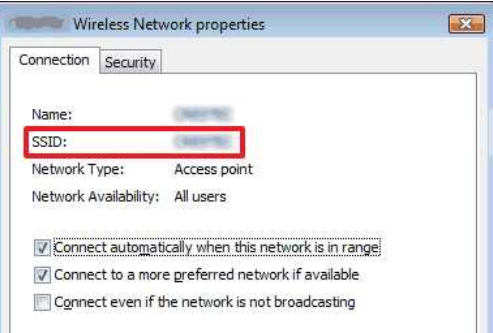

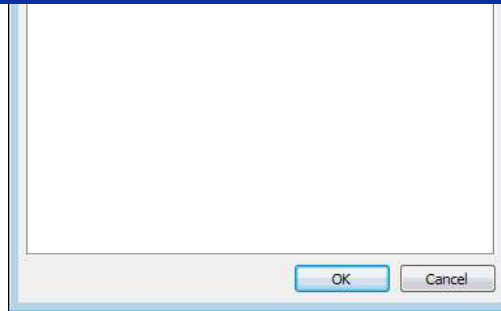

7. Haga clic en la ficha **Seguridad**.

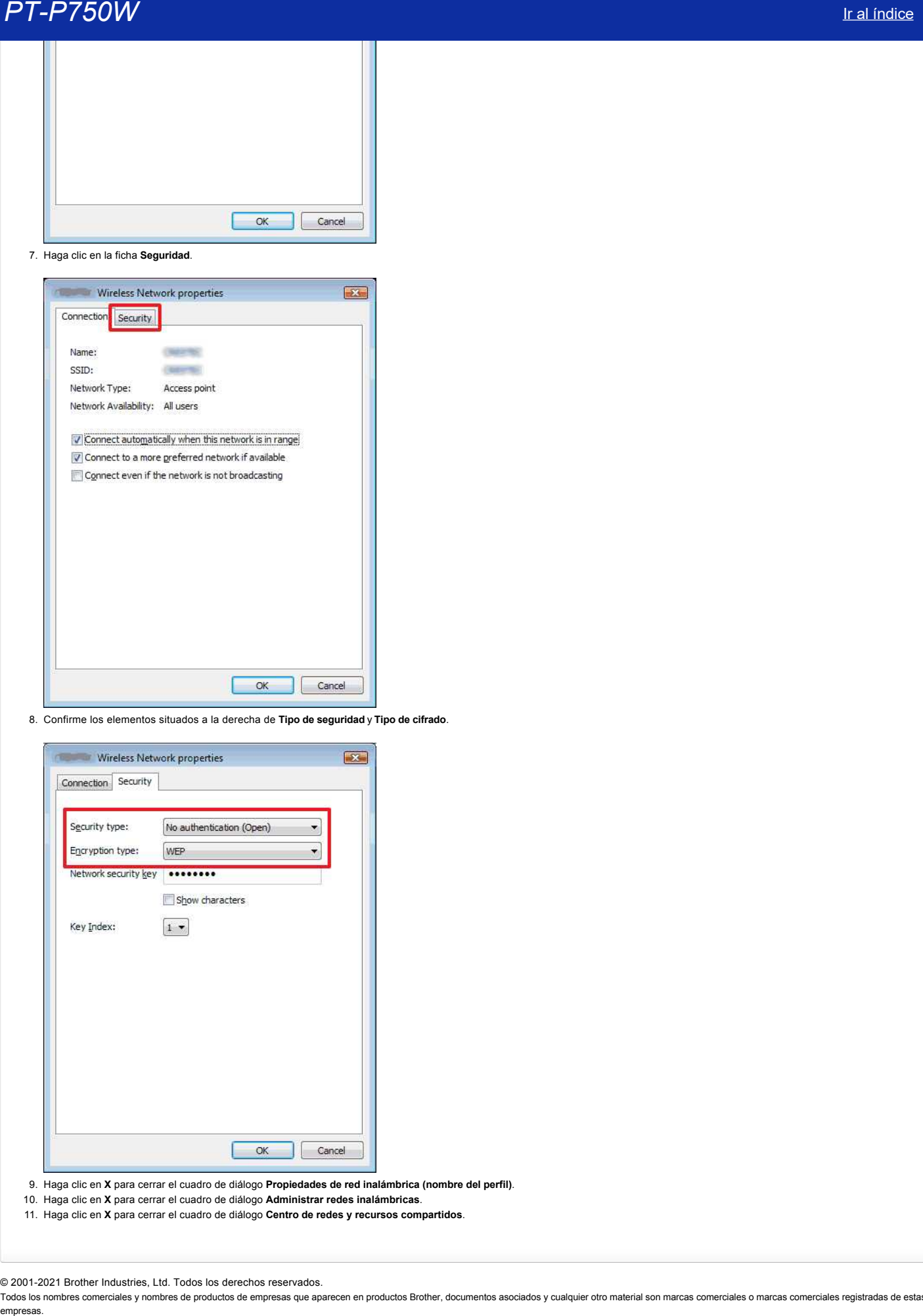

8. Confirme los elementos situados a la derecha de **Tipo de seguridad** y **Tipo de cifrado**.

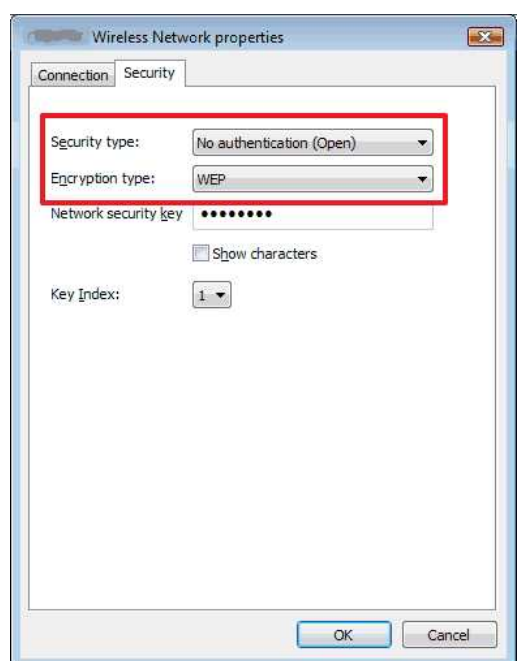

- 9. Haga clic en **X** para cerrar el cuadro de diálogo **Propiedades de red inalámbrica (nombre del perfil)**.
- 10. Haga clic en **X** para cerrar el cuadro de diálogo **Administrar redes inalámbricas**.
- 11. Haga clic en **X** para cerrar el cuadro de diálogo **Centro de redes y recursos compartidos**.

© 2001-2021 Brother Industries, Ltd. Todos los derechos reservados.

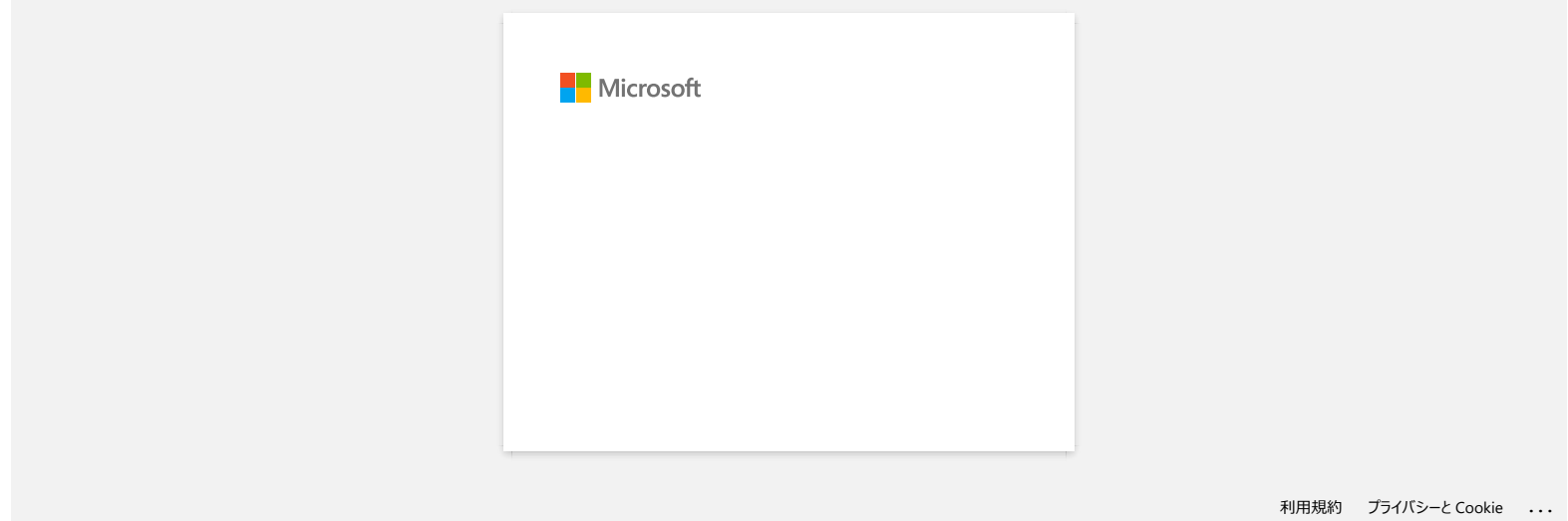

## **Cómo utilizar Printer Setting Tool (Para Windows)**

Printer Setting Tool se instalada de manera predeterminada, si se ha seleccionado la Instalación Estándar cuando instaló el controlador de la impresora. Si Printer Setting Tool no se instaló en conjunto con el controlador de la impresora, reinstale el controlador de la impresora utilizando la Instalación Estándar.

Al utilizar Printer Setting Tool podrá especificar desde el PC, la configuración de comunicación de la impresora y la configuración del dispositivo.

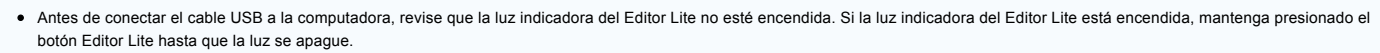

Asegúrese que el adaptador de CA (Corriente Alterna) esté conectado a un tomacorriente de CA.

- Asegúrese que el controlador de la impresora ha sido instalado y que esté funcionando.
- Conecte con un cable USB esta impresora a una computadora. Con esta herramienta, no se pueden especificar configuraciones utilizando una conexión inalámbrica LAN.
- 1. Conecte la impresora al PC.

Esta aplicación es sólo para Windows®.

2. **Para Windows® 10** Desde el menú de Inicio, haga clic en (Aplicaciones -) Brother P-Touch - Label & Mobile Printer - Printer Setting Tool **Para Windows® 8 / Windows® 8.1 / Windows Server® 2012/2012 R2** En la pantalla Aplicaciones, haga clic en Printer Setting Tool . **Para Windows Vista® / Windows® 7 / Windows Server® 2008/2008 R2** Desde el menú de Inicio, haga clic en Todos los Programas - Brother - Label & Mobile Printer - Printer Setting Tool . Aparecerá la ventana principal. emption<br> **PT-P750W**<br>
Commodition Prints Setting Tool (Para Windows)<br>
Same international consistency of a method commodition of a bis-between the linear system can must a company of a method<br>
The method is a method commodit

3. Seleccione la impresora en la lista desplegable [Impresora]. Usted podrá seleccionar Configuración de comunicación para configurar los ajustes de comunicación de la impresora o Configuración de dispositivo para cambiar los ajustes de dispositivo de la impresora.

[Haga clic aquí para utilizar las configuraciones de Comunicación.](http://support.brother.com/g/b/link.aspx?faqid=faqp00100063) [Haga clic aquí para utilizar las configuraciones del Dispositivo.](http://support.brother.com/g/b/link.aspx?faqid=faqp00100037)

© 20012018 Brother Industries, Ltd. Todos los derechos reservados.

## **¿Cómo puedo cambiar la unidad de medida (mm o pulgadas)? (Ptouch Editor 5.1 para Mac)**

Usted puede cambiar la unidad de medida utilizando cualquiera de los dos métodos a continuación:

Haga clic en la unidad de medida actual mostrada en la esquina superior izquierda de la ventana de diseño.

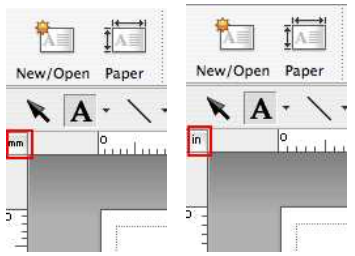

· Haga clic en [P-touch Editor] - [Preferencias...]. El cuadro de diálogo de Preferencias aparecerá.

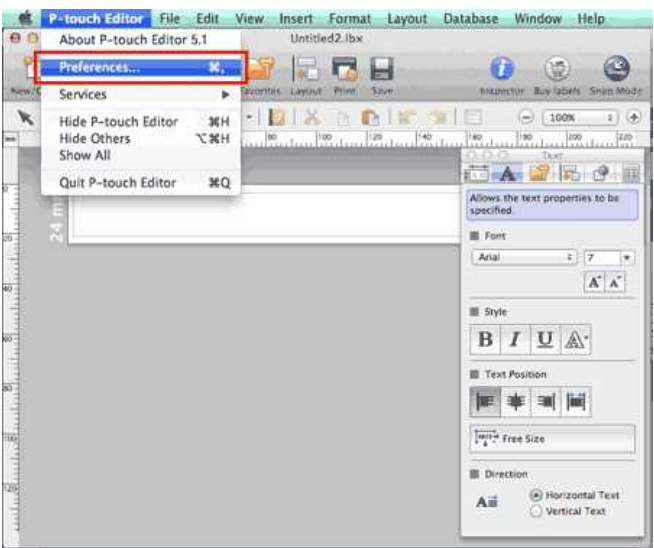

Seleccione "inches" (pulgadas) o "mm" (milímetros) y haga clic en [OK].

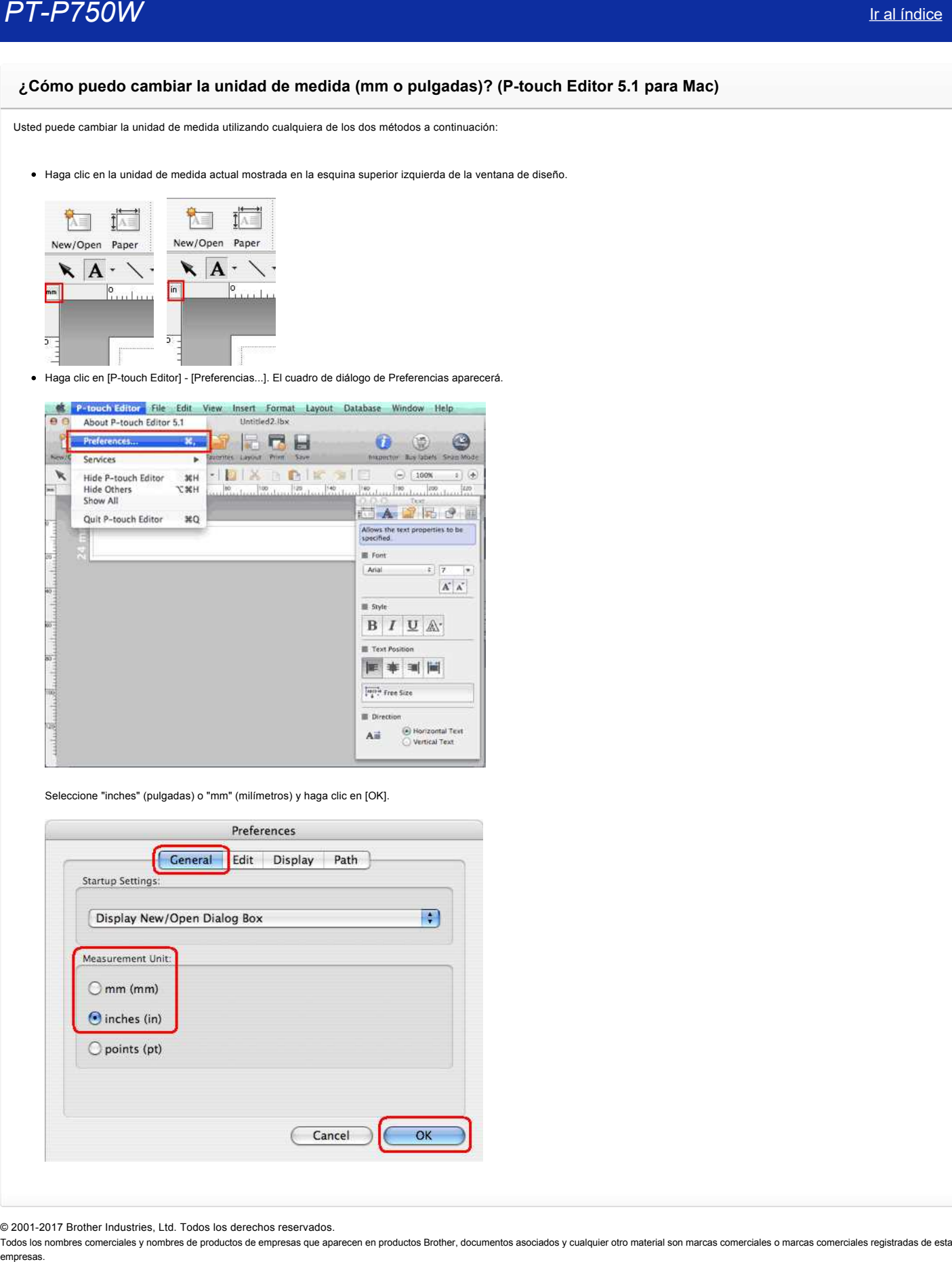

© 20012017 Brother Industries, Ltd. Todos los derechos reservados.

## **¿Cómo puedo usar una plantilla? (Ptouch Editor 5.0 para Mac)**

Por favor siga las pasos indicados a continuación.

图

1. Haga clic en New/Open para mostrar la ventana [Nuevo/Abrir]. Seleccione su impresora y el tamaño de la cinta/etiqueta.

Haga clic en la ficha [Seleccionar por uso], y seleccione una categoría. Haga clic en [Siguiente].

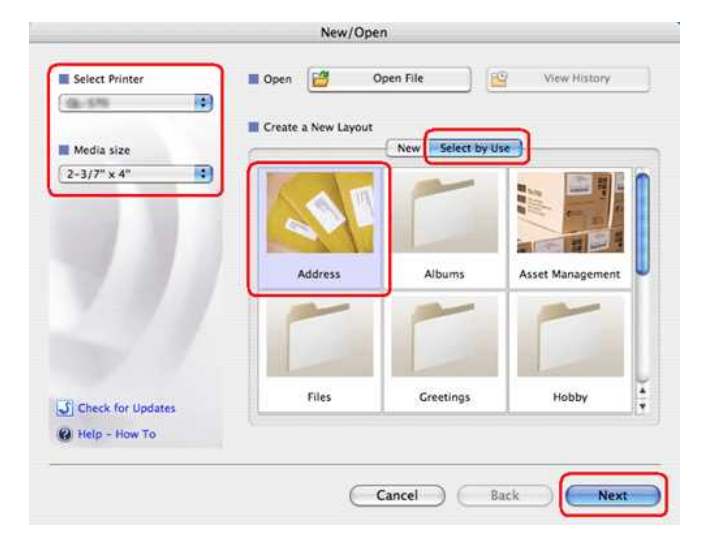

2. Seleccione la plantilla con la cual desea hacer su etiqueta, y haga clic en [OK].

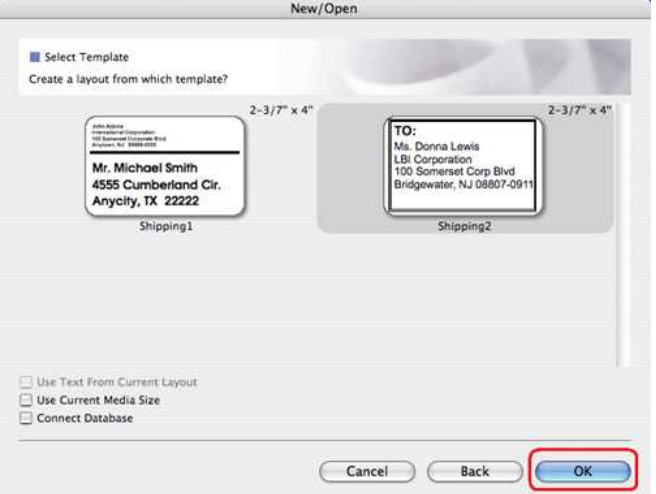

3. Edite y ajuste el texto usando el editor.

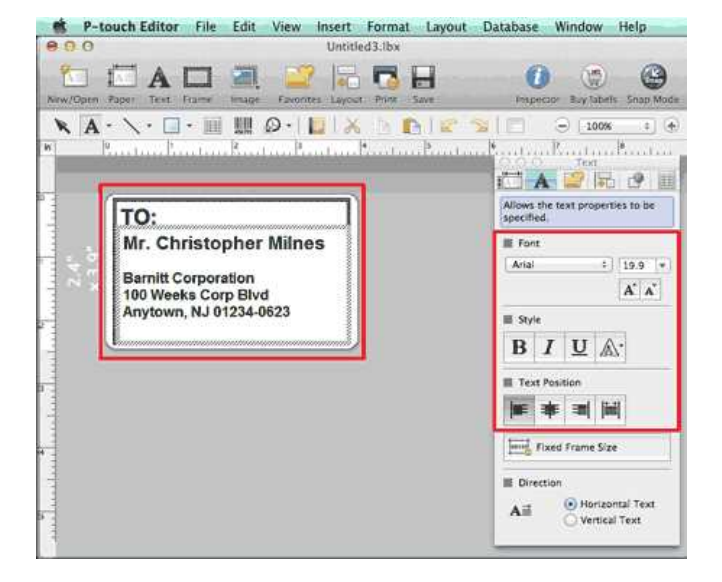

© 20012017 Brother Industries, Ltd. Todos los derechos reservados.

T-P750W<br>© 2001-2017 Brother Industries, Ltd. Todos los derechos reservados.<br>Todos los nombres comerciales y nombres de productos de empresas que aparecen en productos Brother, documentos asociados y cualquier otro material

## **¿Cómo puedo crear etiquetas verticales? (Ptouch Editor 5.1 para Mac)**

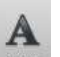

1. En Ptouch Editor, haga clic en para mostrar el inspector de texto y seleccione "**Vertical Text**" en la parte inferior.

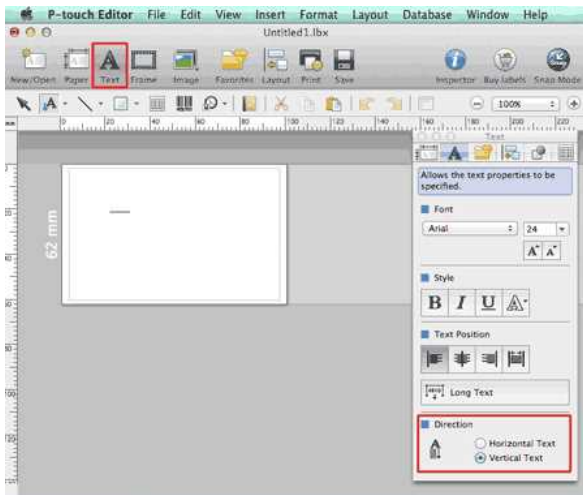

## 2. Ingrese el texto.

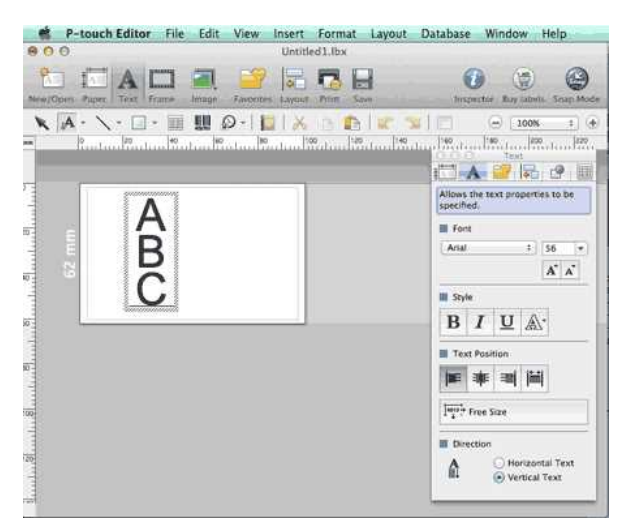

• Cuando utilice papel angosto, haga clic en *ter para mostrar el inspector de papel y seleccione* **"Vertical".** 

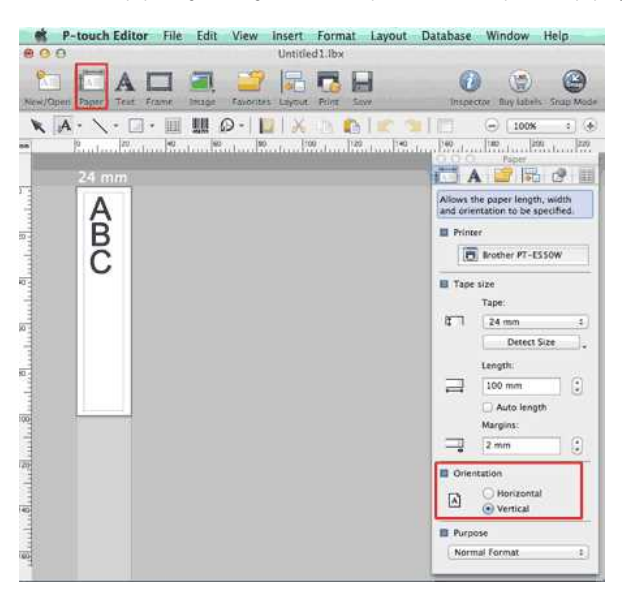

© 20012017 Brother Industries, Ltd. Todos los derechos reservados.

PT-P750W<br>© 2001-2017 Brother Industries, Ltd. Todos los derechos reservados.<br>Todos los nombres comerciales y nombres de productos de empresas que aparecen en productos Brother, documentos asociados y cualquier otro materia

## **¿Los datos creados en otras aplicaciones son compatibles con Ptouch Editor 5.1 para Mac?**

Los siguientes archivos de datos pueden ser importados e impresos desde P-touch Editor 5.1.

csv, texto, directorio telefónico de Sistema Operativo estándar.

Usted puede importar archivos de datos haciendo clic en [Archivo] - [Base de Datos] - [Conectar...] en la barra del menú de P-touch Editor 5.1.

Para información sobre cómo diseñar datos de una base de datos en una etiqueta, haga clic en **[Ayuda de Ptouch Editor]** desde el menú de **[Ayuda]** de Ptouch Editor y refiérase a la sección **[¿Cómo hacerlo?] [Crear Etiquetas] [8: Conectarse a una base de datos utilizando una plantilla]**. Examples a creados en otras aplicaciones son compatibles con P-touch Editor 5.1 para Mac?<br>
Los datos creados en otras aplicaciones son compatibles con P-touch Editor 5.1 para Mac?<br>
Los siguientes archivos de datos pueden s

## © 20012017 Brother Industries, Ltd. Todos los derechos reservados.

## **¿Cómo crear una etiqueta con un código de barras? (Ptouch Editor 5.1 para Mac)**

El método para crear una etiqueta con "CODE 39" se describe a continuación:

1. Seleccione **Insert Bar Code...**.

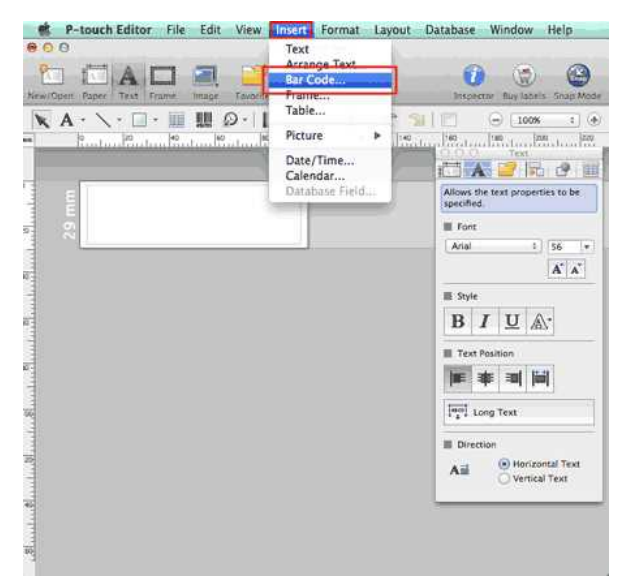

2. Haga clic en la pestaña **Protocol** y seleccione **CODE39**.

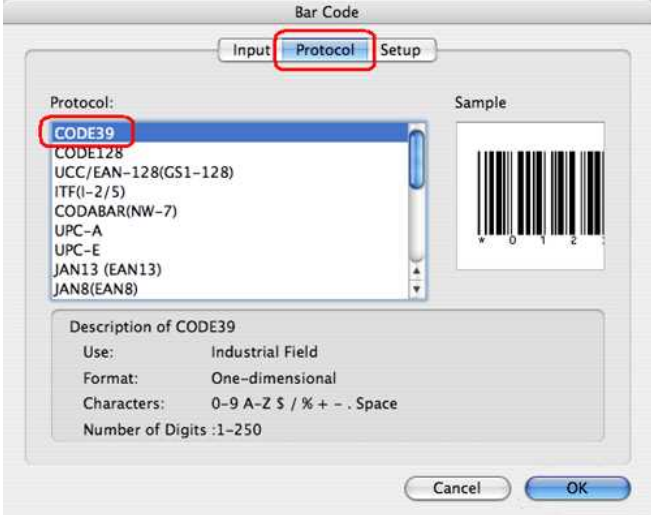

3. Haga clic en la pestaña **Input** e ingrese la información del código de barras. Haga clic en **OK**.

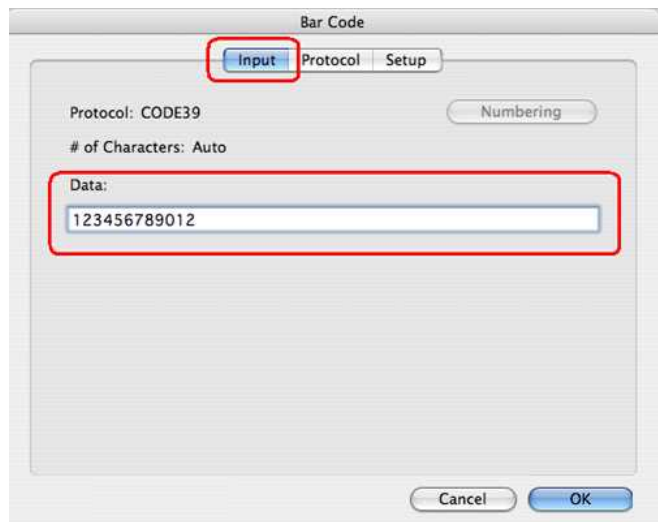

4. Ajuste el tamaño y la posición del código de barras.

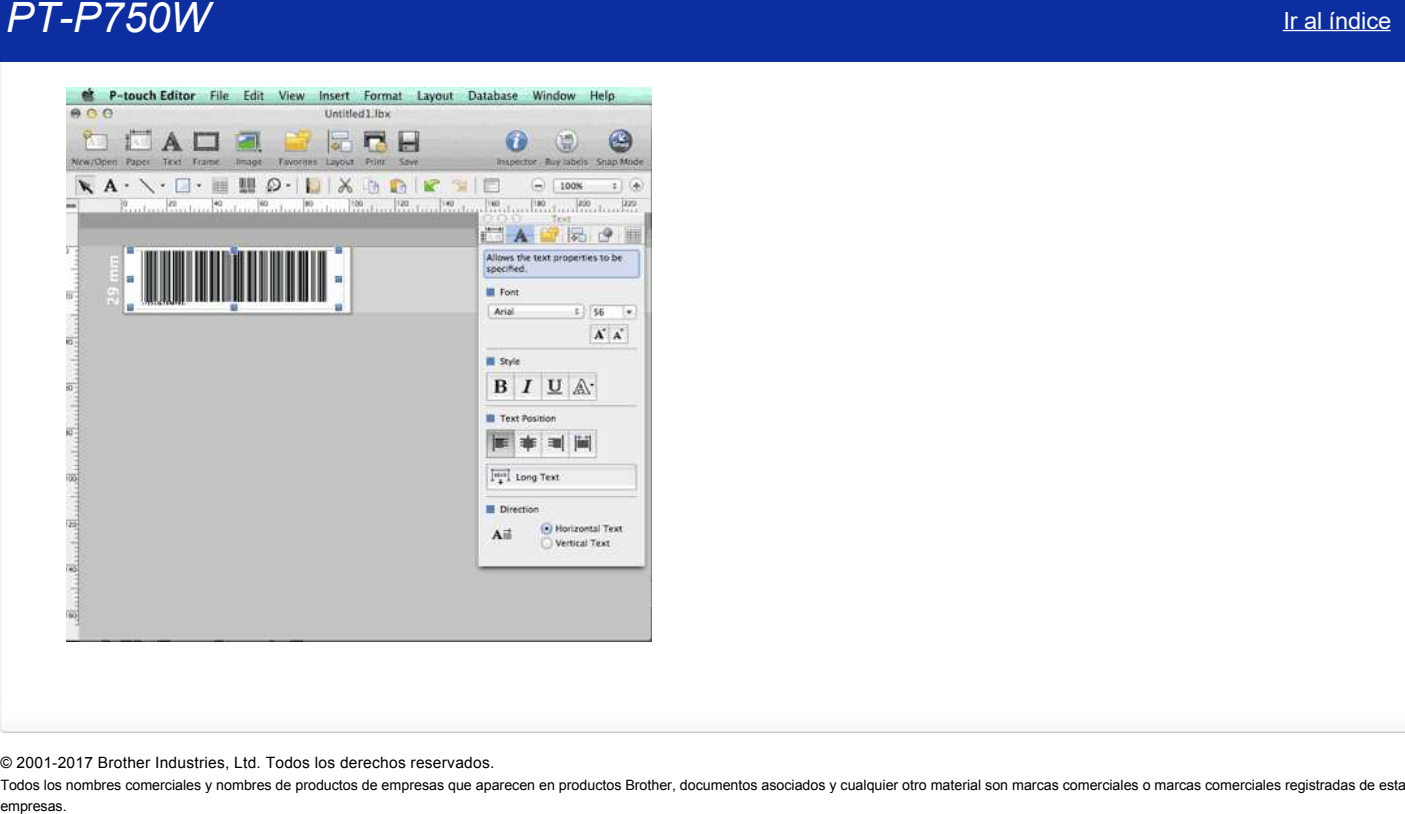

© 20012017 Brother Industries, Ltd. Todos los derechos reservados.

## **Configurar la rotuladora P-touch**

Por favor siga las instrucciones a continuación para configurar la impresora:

- 1. **Colocar el casete de cinta**
	- a. Abra la cubierta del casete.

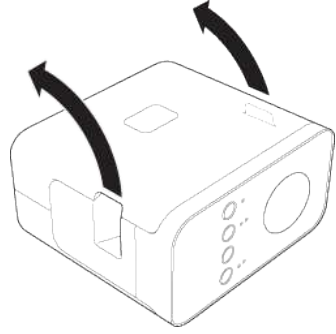

b. Inserte el casete de cinta.

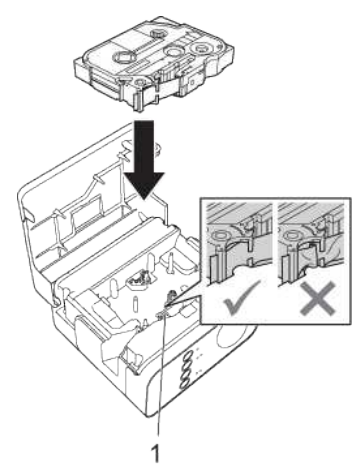

c. Cierre la cubierta del casete.

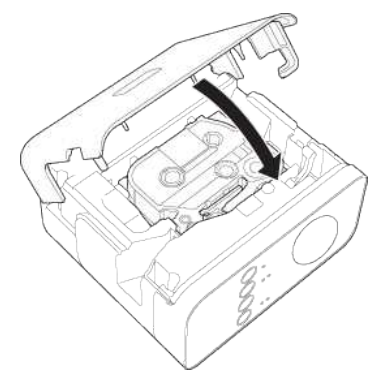

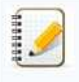

- Si no puede cerrar la cubierta del casete, revise para asegurarse que la palanca blanca está en la posición hacia arriba. Si no lo está, levante la palanca y luego coloque la cubierta.
- Asegúrese que no haya holgura en la cinta.
- Al colocar o sacar el casete de cinta, asegúrese que la cinta no se atasca en la protuberancia (1) del cabezal de impresión.

## 2. **Conectar la fuente de electricidad**

Encienda la rotuladora P-touch utilizando el adaptador de corriente alterna o baterías.

## **Utilizar el adaptador de corriente alterna**

Conecte la rotuladora P-touch utilizando el adaptador de corriente alterna.

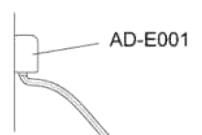

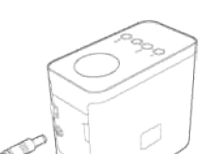

## **Utilizar las baterías**

a. Abra la cubierta de las baterías.

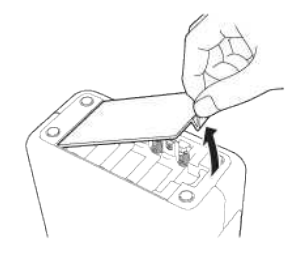

b. Inserte las baterías.

Asegúrese que las baterías están colocadas en la orientación correcta.

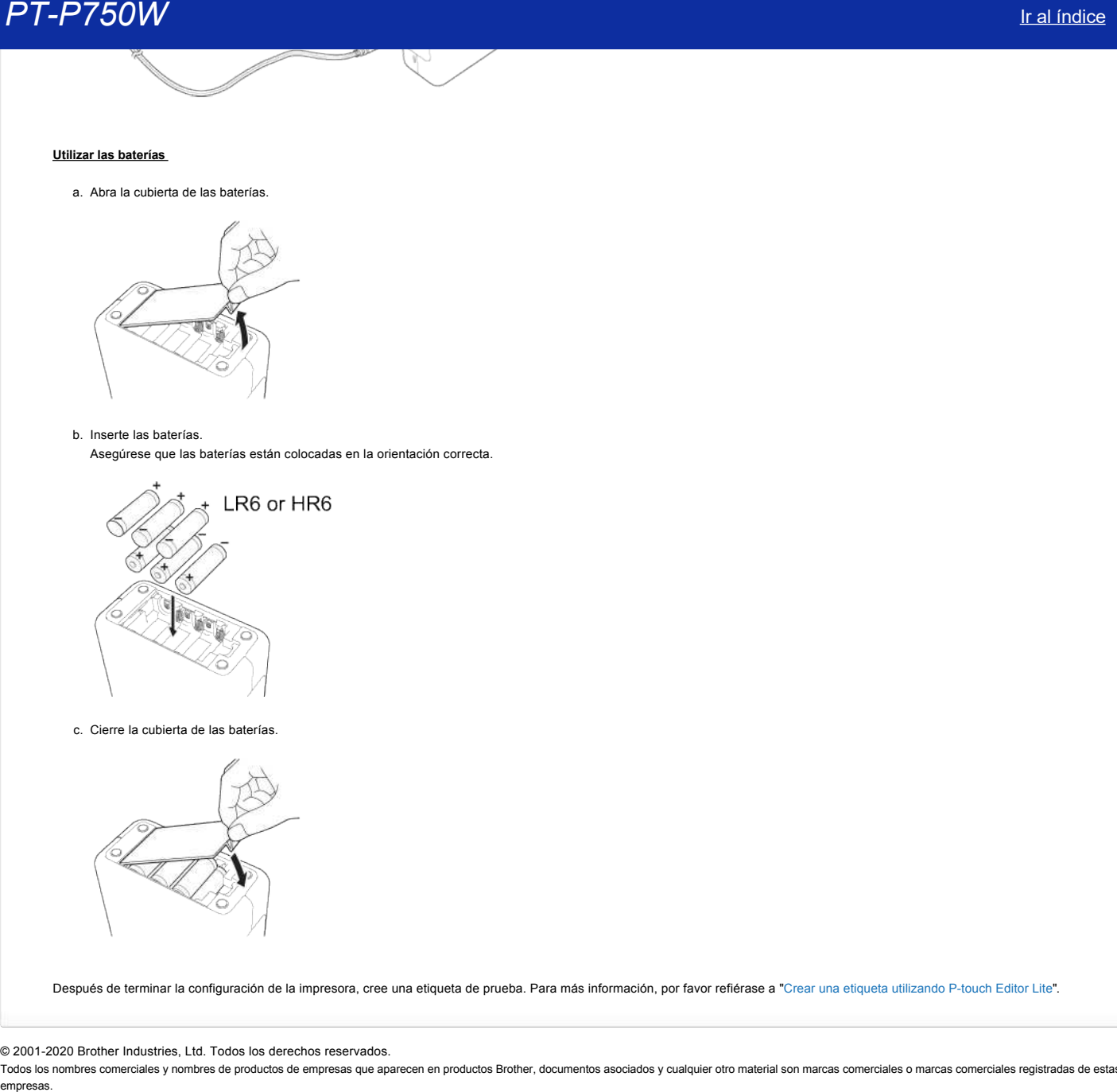

c. Cierre la cubierta de las baterías.

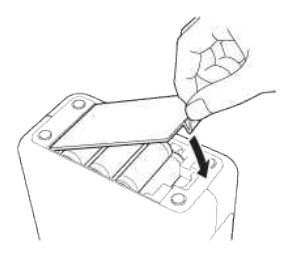

Después de terminar la configuración de la impresora, cree una etiqueta de prueba. Para más información, por favor refiérase a ["Crear una etiqueta utilizando P-touch Editor Lite](https://support.brother.com/g/b/link.aspx?faqid=faqp00100046_000)".

## © 2001-2020 Brother Industries, Ltd. Todos los derechos reservados.

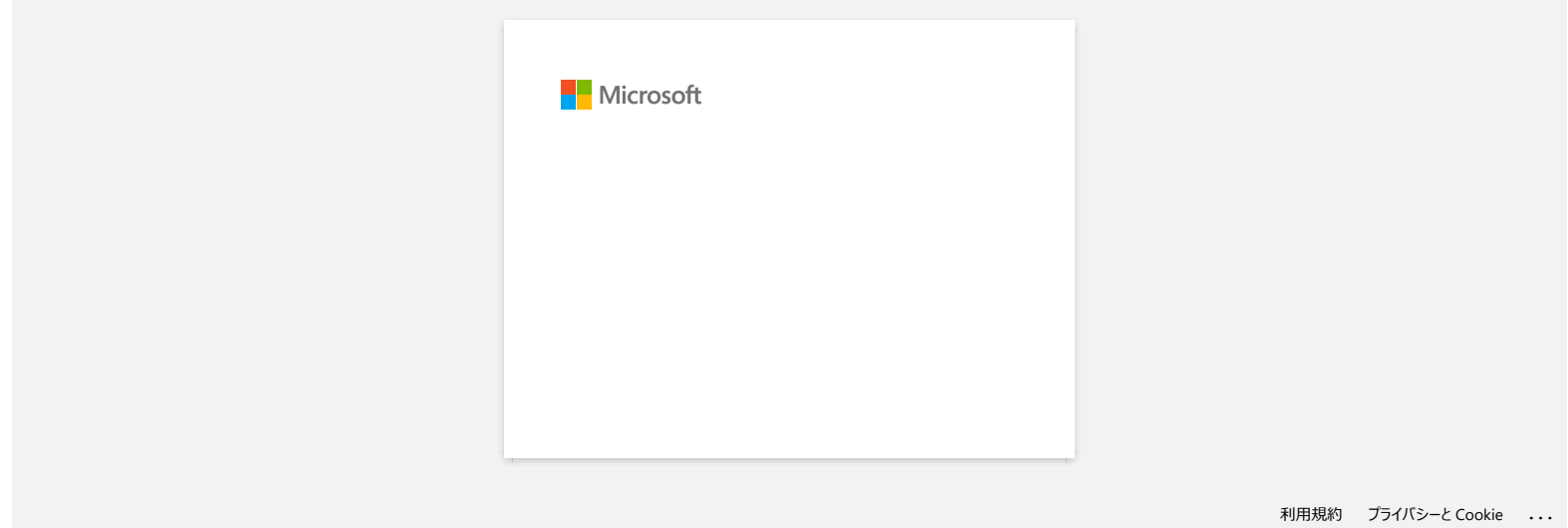

## **¿Cómo imprimo etiquetas distribuidas en varias impresoras?**

Al imprimir un gran número de etiquetas, la impresión se puede distribuir entre varias impresoras. Dado que la impresión es simultánea, el tiempo de impresión total puede ser menor.

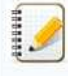

La impresión se puede distribuir entre impresoras conectadas mediante una conexión USB o una conexión de red inalámbrica.

El número de páginas que se van a imprimir se divide automáticamente entre las impresoras seleccionadas. Si el número especificado de páginas no se puede dividir por igual entre las impresoras, entonces se dividirá en el orden de las impresoras mostradas en el cuadro de diálogo cuando se especifique la configuración de impresión en el [paso 4](#page-139-0).

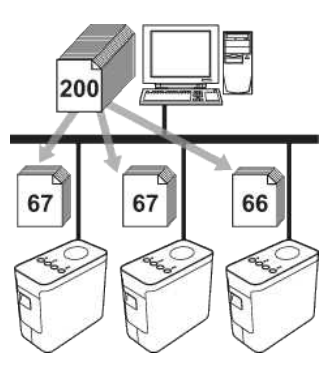

- 1. En Ptouch Editor 5.1, en el menú **File**, haga clic en **Print**.
- 2. Haga clic en **Properties…**.
- 3. Seleccione la ficha **Advanced**, active la casilla de verificación **Distributed Printing** y, a continuación, haga clic en **Settings**.

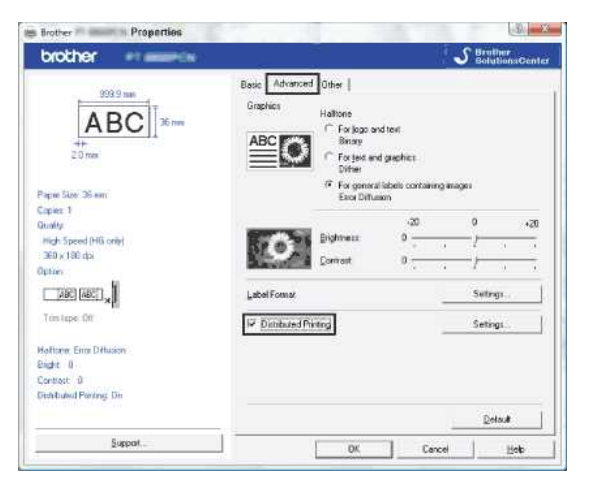

<span id="page-139-0"></span>4. En el cuadro de diálogo **Distributed Printing Settings**, seleccione las impresoras que se van a utilizar para la impresión distribuida.

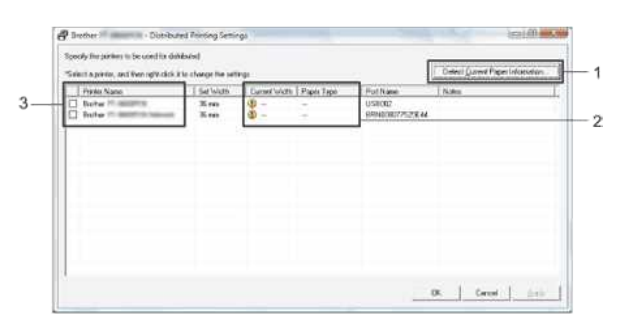

- 1. Haga clic en **Detect Current Paper Information…**.
- 2. Aparecerá la información de la impresora actual detectada en **Current Width** y **Paper Type**.
- 3. Active la casilla de **Printer Name** correspondiente a la impresora que se va a utilizar para la impresión distribuida.

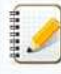

Si el ancho de cinta seleccionado es distinto del que se muestra en **Current Width**, aparecerá junto a la configuración especificada en **Current Width**. Cargue la impresora con cinta del ancho especificado en **Set Width**.

- 5. Especifique el ancho de cinta que se va a utilizar para la impresión.
	- **A. Si solamente se ha seleccionado una impresora**

En el cuadro de diálogo del [paso 4,](#page-139-0) seleccione la impresora cuya configuración va a especificar y, a continuación, haga doble clic, o haga clic con el botón derecho del ratón en ella, y haga clic en **Settings**. En la lista desplegable **Set Width**, seleccione el ancho de cinta.

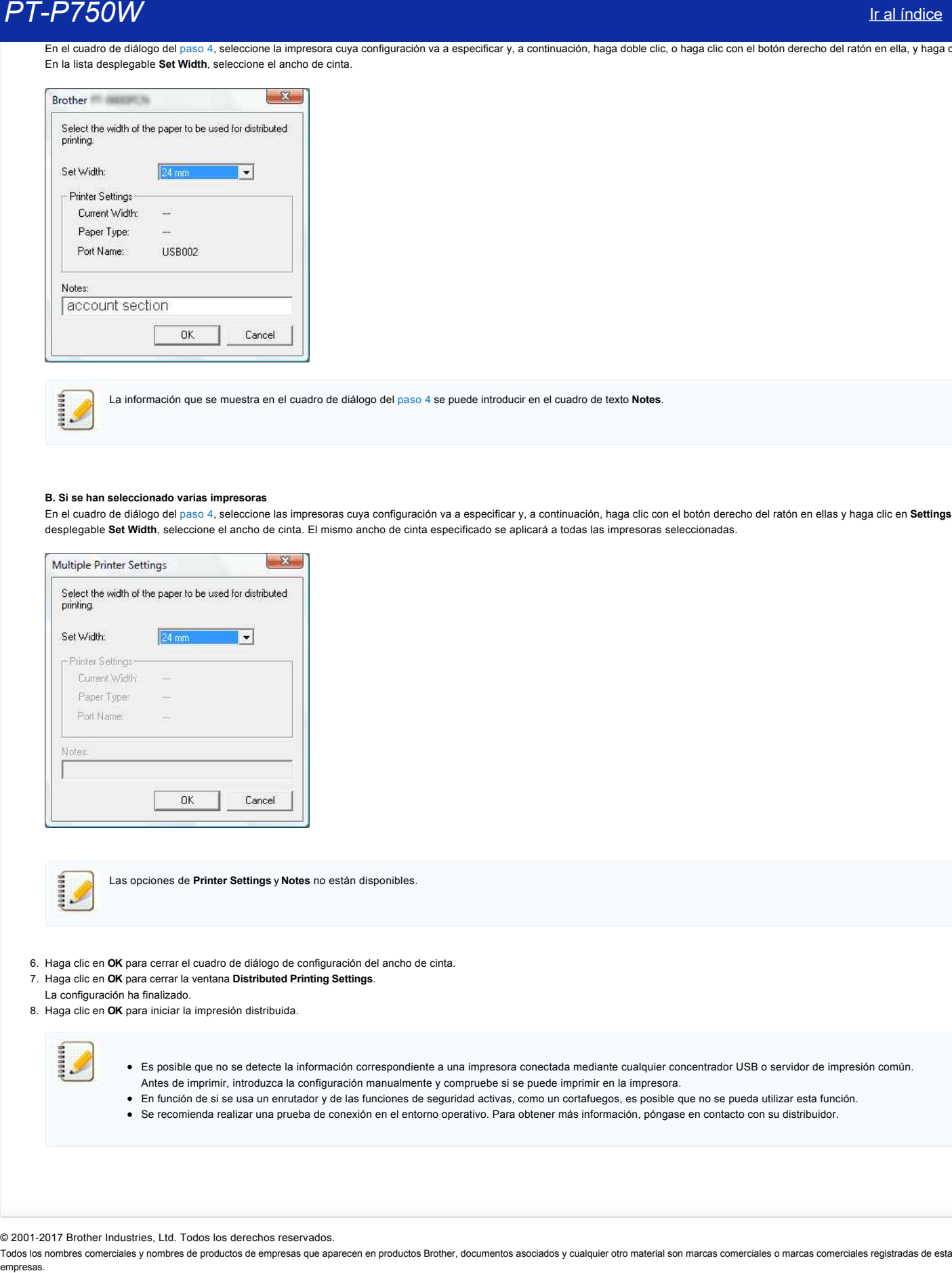

La información que se muestra en el cuadro de diálogo del [paso 4](#page-139-0) se puede introducir en el cuadro de texto **Notes**.

#### **B. Si se han seleccionado varias impresoras**

En el cuadro de diálogo del [paso 4,](#page-139-0) seleccione las impresoras cuya configuración va a especificar y, a continuación, haga clic con el botón derecho del ratón en ellas y haga clic en **Settings**. En la lista desplegable **Set Width**, seleccione el ancho de cinta. El mismo ancho de cinta especificado se aplicará a todas las impresoras seleccionadas.

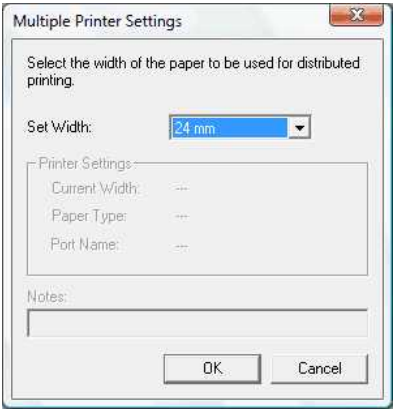

Las opciones de **Printer Settings** y **Notes** no están disponibles.

- 6. Haga clic en **OK** para cerrar el cuadro de diálogo de configuración del ancho de cinta.
- 7. Haga clic en **OK** para cerrar la ventana **Distributed Printing Settings**.
- La configuración ha finalizado.
- 8. Haga clic en **OK** para iniciar la impresión distribuida.

- Es posible que no se detecte la información correspondiente a una impresora conectada mediante cualquier concentrador USB o servidor de impresión común. Antes de imprimir, introduzca la configuración manualmente y compruebe si se puede imprimir en la impresora.
- En función de si se usa un enrutador y de las funciones de seguridad activas, como un cortafuegos, es posible que no se pueda utilizar esta función.
	-
- Se recomienda realizar una prueba de conexión en el entorno operativo. Para obtener más información, póngase en contacto con su distribuidor.

© 2001-2017 Brother Industries, Ltd. Todos los derechos reservados.

## **Cómo configurar los ajustes de comunicación (para Windows)**

Para utilizar la configuración de comunicación, siga los pasos que se indican a continuación:

- 1. Abra la Herramienta de configuración de la impresora.
- Consulte [cómo utilizar la Herramienta de configuración de la impresora](http://support.brother.com/g/b/link.aspx?faqid=faqp00100052_000).
- 2. Seleccione **Configuración de Comunicación**.
- Aparecerá la ventana **Configuración de Comunicación**.

3. Especifique o cambie la configuración.

Para obtener más información sobre elementos de la ventana Configuración de Comunicación, consulte los siguientes vínculos (las pantallas corresponden a Windows®):

- [Cuadro de diálogo de configuración](#page-141-0)
- [Barra de menús](#page-142-0)
- [Ficha General](#page-143-0)
- [Ficha Wireless LAN](#page-144-0) [Ficha Wireless Direct](#page-145-0)
- 
- [Aplicar cambios de configuración a varias impresoras](#page-146-0)

## <span id="page-141-0"></span>**Cuadro de diálogo de configuración**

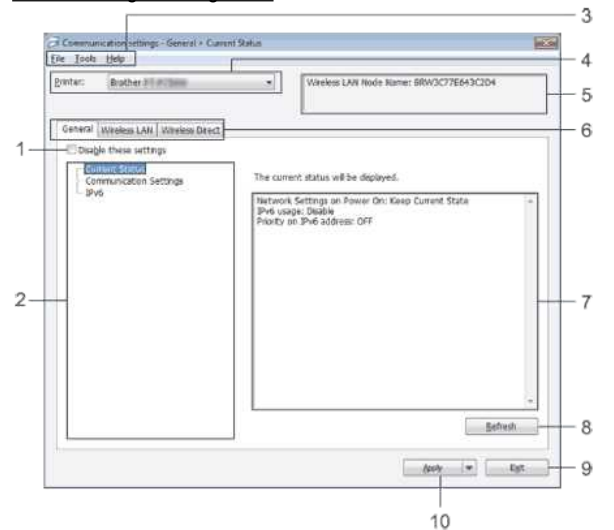

## 1. **Desactivar estos ajustes**

Cuando esta casilla de verificación está seleccionada, **No** aparece en la pestaña y no se puede establecer o cambiar la configuración.

Las configuraciones de una pestaña en la que aparezca **<sup>8</sup>O**no se aplicarán a la impresora aunque se haga clic en Aplicar. Además, las configuraciones de la pestaña no se guardarán ni exportarán cuando se ejecuten los comandos **Guardar en archivo de comandos** o **Exportar**.

Para aplicar, guardar o exportar la configuración a la impresora, asegúrese de que la casilla de verificación no esá seleccionada.

## 2. **Elementos**

Cuando está seleccionado **Estado actual**, en el área de visualización o modificación de la configuración aparece la configuración actual.

Seleccione el elemento de configuración que desea cambiar. 3. **Barra de menú**

Selecciona un comando contenido en cada menú de la lista.

Para obtener información detallada de la barra de menús, consulte [Barra de menús](#page-142-0).

4. **Impresora**

Selecciona la impresora cuya configuración va a cambiarse.

Si sólo hay una impresora conectada, no es necesario realizar la selección, ya que sólo aparecerá una impresora.

5. **Nombre del nodo**

Muestra el nombre del nodo. Este nombre también se puede modificar. (Consulte [Menú Herramientas\)](#page-142-1).

6. **Pestañas de configuración**

Haga clic en la pestaña que contenga la configuración que desea especificar o cambiar.

Si aparece el icono **io** en la pestaña, la configuración de la misma no se aplicará a la impresora.

7. **Área de visualización y modificación de la configuración**

Muestra la configuración actual del elemento seleccionado. Cambie la configuración según sea necesario con la ayuda de los menús desplegables, con la entrada directa o mediante otros métodos adecuados.

8. **Actualizar**

Haga clic para actualizar la configuración mostrada con la información más reciente.

## 9. **Salir**

Sale de **Configuración de Comunicación** y vuelve a la ventana principal de **Herramienta de configuración de la impresora**.

Las configuraciones no se aplican a las impresoras si hace clic en el botón **Salir** sin haber hecho clic en el botón **Aplicar** tras cambiar las configuraciones.

#### 10. **Aplicar**

1929928

Haga clic en **Aplicar** para guardar la configuración en la impresora.

Para guardar las configuraciones especificadas en un archivo de comandos, seleccione **Guardar en archivo de comandos** en el menú desplegable.

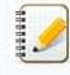

Al hacer clic en **Aplicar** se aplica toda la configuración de todas las fichas a la impresora. Si se activa la casilla **Desactivar estos ajustes**, la configuración de esa ficha no se aplicará.

# *PT-P750W* [Ir al índice](#page-0-0)

## <span id="page-142-0"></span>**Barra de menú**

## **Menú Archivo**

**Aplicar la configuración a la Impresora** Aplica la configuración a la impresora.

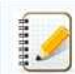

Si la casilla de verificación **Desactivar esta configuración** está seleccionada, no se guardarán las configuraciones que aparecen en la pestaña.

### **Guardar la configuración en un archivo de comandos**

Guarda la configuración especificada en un archivo de comandos. La extensión del archivo es " hin"

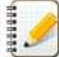

- Si la casilla de verificación **Desactivar esta configuración** está seleccionada, no se guardarán las configuraciones que aparecen en la pestaña.
- La información que aparece a continuación no se guarda en los comandos de configuración.
	- Nombre del nodo
	- Dirección IP, máscara de subred y dirección de puerta de acceso predeterminada (cuando la dirección IP se ha establecido como **STATIC**)
- Los comandos de configuraciones de comunicación guardados están pensados únicamente para su aplicación en configuraciones de impresora. La configuración no se puede aplicar importando ese archivo de comandos.
- Los archivos de comandos guardados contienen claves de autenticación y contraseñas.
- Tome las medidas necesarias para proteger los archivos de comandos guardados, como por ejemplo, guardarlos en una ubicación a la que no puedan acceder otros usuarios. No envíe el archivo de comandos a una impresora cuyo modelo no se haya especificado al exportar el archivo de comandos.

#### **Importar**

### **Importar la configuración inalámbrica del ordenador actual** Importa la configuración del ordenador.

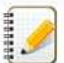

- Sólo puede importarse la configuración de autenticación de seguridad personal (sistema abierto, autenticación de clave pública y WPA/WPA2PSK). Las configuraciones de autenticación de seguridad empresarial (como LEAP y EAP-FAST) y de WPA2-PSK (TKIP) no pueden importarse.
- Si se habilitan diversas LAN inalámbricas para el ordenador utilizado, se importarán los datos de las primeras configuraciones inalámbricas detectadas (sólo las configuraciones personales).
- Sólo pueden importarse configuraciones (modo de comunicación, SSID, método de autenticación, modo de cifrado y clave de autenticación) de la pestaña **LAN Inalámbrica** en el panel **Configuración inalámbrica.**

## **Seleccione un perfil a importar**

Importa el archivo exportado y aplica las configuraciones a una impresora.

Haga clic en Examinar para mostrar un cuadro de diálogo para buscar el archivo. Seleccione el archivo que va a importar. Las configuraciones del archivo seleccionado aparecerán en el área de visualización o modificación de la configuración.

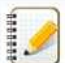

- Pueden importarse todas la configuraciones, como las configuraciones inalámbricas o las configuraciones de TCP/IP, excepto los nombres de nodos.
- Sólo pueden importarse los perfiles que sean compatibles con la impresora seleccionada.
- · Si la dirección IP del perfil importado está establecida como STATIC, cambie la dirección IP del perfil importado según sea necesario de forma que no se duplique la dirección IP de una impresora existente en la red cuya configuración se haya completado.

#### **Exportar**

Guarda la configuración actual en un archivo.

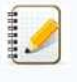

Si la casilla de verificación **Desactivar esta configuración**, no se guardarán las configuraciones que aparecen en la pestaña.

Los archivos exportados no están cifrados.

## <span id="page-142-1"></span>**Menú Herramientas**

## **Configuración opcional**

**Reiniciar automáticamente la impresora después de su uso**

Si está casilla de verificación está seleccionada, la impresora se reinicia automáticamente después de aplicar las configuraciones de comunicación. Si esta casilla de verificación no está marcada, las impresoras deberán reiniciarse de forma manual.

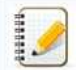

Cuando configure diversas impresoras, puede reducir el tiempo necesario para cambiar la configuración si deja en blanco está casilla de verificación. En este caso, recomendamos seleccionar esta casilla de verificación al configurar la primera impresora de forma que podrá confirmar que cada configuración funciona de la forma esperada.

## **Detecta automáticamente la impresora conectada y recupera la configuración actual.**

Si esta casilla de verificación está marcada y la impresora está conectada al ordenador, la impresora se detecta de forma automática y la configuración actual de la impresora se muestra en la

# **PT-P750W** Is a set of the control of the control of the control of the control of the control of the control of the control of the control of the control of the control of the control of the control of the control of the

## página **Estado actual**.

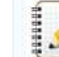

Cuando el modelo de impresora conectada sea distinto al de la impresora mostrada en la lista desplegable **Impresora**, la configuración disponible en cada una de las pestañas cambiará para adaptarse a la impresora conectada.

- **Cambiar nombre del nodo**
- Permite cambiar el nombre de cada nodo.
- **Restablecer la configuración de comunicación predeterminada** Vuelve a establecer todas las opciones de comunicación según la configuración de fábrica.

## **Menú Ayuda**

- **Mostrar la ayuda**
- Muestra la Ayuda. **Información de la versión**
	- Muestra información de versión del software.

## <span id="page-143-0"></span>**Pestaña General**

## **Configuración de comunicación**

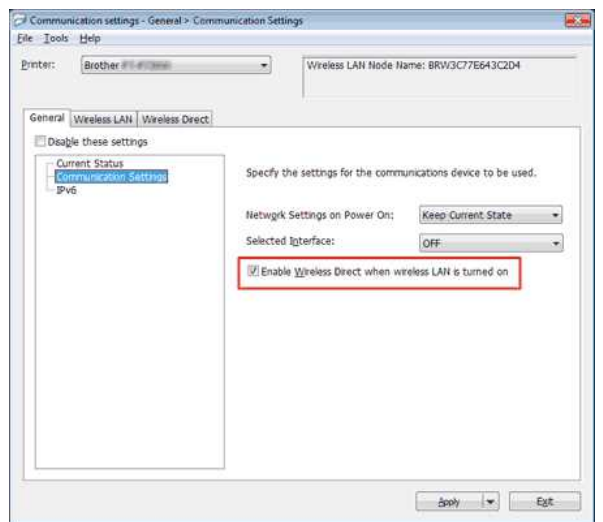

## 1. **Configuración de red en encendido**

Determina las condiciones para conectar mediante LAN inalámbrica y Bluetooth cuando se enciende la impresora. Seleccione **LAN inalámbrica por defecto**, **Apagado por defecto** o **Mantener estado actual**.

- 2. **Interfaz seleccionada**
- Seleccione **DESACTIVADO** o **LAN Inalámbrica**.
- 3. **Active Wireless Direct cuando la LAN inalámbrica está encendida** Seleccionelo cuando desee utilizar Wireless Direct.

## **IPv6**

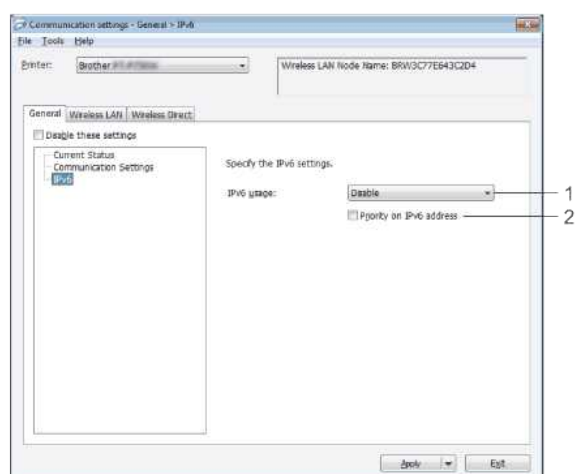

- 1. **Uso de IPv6**
- Seleccione **Activar** o **Desactivar**.
- 2. **Prioridad en la dirección IPv6**
	- Seleccione dar prioridad a las dirección IPv6.
# **PT-P750W** Is a strong of the control of the control of the control of the control of the control of the control of the control of the control of the control of the control of the control of the control of the control of t

## **Pestaña LAN inalámbrica**

## **TCP/IP (inalámbrica)**

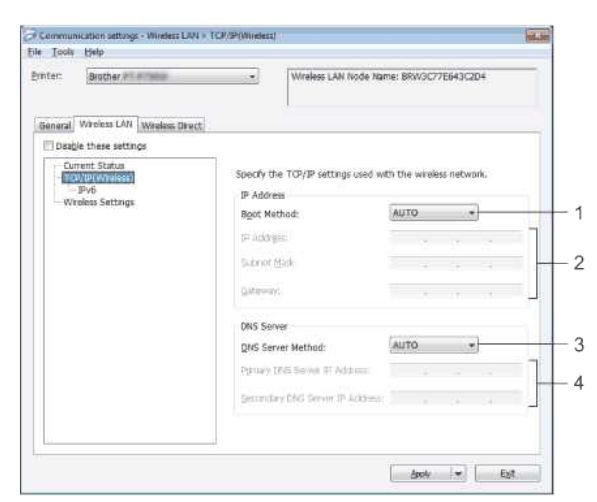

- 1. **Método de arranque**
- Seleccione **STATIC**, **AUTO**, **BOOTP**, **DHCP** o **RARP**. 2. **Dirección IP/Mascarra de subred/Puerta de enlace**
- Especifique los valores que correspondan.
- Los valores solamente se pueden modificar cuando la configuración de dirección IP está establecida como **STATIC**.
- 3. **Método de servidor DNS** Seleccione **STATIC** o **AUTO**.
- 4. **Dirección IP del servidor DNS primario/Dirección IP del servidor DNS primario secundario** Los valores solamente se pueden modificar cuando la configuración del servidor DNS está establecida como **STATIC**.

#### **IPv6**

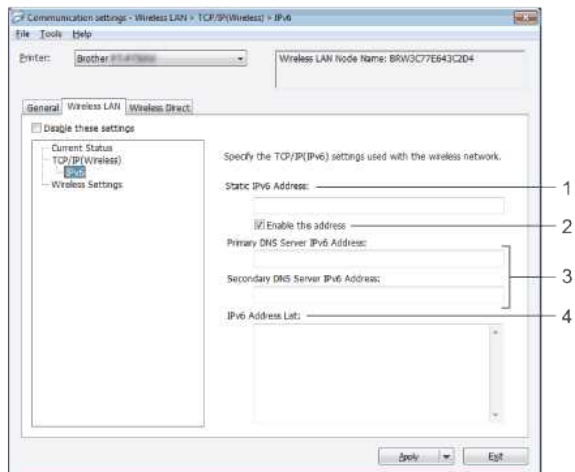

- 1. **Dirección IPv6 estática**
- Especificar el valor.
- 2. **Activar esta dirección**
- Seleccionar para que la dirección de IPv6 estática especificada sea efectiva.
- 3. **Dirección IPv6 del servidor DNS primario/Dirección IPv6 del servidor DNS primario secundario**
- Especificar los valores. 4. **Lista de direcciones IPv6**
- Mostrar la lista de direcciones IPv6.

#### **Configuración inalámbrica**

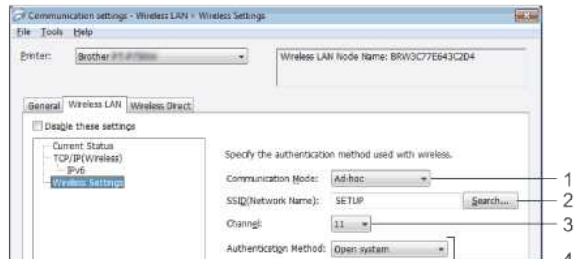

# *PT-P750W* [Ir al índice](#page-0-0)

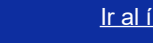

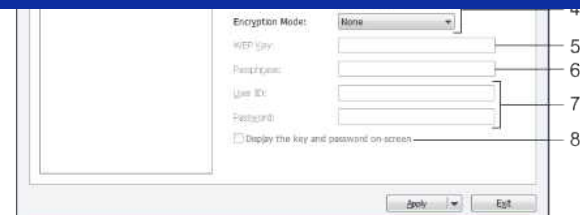

- 1. **Modo de Comunicación** Seleccione **Adhoc** o **Infrastructura**.
- 2. **SSID (Nombre de red)**
- Haga clic en el botón **Buscar** para mostrar las selecciones SSID en un cuadro de diálogo independiente.
- 3. **Canal**
- Seleccione una de las opciones que aparecen.
- 4. **Método de Autenticación/Modo de cifrado**
- Los modos de cifrado compatibles para los distintos métodos de autenticación aparecen en [Modos de comunicación y métodos de cifrado/autenticación](#page-145-0).
- 5. **Clave WEP**
- Sólo puede especificar una configuración cuando WEP está seleccionado como método de cifrado.
- 6. **Frase se acceso**
- Sólo puede especificar una configuración cuando WPA2PSK o WPA/WPA2PSK están seleccionados como métodos de autenticación.
- 7. **ID de usuario/Contraseña**
- Sólo puede especificar una configuración cuando LEAP, EAP-FAST, EAP-TTLS o EAP-TLS están seleccionados como métodos de autenticación. Además, con EAP-TLS no es necesario introducir una contraseña, aunque se debe registrar un certificado de cliente. Para registrar un certificado, conecte con la impresora mediante un explorador web y especifique el certificado que desea usar.
- 8. **Mostrar la clave y contraseña en pantalla**
- Si esta casilla de verificación no está seleccionada, las claves y contraseñas aparecerán como texto plano (texto sin cifrar).

#### <span id="page-145-0"></span>**Modos de comunicación y métodos de cifrado/autenticación**

Cuando el **Modo de Comunicación** está establecido en **Adhoc**

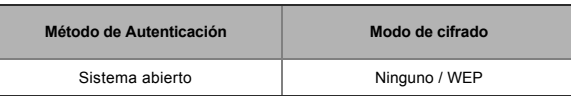

#### Cuando el **Modo de Comunicación** está establecido en **Infrastructura**

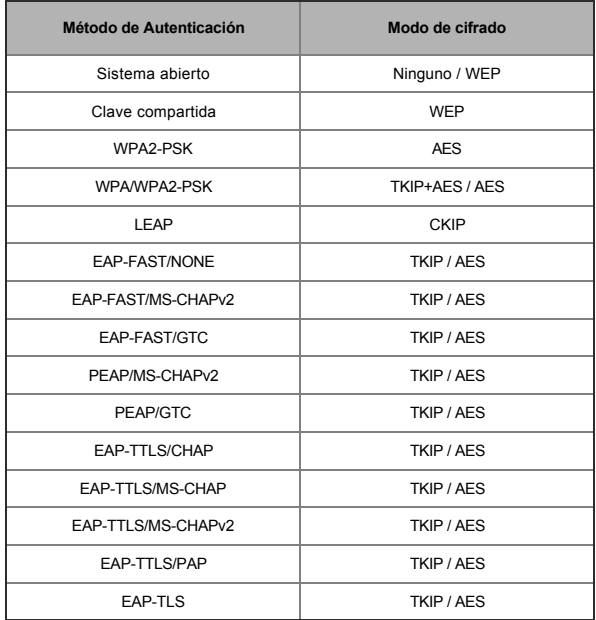

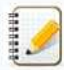

#### Para configurar niveles de seguridad superiores:

Cuando realice una verificación de certificado con los métodos de autenticación EAPFAST, PEAP, EAPTTLS o EAPTLS, el certificado no se podrá especificar mediante la **Herramienta de configuración de la impresora**. Una vez la impresora esté configurada para conectarse a la red, especifique el certificado accediendo a la impresora desde un explorador web.

#### **Pestaña Wireless Direct**

#### **Configuración de Wireless Direct**

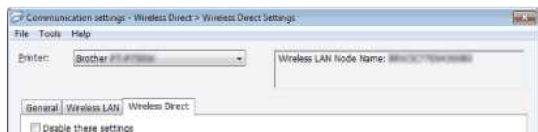

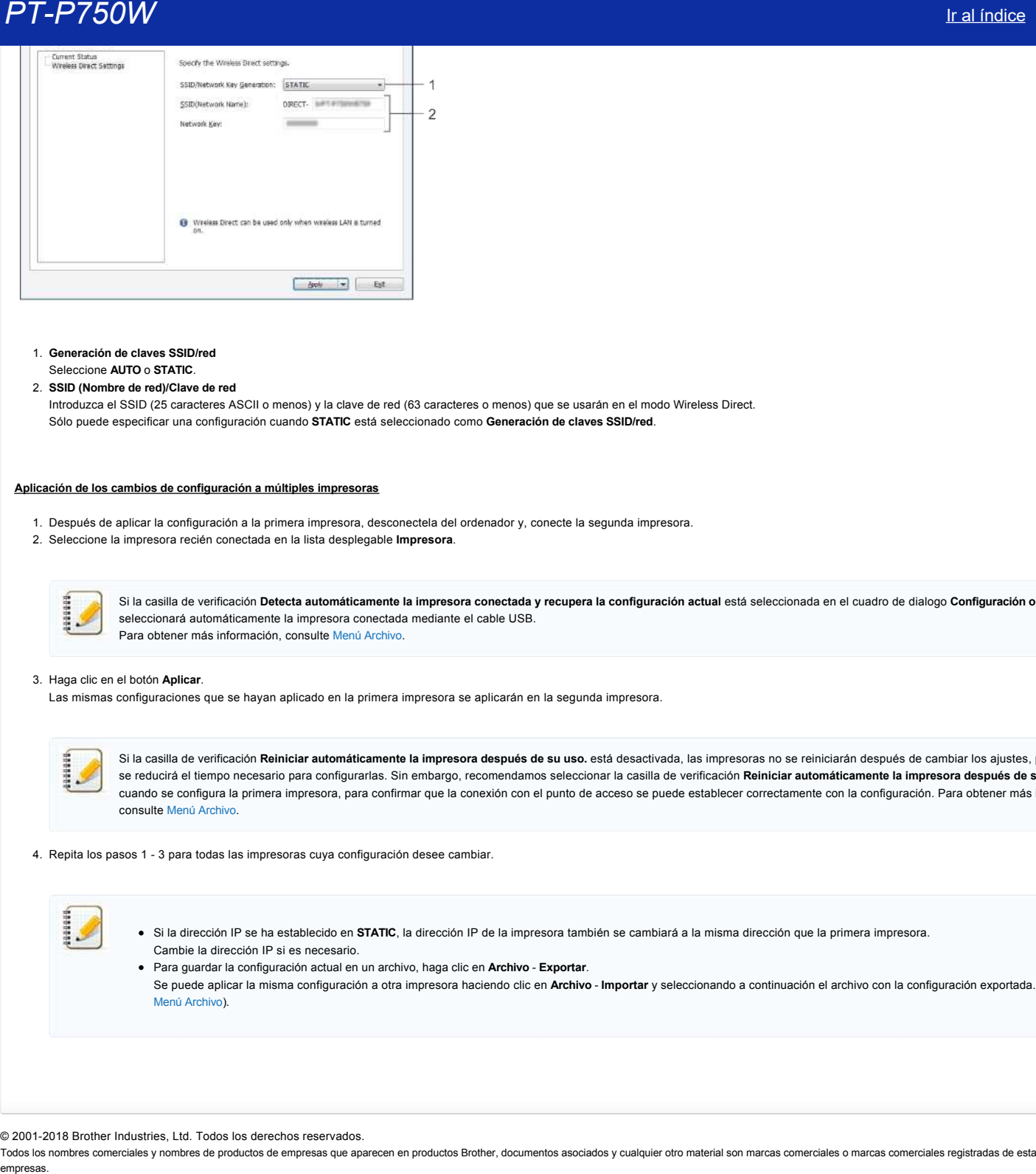

- 1. **Generación de claves SSID/red** Seleccione **AUTO** o **STATIC**.
- 2. **SSID (Nombre de red)/Clave de red**

Introduzca el SSID (25 caracteres ASCII o menos) y la clave de red (63 caracteres o menos) que se usarán en el modo Wireless Direct. Sólo puede especificar una configuración cuando **STATIC** está seleccionado como **Generación de claves SSID/red**.

#### **Aplicación de los cambios de configuración a múltiples impresoras**

- 1. Después de aplicar la configuración a la primera impresora, desconectela del ordenador y, conecte la segunda impresora.
- 2. Seleccione la impresora recién conectada en la lista desplegable **Impresora**.

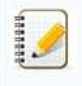

Si la casilla de verificación **Detecta automáticamente la impresora conectada y recupera la configuración actual** está seleccionada en el cuadro de dialogo **Configuración opcional**, se seleccionará automáticamente la impresora conectada mediante el cable USB. Para obtener más información, consulte [Menú Archivo](#page-142-0).

#### 3. Haga clic en el botón **Aplicar**.

Las mismas configuraciones que se hayan aplicado en la primera impresora se aplicarán en la segunda impresora.

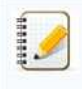

Si la casilla de verificación Reiniciar automáticamente la impresora después de su uso. está desactivada, las impresoras no se reiniciarán después de cambiar los ajustes, por lo que se reducirá el tiempo necesario para configurarlas. Sin embargo, recomendamos seleccionar la casilla de verificación **Reiniciar automáticamente la impresora después de su uso.** cuando se configura la primera impresora, para confirmar que la conexión con el punto de acceso se puede establecer correctamente con la configuración. Para obtener más información, consulte [Menú Archivo.](#page-142-0)

4. Repita los pasos 1 - 3 para todas las impresoras cuya configuración desee cambiar.

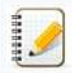

Si la dirección IP se ha establecido en **STATIC**, la dirección IP de la impresora también se cambiará a la misma dirección que la primera impresora. Cambie la dirección IP si es necesario.

Para guardar la configuración actual en un archivo, haga clic en **Archivo Exportar**. Se puede aplicar la misma configuración a otra impresora haciendo clic en **Archivo Importar** y seleccionando a continuación el archivo con la configuración exportada. (Consulte [Menú Archivo\)](#page-142-0).

© 20012018 Brother Industries, Ltd. Todos los derechos reservados.

# **Significado de los indicadores luminosos**

Los indicadores se encienden y parpadean para indicar el estado de la impresora. En esta Pregunta Frecuente se utilizan los siguientes símbolos para indicar el significado de los distintos colores y patrones de los indicadores.

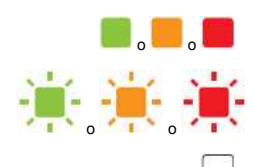

**o de la comunitat de la construction de la color mostrado** 

El indicador parpadea en el color mostrado \* Los patrones de parpadeo varían según la situación, tal como se muestra en la tabla siguiente.

El indicador se ilumina o parpadea en cualquier color o patrón

El indicador está apagado

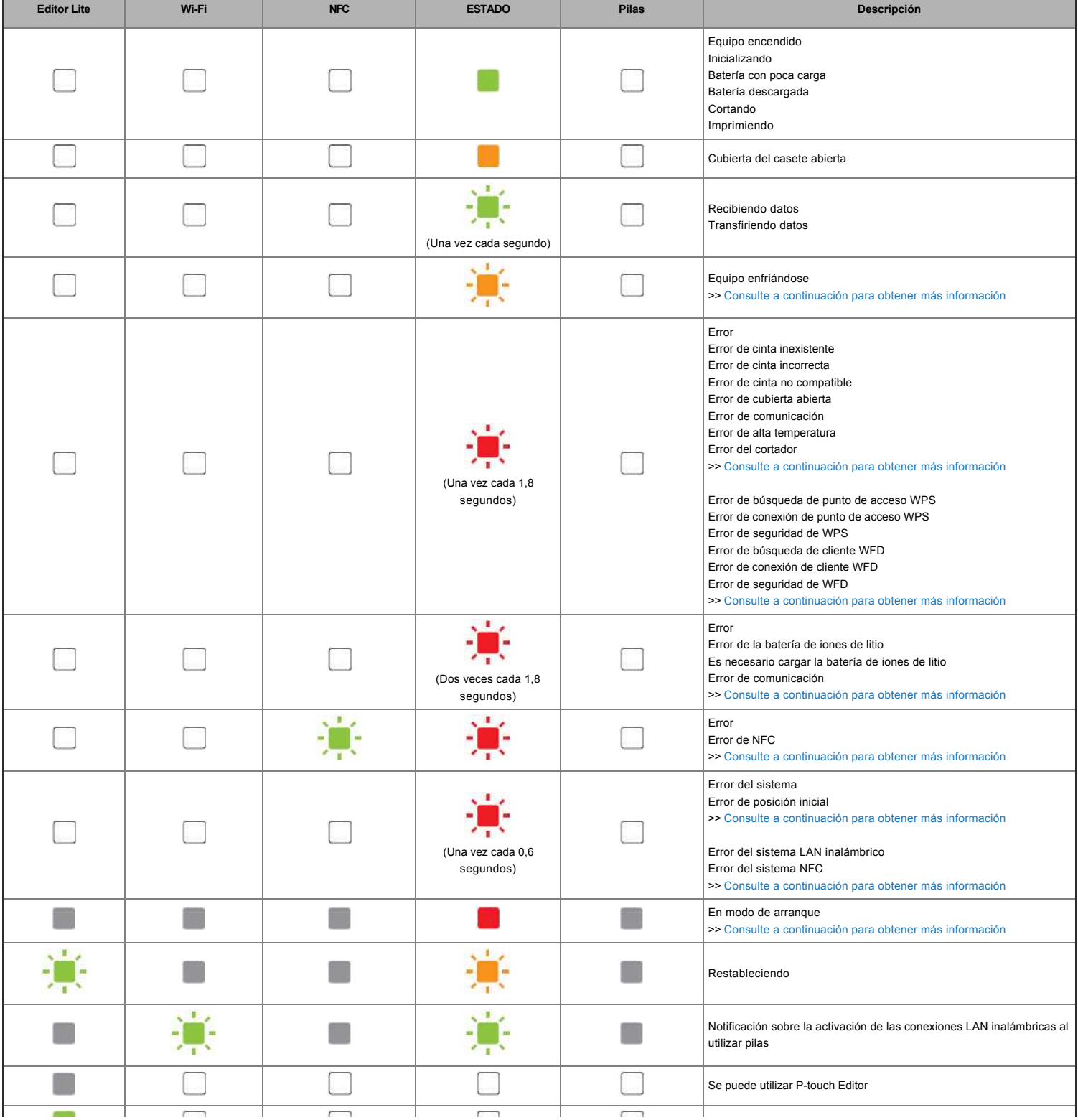

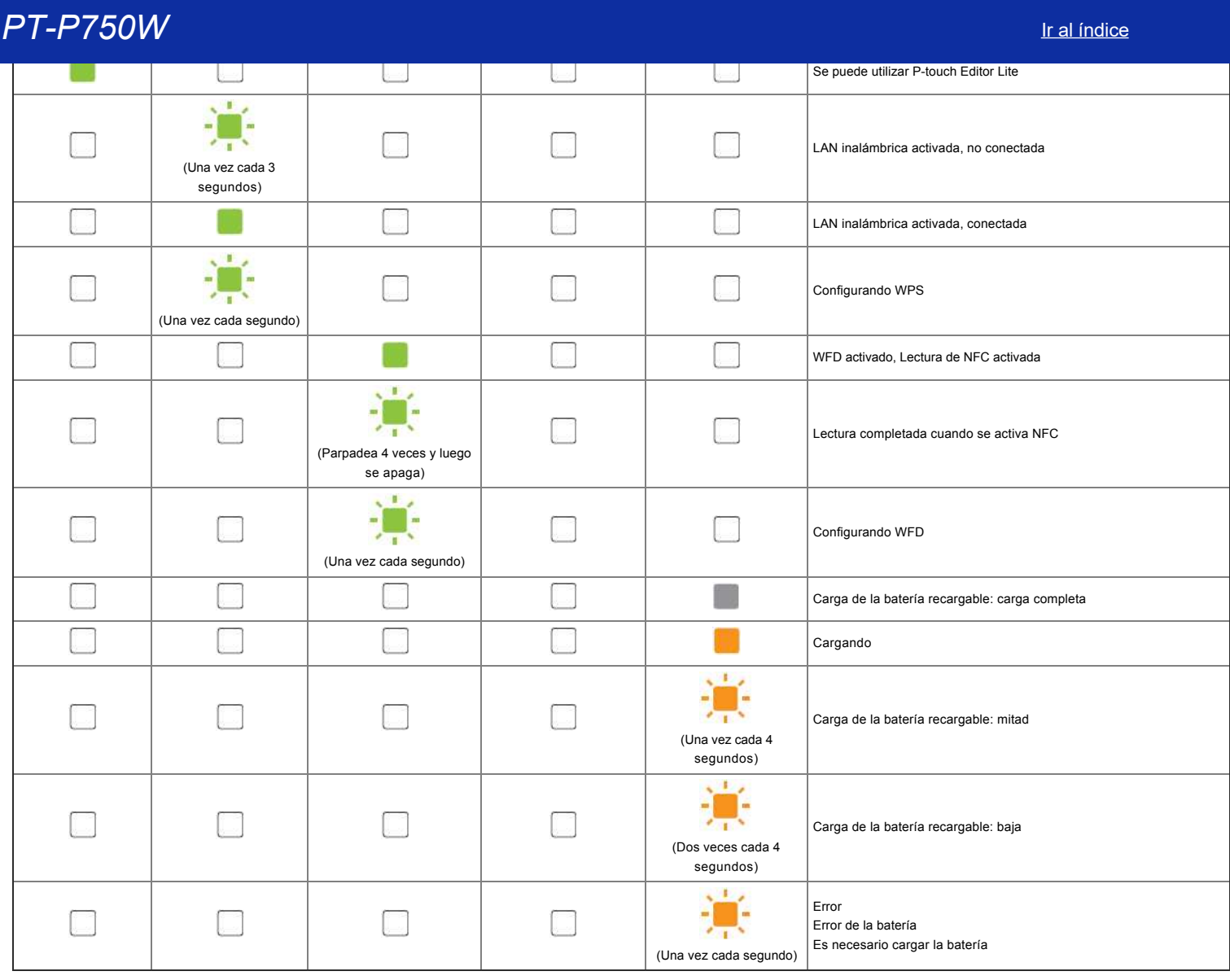

# Avisos de los indicadores

#### <span id="page-148-0"></span>**El cabezal o el motor se están enfriando**

El cabezal de impresión o el motor están demasiado calientes.

#### **Cabezal de impresión:**

Si el cabezal de impresión está demasiado caliente, pueden imprimirse imágenes en zonas del papel no destinadas a la impresión. Esta situación es habitual cuando se imprime un gran número de documentos con una alta densidad de impresión.

La impresora se detendrá y luego reanudará la impresión después de que se haya enfriado el cabezal de impresión.

Para evitar o retrasar el inicio de esta situación, imprima utilizando un ajuste de densidad menor, reduzca la cantidad de zonas negras que se van a imprimir (por ejemplo, elimine el sombreado de fondo y los colores en gráficos y presentaciones). Asimismo, asegúrese de que la impresora cuenta con una ventilación adecuada y no está situada en un recinto cerrado.

#### **Motor:**

Si la impresora se utiliza constantemente, el motor se calentará demasiado. En tal caso, la impresora se detendrá para reanudar la impresión posteriormente, una vez se haya enfriado el motor.

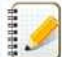

Esta situación puede producirse con mayor frecuencia si la impresora se utiliza en una zona situada a gran altitud (por encima de 3.048 m/10.000 pies) debido a la menor densidad de aire disponible para enfriar la impresora.

#### <span id="page-148-1"></span>**Se ha producido el error 1.**

¿Se ha instalado el casete correcto?

Compruebe si se ha instalado el tipo y el tamaño de casete correctos. Consulte [Which kind of tapes can I use?](http://support.brother.com/g/b/link.aspx?faqid=faqp00001407_004) para obtener más información.

¿Está el casete instalado correctamente?

En caso contrario, quite el casete y vuelva a instalarlo. Consulte [How do I set a tape cassette?](http://support.brother.com/g/b/link.aspx?faqid=faqp00001408_002) para obtener más información.

¿Queda suficiente cinta?

En caso contrario, instale un casete nuevo. ¿Está abierta la cubierta del casete?

Compruebe si está cerrada la cubierta del casete.

- Si el error continúa, compruebe lo siguiente:
	- Se indica un error si la impresora no recibe datos.
	- Se indica un error si la temperatura del cabezal de impresión supera la temperatura especificada.
	- Se indica un error si las cuchillas del cortador no funcionan o no están colocadas en su posición original.

En estos casos, apague la impresora y luego vuelva a encenderla.

## <span id="page-149-0"></span>**Se ha producido el error 2**.

- Una vez transcurrido el intervalo de tiempo (120 segundos) especificado, no se ha encontrado el punto de acceso o se han encontrado dos o más.
- Para la configuración directa o la configuración de códigos PIN, se han encontrado dos o más puntos de acceso durante el inicio de WPS.
- WEP o WPA se ha establecido como el método de cifrado de puntos de acceso.
- El paquete recibido es incorrecto.
- Una vez transcurrido el intervalo de tiempo (120 segundos) especificado, no se ha encontrado el cliente.
- Se han encontrado dos o más dispositivos conectados utilizando la configuración directa o la configuración de códigos PIN.

En estos casos, apague la impresora y luego vuelva a encenderla.

### <span id="page-149-1"></span>**Se ha producido el error 3**.

¿Tiene poca carga la batería recargable (cuando se utiliza la batería recargable de iones de litio opcional)?

Utilice el adaptador de CA.

- ¿No se ha recargado la batería recargable (cuando se utiliza la batería recargable de iones de litio opcional)?
	- Si no se ha recargado la batería después de un cierto tiempo, no se ha podido efectuar la recarga. Utilice el adaptador de CA.
- Se indica un error si la impresora no recibe datos. Apague la impresora y luego vuelva a encenderla.

#### <span id="page-149-2"></span>**Se ha producido el error 4**.

La información de etiquetas para la impresora no coincide con la información de etiquetas para el dispositivo. Apague la impresora y luego vuelva a encenderla.

#### <span id="page-149-3"></span>**Se ha producido el error 5**.

Apague la impresora y luego vuelva a encenderla. Si el error continúa, póngase en contacto con el Servicio de atención al cliente de Brother.

#### <span id="page-149-4"></span>**Se ha producido el error 6**.

- El módulo inalámbrico no está conectado.
- Se ha producido un error de comunicación entre el módulo inalámbrico y la impresora.
- La etiqueta NFC no se comunica.
- En estos casos, apague la impresora y luego vuelva a encenderla.

#### <span id="page-149-5"></span>**La impresora está en el modo de arranque**

El adaptador de CA se ha desconectado mientras se actualizaba el firmware, y la impresora se ha iniciado en el modo de arranque la siguiente vez que se encendió. Es necesario solucionar este problema. Póngase en contacto con su distribuidor o el Servicio de atención al cliente de Brother para obtener ayuda.

© 20012018 Brother Industries, Ltd. Todos los derechos reservados.

Todos los nombres comerciales y nombres de productos de empresas que aparecen en productos Brother, documentos asociados y cualquier otro material son marcas comerciales o marcas comerciales registradas de estas respectiva empresses assumed to the most of the most of the most of the most of the most of the most of the most of the most of the most of the most of the most of the most of the most of the most of the most of the most of the most

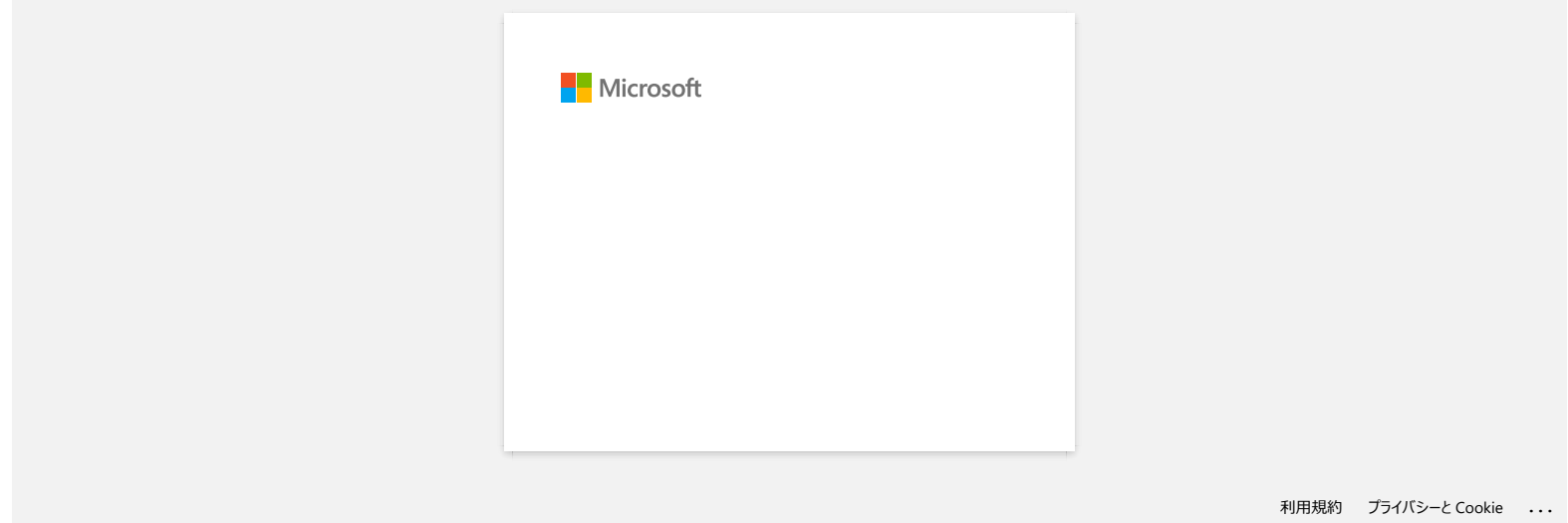

# **¿Cómo puedo crear una etiqueta de código de barras? (IPrint&Label)**

Realice las siguientes acciones:

- 1. Seleccione la plantilla de código de barras.
- 2. Toque el objeto de código de barras dos veces.
- 3. Introduzca los datos del código de barras.

#### © 2001-2022 Brother Industries, Ltd. Todos los derechos reservados.

Todos los nombres comerciales y nombres de productos de empresas que aparecen en productos Brother, documentos asociados y cualquier otro material son marcas comerciales o marcas comerciales registradas de estas respectiva empresas.<br> **PT-P750W** [Ir al índice](#page-0-0)<br> **Ecolico puedo crear una etiqueta de código de barras? (IPrint&Label)<br>
Realice las siguientes acciones:<br>
1. Seleccione la plantilla de código de barras.<br>
2. Toque el objeto de código de** 

# **Usar la Utilidad P-touch (para Mac OSX)**

Esta aplicación es solo para Mac OSX.

Los ajustes de comunicación de la impresora para la red inalámbrica directa y los ajustes a dispositivos se pueden especificar en su computadora Macintosh utilizando la Utilidad P-touch.

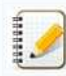

- Antes de conectar el cable USB a la computadora, revise que la luz del Editor Lite no esté encendida. Si la luz del Editor Lite está encendida, mantenga presionado el botón del Editor Lite hasta que la lámpara se apague.
- Asegúrese que el adaptador de corriente alterna esté conectado a un toma eléctrico de corriente alterna.
- Asegúrese que el controlador de la impresora haya sido instalado y que esté funcionando.
- Conecte esta impresora a la computadora con un cable USB.
- Con esta herramienta no se pueden especificar ajustes utilizando una conexión LAN inalámbrica.

#### 1. **Iniciar la Utilidad P-touch**

- a. Conecte la impresora a la computadora.
- b. Haga clic en **Macintosh HD Aplicaciones Brother Utilidades P-touch P-touch Utility.app**. **de Brother**. Aparece la ventana de **P-touch Utility.app**. **de Brother**.

#### 2. **Usar la Utilidad P-touch**

- [Cuadro de Diálogo de Ajustes](#page-152-0)
- [Ficha Básica](#page-153-0)
- [Ficha de Impresión](#page-153-1)
- [Ficha de la Red Inalámbrica Directa](#page-154-0)

#### <span id="page-152-0"></span>**Cuadro de Diálogo de Ajustes**

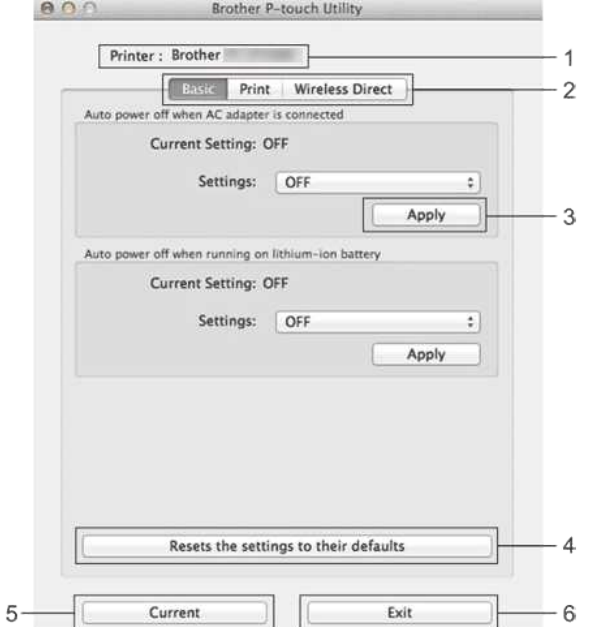

#### 1. **Impresora**

Muestra el nombre del modelo de su impresora.

#### 2. **Ficha de Ajustes**

Haga clic en la ficha que contiene los ajustes a especificar o cambiar.

#### 3. **Aplicar**

Envía a la impresora el ajuste de cada ítem.

#### 4. **Reconfigurar los ajustes a sus valores predeterminados**

Retorna todos los ajustes de la impresora a los valores predeterminados de fábrica.

### 5. **Actualizar**

Recupera los ajustes de la impresora conectada en el momento y los muestra en el cuadro de diálogo.

#### 6. **Salir**

Sale de la utilidad P-touch.

ŧ

Los ajustes no se aplican a las impresoras si se hace clic en el botón **Salir** sin haber hecho clic en el botón **Aplicar**, a cada uno de los ítems después de hacer los ajustes.

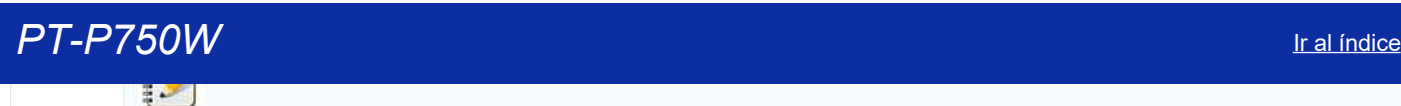

#### <span id="page-153-0"></span>**Ficha Básica**

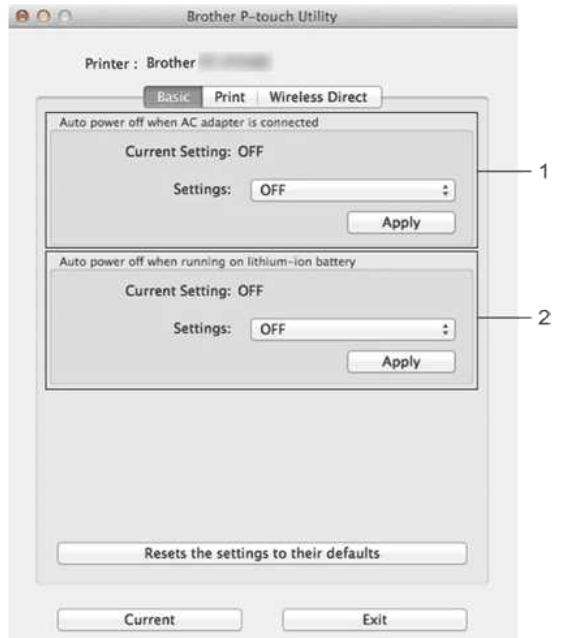

- 1. **Encendido automático apagado cuando el adaptador de corriente alterna está conectado** Especifique la cantidad de tiempo que pasa antes de que la impresora se apague automáticamente. Los ajustes disponibles son: **APAGADO**, 10/20/30/40/50 minutos y 1/2/4/8/12 horas.
- 2. **Encendido automático apagado cuando se está operando con la batería de ion litio** Especifique la cantidad de tiempo que pasa antes de que la impresora se apague automáticamente. Los ajustes disponibles son: **APAGADO**, 10/20/30/40/50/60 minutos

#### <span id="page-153-1"></span>**Ficha de Impresión**

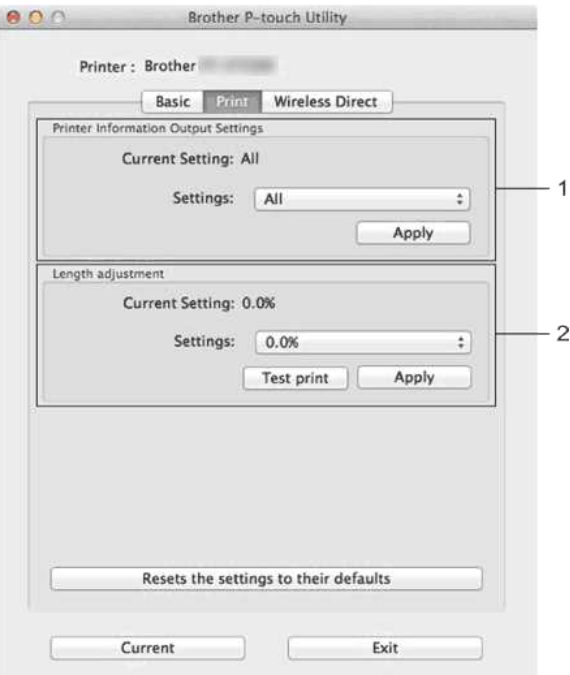

#### 1. **Ajustes de salida de la información de la impresora**

Especifica los ítems que van a ser impresos en la información de la impresora.

Los ajustes disponibles son:

**TODO**: Imprime toda la información incluida en el registro de uso y en los ajustes del dispositivo.

**Registro de uso**: Imprime la versión del programa, el patrón de prueba de puntos faltantes, el historial de uso de la impresora y el historial de errores.

**Ajustes de la Impresora**: Imprime la versión del programa, la información de los ajustes del dispositivo, la información de los ajustes de la red y la información de PDL.

2. **Ajuste del largo**

Ajusta el largo de la etiqueta impresa para que corresponda al largo de la etiqueta que se muestra en la computadora. Los ajustes disponibles son: -3% a +3% (en incrementos del 1%).

Haga clic en **Impresión de prueba** para imprimir una etiqueta de prueba y revisar el ajuste del largo.

#### <span id="page-154-0"></span>**Ficha de la Red Inalámbrica Directa**

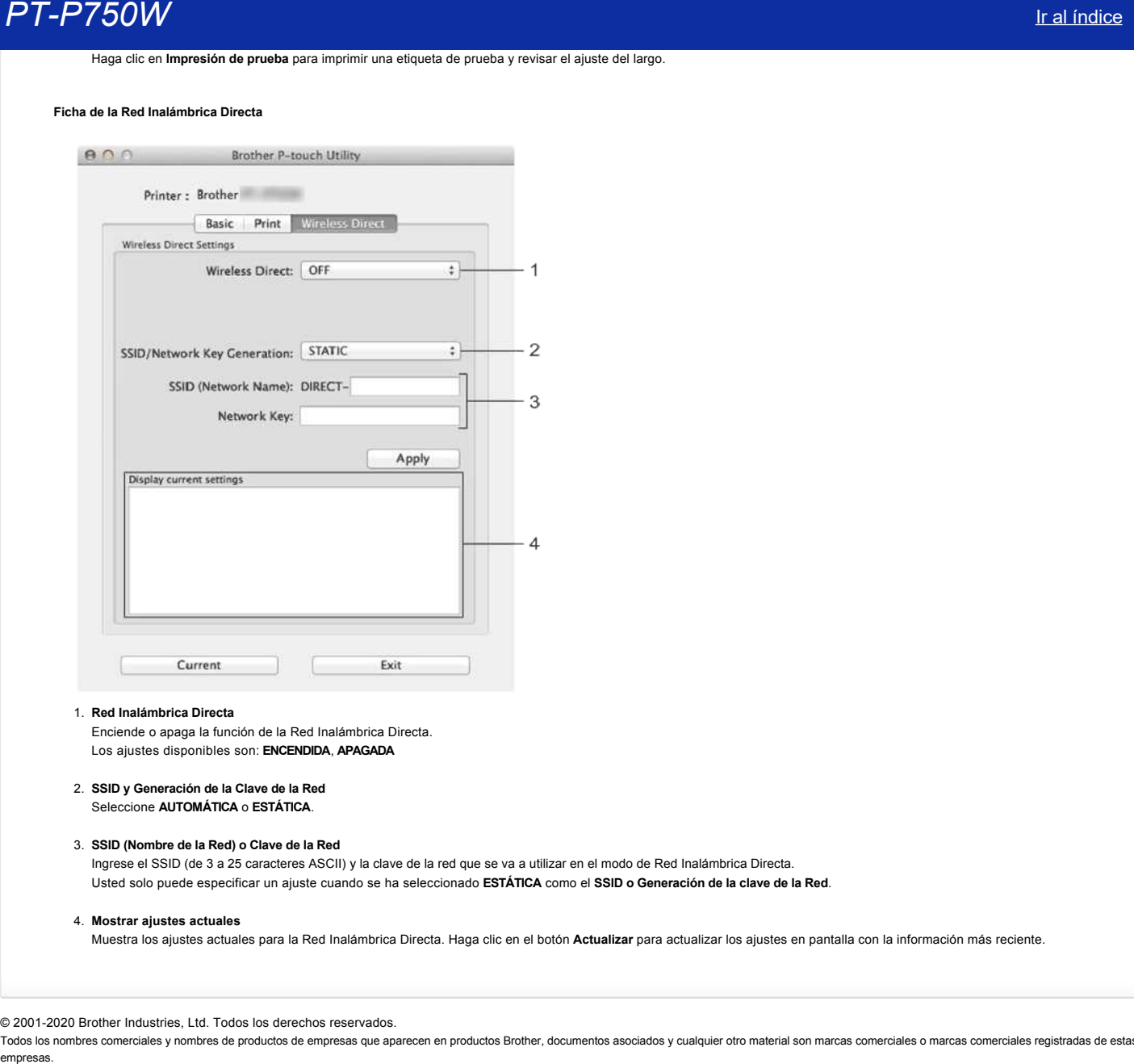

#### 1. **Red Inalámbrica Directa**

Enciende o apaga la función de la Red Inalámbrica Directa. Los ajustes disponibles son: **ENCENDIDA**, **APAGADA**

2. **SSID y Generación de la Clave de la Red**

Seleccione **AUTOMÁTICA** o **ESTÁTICA**.

#### 3. **SSID (Nombre de la Red) o Clave de la Red**

Ingrese el SSID (de 3 a 25 caracteres ASCII) y la clave de la red que se va a utilizar en el modo de Red Inalámbrica Directa. Usted solo puede especificar un ajuste cuando se ha seleccionado **ESTÁTICA** como el **SSID o Generación de la clave de la Red**.

4. **Mostrar ajustes actuales**

Muestra los ajustes actuales para la Red Inalámbrica Directa. Haga clic en el botón **Actualizar** para actualizar los ajustes en pantalla con la información más reciente.

© 2001-2020 Brother Industries, Ltd. Todos los derechos reservados.

# **¿Cómo desinstalar P-touch Editor ver. 5.1 en mi computadora Windows?**

Por favor siga las instrucciones a continuación:

**■ Para Windows Vista / Windows 7 / Windows Server 2008/2008 R2**

- 1. Cierre todas las aplicaciones.
- 2. Desde **Control Panel**, vaya a **Programs** y abra **Programs and Features**.
- 3. En el cuadro de diálogo **Uninstall or change a program**, seleccione **Brother P-touch Editor 5.1**, y haga clic en **Uninstall**.
- 4. Haga clic en **OK**.

P-touch Editor 5.1 de Brother será desinstalado.

#### **■ Para Windows® 8 / Windows 8.1 / Windows Server 2012**

- 1. Cierre todas las aplicaciones.
- 2. Haga clic en **Control Panel** en la pantalla **Apps Program Programs and Features**.
- 3. En el cuadro de diálogo **Programs and Features**, seleccione **Brother P-touch Editor 5.1**, y haga clic en **Uninstall**.
- 4. Haga clic en **OK**.

P-touch Editor 5.1 de Brother será desinstalado.

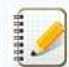

Los derechos de administrador son requeridos para la operación de desinstalación.

#### **Preguntas frecuentes relacionadas**

[¿Cómo desinstalar el controlador de la impresora?](https://support.brother.com/g/b/faqendbranchprintable.aspx?c=es&lang=es&prod=p750weuk&faqid=faqp00001509_003&branch=pdf)

© 2001-2022 Brother Industries, Ltd. Todos los derechos reservados.

Todos los nombres comerciales y nombres de productos de empresas que aparecen en productos Brother, documentos asociados y cualquier otro material son marcas comerciales o marcas comerciales registradas de estas respectiva empress of the state of the state of the state of the state of the state of the state of the state of the state of the state of the state of the state of the state of the state of the state of the state of the state of the

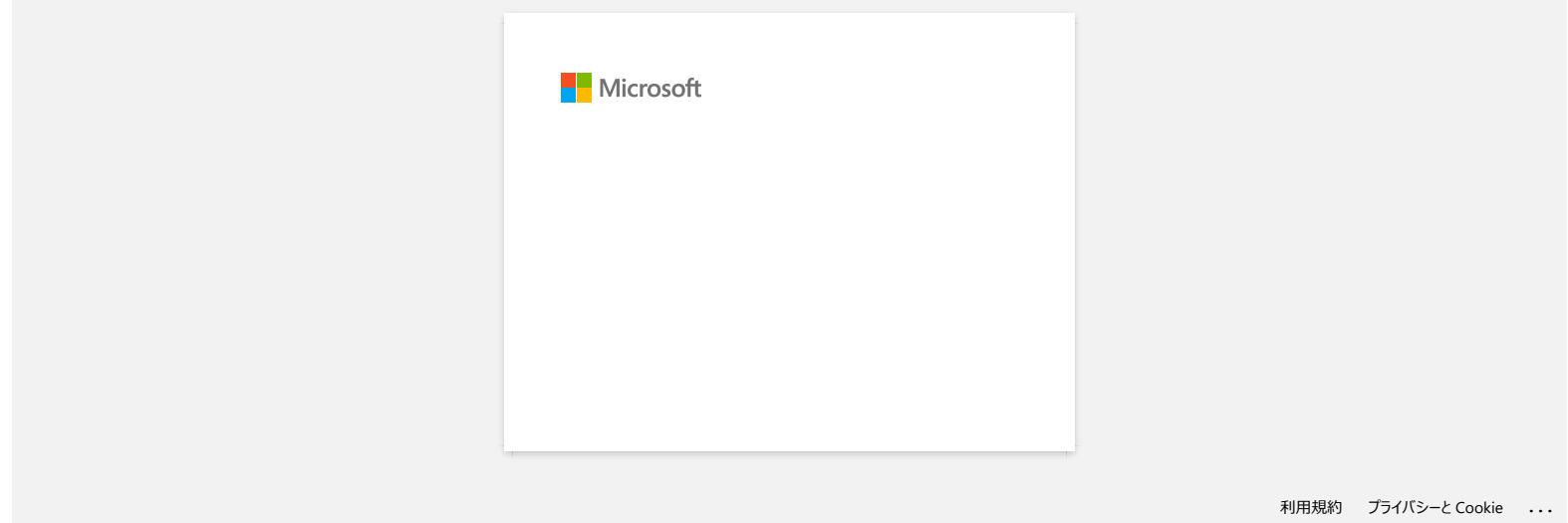

# **Utilizando la Administración Basada en Internet (Web Based Management)**

#### **Resumen**

Puede utilizar un navegador de internet estándar para administrar una impresora en su red utilizando HTTP. Cuando utiliza la Administración Basada en Internet, las siguientes operaciones son posibles:

- Mostrar información del estatus de la impresora
- Cambiar las especificaciones de la red tal como la Información TCP/IP
- Mostrar información de la versión del software de la impresora y del controlador de la impresora
- Cambiar los detalles de la configuración de la red y de la impresora

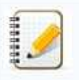

- Le recomendamos Microsoft® Internet Explorer® 7.0 o posterior o Firefox® 25.0.1 o posterior para Windows, Safari® 5.0.6 o posterior o Firefox® 26.0 o posterior para Macintosh.
- Por favor asegúrese que JavaScript y cookies sean siempre habilitadas en cualquier navegador que utilice.
- Para poder utilizar la Administración Basada en Internet, su red debe utilizar TCP/IP, y la impresora y la computadora deben tener una dirección IP válida.

#### **Configuración de las Especificaciones de la Impresora utilizando la Administración Basada en Internet (Navegador de Internet)**

Un navegador de internet estándar puede ser utilizado para cambiar las especificaciones de su servidor de impresora utilizando HTTP (Hyper Text Transfer Protocol).

1. Digite "http://printer\_ip\_address/" en su navegador. (Donde "printer\_ip\_address" es la dirección IP o el nombre del servidor de impresora.) Por ejemplo (si la dirección IP de la impresora es 192.168.1.2.): http://192.168.1.2/

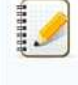

Si usted ha editado el archivo "**host"** en su computadora o si está utilizando un sistema de nombres de dominio (Domain Name System) tambén puede ingresar el nombre DNS del servidor de la impresora. Ya que el servidor de la impresora respalda TCP/IP y NetBIOS, también le es posible ingresar el nombre NetBIOS del servidor de la impresora. El nombre NetBIOS puede ser visto en la página de las especificaciones de la impresora. El nombre NetBIOS asignado es los primeros 15 caracteres del nombre de nodo y de manera predeterminada aparecerá como "BRWxxxxxxxxxxxx" donde "xxxxxxxxxxxx" es la dirección Ethernet. empress. **PT-P750W**<br>
Utilizando la Administración Basada en Internet (Web Based Management)<br>
Nouse<br>
Nouse<br>
Nouse<br>
Parameters associates to the second service is entered the second through Coronal Parameters associates to t

2. Cambie las especificaciones del servidor de la impresora.

Establecimiento de una contraseña:

- Le recomendamos establecer una contraseña de ingreso para prevenir el acceso no autorizado a la Administración Basada en Internet.
	- 1. Haga clic en **Administrator**.
	- 2. Digite la contraseña que desea utilizar (de hasta 32 caracteres).
	- 3. Vuelva a digitar la contraseña en la casilla **Confirm new password**.
	- 4. Haga clic en **Submit**.

La próxima vez que ingrese a la Administración Basada en Internet, ingrese la contraseña en la casilla de ingreso, y haga clic en  $\rightarrow$ 

Después de configurar las especificaciones, cierre la sesión haciendo clic en  $\blacktriangleright$ .

También puede establecer una contraseña haciendo clic en **Please configure the password**. en la página de internet de la impresora si no está estableciendo una contraseña de ingreso a la sesión.

© 2001-2022 Brother Industries, Ltd. Todos los derechos reservados.

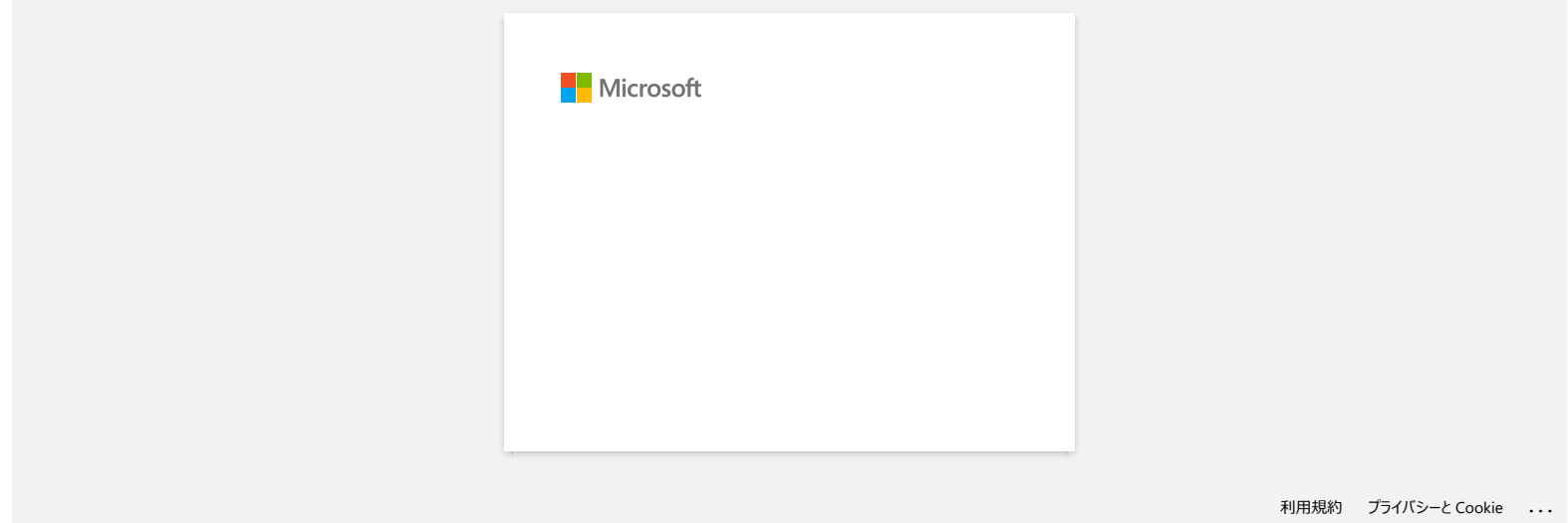

# **P-touch Editor falla algunas veces. (Para usuarios de Office 2013 Office 2016)**

Si realiza una actualización de Office a la versión 2013 o 2106 con la especificación "Add-in" activada, P-touch Editor puede fallar algunas veces. Por favor realice la actualización de P-touch Editor a la versión más reciente.

© 2001-2022 Brother Industries, Ltd. Todos los derechos reservados.

Todos los nombres comerciales y nombres de productos de empresas que aparecen en productos Brother, documentos asociados y cualquier otro material son marcas comerciales o marcas comerciales registradas de estas respectiva empresas.<br>**P-touch Editor falla algunas veces. (Para usuarios de Office 2013 Office 2016)**<br>Si realiza una actualización de Office a la versión 2013 o 2106 con la especificación "Add-in" activada, P-touch Editor puede falla

# **Cuando busco dispositivos utilizando la Herramienta "Mobile Cable Label" o la aplicación "Brother iPrint&Label" para Mac, la impresora no puede ser detectada.** empresas.<br> **PT-P750W** Iral índice<br> **Cuando busco dispositivos utilizando la Herramienta "Mobile Cable Label" o la aplicación "Brother iPrint&Label" para Mac<br>
<b>impresora no puede ser detectada.**<br>
Necesita actualizar a la ve

Necesita actualizar a la versión más reciente del firmware.

Cuando actualiza el firmware de un dispositivo móvil usando la aplicación "Mobile Transfer Express" (Aplicación Móvil), use el modo de infraestructura, no el modo Directo Inalámbrico. Le recomendamos actualizar el firmware utilizando una computadora por medio de la conexión de un cable USB a la impresora.

© 20012018 Brother Industries, Ltd. Todos los derechos reservados.

# **¿Cómo desactivar la transmisión de la impresora a dispositivos compatibles con AirPrint?**

Es posible desactivar AirPrint utilizando un navegador de internet.

1. Digite "http://xxxxx/" (donde [xxxxx] es la dirección IP de su impresora) en su navegador de internet.

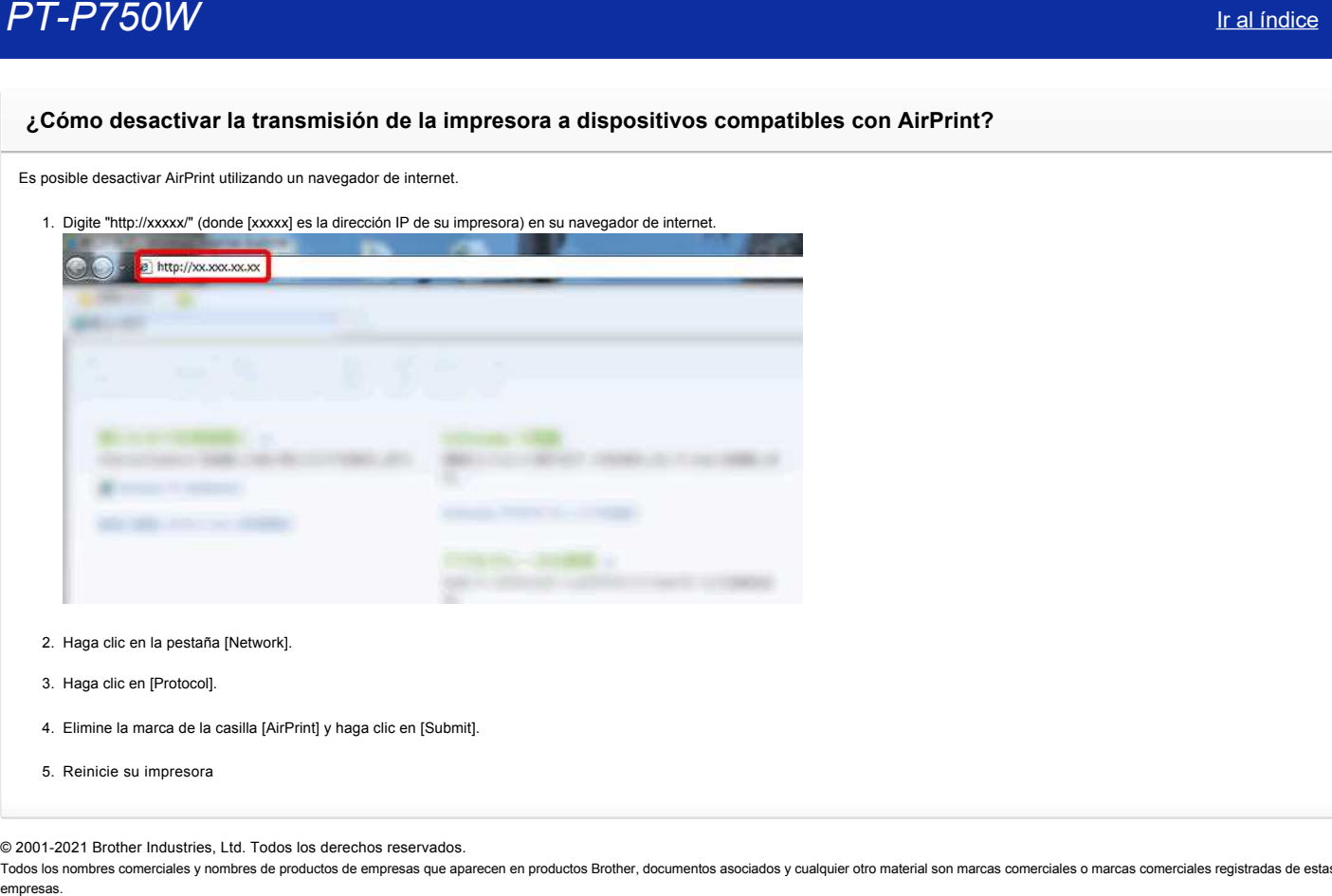

- 2. Haga clic en la pestaña [Network].
- 3. Haga clic en [Protocol].
- 4. Elimine la marca de la casilla [AirPrint] y haga clic en [Submit].
- 5. Reinicie su impresora

© 2001-2021 Brother Industries, Ltd. Todos los derechos reservados.

## **¿Existe una manera de eliminar la cinta que se corta antes de imprimir cada etiqueta?**

Debido a la construcción del mecanismo de la cinta, no existe forma de imprimir la etiqueta sin exceso de cinta antes de imprimir la primera etiqueta. No obstante, al imprimir más de una etiqueta continuamente, las etiquetas subsiguientes pueden ser impresas sin exceso de cinta.

Los siguientes métodos son utilizados para reducir el uso de cinta:

- Reduciendo el margen de la cinta. (PT-1230PC / PT-2430PC / PT-P7000 / PT-P750W)
- Utilizando la opción "Print Option" para imprimir múltiples copias de la etiqueta.
	- Fijar el margen de la cinta en "Cut Mark". **(PT1230PC únicamente)**
	- Fijar el margen de la cinta en "Auto Cut". (PT-2430PC / PT-P7000 / PT-P750W únicamente)
	- Fijar el margen de la cinta en "Half Cut". **(PTP750W únicamente)**
	- Fijar el margen de la cinta en "Chain Print". **(PT2430PC / PTP700 / PTP750W únicamente)**
- Reduciendo el margen de la cinta.(PT-1230PC / PT-2430PC / PT-P700 / PT-P750W)
	- 1. Haga clic en el botón del menú para mostrar el menú.

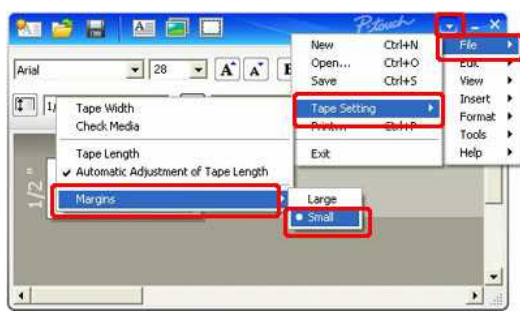

- 2. Seleccione [File] [Tape Setting] [Margins] [Small].
- 3. Haga clic en el botón [Print].
- Utilizando la opción **"Print Option"** para imprimir múltiples copias de la etiqueta. Fijar el margen de la cinta en **"Cut Mark"**. **(PT1230PC únicamente)**

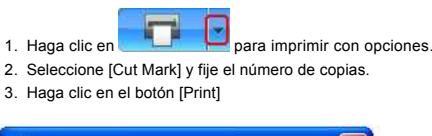

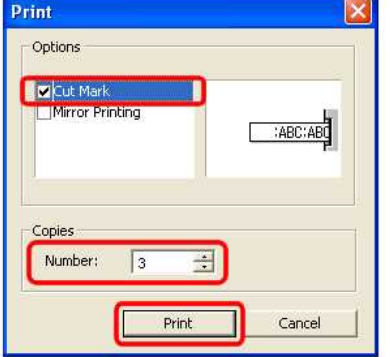

■ Fijar el margen de la cinta en "Auto Cut". (PT-2430PC / PT-P7000 / PT-P750W únicamente)

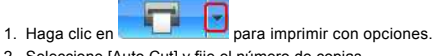

- 2. Seleccione [Auto Cut] y fije el número de copias.
- 3. Haga clic en el botón [Print].

and the state

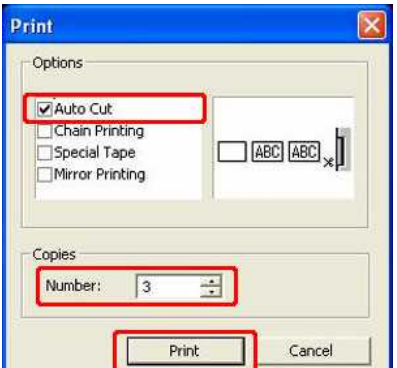

Fijar el margen de la cinta en **"Half Cut"**. **(PTP750W únicamente)**

- 1. Haga clic en **1. Para imprimir con opciones.**
- 2. Seleccione [Half Cut] y fije el número de copias.
- 3. Haga clic en el botón [Print].
- 

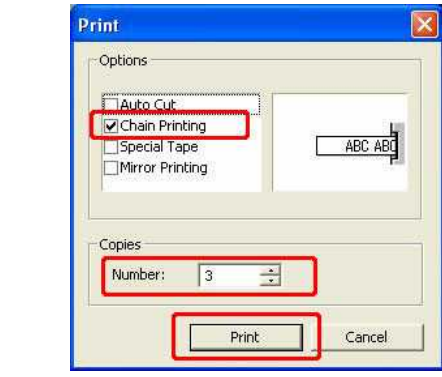

Fijar el margen de la cinta en **"Chain Print"**. **(PT2430PC / PTP700 / PTP750W únicamente)**

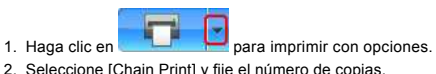

- 2. Seleccione [Chain Print] y fije el número de copias.
- 3. Haga clic en el botón [Print].

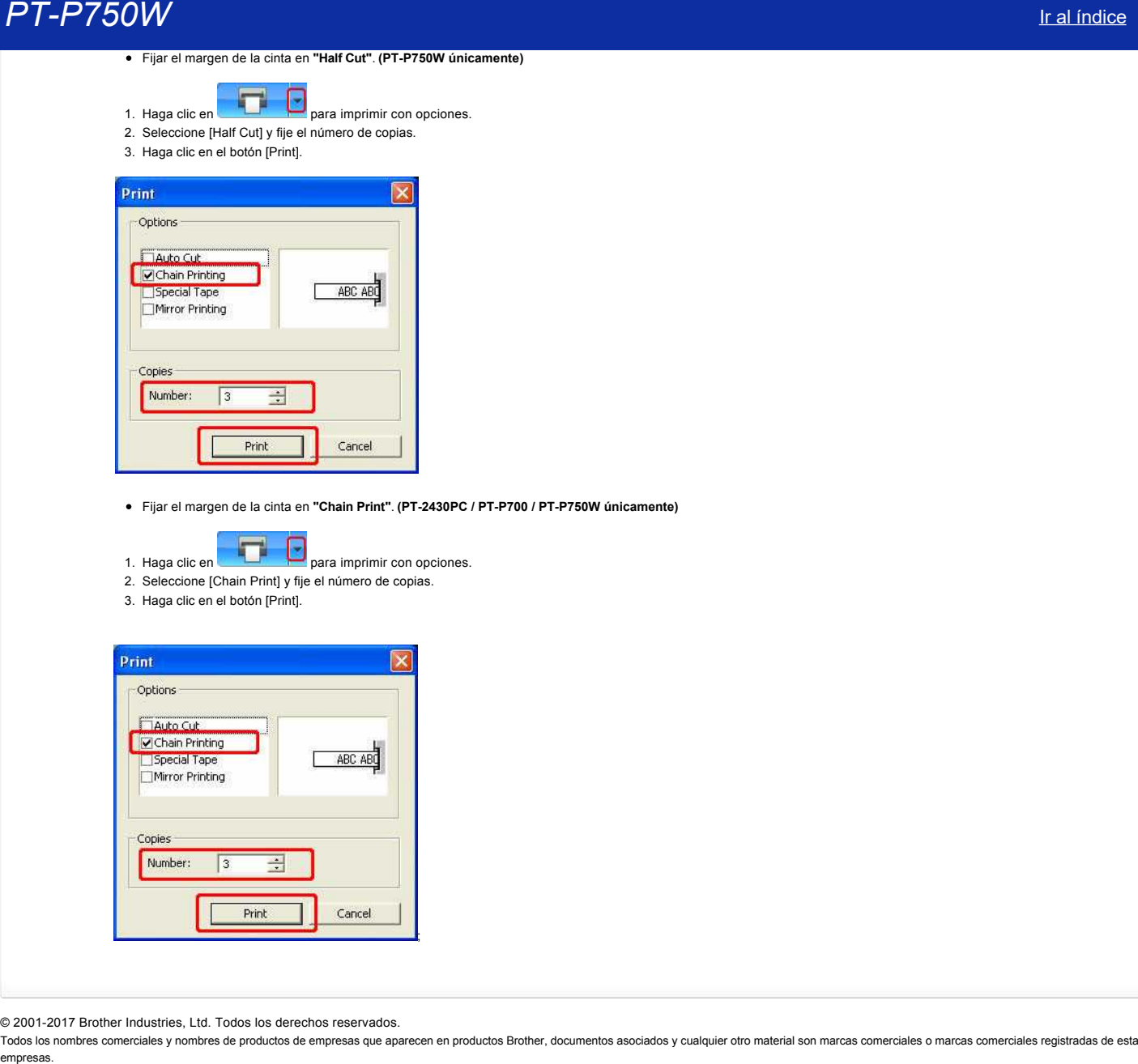

© 2001-2017 Brother Industries, Ltd. Todos los derechos reservados.

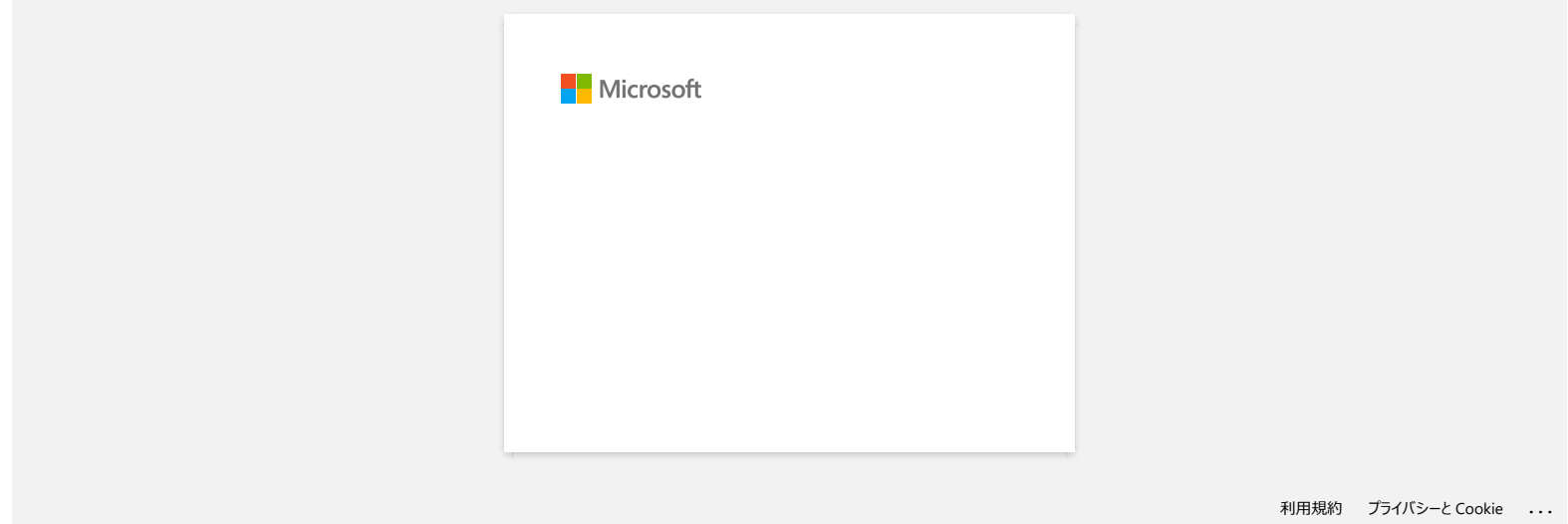

# **¿Cómo puedo usar la función de numeración? (Ptouch Editor 5.0 para Mac)**

Para usar la función de numeración:

- 1. Abra el P-touch Editor.
- 2. Introduzca el texto.
- 3. Seleccione el número que quiere incrementar.
- 4. Haga clic en [Formato] [Numeración].

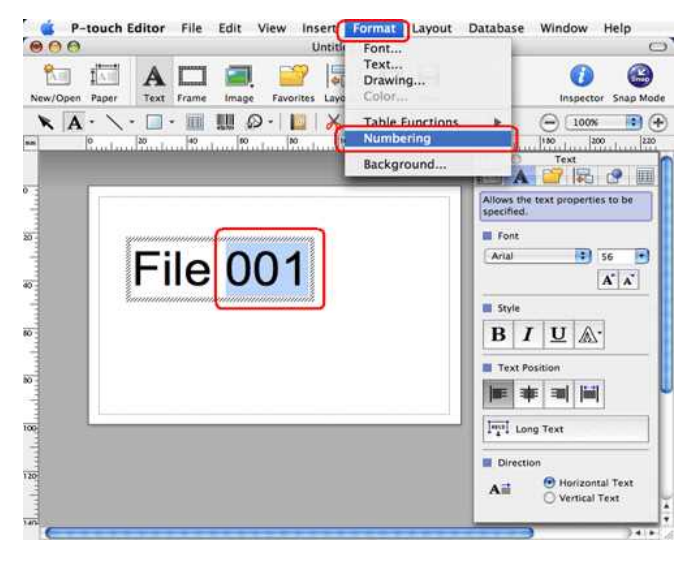

Los números que seleccione aparecerán dentro de un recuadro.

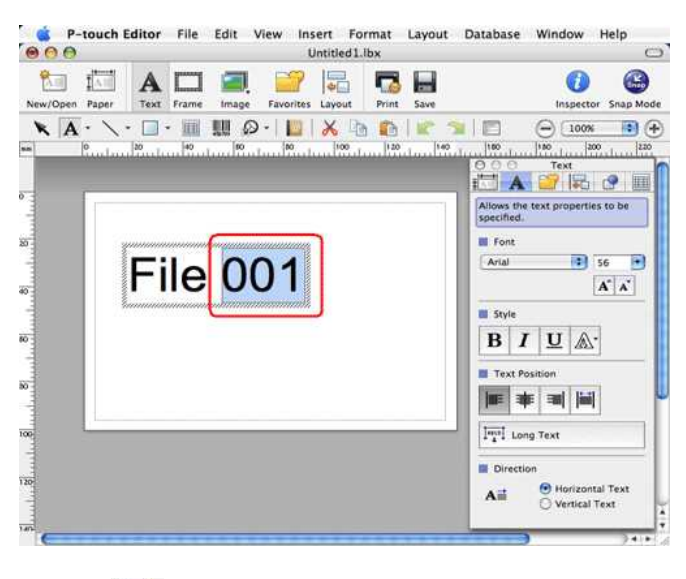

Г.

- 5. Haga clic en **Print** para abrir el cuadro de diálogo de imprimir.
- 6. Seleccione "P-touch Editor" en el menú desplegable.

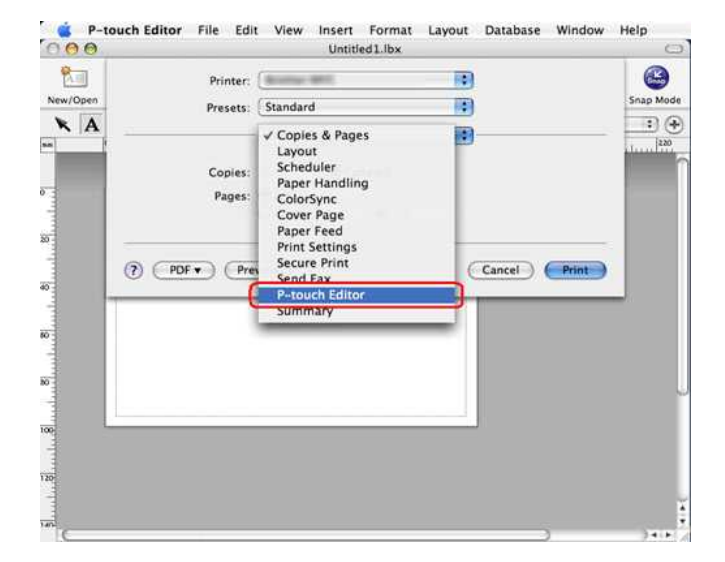

Teclee el número de etiquetas que va a imprimir al tiempo que incrementa los valores en el campo de Numeración.

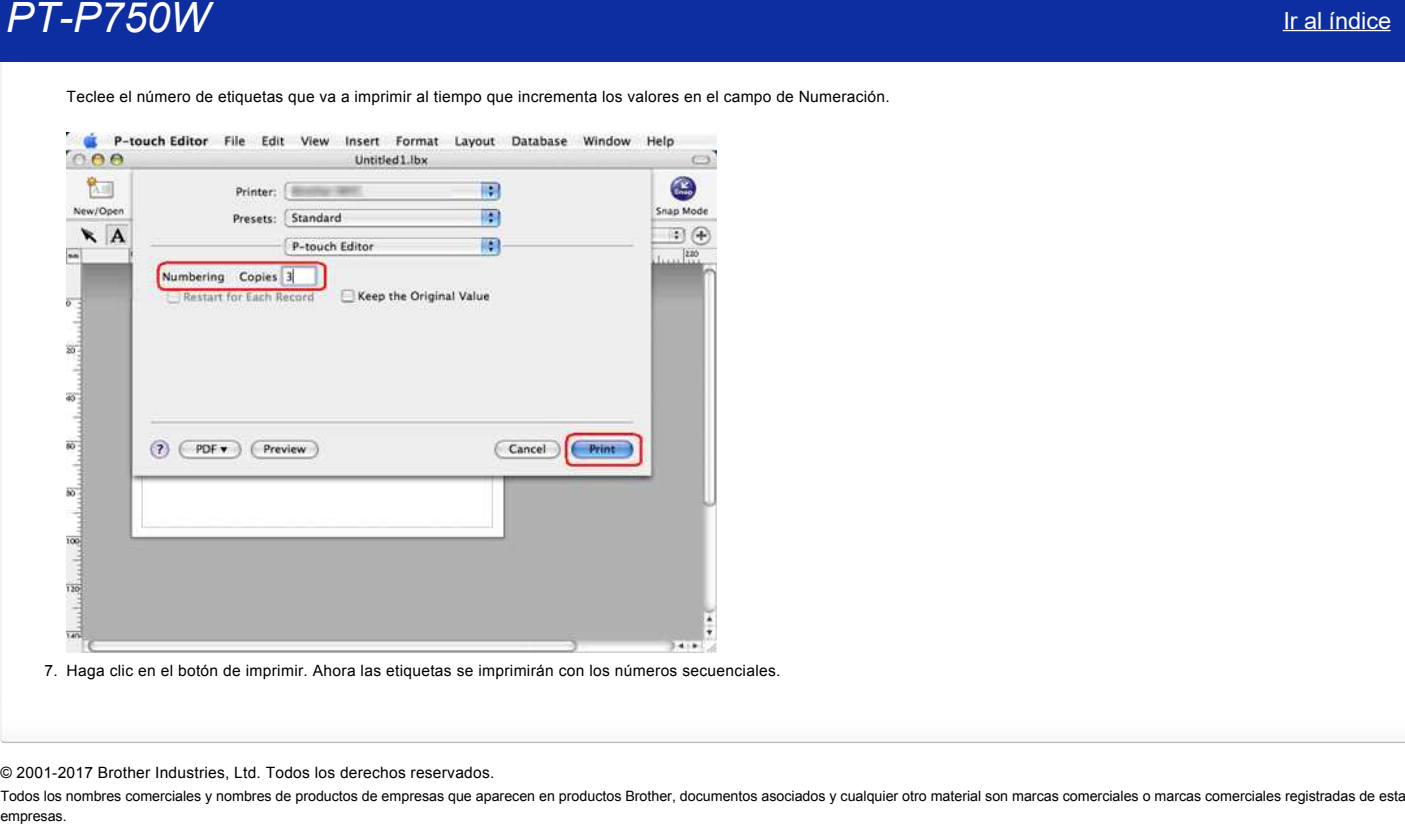

7. Haga clic en el botón de imprimir. Ahora las etiquetas se imprimirán con los números secuenciales.

© 20012017 Brother Industries, Ltd. Todos los derechos reservados.

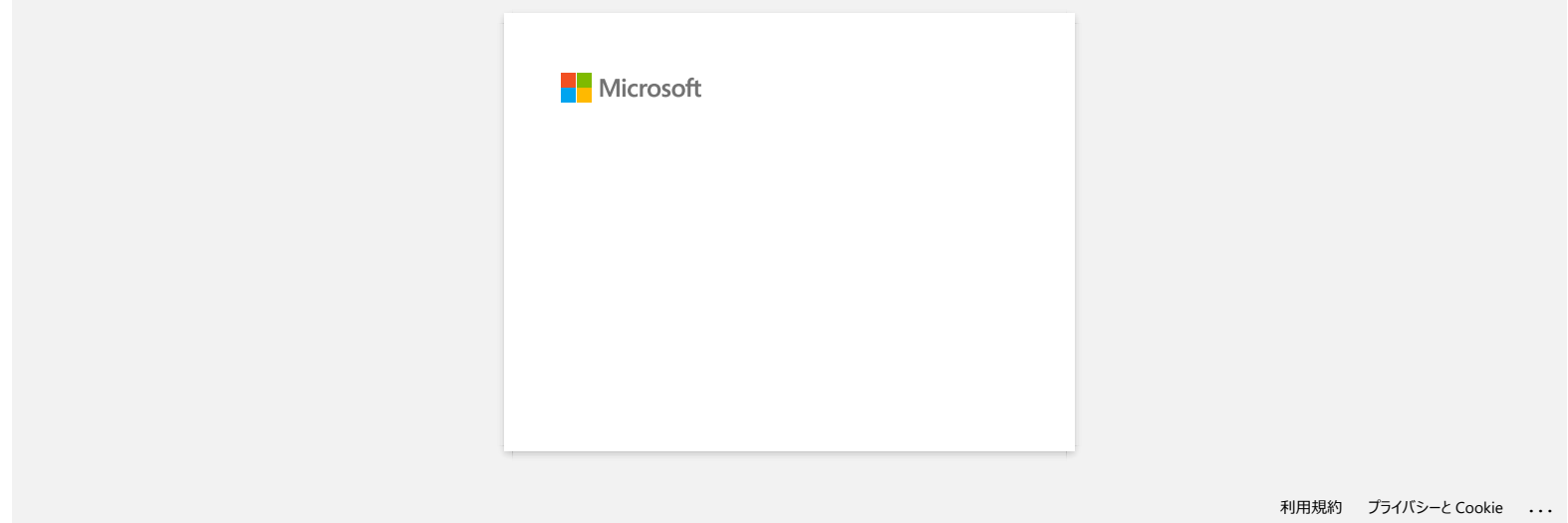

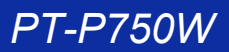

## **Cuando trato de cargar datos desde un archivo CSV en el software Ptouch Editor para Macintosh, los caracteres de los datos se vuelven ilegibles.**

Este problema se solvneta si utiliza la última versión de Ptouch Editor (Version 5.1.105 o posterior). Descargue e instale la última versión de Ptouch Editor desde la seccion Descargas. Si el problema no se solventa o usa una versión anterior, compruebe lo siguiente: Cambie la codificación del archivo a UTF-8 en el editor de texto que está utilizando.

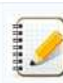

El procedimiento puede variar entre los diferentes editores de texto.

Cómo cambiar la codificación de archivo en TextEdit:

- 1. Abra TextEdit.
- 2. Haga clic en **TextEdit** > **Preferencias** en la barra menu.
- 3. Haga clic en la ficha **Abrir y Guardar**.
- 4. Seleccione "Unicode (UTF8)" de la lista desplegable en **Codificación de archivos de texto normal** > **Al guardar archivos**.

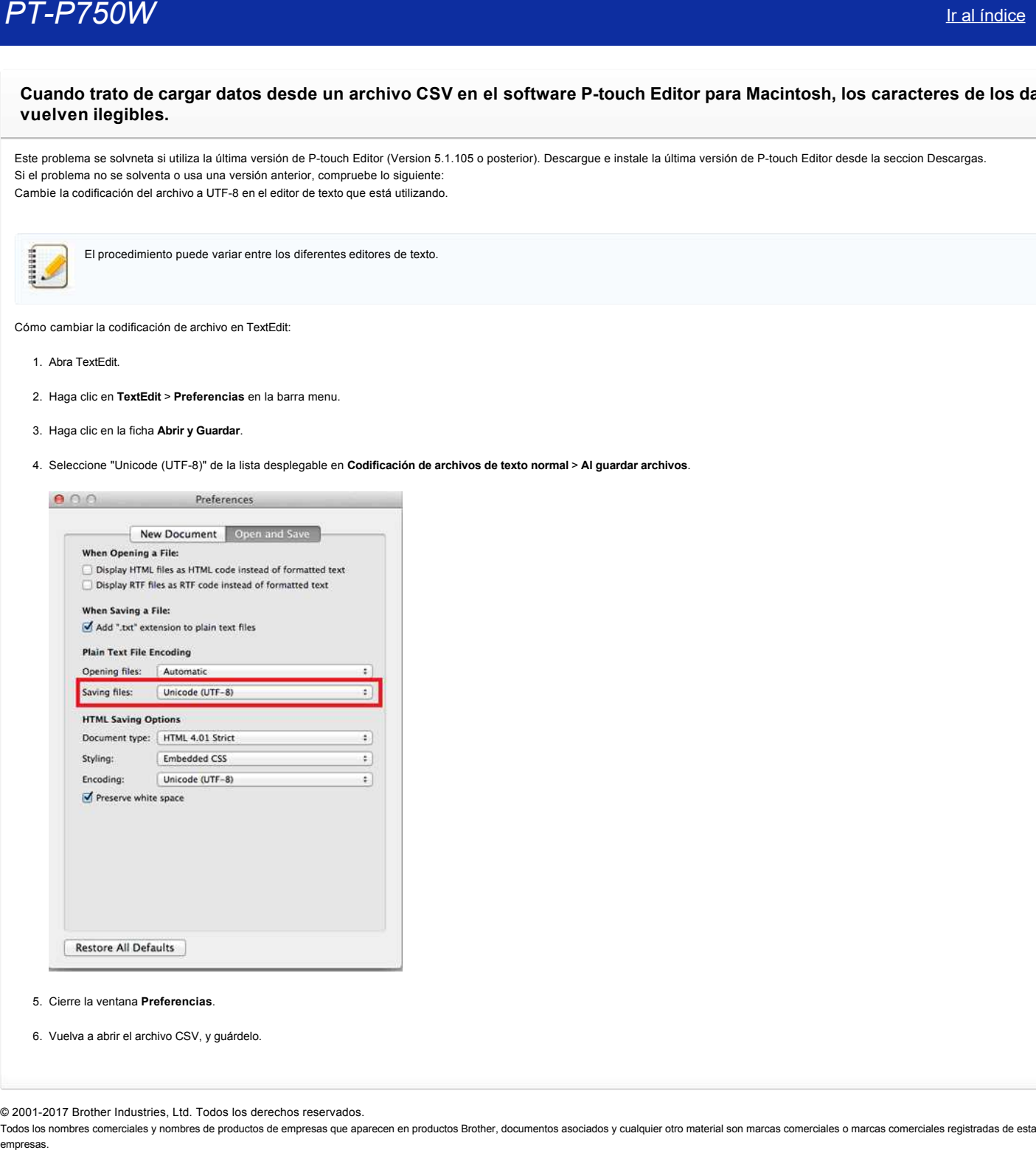

- 5. Cierre la ventana **Preferencias**.
- 6. Vuelva a abrir el archivo CSV, y guárdelo.

© 20012017 Brother Industries, Ltd. Todos los derechos reservados.

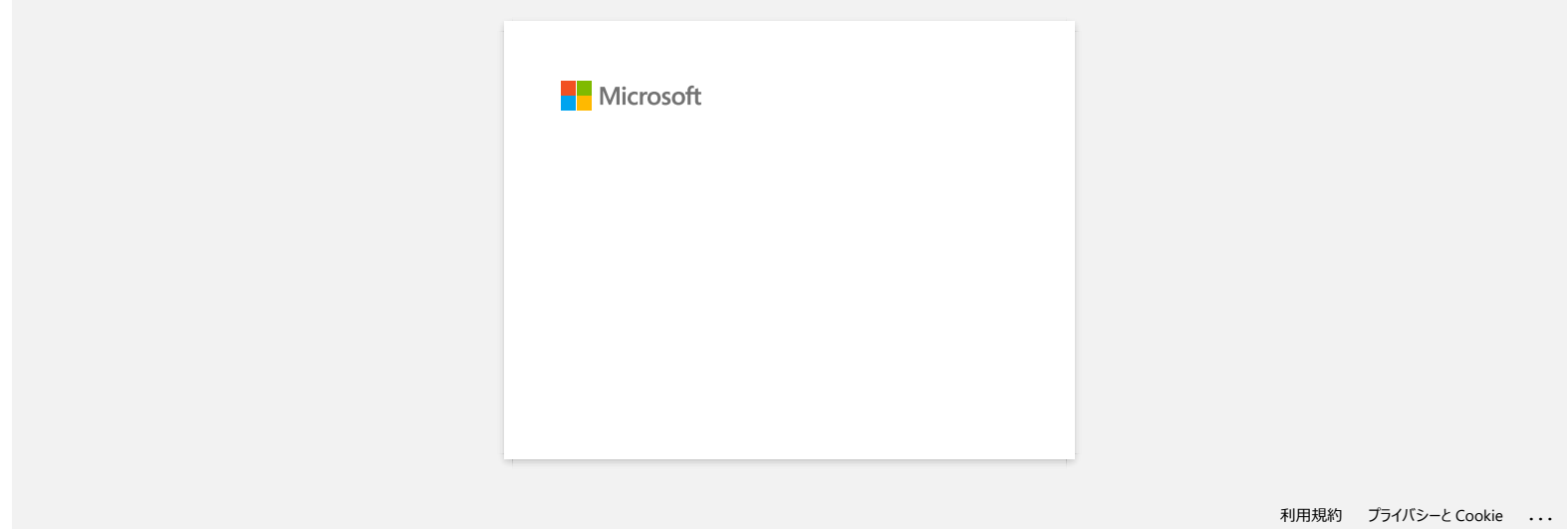

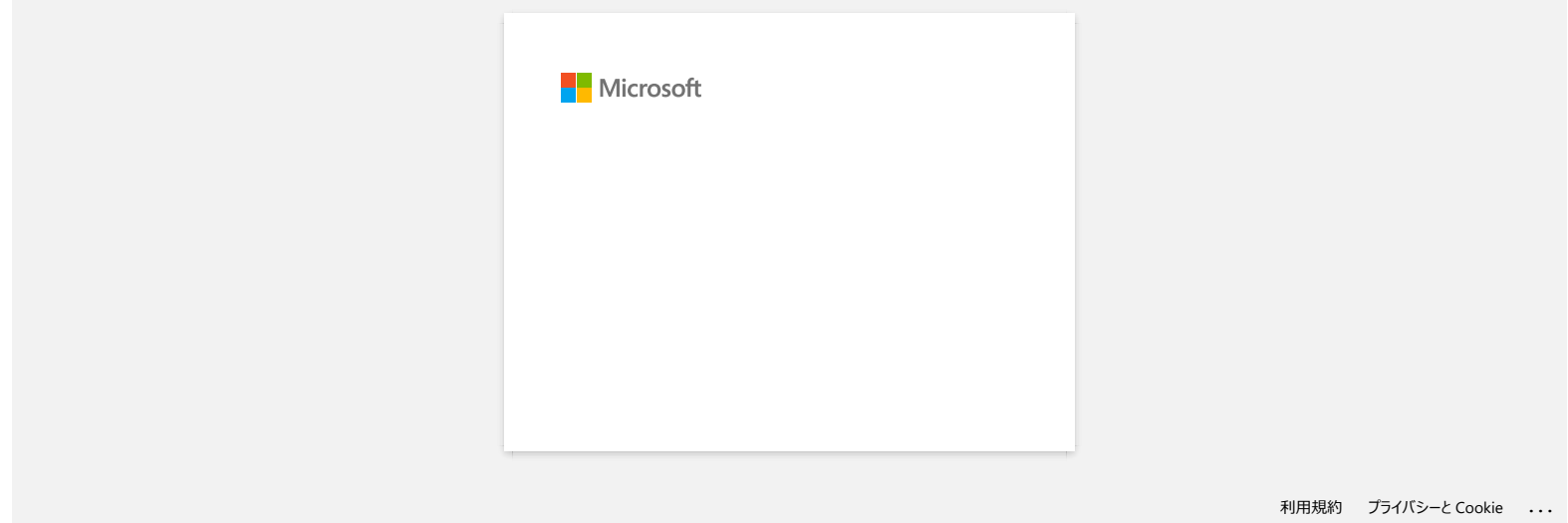

# **Cómo descargar un archivo desde la sección "Descargas" y guardarlo en un PC con Windows 10.**

El proceso de descarga varia dependiendo del navegador utilizado. Siga los pasos mostrados para descargar el archivo.

- 1. Vaya a la sección **Descargas**.
- 2. Seleccione su sistema operativo y haga clic en **Buscar**.
- 3. Seleccione el software que quiera instalar.
- 4. Cuando la página del **Contrato de Licencia de Usuario Final (CLUF)** aparezca, lea la descripcion primero.
- Haga clic en **Acepte el CLUF e inicie la descarga**.

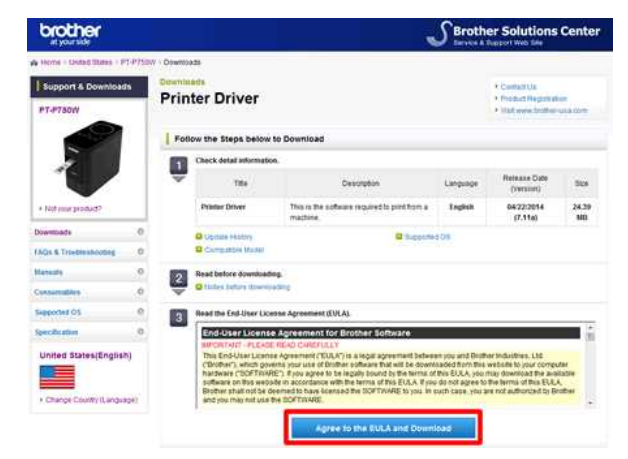

#### 5. [\(Microsoft Edge\)](#page-171-0) [\(Internet Explorer® 11\)](#page-171-1)

[\(Google Chrome™\)](#page-171-2)

#### <span id="page-171-0"></span>**Microsoft Edge**

#### a. La descarga comenzará automáticamente.

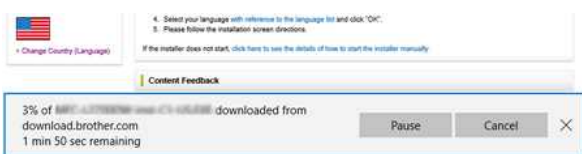

#### b. Despues de completar la descarga,haga clic en **x**.

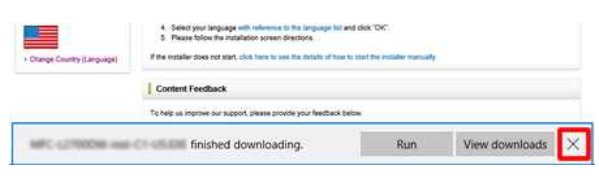

#### <span id="page-171-1"></span>**Internet Explorer® 11**

#### a. Haga clic en **Guardar**.

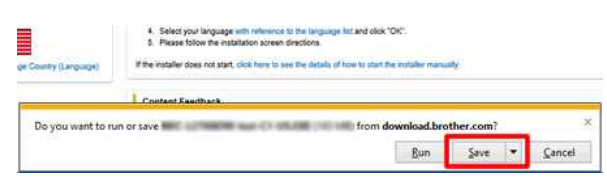

# b. Despues de completar la descarga,haga clic en **x**.

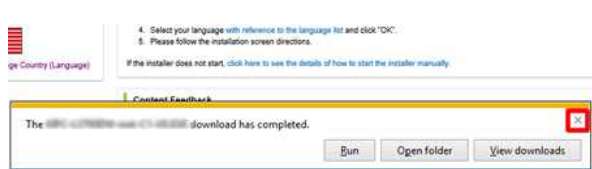

#### <span id="page-171-2"></span>**Google Chrome™**

a. La descarga comenzará automáticamente.

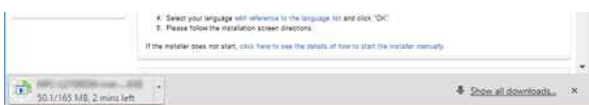

b. Despues de completar la descarga,haga clic en **x**.

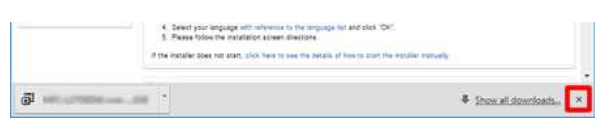

- 6. Los archivos descargados se guardaran en la carpeta **Descargas(Downloads)** por defecto.
	- a. Haga clic en **Explorador de archivos**.

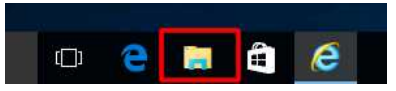

b. Abra la carpeta **Descargas** desde **Favoritos**.

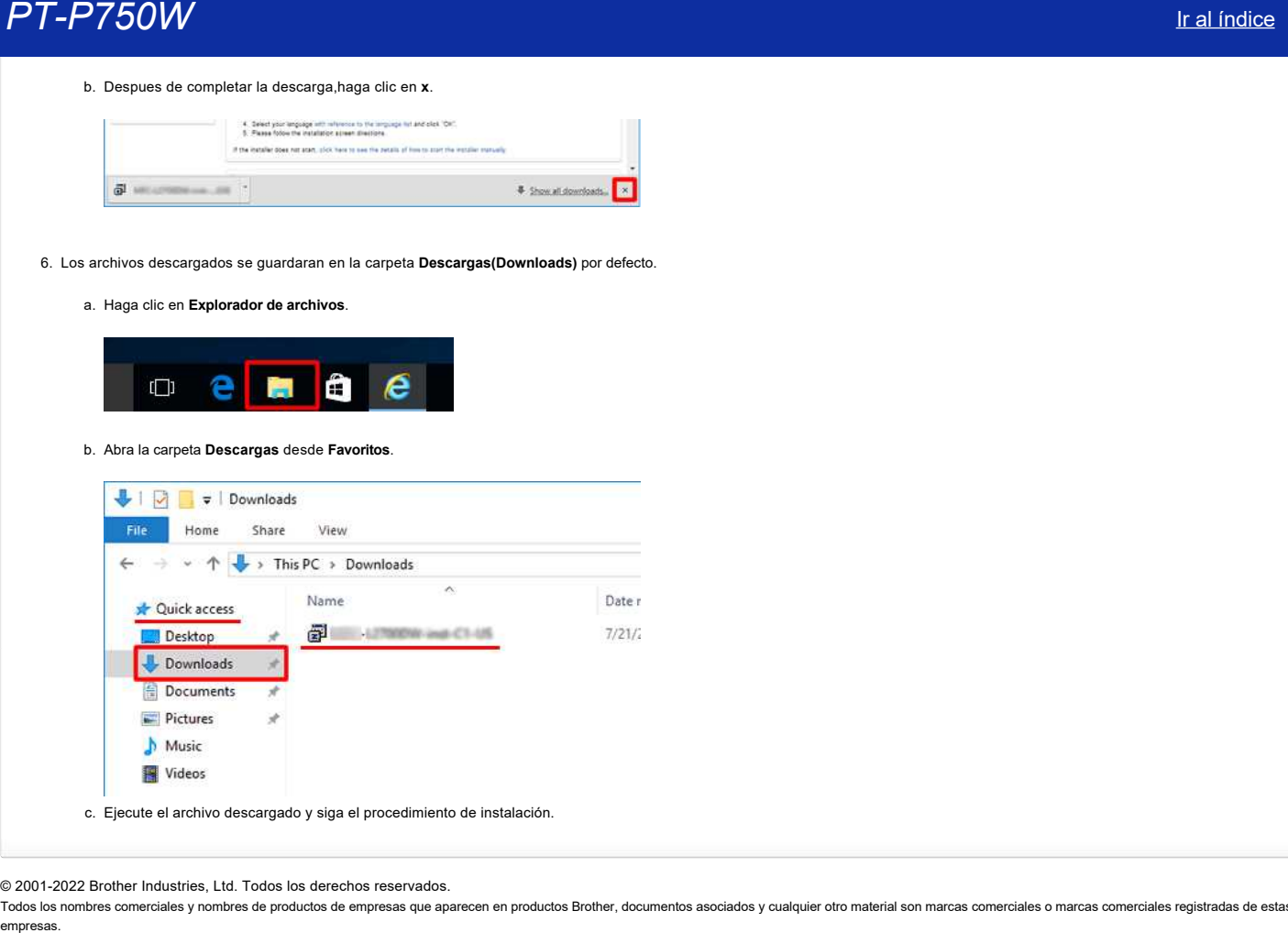

© 2001-2022 Brother Industries, Ltd. Todos los derechos reservados.

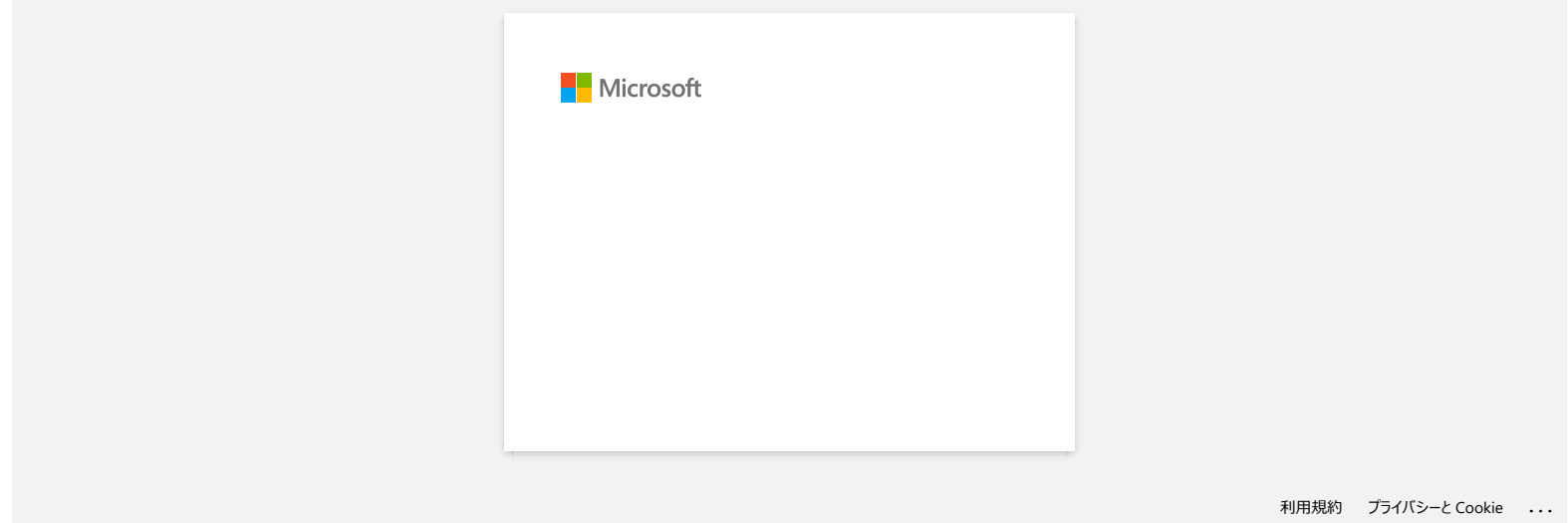

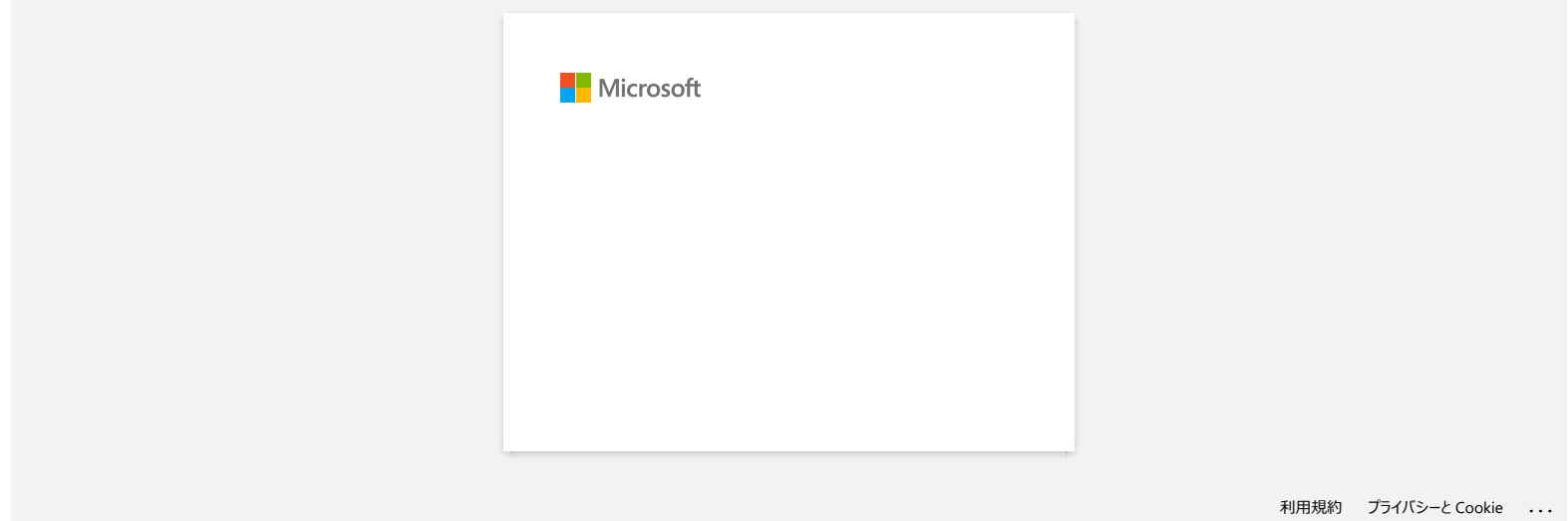

# **¿Por qué esta aplicación me pide que permita el acceso a "Dispositivo de almacenamiento interno", "Cámara" o "Contactos"?**

Para usar las siguientes funciones de la aplicación, debe activar la configuración correspondiente en su dispositivo móvil de la siguiente manera:

- **Almacenamiento interno del dispositivo:** se requiere acceso cuando usa el modo "**Etiqueta simple**" y "**Plantilla**".
- **Cámara**: se requiere acceso cuando usa el modo "**Foto**" y desea incluir una imagen en la etiqueta.
- **Contactos**: se requiere acceso cuando desea incluir información de contacto en las plantillas.

© 2001-2018 Brother Industries, Ltd. Todos los derechos reservados.

Todos los nombres comerciales y nombres de productos de empresas que aparecen en productos Brother, documentos asociados y cualquier otro material son marcas comerciales o marcas comerciales registradas de estas respectiva Example 1992<br>
2. **Por qué esta aplicación me pide que permita el acceso a "Dispositivo de almacenamiento interno", "Cámara" o "Contact<br>
Para usar las siguientes funciones de la aplicación, debe activar la configuración cor** 

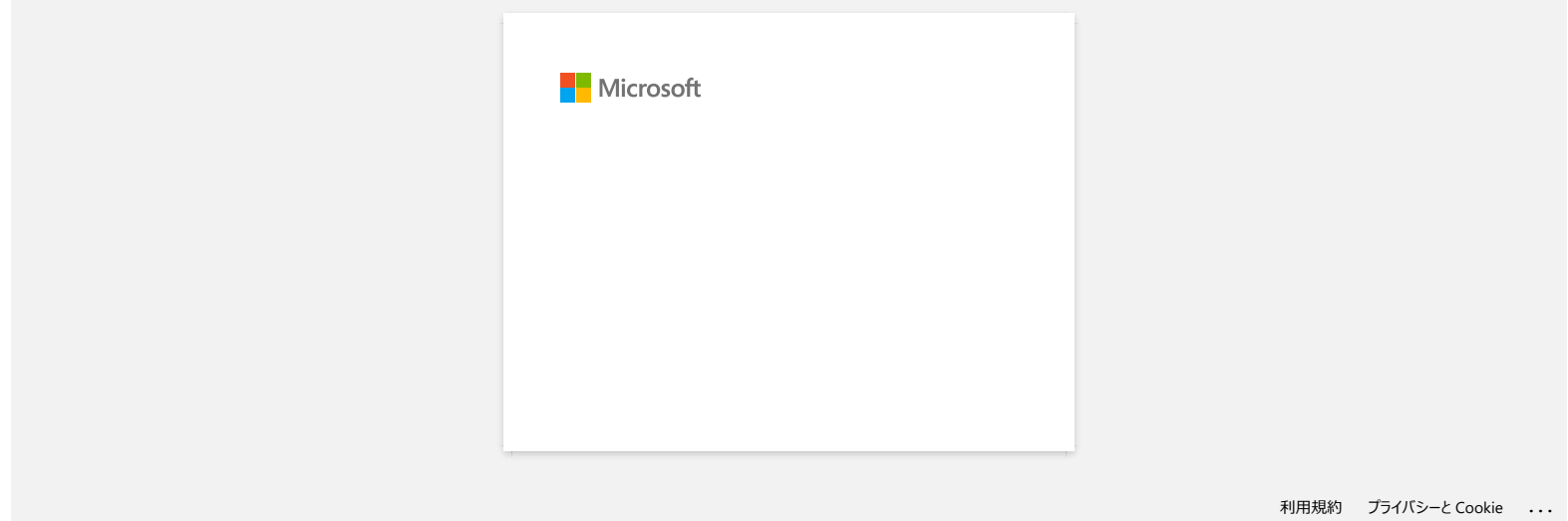

# **¿Qué marca de baterías recargables NiMH es recomendable?**

Duracell DX2400 es una batería recargable Ni-MH recomendada.

\* Duracell® es una marca registrada de Procter & Gamble Company.

Todos los nombres comerciales y nombres de productos de empresas que aparecen en productos Brother, documentos asociados y cualquier otro material son marcas comerciales o marcas comerciales registradas de estas respectiva empresas.<br>
2014 **marca de baterías recargables Ni-MH es recomendable?**<br>
Duracell DX2400 es una batería recargable Ni-MH recomendada.<br>
<sup>•</sup> Duracell® es una marca registrada de Procter & Gamble Company.<br> **C2001-2018 Brother** 

<sup>© 20012018</sup> Brother Industries, Ltd. Todos los derechos reservados.

[利用規約](https://www.microsoft.com/ja-JP/servicesagreement/) [プライバシーと](https://privacy.microsoft.com/ja-JP/privacystatement) Cookie **[...](https://login.microsoftonline.com/9bb558ab-3ca5-41b8-b7f6-125ba7d8a671/saml2#)**

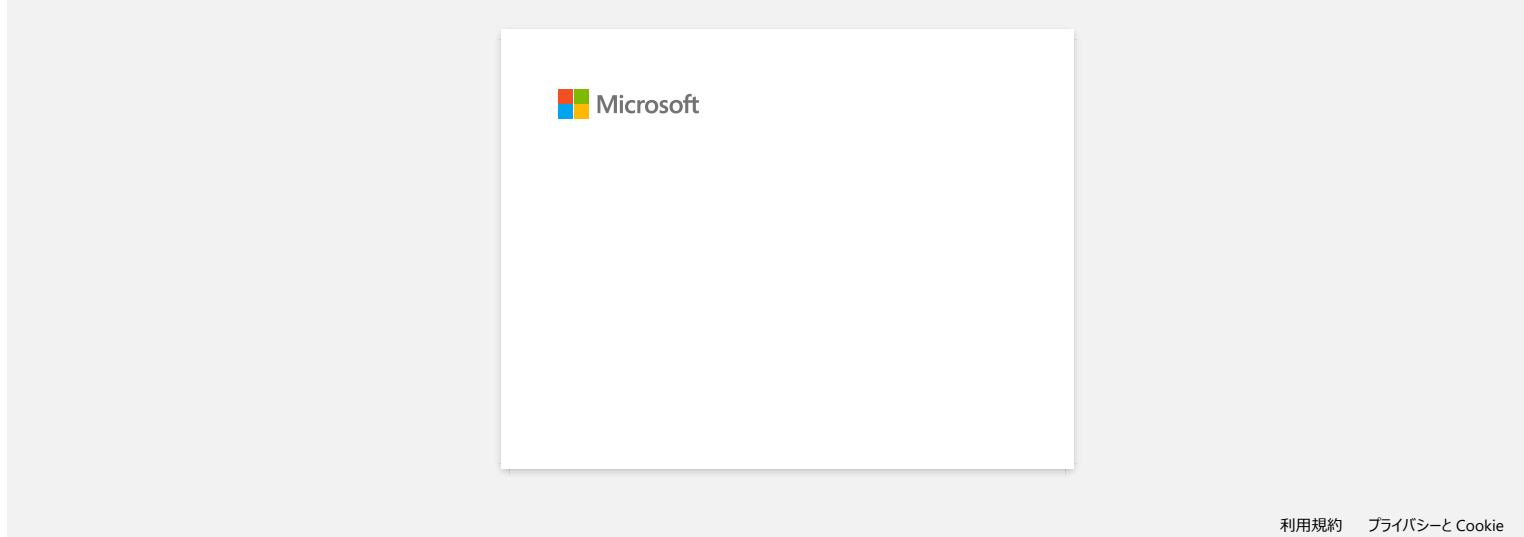

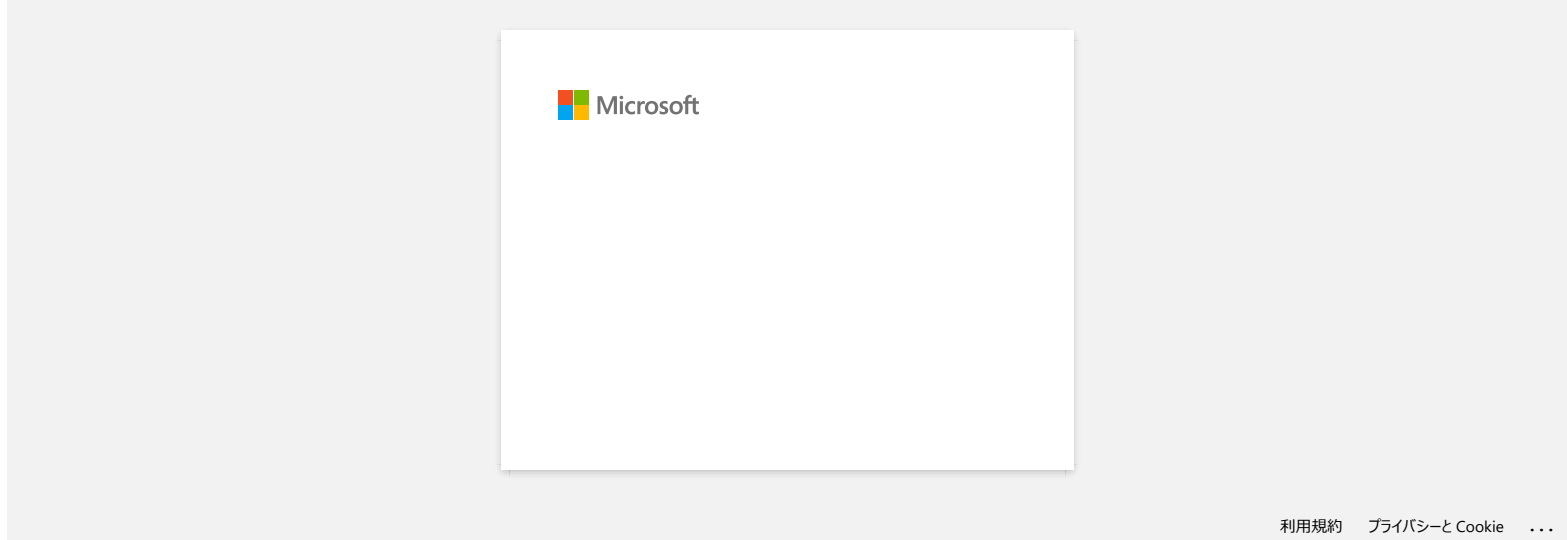
# **No puedo seleccionar mi impresora en P-touch Editor. (P-touch Editor 5.x para Mac)**

La versión de P-touch Editor que puede utilizar varía en función del modelo.

Este problema ocurre si no está utilizando la versión correcta para su modelo.

Descargue e instale la versión más reciente de P-touch Editor desde la sección [**[Descargas](https://support.brother.com/g/b/link.aspx?content=dl)**] de la página de su modelo.

© 2001-2022 Brother Industries, Ltd. Todos los derechos reservados.

Todos los nombres comerciales y nombres de productos de empresas que aparecen en productos Brother, documentos asociados y cualquier otro material son marcas comerciales o marcas comerciales registradas de estas respectiva empresas.<br>**PT-P750W** [Ir al índice](#page-0-0)<br>No puedo seleccionar mi impresora en P-touch Editor. (P-touch Editor 5.x para Mac)<br>La versión de P-touch Editor que puede utilizar varía en función del modelo.<br>Descargue e instale la versi

# **¿Cómo conectar la impresora a mi ordenador través de un cable USB?**

Use los siguientes procedimientos para imprimir utilizando un cable USB. [Para usuarios de Windows](#page-181-0) [Para usuarios de Mac](#page-181-1)

## <span id="page-181-0"></span>**Para usuarios de Windows:**

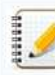

Por favor no conecte la impresora a su ordenador a través de un cable USB hasta que haya instalado el controlador de la impresora.

- 1. Descargue e instale el controlador de la impresora y P-touch Editor desde la sección [**[Descargas](https://support.brother.com/g/b/link.aspx?content=dl)**] de este sitio web.
- 2. Inicie el instalador del controlador de la impresora.
- 3. Para el tipo de conexión, seleccione [**Conexión local (USB)**] ("Local Connection (USB)") y luego siga las instrucciones del instalador para terminar la instalación. Cuando se le indique, conecte el cable USB al puerto USB en la parte trasera de la impresora y luego a su computadora.

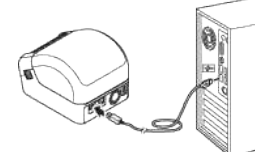

4. Después de instalar el controlador de la impresora, instale P-touch Editor. Luego, inicie P-touch Editor para crear e imprimir etiquetas.

#### <span id="page-181-1"></span>**Para usuarios de Mac:**

# **Cuando utilice P-touch Editor**

- 1. Descarque e instale P-touch Editor desde la sección [**[Descargas](https://support.brother.com/g/b/link.aspx?content=dl)**] de este sitio web.
- 2. Conecte el cable USB al puerto USB en la parte trasera de la impresora y su computadora y encienda la impresora.
- 3. Inicie P-touch Editor y seleccione su impresora.

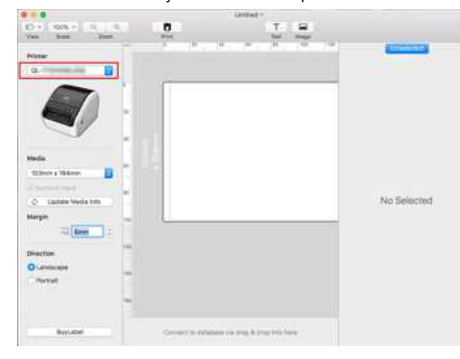

4. Cree e imprima las etiquetas.

#### **Cuando no utilicel P-touch Editor**

[Para usuarios de la QL-1100:](#page-181-2) [Para usuarios de la QL-1110NWB:](#page-182-0)

#### <span id="page-181-2"></span>**Para usuarios de la QL-1100:**

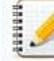

Por favor no conecte la impresora a su ordenador a través de un cable USB hasta que haya instalado el controlador de la impresora.

- 1. Descargue el Paquete Completo de Software ("Full Software Package") desde la sección [**[Descargas](https://support.brother.com/g/b/link.aspx?content=dl)**] desde este sitio web, haga doble clic en el archivo y luego inicie el instalador desde [**Iniciar Mac**
- **Aquí**] ("Start Here Mac"). 2. Para el tipo de conexión, seleccione [**Conexión local (USB)**] y luego siga las instrucciones del instalador para terminar la instalación.
- Cuando se le indique, conecte el cable USB al puerto USB en la parte trasera de la impresora y luego a su ordenador.
- 3. Después de instalar el controlador, haga clic en [**Seleccione Menú de Apple**] ("Choose Apple Menu") => [**Preferencias del Sistema**] ("System Preferences") => [**Imprimir y Escanear** / **Impresoras y Escáneres**] ("Print & Scan / Printers & Scanners").

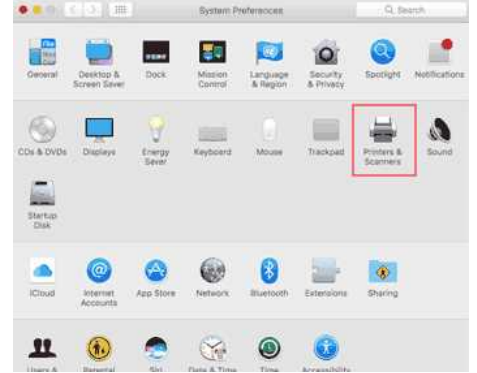

# **PT-P750W** Is a strong of the contract of the contract of the contract of the contract of the contract of the contract of the contract of the contract of the contract of the contract of the contract of the contract of the

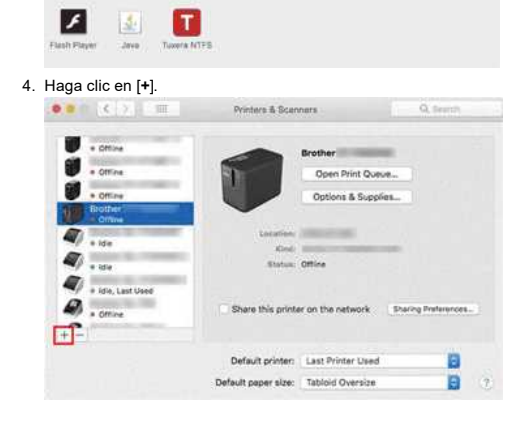

5. Haga clic en el ícono [**Predeterminado**] ("Default") y seleccione [**QL-1100**] desde la lista [**Nombre**] ("Name").

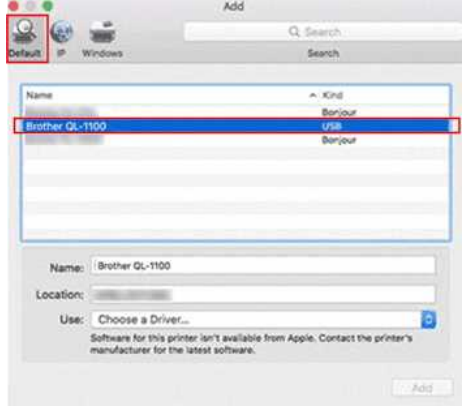

6. Asegúrese que [**QL-1100+CUPS**] sea seleccionado desde la lista [**Usar**] y haga clic en el botón [**Agregar**] ("Add").

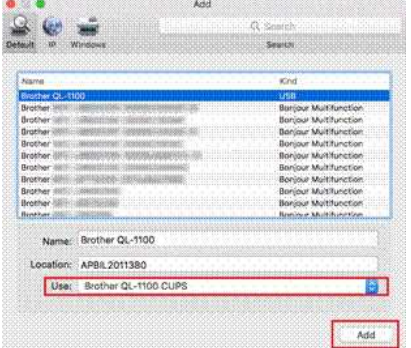

7. Se terminó el agregar de la impresora. Seleccione [**QL-1100**] en su aplicación para imprimir.

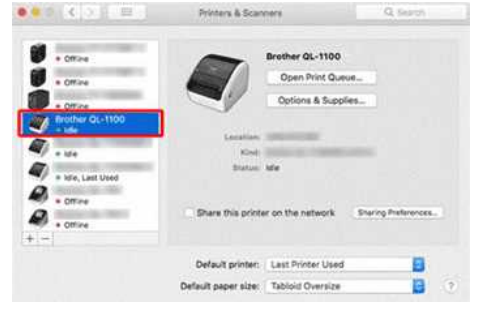

## <span id="page-182-0"></span>**Para usuarios de la QL-1110NWB**

- 1. Conecte el cable USB al puerto USB en un costado de la impresora y luego a su ordenador.
- 2. Haga clic en [**Seleccione Menú de Apple**] ("Choose Apple Menu") => [**Preferencias del Sistema**] ("System Preferences") => [**Imprimir y Escanear** / **Impresoras y Escáneres**] ("Print & Scan / Printers & Scanners").

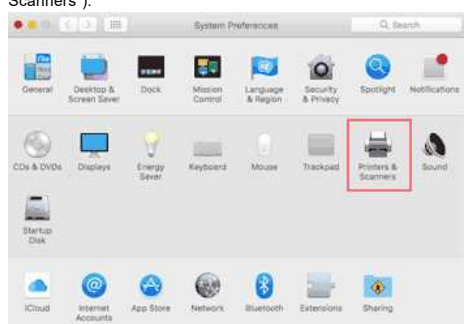

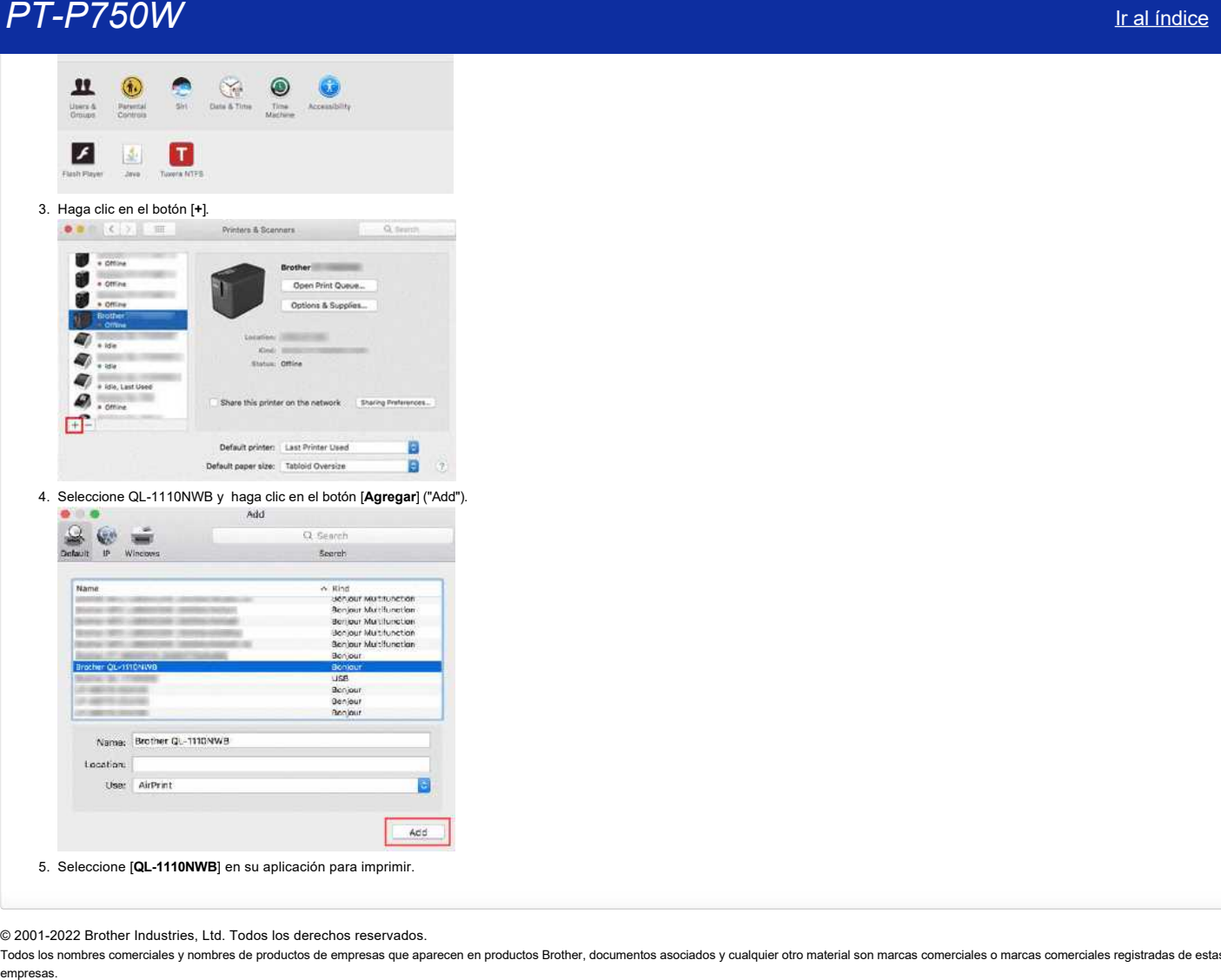

## © 2001-2022 Brother Industries, Ltd. Todos los derechos reservados.

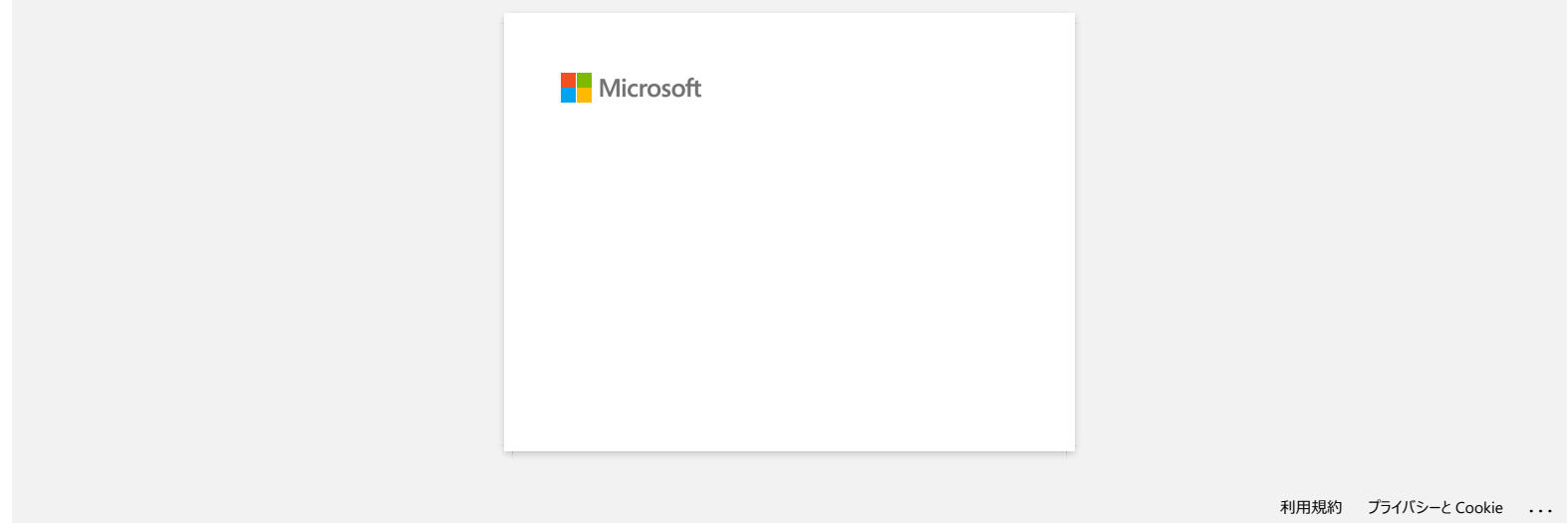

# **PT-P750W** If all *indice*

# **Imprimir desde una computadora a través de una red inalámbrica (Modo Wireless Direct)**

Antes de proceder, asegúrese que su computadora esté equipada con una interfaz Wi-Fi® que está conectada una red inalámbrica. Si no lo está, la computadora no será capaz de conectarse a su Ω impresora de manera inalámbrica.

Configure la conexión inalámbrica mientras instala el controlador de la impresora: [Para usuarios de Windows](#page-185-0) [Para usuarios de Mac®](#page-187-0)

## <span id="page-185-0"></span> **Para usuarios de Windows:**

- 1. Descargue el **Instalador de Documentos y Software** desde la sección **[\[Descargas\]](https://support.brother.com/g/b/link.aspx?content=dl)** de este sitio web. El instalador le permite instalar el controlador de la impresora y software adicional, como P-touch Editor y la Herramienta de configuración de la impresora ("Printer Setting Tool").
- 2. Haga clic doble en el archivo descargado para empezar la instalación.
- 3. En el cuadro de diálogo [**Tipo de conexión**] ("Type Connection"), seleccione [**Conexión local (USB)]** ("Local Connection (USB)") y siga las instrucciones en pantalla.

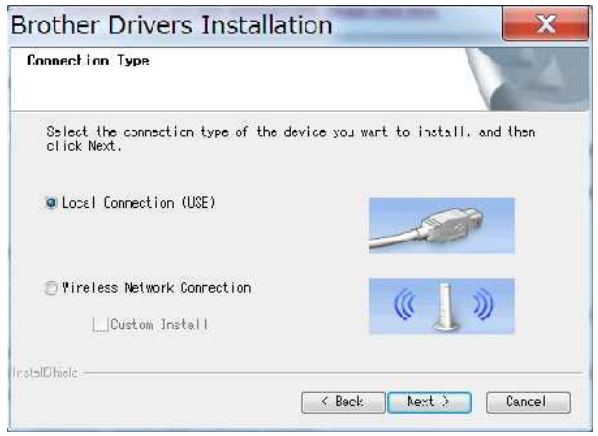

- 4. Cuando la instalación ha terminado, presione y mantenga presionado el botón del Modo Inalámbrico de la impresora por un segundo para encender el modo inalámbrico. Cuando se enciende la luz LED de Wi-Fi, suelte el botón del Modo Inalámbrico.
- 5. Inicie la Herramienta de configuración de la impresora en su computadora y luego haga clic en el botón [**Configuraciones de comunicación**] ("Communication Settings"). Para más información sobre cómo utilizar la Herramienta de configuración de la impresora, refiérase a "[Utilizar la Herramienta de Configuración de la Impresora \(para Windows\)](https://support.brother.com/g/b/link.aspx?faqid=faqp00100052)".

6. Confirme el SSID (Nombre de red) y la contraseña (Clave de la red ("Network Key")) en la pestaña [**Wireless Direct**].

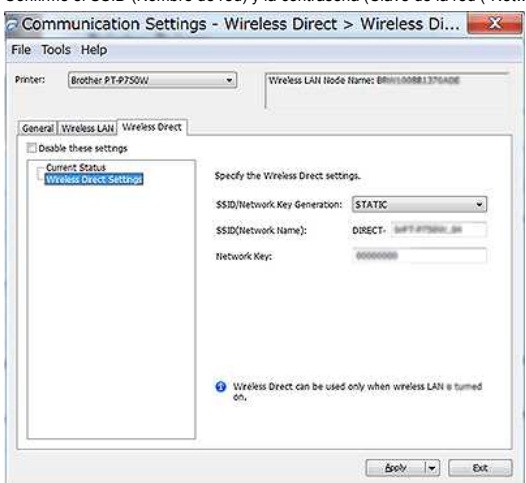

7. Seleccione [**Infraestructura y Wireless Direct**] para [**Interfaz seleccionada**] ("Selected Interface] en las [**Configuraciones de comunicación**] de la pestaña [**General**].

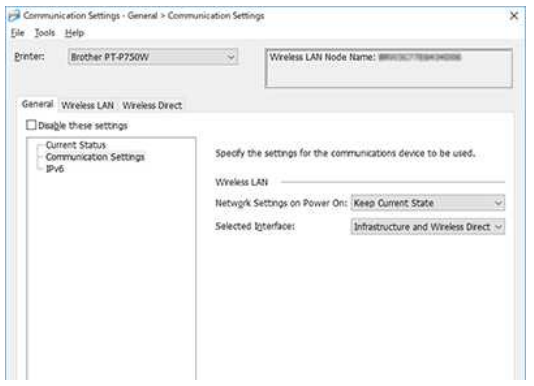

# *PT-P750W* [Ir al índice](#page-0-0)

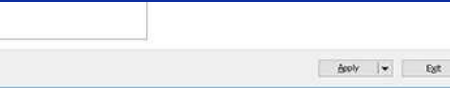

8. Conecte su computadora al SSID que confirmó en el paso 6 y conecte la impresora.

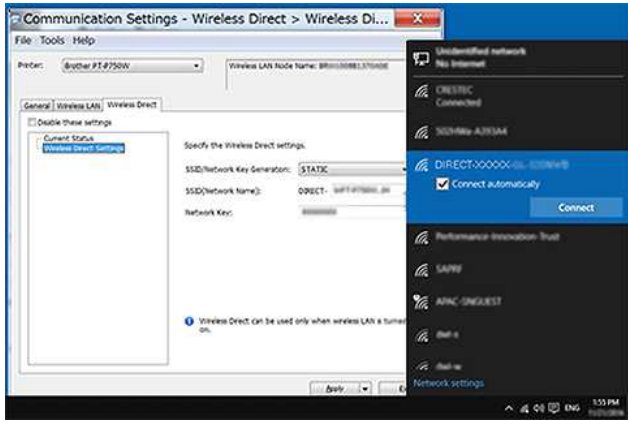

Espere hasta que la conexión se haya establecido.

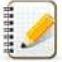

- El SSID predeterminado de la impresora (Nombre de red) y contraseña (Clave de red):
	- SSID: "DIRECT-brPT-P750W\*\*\*\*" donde "\*\*\*\*" son los últimos cuatro dígitos del número de serie del producto
	- (Puede encontrar la etiqueta del número de serie al abrir la cubierta del casete).
	- Contraseña: 00000000
	- Si desea imprimir el SSID y la contraseña, presione dos veces el botón del Modo Inalámbrico. (Utilice cinta de 0.94" (24 mm)).
	- Mientras la impresora está conectada por medio de Wireless Direct, su computadora no se puede conectar al Internet. Para mantenerse conectado al Internet mientras utiliza la impresora, conecte la impresora utilizando la conexión cableada.
	- Para Windows 10, seleccione la casilla [**Conectar automáticamente]** ("Connect automatically").
- 9. En la Herramienta de configuración de la impresora, confirme la dirección IP en [**Estado Actual**] ("Current Status") en la pestaña [**Wireless Direct**].

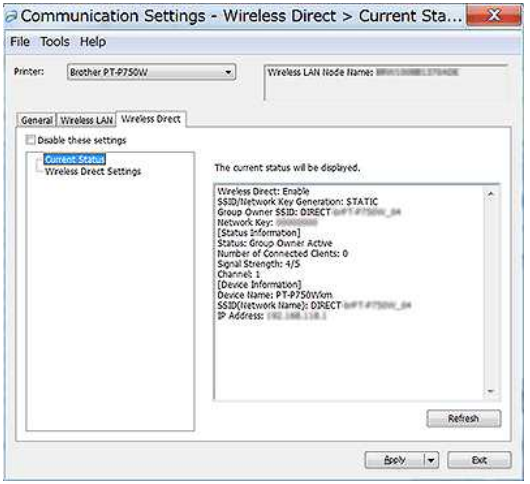

10. Abra la ventana [**Dispositivos e Impresoras**] ("Devices and Printers"). Para más información, por favor refiérase a ["Cómo abrir la ventana de Dispositivos e Impresoras"](https://support.brother.com/g/b/link.aspx?faqid=faqp00100274).

### Windows 8 o posterior:

Haga clic en [**Agregar una impresora**] ("Add a printer") y luego seleccione [**La impresora que deseo no está en la lista**] ("The printer that I want isn't listed").

### Windows 7:

Haga clic en [**Agregar una impresora**] y luego seleccione [**Agregar una impresora en red, inalámbrica o Bluetooth**] ("Add a network, wireless or Bluetooth printer"). Haga clic en [**La impresora que deseo no está en la lista**].

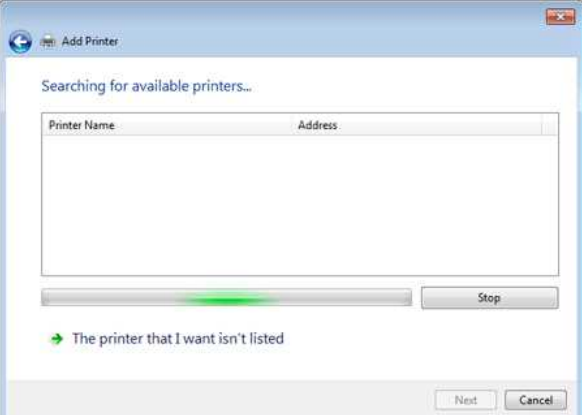

# *PT-P750W* [Ir al índice](#page-0-0)

### 1. Windows 8 o posterior:

En el cuadro de diálogo [**Encontrar una impresora por otras opciones**] ("Find a printer by other options"), seleccione [**Agregar una impresora local o en red con las configuraciones manuales**] ("Add a local printer or network printer with manual settings") y luego haga clic en [**Siguiente**] ("Next").

Cuando se muestra el cuadro de diálogo [**Elija puerto de impresora**] ("Choose a printer port"), seleccione [**Crear un puerto nuevo:**] ("Create a new port:") y luego seleccione [**Puerto TCP/IP estándar**] ("Standard TCP/IP Port") en [**Tipo de puerto**] ("Type of Port").

#### Windows 7:

En el cuadro de diálogo [**Encontrar una impresora por nombre o dirección TCP/IP**] ("Find a printer by name or TCP/IP address"), seleccione [**Agregar una impresora utilizando una dirección TCP/IP o nombre de host**] ("Add a printer using a TCP/IP address or hostname") y luego haga clic en [**Siguiente**].

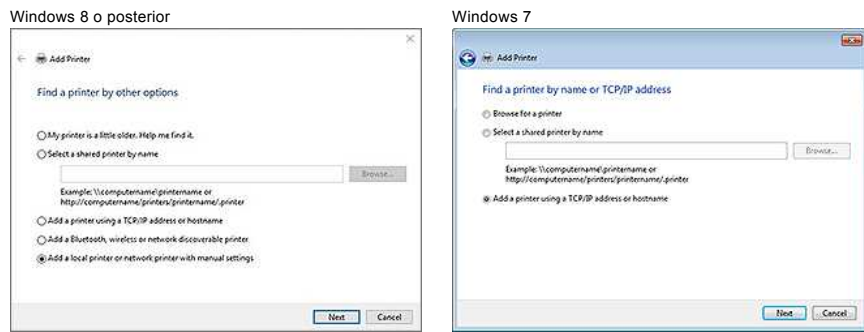

12. Ingrese la dirección IP que confirmó en el paso 9 y haga clic en [**Siguiente**].

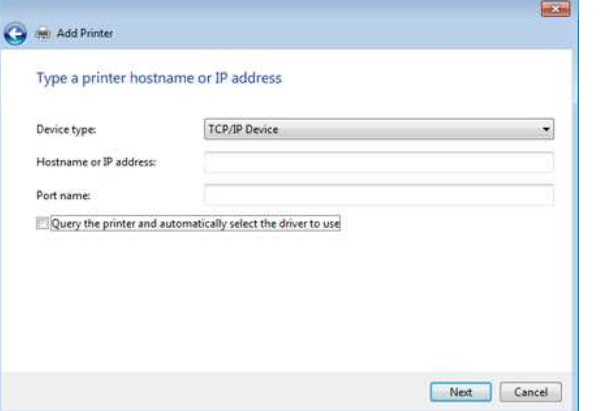

- 13. Cuando aparece el cuadro de diálogo [**¿Cuál versión del controlador desea utilizar?**] ("Which version of the driver do you want to use?"), seleccione [**Utilizar el controlador instalado actualmente (Recomendado)**] ("Use the driver that is currently installed (recommended)") y luego haga clic en [**Siguiente**].
- 14. Confirme el nombre de la impresora y luego haga clic en [**Siguiente**]. You have finished connecting your computer to the printer.
- 15. Abra de nuevo la ventana [**Dispositivos e Impresoras**] ("Devices and Printers"), haga clic derecho en el ícono de la impresora y luego haga clic en [**Propiedades de la impresora**] ("Printer Properties").

16. En la pestaña [**Puertos**], confirme que: a) La dirección IP de la impresora sea la misma que la dirección que confirmó en el paso 8. b) La opción [**Puerto TCP/IP estándar**] sea seleccionada (no el puerto WSD). Haga clic en [**Aplicar**] ("Apply").

- 17. Asegúrese que la luz LED del Editor Lite esté apagada. Inicie P-touch Editor y seleccione la impresora de la lista.
- 18. Ahora puede editar e imprimir etiquetas inalámbricamente desde su computadora.

## <span id="page-187-0"></span> **Para usuarios de Mac®:**

- 1. Descargue el **Paquete Completo de Software** desde la sección **[\[Descargas\]](https://support.brother.com/g/b/link.aspx?content=dl)** de este sitio web.
- 2. Haga clic doble en el archivo descargado y luego inicie el instalador desde [**Iniciar OSX Aquí**] ("Start Here OSX").
- 3. En el cuadro de diálogo [**Tipo de conexión**] ("Connection Type"), seleccione [**Conexión Local (USB)**] ("Connection Local (USB)] y siga las instrucciones en pantalla.

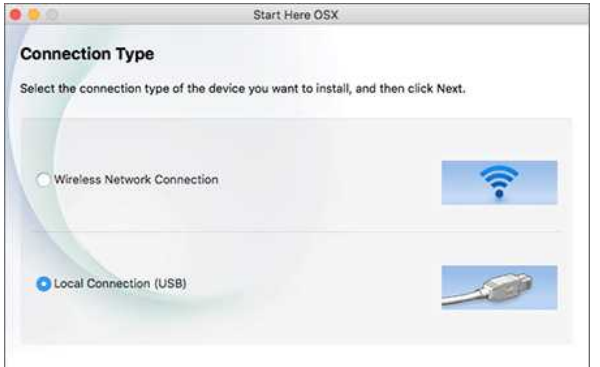

# *PT-P750W* [Ir al índice](#page-0-0)

A

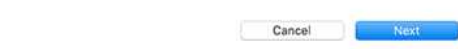

4. Cuando la instalación ha terminado, presione y mantenga presionado el botón del Modo Inalámbrico de la impresora por un segundo para encender el modo inalámbrico. Cuando se enciende la luz LED de Wi-Fi, suelte el botón del Modo Inalámbrico.

Asegúrese que la P-touch Utility sea instalado en su computadora. Si no lo está, descárguela desde la sección de**[\[Descargas\]](https://support.brother.com/g/b/link.aspx?content=dl)** de este sitio web.

- 5. Conecte la impresora y la computadora con un cable USB e inicie la P-touch Utility. Para más información, por favor refiérase a "[Utilizar la P-touch Utility \(Para Mac OSX\)"](https://support.brother.com/g/b/link.aspx?faqid=faqp00100080).
- 6. En la pestaña [**Wireless Direct**], configure [**Wireless Direct**] en [**ENCENDIDO**]. Confirme el SSID (Nombre de red) y la contraseña (Clave de red).

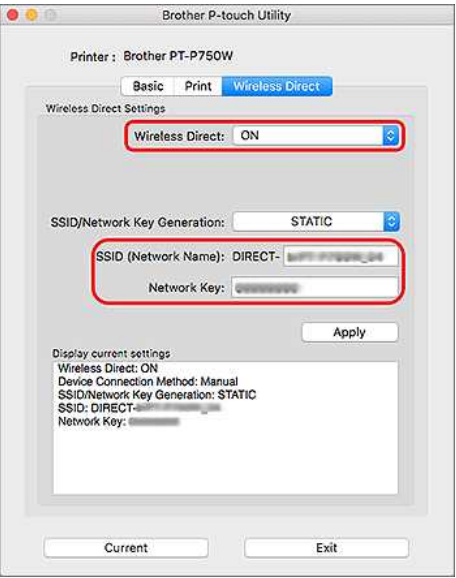

7. Desde su computadora, seleccione el SSID que confirmó en el paso 6 y luego conecte la impresora.

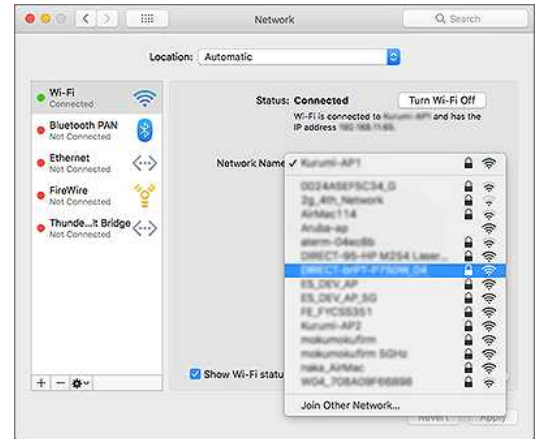

- El SSID predeterminado de la impresora (Nombre de red) y la contraseña (Clave de red):
- SSID: "DIRECT-brPT-P750W\*\*\*\*" donde "\*\*\*\*" son los últimos cuatro dígitos del número de serie del producto
- (usted puede encontrar la etiqueta del número de serie abriendo la cubierta del casete). - Contraseña: 00000000
- Si cambió la contraseña utilizando las Configuraciones de comunicación, debe ingresarla después de seleccionar la impresora.
- Si usted desea imprimir el SSID y la contraseña, presione el botón del modo inalámbrico dos veces (utilice cinta de 0.94" (24 mm)).
- 8. Cuando se le pida ingresar una contraseña, ingrese la contraseña (clave de red) que confirmó en el paso 6. Espere a que la conexión sea establecida.
- 9. En su Mac, seleccione [Impresoras y Escáneres] desde [Preferencias del sistema] y haga clic en el botón [+]. Haga clic en [Agregar Impresora o Escáner].

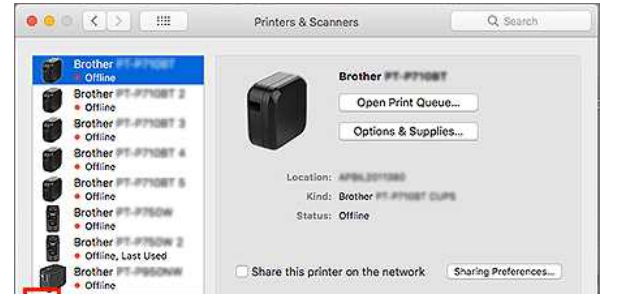

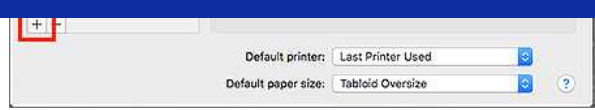

10. Seleccione de la lista la impresora que desea utilizar.

Seleccione la opción que tenga "CUPS" junto al nombre del modelo en la lista [**Utilizar**] ("Use").

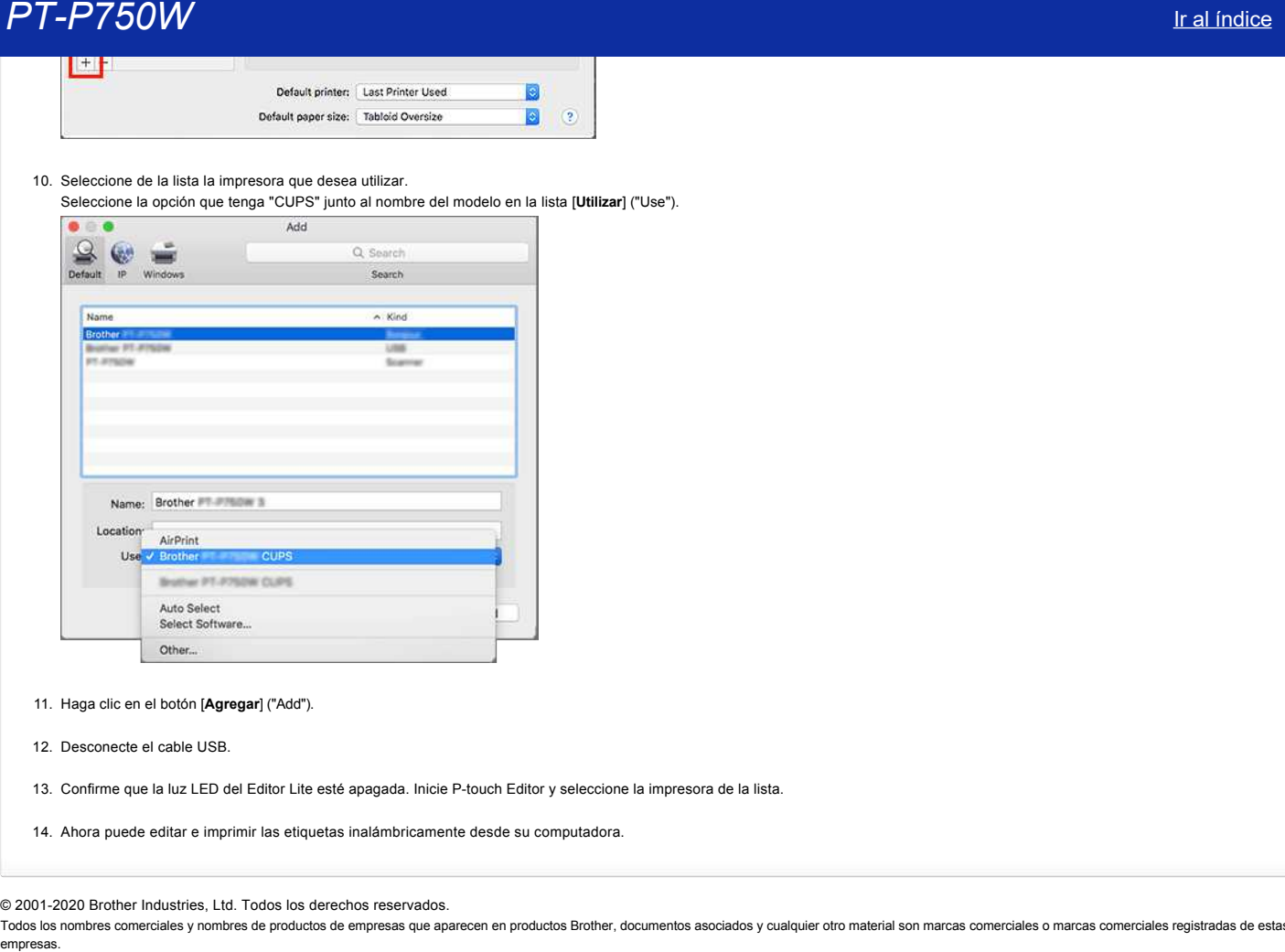

- 11. Haga clic en el botón [**Agregar**] ("Add").
- 12. Desconecte el cable USB.
- 13. Confirme que la luz LED del Editor Lite esté apagada. Inicie P-touch Editor y seleccione la impresora de la lista.
- 14. Ahora puede editar e imprimir las etiquetas inalámbricamente desde su computadora.

# © 2001-2020 Brother Industries, Ltd. Todos los derechos reservados.

# <span id="page-190-1"></span>**¿Cómo puedo imprimir de forma inalámbrica desde un equipo en modo Ad-hoc?**

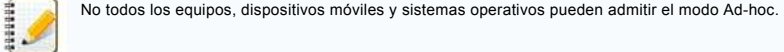

#### [Para usuarios de Windows](#page-190-0) [Para Mac](#page-192-0)

## <span id="page-190-0"></span>**Windows**

- 1. Descargar el software desde la página de descargas de la web le permite instalar el controlador de la impresora y software adicional, como P-touch Editor y la Herramienta de configuración de la impresora.
- 2. Haga doble clic en el archivo descargado para comenzar la instalación.
- 3. En el cuadro de diálogo [**Tipo de conexión**], seleccione [**Conexión local (USB)**] y siga las instrucciones que aparecen en pantalla.

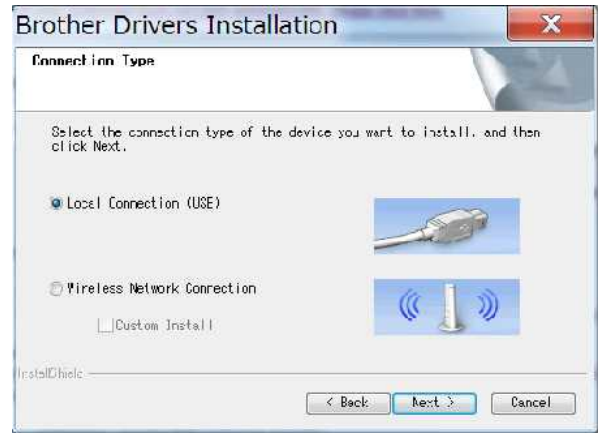

- 4. Cuando finalice la instalación, mantenga pulsado el botón de modo inalámbrico de la impresora hasta que el indicador Wi-Fi® se ilumine.
- 5. Inicie Printer Setting Tool en su computadora y haga clic en el botón **Configuración de comunicación**. Para obtener más información acerca de la Herramienta de configuración de la impresora, consulte[Uso de la Herramienta de configuración de la impresora \(para Windows\)](https://support.brother.com/g/b/link.aspx?faqid=faqp00100052).
- 6. Confirme el SSID (Nombre de red) y la configuración de canal y, a continuación, seleccione [**Ad-hoc**] para [**Modo de comunicación**] en [**Configuración inalámbrica**] en la ficha [**LAN inalámbrica**]. Communication Cattings - Windows LAN - Windows Catti - VC

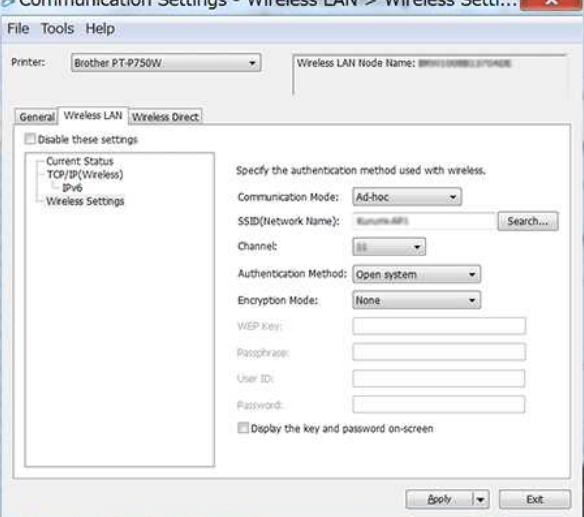

7. Seleccione [Infraestructura o Ad-hoc] para [Interfaz seleccionada] en [Ajustes de comunicación] en la ficha [General]. Asegúrese de que la opción [Mantener estado actual] está seleccionada en [**Ajustes de red al encender**] en la ficha [**General**].

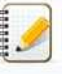

Si desea que la impresora se conecte automáticamente a una red inalámbrica, seleccione [**Activado de forma predeterminada**] para [**Ajustes de red al encender**] en la ficha [**General**].

Si no desea que la dirección IP cambie cada vez, haga clic en la ficha [**Wireless LAN ] (LAN inalámbrica**) de la Herramienta de configuración de la impresora. Seleccione [**STATIC**] para [**Boot Method**] en [**TCP/IP(Wireless)**] y, a continuación, introduzca la información para [**IP Address**] y [**Subnet Mask**].

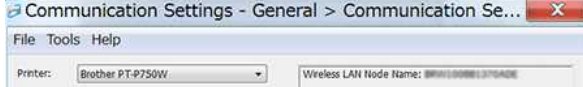

# **PT-P750W Internal** *PT-P750W* **Internal** *I***nternal** *I***nternal** *I***nternal** *I***nternal** *I***nternal** *Institution* **<b>Internal Internal Internal Internal Institution**

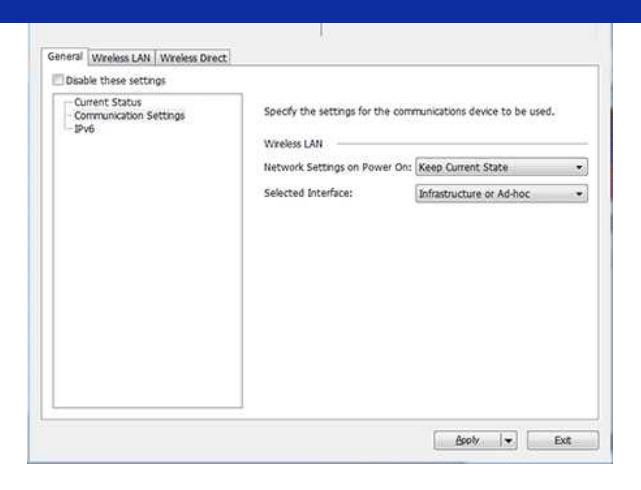

8. Conecte el ordenador al SSID que confirmó en el paso 6 y conéctelo a la impresora. Communication Settings - Wireless LAN > Wireless Setti...

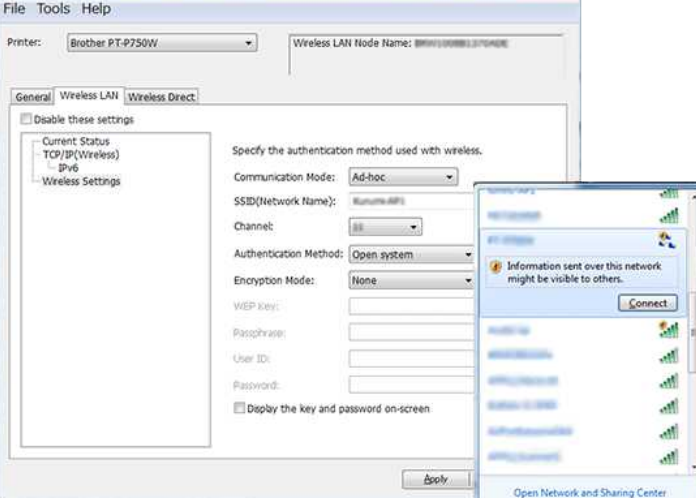

Espere hasta que se establezca la conexión.

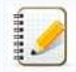

El SSID predeterminado es "CONFIGURACIÓN".

- 9. Desconecte el cable USB.
- 10. Abra la ventana [**Dispositivos e Impresoras**]. Para obtener más información, consulte '[Cómo abrir la ventana Dispositivos e impresoras](https://support.brother.com/g/b/link.aspx?faqid=faqp00100274)'.
- 11. Haga clic en **Agregar una impresora**.

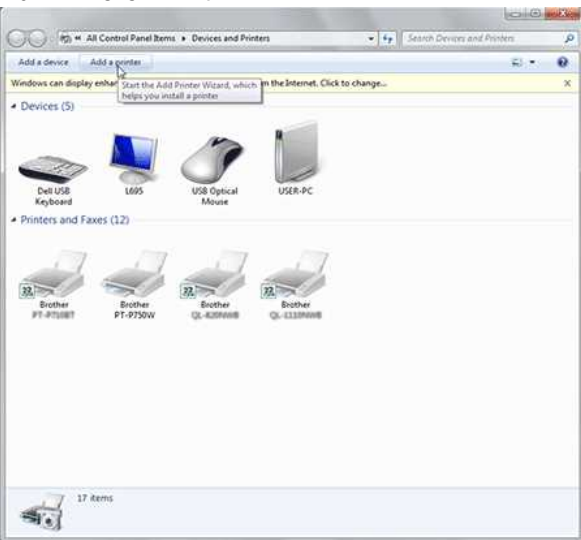

12. Seleccione [**Agregar una impresora de red, inalámbrica o Bluetooth**].

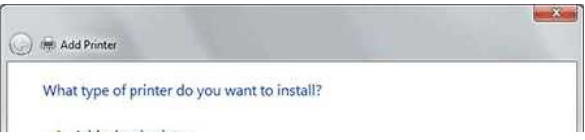

# **PT-P750W** Is a strong of the control of the control of the control of the control of the control of the control of the control of the control of the control of the control of the control of the control of the control of t

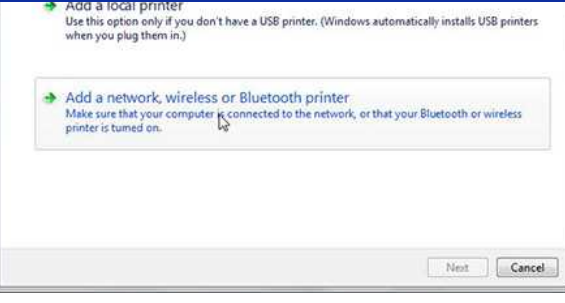

13. Confirme que la impresora que ha conectado al modo Ad-hoc en el paso 8 está seleccionada y, a continuación, haga clic en [**Siguiente**]. Compruebe la configuración mostrada y haga clic en [**Siguiente**] para agregar la impresora.

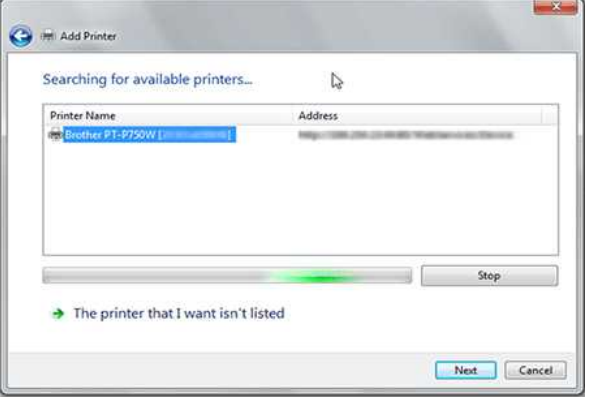

- 14. Confirme que el LED Editor Lite está apagado. Inicie P-touch Editor y seleccione la impresora en la lista desplegable.
- 15. Ahora puede editar e imprimir etiquetas de forma inalámbrica desde el equipo.

# <span id="page-192-0"></span>**Mac**

[  $\triangle$  [Arriba](#page-190-1) ]

- 1. Descargue **el paquete de software completo** de la sección [**[Descargas](https://support.brother.com/g/b/link.aspx?content=dl)**] de este sitio web, haga doble clic en el archivo y, a continuación, inicie el instalador desde [**Empiece aquí Mac**].
- 2. En el cuadro de diálogo [**Tipo de conexión**], seleccione [**Conexión local (USB)**] y siga las instrucciones que aparecen en pantalla.

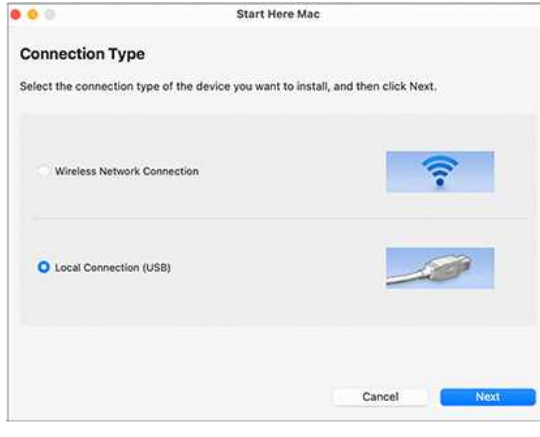

3. Cuando aparezca el cuadro de diálogo [**Wireless Device Setup ] (Configuración de dispositivo inalámbrico**), seleccione [**Yes (Sí), Tengo un cable USB que utilizar para la instalación.**]. Wireless Device Setup Wizard

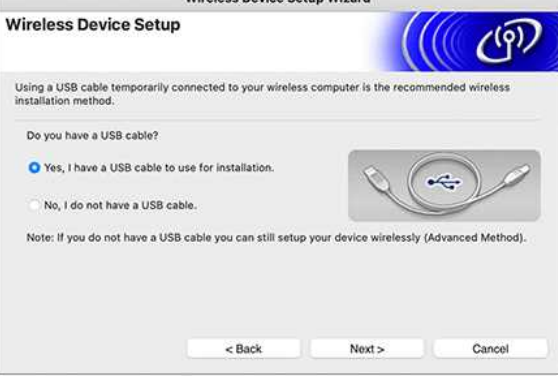

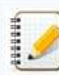

Si no aparece este cuadro de diálogo, inicie **[Wireless Device Setup Wizard] (Asistente de configuración de dispositivos inalámbricos)** desde **la carpeta [Utilities] (Utilidades)** .

4. En **el cuadro de diálogo [Available Wireless Networks] (Redes inalámbricas disponibles)** , haga clic en **[Advanced] (Avanzadas)**.

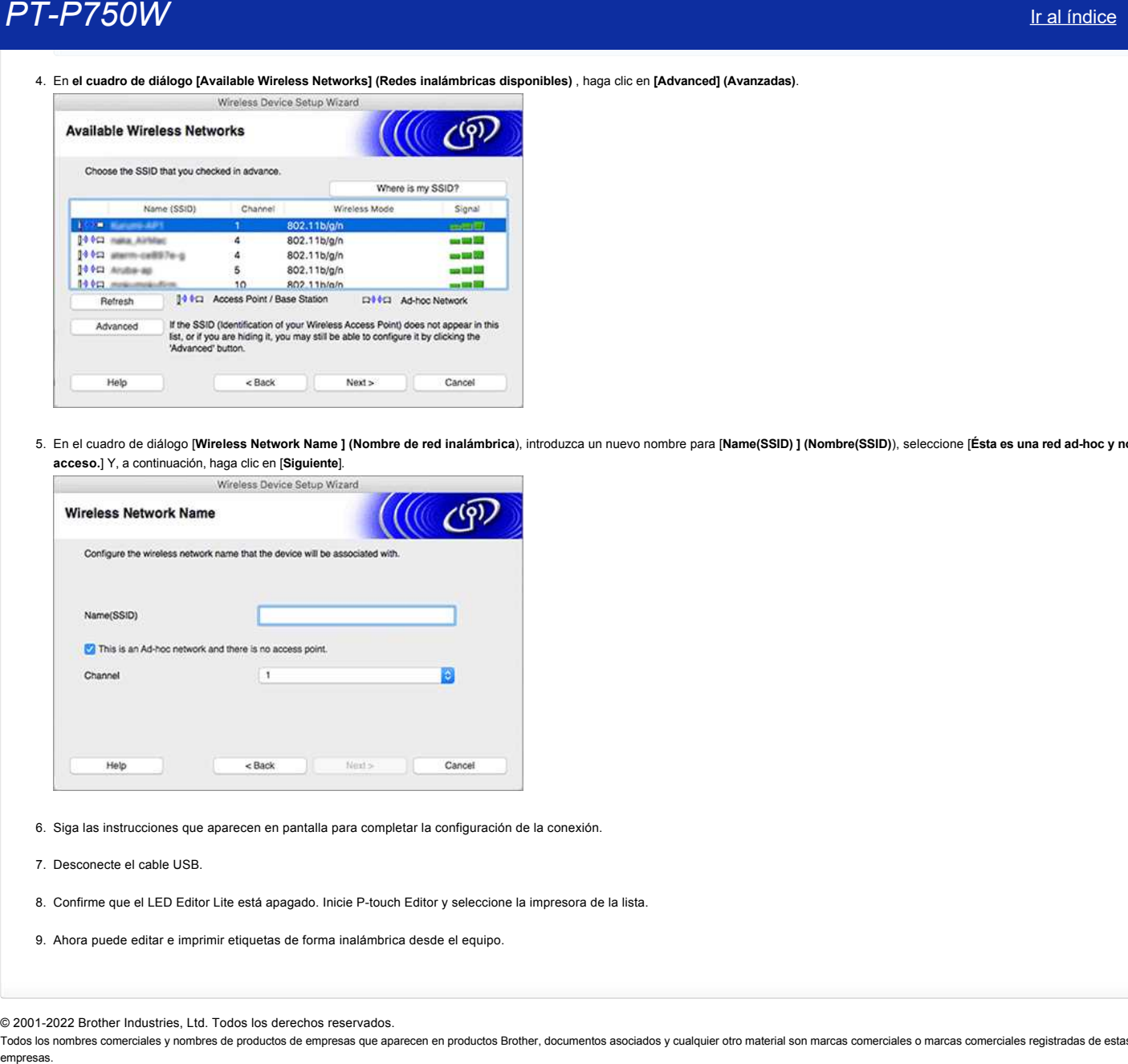

5. En el cuadro de diálogo [**Wireless Network Name ] (Nombre de red inalámbrica**), introduzca un nuevo nombre para [**Name(SSID) ] (Nombre(SSID)**), seleccione [**Ésta es una red ad-hoc y no hay punto de acceso.**] Y, a continuación, haga clic en [**Siguiente**].

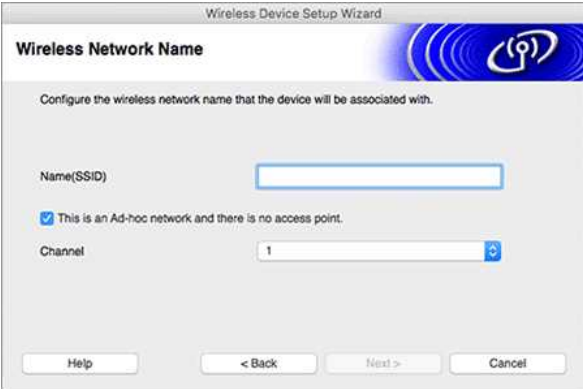

- 6. Siga las instrucciones que aparecen en pantalla para completar la configuración de la conexión.
- 7. Desconecte el cable USB.
- 8. Confirme que el LED Editor Lite está apagado. Inicie P-touch Editor y seleccione la impresora de la lista.
- 9. Ahora puede editar e imprimir etiquetas de forma inalámbrica desde el equipo.

[  $\triangle$  [Arriba](#page-190-1) ]

© 2001-2022 Brother Industries, Ltd. Todos los derechos reservados.

# **¿Cómo puedo minimizar el margen desde el principio o el final de la etiqueta al imprimir? (IPrint&Label)**

Puede minimizar el margen de la cinta activando el ajuste [Chain Printing] en la pantalla de edición de iPrint&Label. (Este ajuste es efectivo al imprimir varias etiquetas.)

El procedimiento es el siguiente.

- 1. Edite las etiquetas con iPrint&Label.
- 2. Toque [**Imprimir**].
- 3. Toque [**Opciones de corte**].
	- Pulse el botón para seleccionar [**impresión en cadena**] para ACTIVARLA. Si está seleccionado [**Corte automático**] en [**Opciones de corte**], desactívelo.

4. Toque el botón [**IMPRIMIR**].

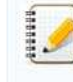

Para evitar que la cinta se corte en mitad del texto, asegúrese de introducir la cinta antes de cortarla. Para obtener más información, consulte: ["la impresora se detiene durante la impresión o la cinta se corta en medio del texto. \(](https://support.brother.com/g/b/link.aspx?faqid=faqp00010402)P-touch Design&Print o Design&Print2)

© 2001-2022 Brother Industries, Ltd. Todos los derechos reservados.

Todos los nombres comerciales y nombres de productos de empresas que aparecen en productos Brother, documentos asociados y cualquier otro material son marcas comerciales o marcas comerciales registradas de estas respectivas empresas of the minimizar et margen desde el principio o el final de la etiqueta al imprimir? (IPrint&Label)<br>
Phose mainitzar al margen desde el principio o el final de la etiqueta al imprimir? (IPrint&Label)<br>
Phose mainit

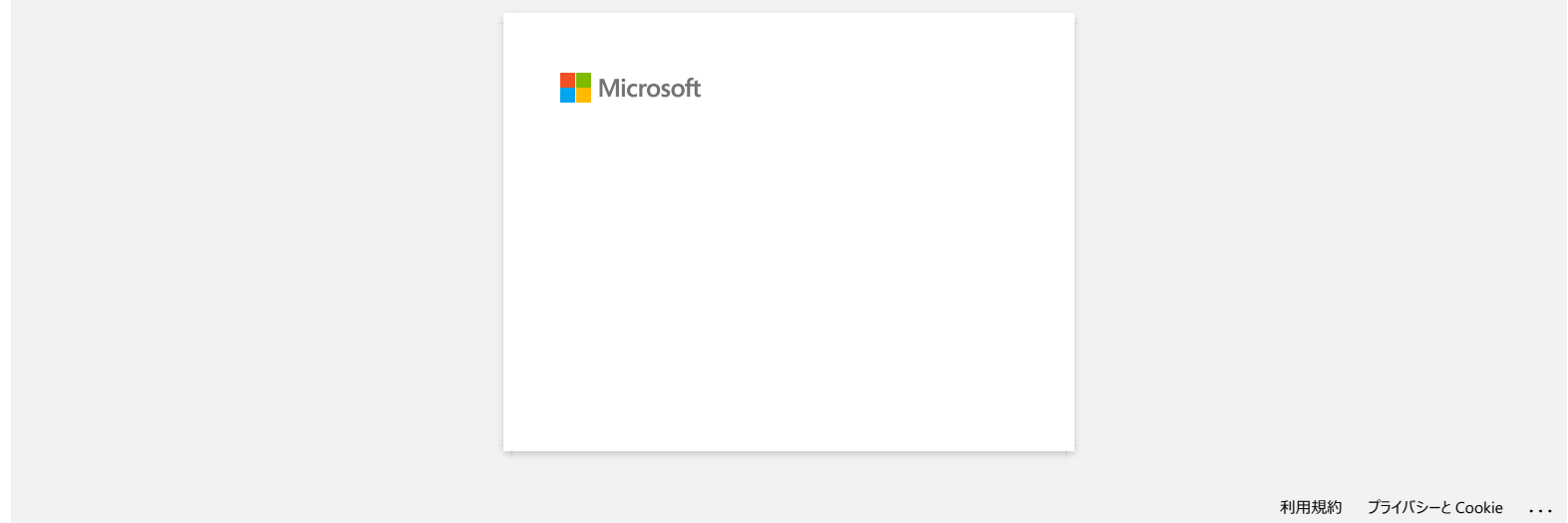

# **¿Cómo puedo imprimir de forma inalámbrica después de instalar el controlador de impresora? (Para MacOS 10.15 o anterior)**

Configure la conexión inalámbrica mediante el Asistente de configuración de dispositivos inalámbricos:

1. Encienda la impresora.

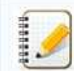

Para conectar la impresora a una red inalámbrica, debe utilizar el adaptador de CA o la batería de ión litio suministrados. Si la impresora Brother funciona con pilas alcalinas o ni-MH, no podrá conectarla a una red inalámbrica.

- 2. Asegúrese de que la función Wi-Fi de la impresora® está ACTIVADA.
- 3. Prepare el SSID (Nombre de red) y la contraseña (clave de red) del router/punto de acceso inalámbrico.
- 4. Descargue el [**paquete completo de software**] de la sección [**[Descargas](https://support.brother.com/g/b/link.aspx?content=dl)**] de este sitio web.
- 5. Haga doble clic en el archivo descargado.
- 6. Según el modelo, el instalador puede mostrar el icono Utilidades. Realice una de las siguientes acciones:

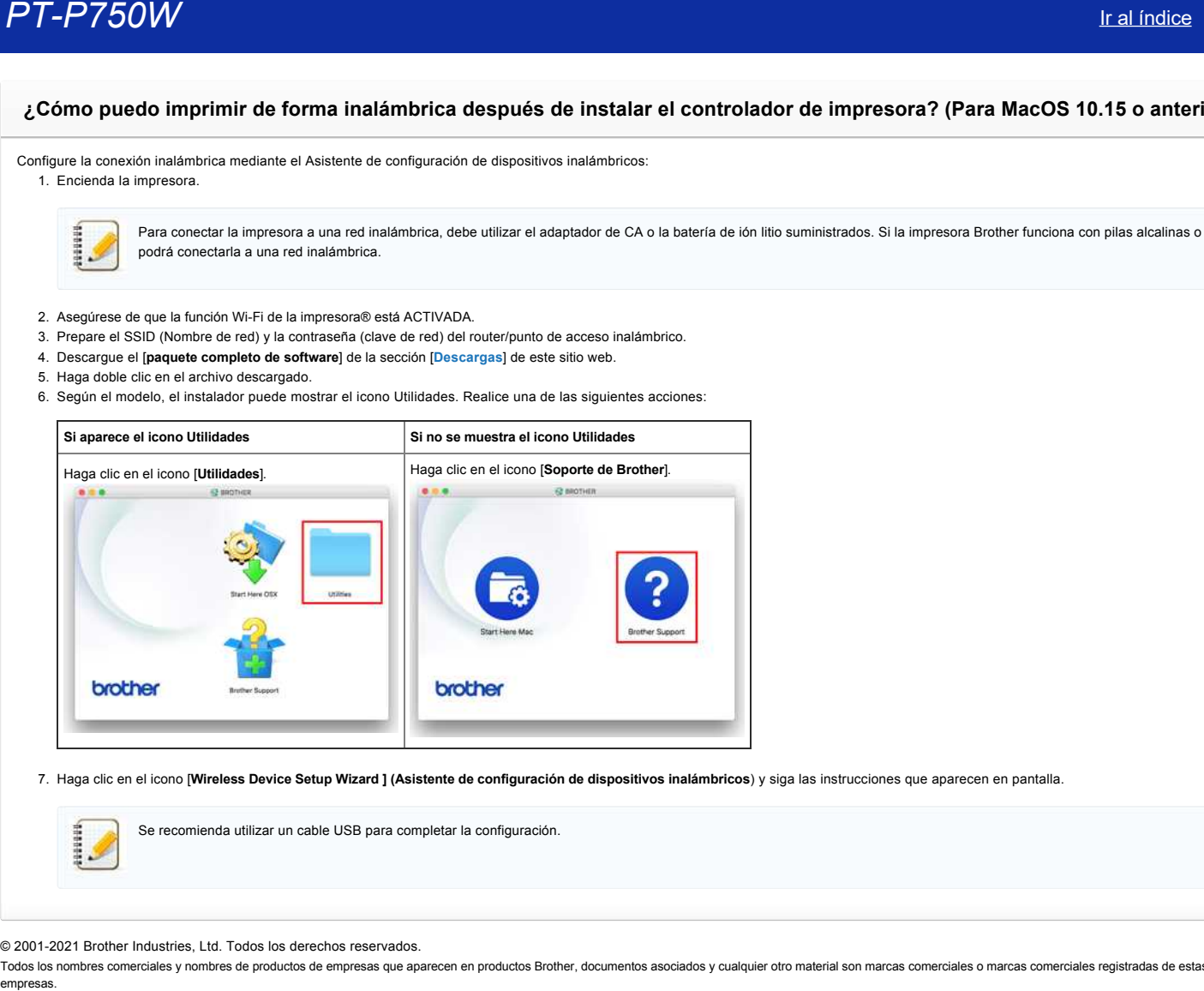

7. Haga clic en el icono [**Wireless Device Setup Wizard ] (Asistente de configuración de dispositivos inalámbricos**) y siga las instrucciones que aparecen en pantalla.

Se recomienda utilizar un cable USB para completar la configuración.

© 2001-2021 Brother Industries, Ltd. Todos los derechos reservados.

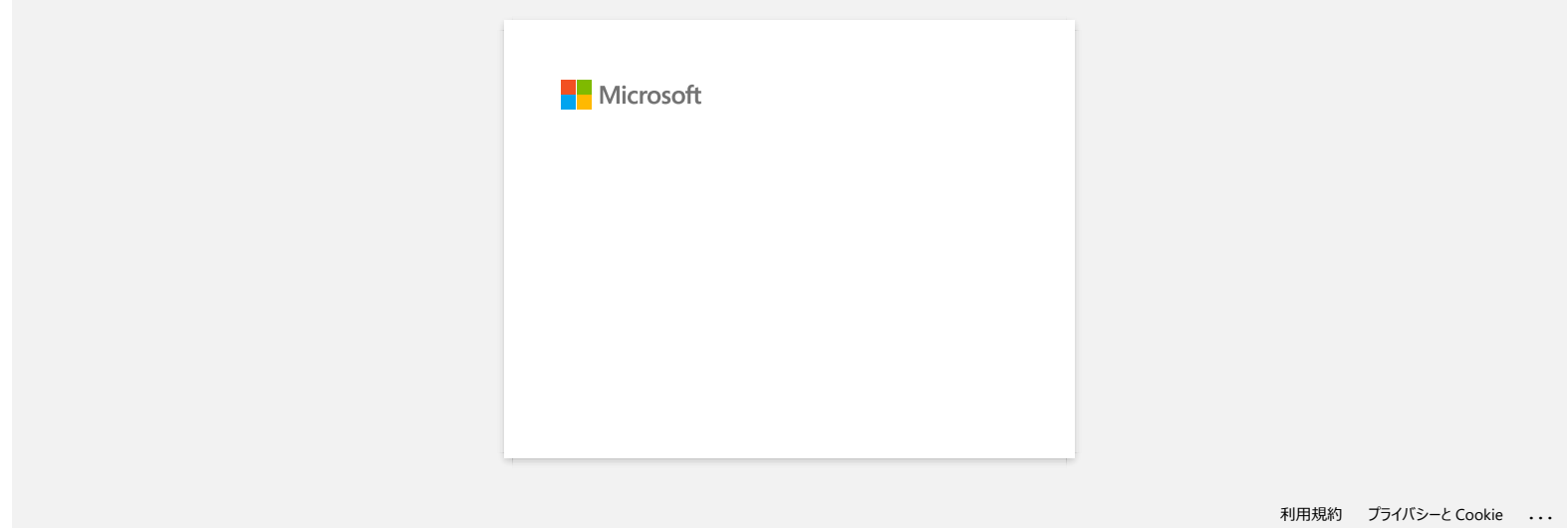

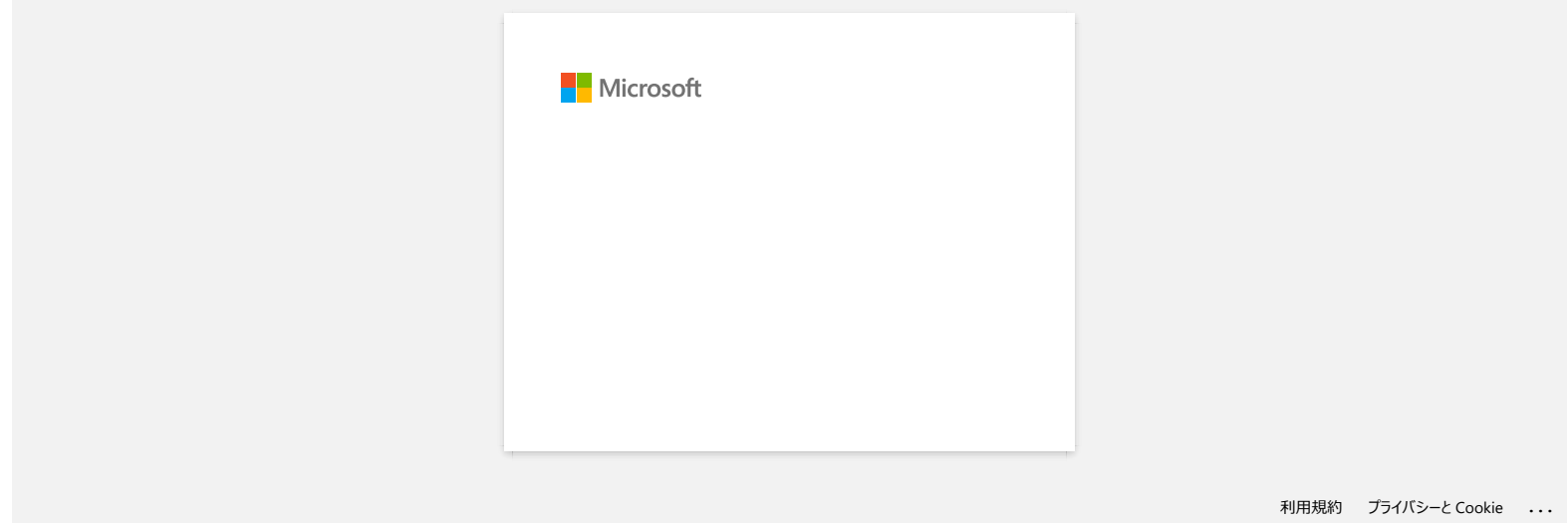

# **Instalación de un certificado de CA**

Puede instalar un certificado de CA en la impresora mediante el método siguiente.

- **Instalación de un certificado de CA mediante EWS (Servidor Web incorporado)**
- 1. Asegúrese de que la impresora y el ordenador están conectados a través de Wi-Fi®.
- 2. Inicie el explorador web.
- 3. Introduzca "http://dirección IP del equipo/" en la barra de direcciones de su navegador (donde "dirección IP del equipo" es la dirección IP del equipo).
- Por ejemplo, http://192.168.1.2/
- 4. Introduzca la contraseña y, a continuación, pulse (botón de flecha derecha).

Es posible que se le solicite la contraseña de inicio de sesión predeterminada en función del modelo. La contraseña de inicio de sesión predeterminada va precedida de PWD y se encuentra en la parte inferior de la impresora, en la batería o en el compartimento de soportes.

Para obtener más información, consulte [**IMPORTANTE – Aviso de seguridad de red: Cambio de contraseña de inicio de sesión predeterminado**] en la página [**[Manuales](https://support.brother.com/g/b/link.aspx?content=ml)**].

- 5. Haga clic en Red.
- 6. Haga clic en **Seguridad**.
- 7. Haga clic en **Certificado de CA**.

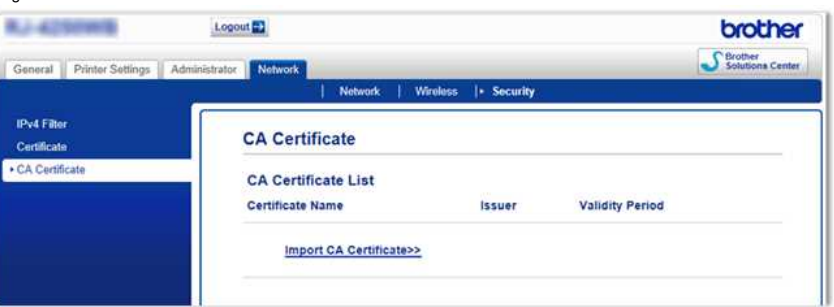

- 8. Haga clic en **Importar certificado de CA**.
- 9. Seleccione el certificado de CA que desea instalar e importar.

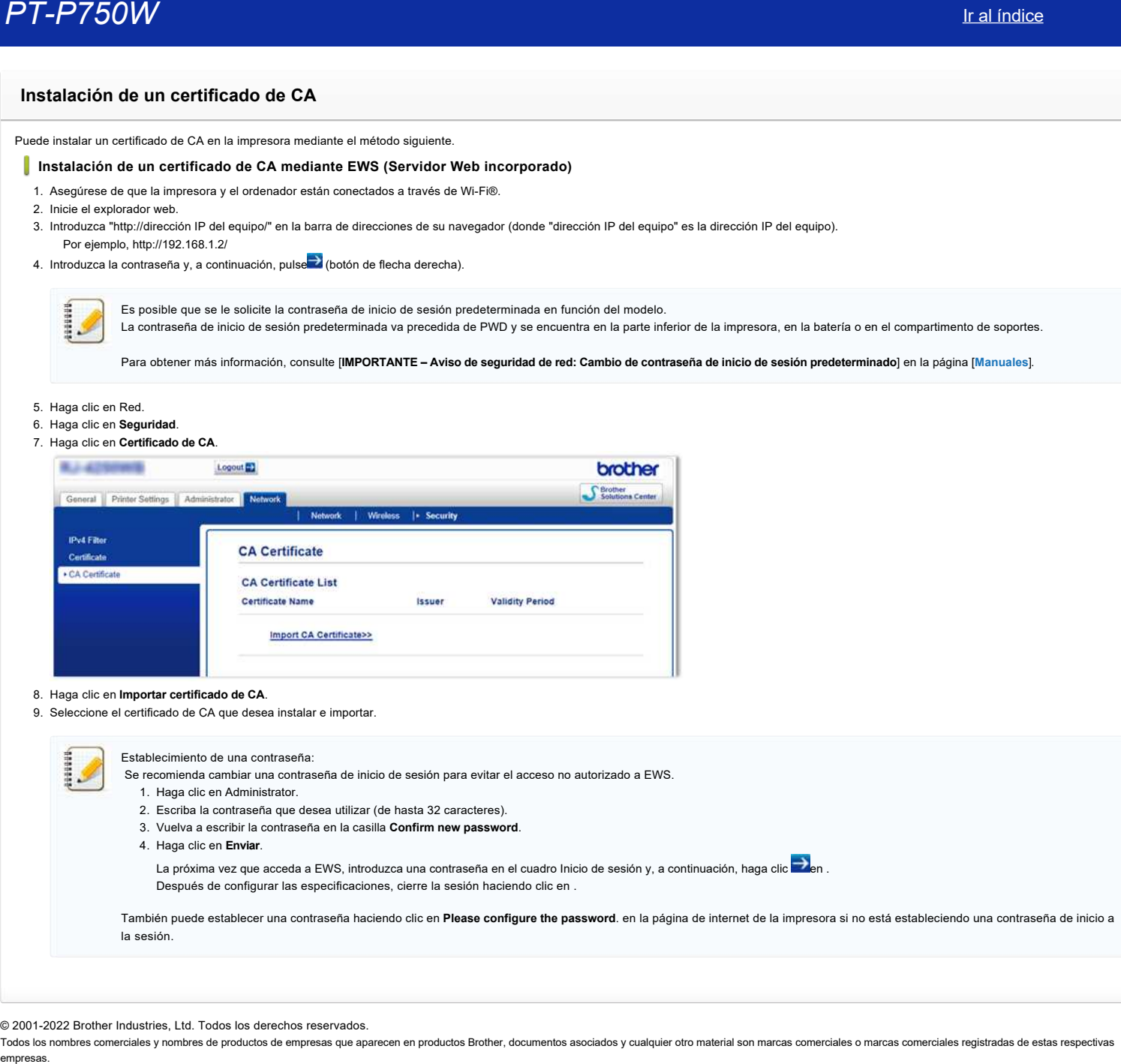

© 2001-2022 Brother Industries, Ltd. Todos los derechos reservados.

**El Editor de P-touch muestra el mensaje "No hay un controlador de la impresora instalado con esta aplicación." (Para Windows 10)**

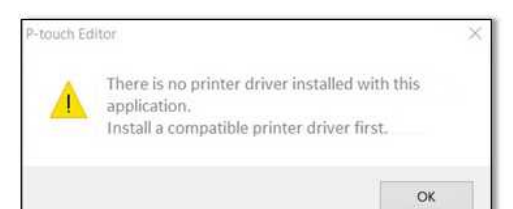

Si usted recibe este error, su impresora podría haber sido detectada incorrectamente por su computadora. Realice lo siguiente:

1. Haga clic en **Menú de Inicio** > (**Todas las Aplicaciones**) > **Sistema Windows** > **Panel de Control** > **Equipos y Sonido** > **Dispositivos e Impresoras**.

2. Revise si su impresora está listada como un dispositivo no especificado.

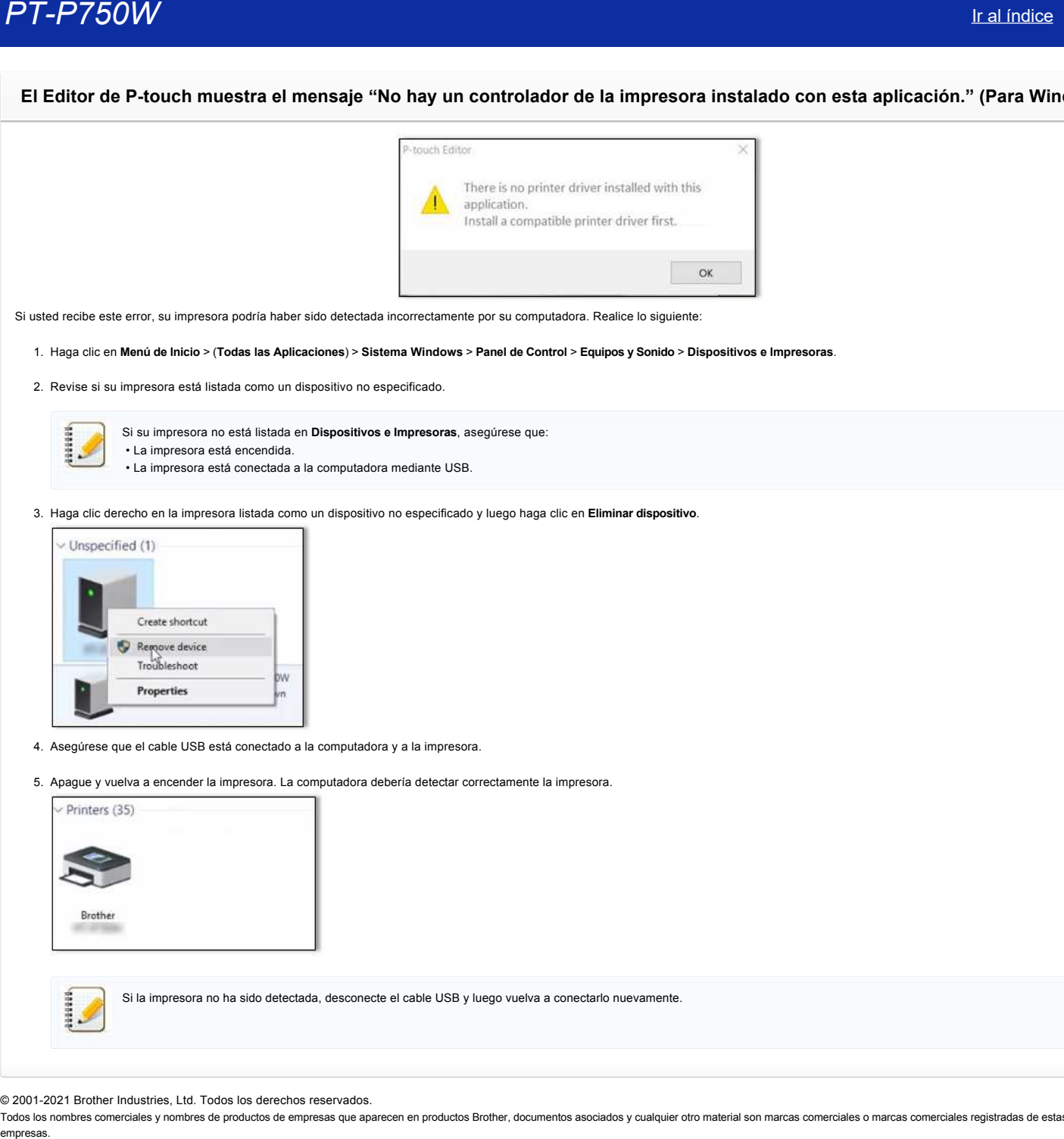

3. Haga clic derecho en la impresora listada como un dispositivo no especificado y luego haga clic en **Eliminar dispositivo**.

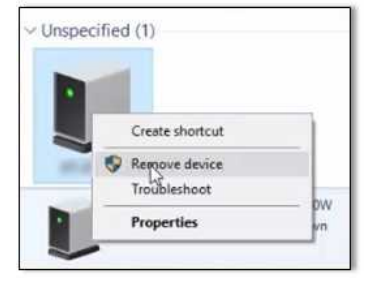

- 4. Asegúrese que el cable USB está conectado a la computadora y a la impresora.
- 5. Apague y vuelva a encender la impresora. La computadora debería detectar correctamente la impresora.

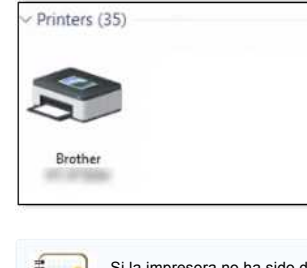

Si la impresora no ha sido detectada, desconecte el cable USB y luego vuelva a conectarlo nuevamente.

© 2001-2021 Brother Industries, Ltd. Todos los derechos reservados.

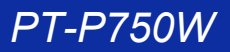

**Recibo el mensaje "no se pudo acceder a OneDrive" y no puedo abrir ni guardar ningún archivo. (P-touch Editor 5,1/5,2 para Windows)** empresas. Ir al indice<br>
Recibo el mensaje "no se pudo acceder a OneDrive" y no puedo abrir ni guardar ningún archivo. (P-touch Editor 5,1/5,2 pe<br>
PMR Power Editor 5,1/5,2 pe<br>
PMR Power Editor 5,3<br>
Adhable Power Editor 5.3<br>

**Para P-touch Editor 5.2**

Actualice P-touch Editor a la última versión (5.2.020 o superior).

**Para P-touch Editor 5.1** Realice lo siguiente:

Si no puede abrir ningún archivo desde [**Abrir**] - [**OneDrive**]:

- 1. Inicie P-touch Editor y haga clic en [**Abrir**] [**Equipo**].
- 2. Seleccione [**OneDrive**] en [**Buscar**] y elija el archivo que desea abrir.

Si no puede guardar ningún archivo de [**Archivo**] - [**Guardar en Web**]:

- 1. Haga clic en [**Archivo**] [**Guardar**] o [**Guardar como**].
- 2. Haga clic en [**OneDrive**] y, a continuación, haga clic en el botón [**Guardar**].

© 2001-2022 Brother Industries, Ltd. Todos los derechos reservados.

# **PT-P750W** If all *indice*

# **No puedo utilizar algunos botones o funciones en P-touch Editor o el controlador de impresora. (Para MacOS 10.15.x)**

Si cambia a AirPrint al utilizar el controlador de impresora CUPS, es posible que algunos botones o funciones de P-touch Editor o el controlador de impresora no estén disponibles. Para resolver este problema, utilice el controlador de impresora CUPS.

Para elegir el controlador de impresora CUPS, lleve a cabo los siguientes pasos:

- 1. Elija [**Menú Apple**] => [**Preferencias del sistema**] => [**impresión y escaneo** / **Impresoras y escáneres**].
- 2. Seleccione su equipo Brother en la sección [**Impresoras**] y compruebe el controlador de impresora en uso. Cuando se utiliza el controlador de la impresora AirPrint, aparece "Model name + AirPrint" para "**Kind**".

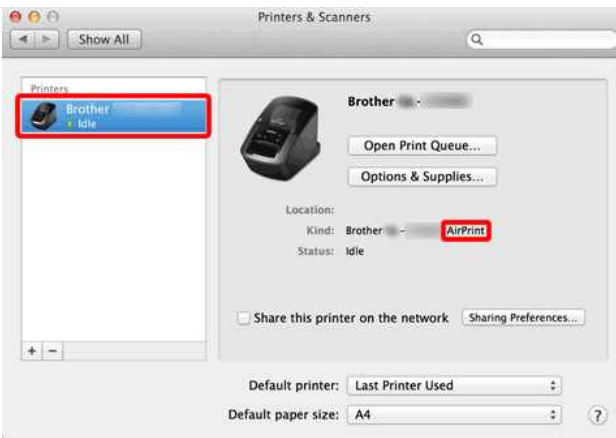

## 3. Haga clic en el botón **+**.

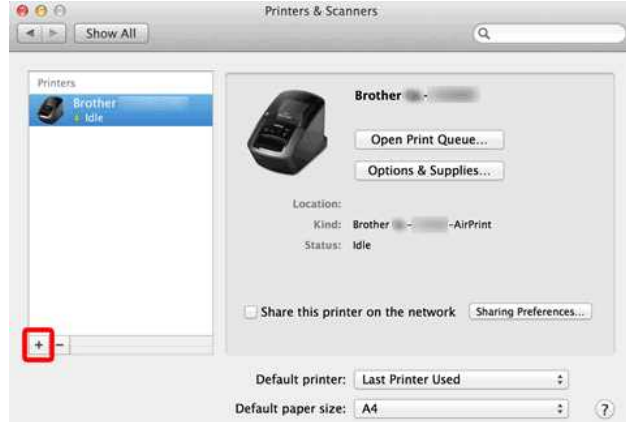

4. Haga clic en el icono [**Default**] en la parte superior del cuadro de diálogo.

## 5. Seleccione su máquina en la lista [**Nombre**].

6. Elija "XXXXXXX + **CUPS**" en la lista [**use**]. (Donde XXXXXXX es el nombre del modelo).

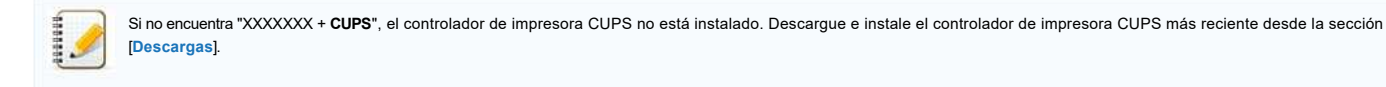

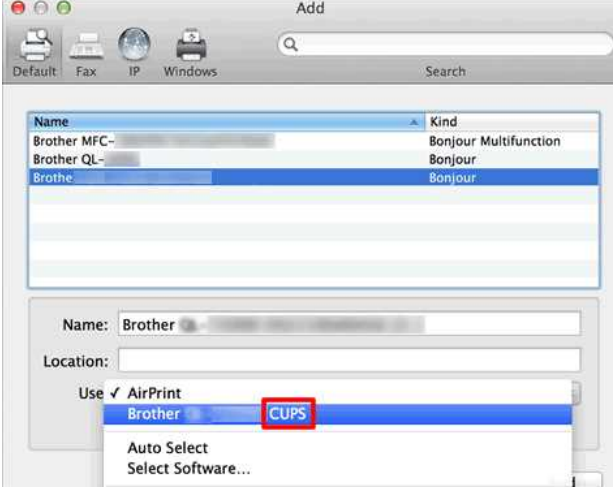

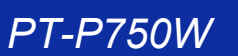

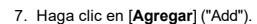

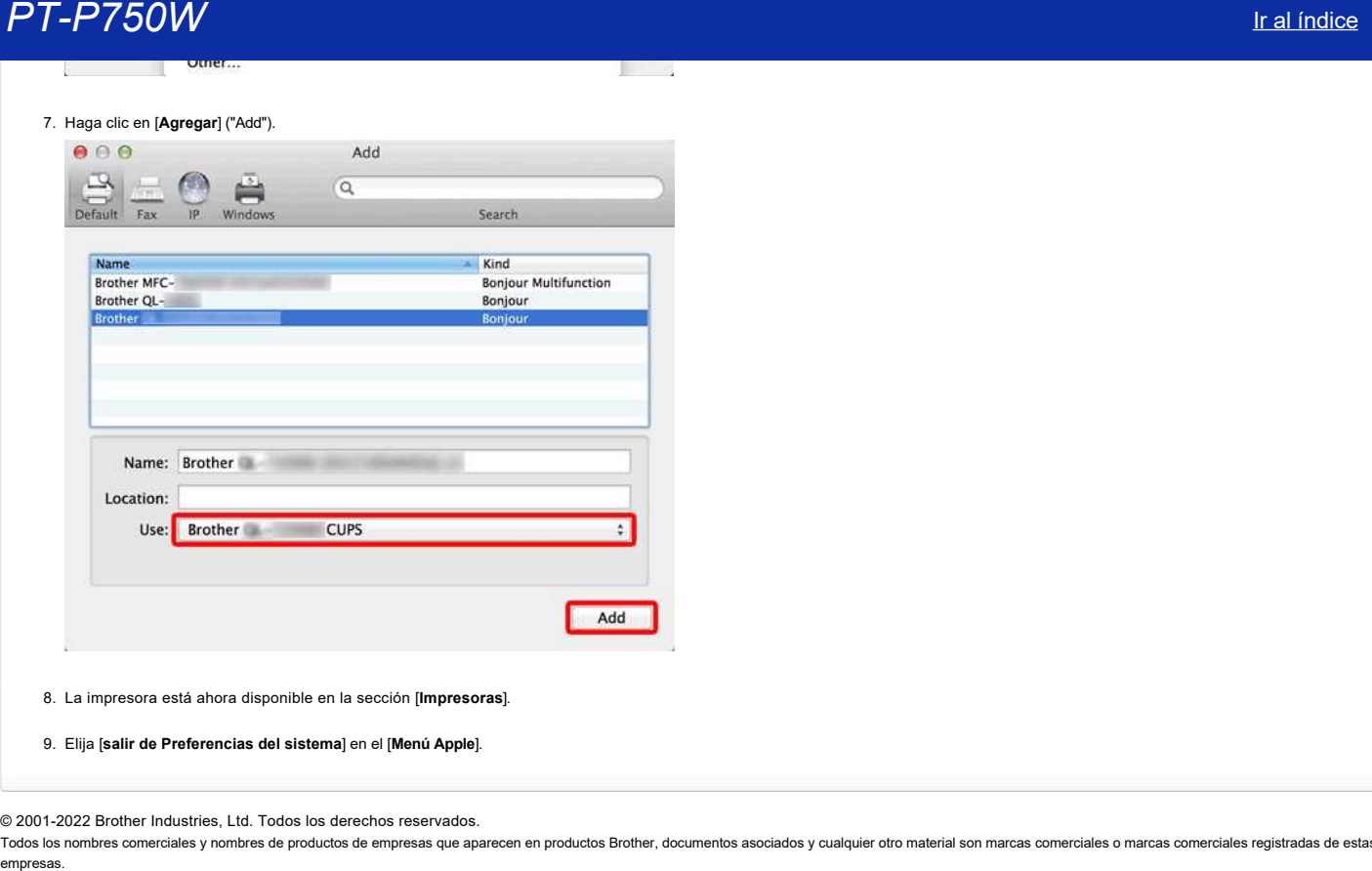

8. La impresora está ahora disponible en la sección [**Impresoras**].

9. Elija [**salir de Preferencias del sistema**] en el [**Menú Apple**].

© 2001-2022 Brother Industries, Ltd. Todos los derechos reservados.

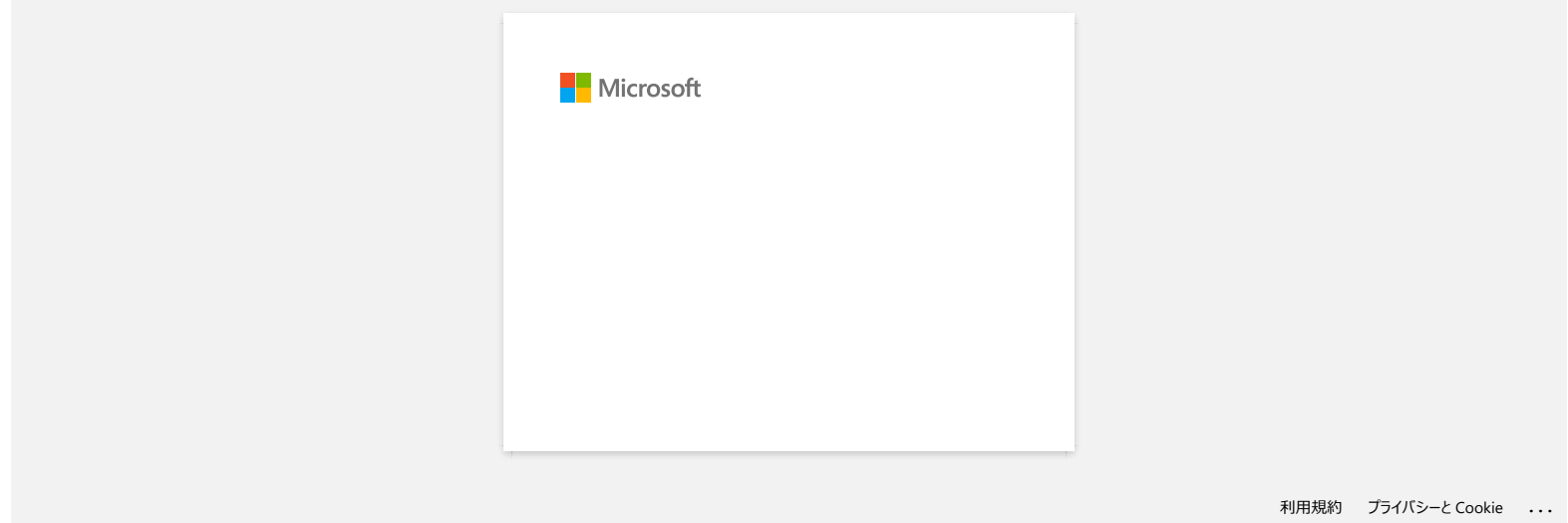

# **No puedo utilizar P-touch Editor Lite. (Para MacOS 10,15 o posterior)**

P-touch Editor Lite no es compatible con MacOS 10,15 o posterior. Debe instalar el controlador de impresora (disponible sólo para MacOS 10,15) y P-touch Editor en el ordenador. Para obtener información sobre el controlador de impresora y P-touch Editor, vaya a la sección [**[Descargas](https://support.brother.com/g/b/link.aspx?content=dl)**] de este sitio web. empresas.<br>**PT-P750W** Ir al <u>índice</u><br>P-touch Editor Lite no es compatible con MacOS 10,15 o posterior. Debe instalar el controlador de impresora (disponible sólo para MacOS 10,15) y P-touch Editor en el ordenador.<br>Para obte

# © 2001-2022 Brother Industries, Ltd. Todos los derechos reservados.

# **Instale BRAdmin Professional 3**

[> haga clic aquí para descargar BRAdmin Professional 3 \(ver. 3.75.0000\).](https://support.brother.com/g/b/agreement.aspx?dlid=dlfp100858_000)

Una vez finalizada la descarga, haga doble clic en el archivo descargado. Siga las instrucciones en la pantalla para completar la instalación.

© 2001-2022 Brother Industries, Ltd. Todos los derechos reservados.

Todos los nombres comerciales y nombres de productos de empresas que aparecen en productos Brother, documentos asociados y cualquier otro material son marcas comerciales o marcas comerciales registradas de estas respectiva empresas.<br> **PT-P750W**<br>
Instale BRAdmin Professional 3<br>
Phaga clic aqui para descarga, haga doble clic en el archivo descargado. Siga las instrucciones en la pantalla para completar la instalación.<br>
2001-2022 Brother Indust

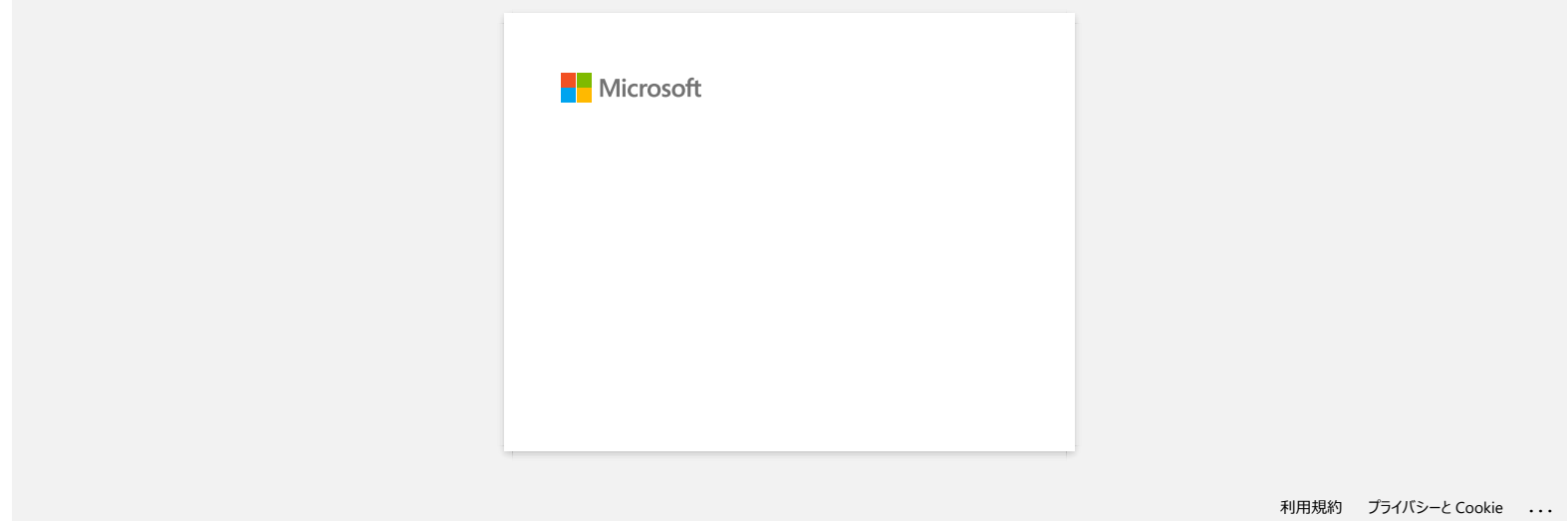

# **No se puede imprimir. (P-touch Editor5.3 para Mac)**

Por favor revise los siguientes pasos para resolver el problema:

[PASO 1: Compruebe la conexión entre la impresora y el equipo](#page-208-0)

[PASO 2: Reinicie la impresora y P-touch Editor](#page-208-1)

### <span id="page-208-0"></span>**paso 1 Compruebe la conexión entre la impresora y el equipo**

#### i. **Asegúrese que la impresora esté encendida.**

## ii. **Asegúrese de que ambos extremos del cable USB están correctamente insertados en el ordenador y la impresora.**

- Pruebe a desconectar y volver a conectar el cable USB en ambos extremos. Desconecte la impresora y el ordenador y vuelva a conectarlos.
- $\bullet$  Intente utilizar otro puerto USB si está disponible.
- Si utiliza un concentrador USB, retírelo y conecte la impresora directamente al ordenador. Según el modelo del Hub USB, la impresora puede que no se detecte correctamente.
- Utilice un cable USB de una longitud de 6 pies de largo (2 metros).
- $\bullet$  Intente utilizar otro cable USB si está disponible.
- Si está utilizando un modelo de red, asegúrese de que no se ha conectado accidentalmente el cable USB al puerto LAN en lugar del puerto USB.

#### iii. **Asegúrese que el modo Editor Lite esté inhabilitado.**

#### **Para los usuarios de PT-P750W / QL-700 / QL-1110NWB**

Si el led Editor Lite está encendido en la impresora, mantenga pulsado el botón Editor Lite hasta que el led Editor Lite se apague.

#### <span id="page-208-1"></span>**paso 2 Reinicie la impresora y P-touch Editor**

P-touch Editor puede haberse vuelto inestable y debe reiniciarse. Después de guardar todos los datos, intente reiniciar P-touch Editor y, a continuación, apague la impresora. Después de reiniciar P-touch Editor, vuelva a encender la impresora. empresas. **PT-P750W** Ir al indice<br>
No se pueda imprimir. (P-touch Editors.3 para Mac)<br>
PNSO: Compute a spectra state and limeston of stolio<br>
PNSO: Compute la compute a spectra state and limeston of stolio<br>
PNSO: Compute la

© 2001-2021 Brother Industries, Ltd. Todos los derechos reservados.

# **Cómo crear una etiqueta que contenga un código de barras/código QR (P-touch Editor 5.2 o posterior para Mac)**

Para crear una etiqueta que contenga un código de barras/código QR, siga estos pasos:

- 1. Abra el P-touch Editor. Puede descargar P-touch Editor desde la sección [**[Descargas](https://support.brother.com/g/b/link.aspx?content=dl)**] de este sitio web.
- 2. Seleccione un protocolo de código de barras de acuerdo con uno de los dos métodos siguientes.
- <span id="page-209-0"></span>**■** En la barra de menús, haga clic **en Insertar> Código de barras...** > protocolo de código de barras que usted desea.<br>■ Brother P-touch Editor File Edit View Ensert Fromat Layout Database Address Book Window Help

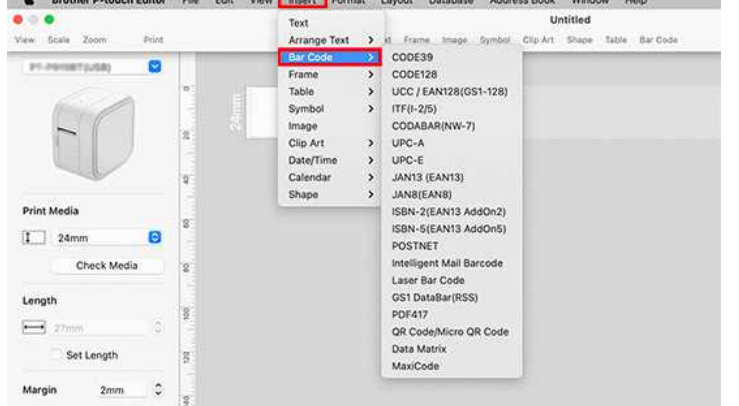

**En la barra de herramientas, haga clic en Código de barras > protocolo de código de barras que desee.**<br>■ Brether P-teuch Editor File Edit View Insert Format Layout Database Address Book Window Help

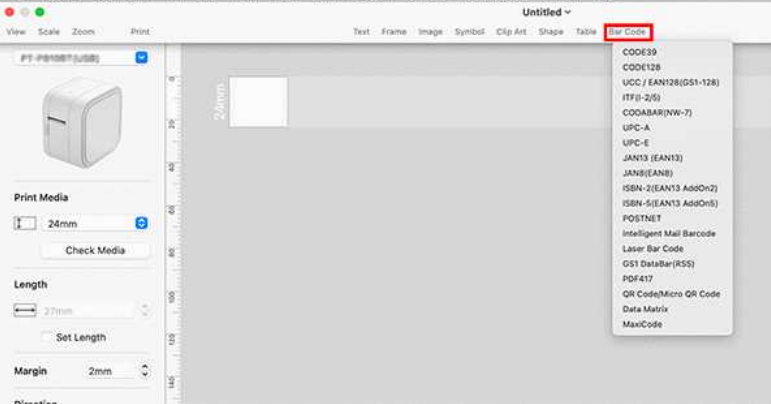

Seleccione **Código QR/Código Micro QR** para crear un código QR.

- 3. Aparece el cuadro de diálogo de edición de código de barras.
- Introduzca los datos de código de barras en **el cuadro datos**y otra información necesaria y, a continuación, haga clic **en Aceptar**.

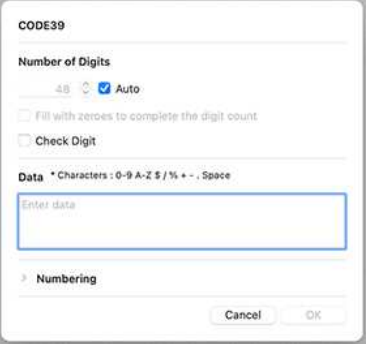

4. El código de barras se insertará en la etiqueta.

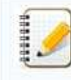

No puede cambiar el protocolo de código de barras después de crear el código de barras.

Vuelva al [paso 2](#page-209-0) para seleccionar el protocolo de código de barras deseado y crear un nuevo código de barras.

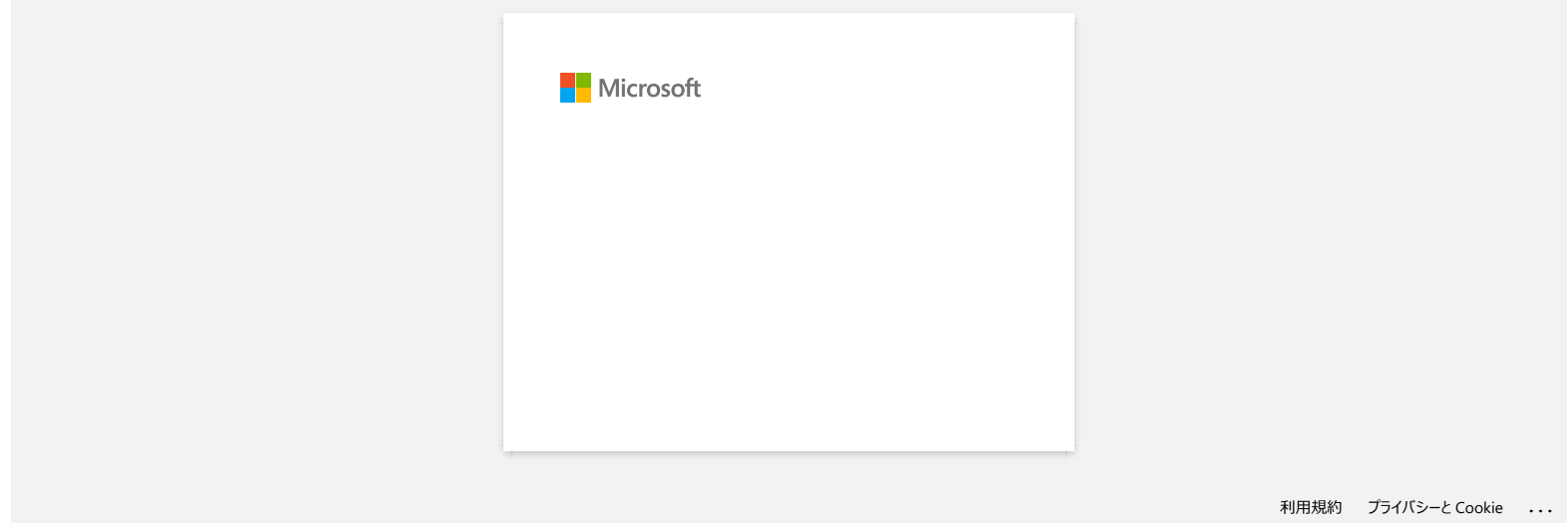

[利用規約](https://www.microsoft.com/ja-JP/servicesagreement/) [プライバシーと](https://privacy.microsoft.com/ja-JP/privacystatement) Cookie **[...](https://login.microsoftonline.com/9bb558ab-3ca5-41b8-b7f6-125ba7d8a671/saml2#)**

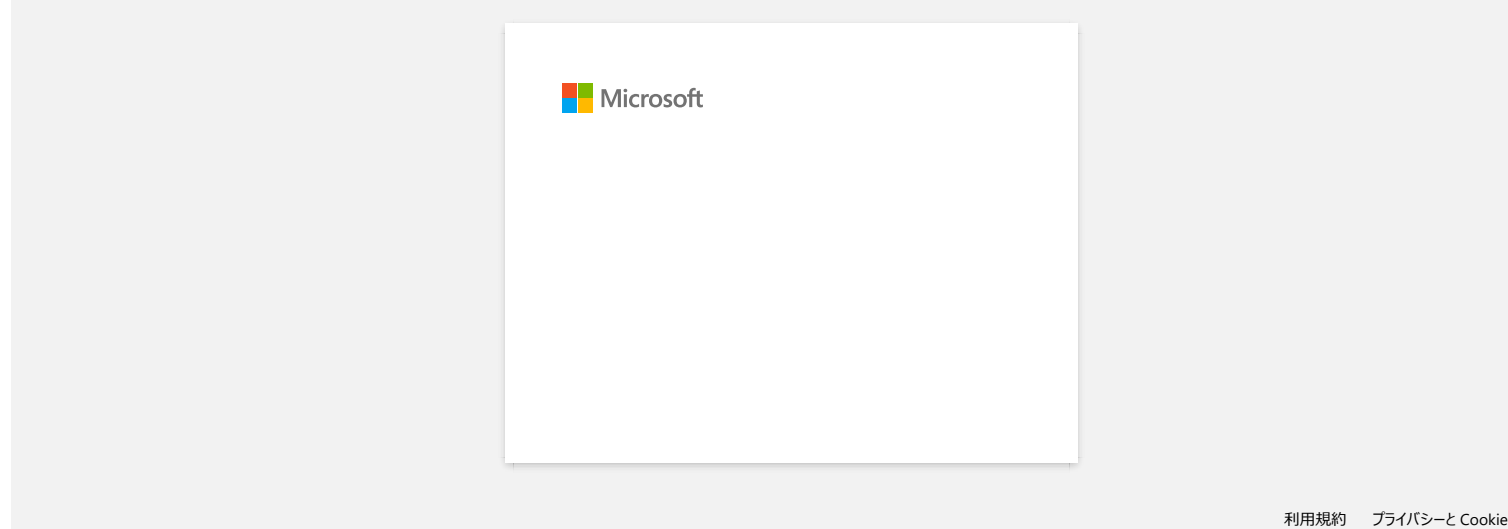

# **Cómo crear etiquetas serializadas (herramienta Pro Label)**

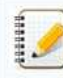

Las pantallas pueden variar en función del dispositivo.

Asegúrese de seleccionar el elemento de la lista desplegable [**Campo**] para cada una de las líneas que desea incluir en la etiqueta impresa.

1. Toque [**Connect database/serialize**] en la pantalla de edición y, a continuación, seleccione [**New Data to serialize**].

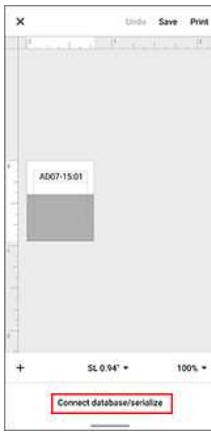

2. Seleccione [**Enter data...serialize**] y escriba el número que desee y, a continuación, toque [**serialize**].

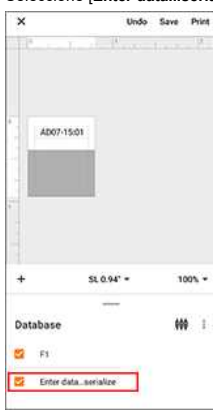

- 3. Toque el cuadro [**Rango**] y especifique el rango que desee.
- 4. Defina los valores que desee en los campos [**Aumentados por**] y [**Cuenta**] y, a continuación, seleccione "**↓**" en [**Dirección de salida**].

**Incrementado por**: Aumentar por recuento **Recuento**: Número de entradas por serie

Por ejemplo, cuando se establece [**Incrementar por**] a "1" y [**Recuento**] a "4", las etiquetas se serializarán de la siguiente manera: P1 P2 P3 P4.

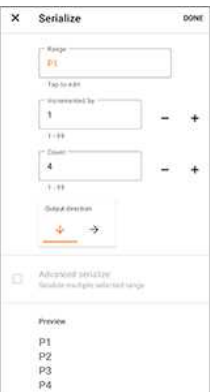

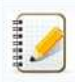

Para serializar varios rangos seleccionados, active la casilla de verificación [**Serialización avanzada**] y, a continuación, especifique los elementos necesarios.

5. Toque [**HECHO**]. El contenido definido en el paso 4 aparece en la lista [**Base de datos**].

 $\mathbf{W}^{-1}$ 

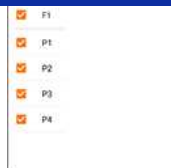

6. Despliegue el área [**Base de datos**] y luego toque [**Imprimir**].

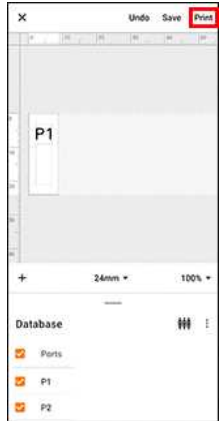

7. Deslice el dedo hacia arriba y compruebe la vista previa.

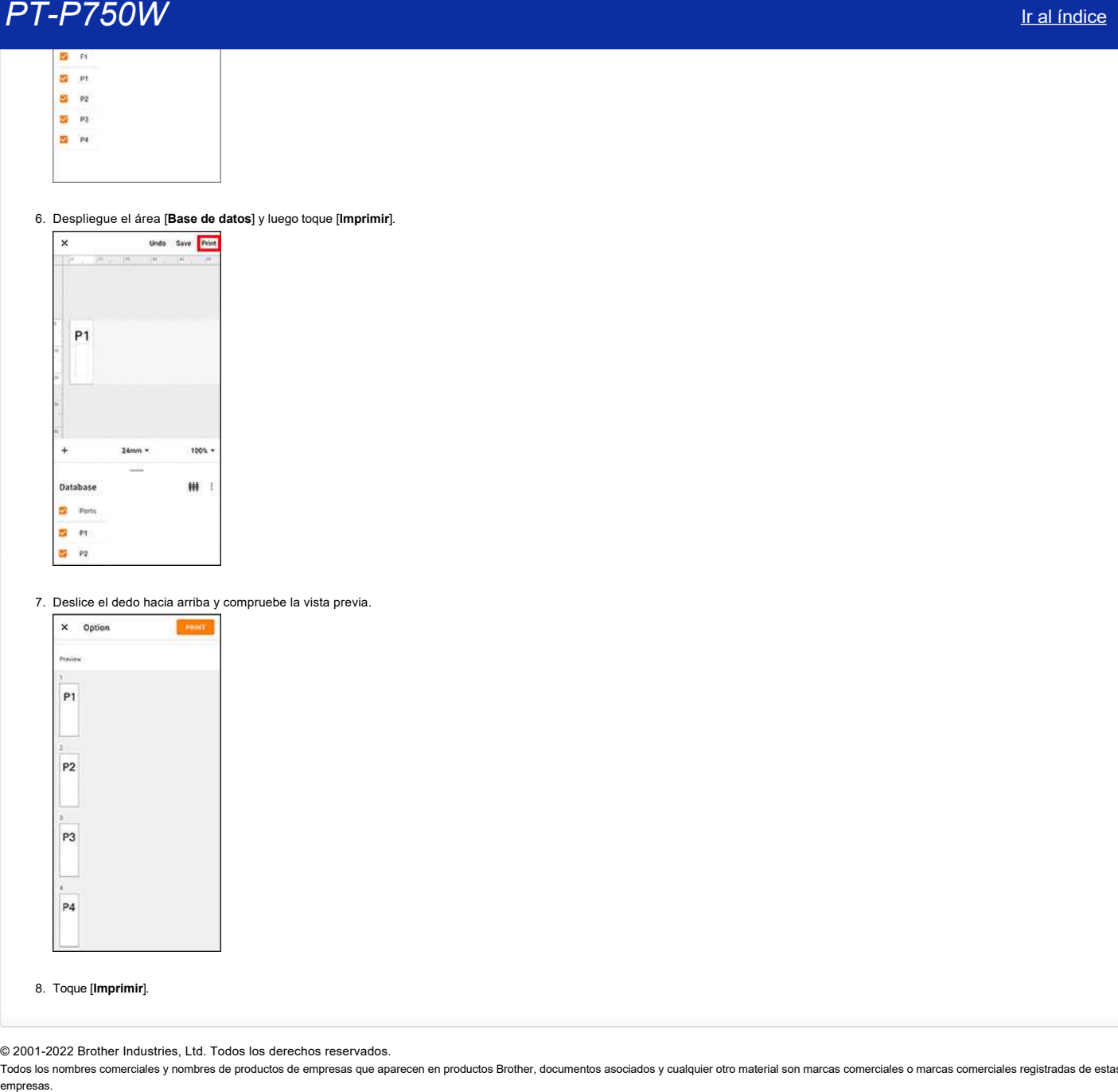

## 8. Toque [**Imprimir**].

© 2001-2022 Brother Industries, Ltd. Todos los derechos reservados.

# **Abra los archivos LBX creados en P-touch Editor en Pro Label Tool**

1. Envíe por correo electrónico los archivos LBX que ha creado en P-touch Editor al dispositivo móvil.

2. En el dispositivo móvil, seleccione Pro Label Tool para abrir los archivos recibidos. Puede descargar Pro Label Tool [desde aquí para Android™](https://support.brother.com/g/b/link.aspx?faqid=faqp00100210_001) o [para iOS](https://support.brother.com/g/b/link.aspx?faqid=faqp00100210_000).

Restricciones de objetos en la herramienta Pro Label:

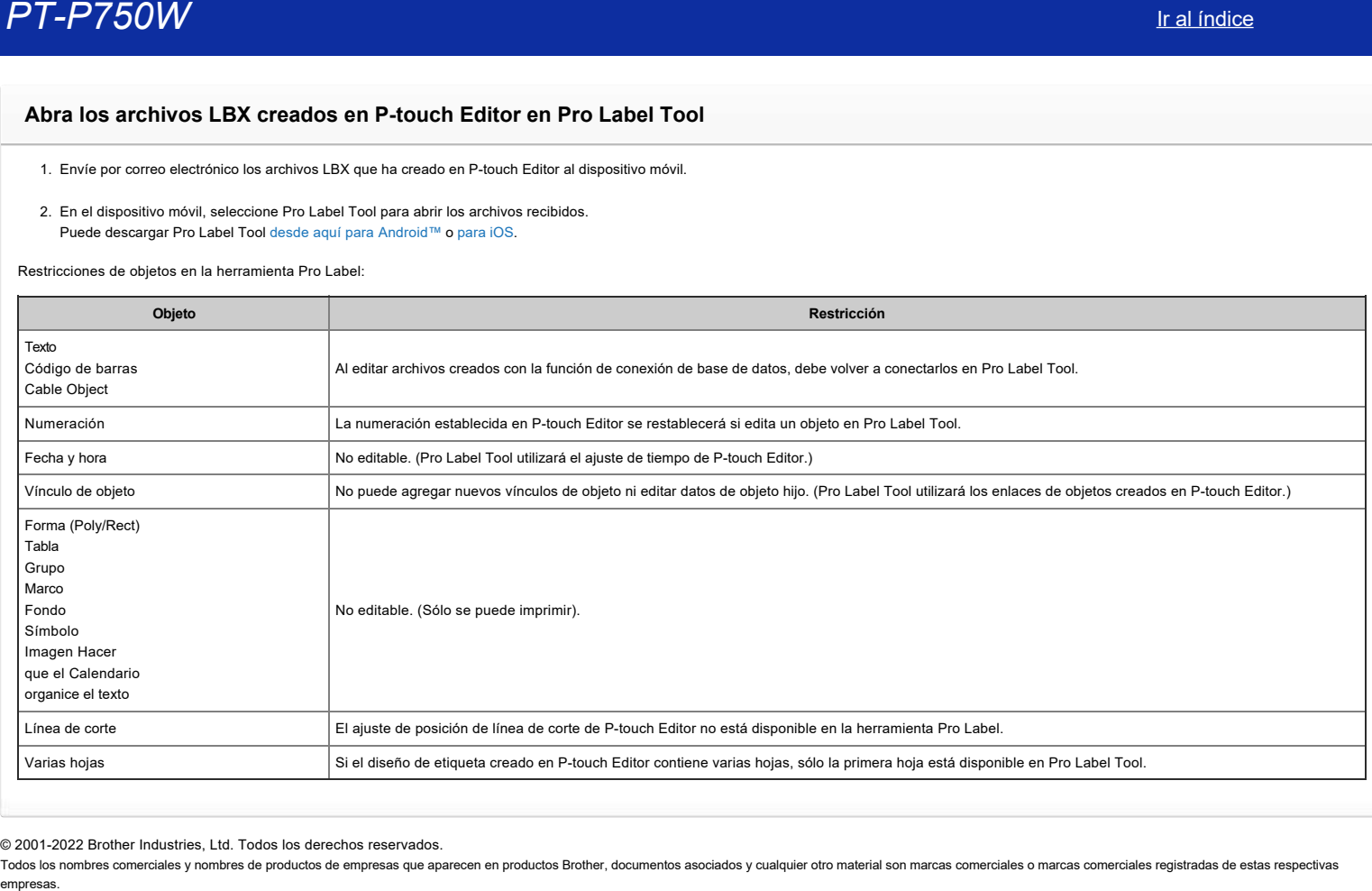

© 2001-2022 Brother Industries, Ltd. Todos los derechos reservados.
## **Los datos importados de un archivo CSV no se incluyen en la etiqueta impresa. (Herramienta Pro Label)**

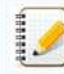

Las pantallas pueden variar en función del dispositivo.

Asegúrese de seleccionar el elemento de la lista desplegable [Campo] para cada una de las líneas que desea incluir en la etiqueta impresa.

## 1. Toque [**Connect database/serialize**] en la pantalla de edición.

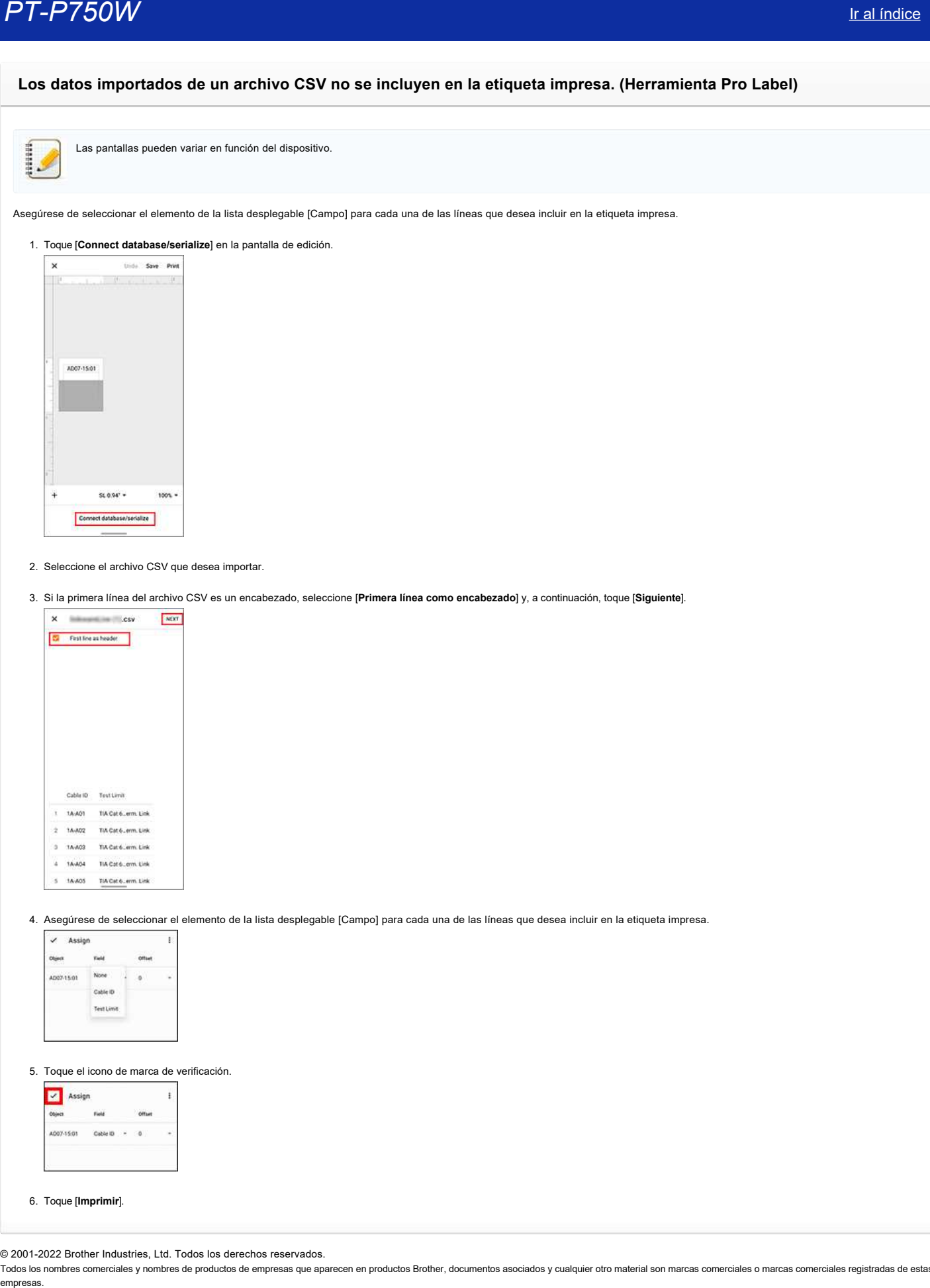

## 2. Seleccione el archivo CSV que desea importar.

3. Si la primera línea del archivo CSV es un encabezado, seleccione [**Primera línea como encabezado**] y, a continuación, toque [**Siguiente**].

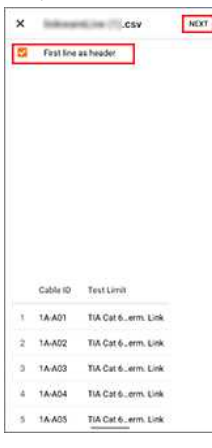

4. Asegúrese de seleccionar el elemento de la lista desplegable [Campo] para cada una de las líneas que desea incluir en la etiqueta impresa.

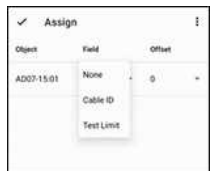

5. Toque el icono de marca de verificación.

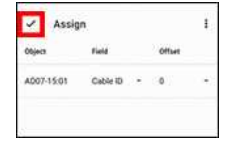

6. Toque [**Imprimir**].

© 2001-2022 Brother Industries, Ltd. Todos los derechos reservados.

Todos los nombres comerciales y nombres de productos de empresas que aparecen en productos Brother, documentos asociados y cualquier otro material son marcas comerciales o marcas comerciales registradas de estas respectiva

## **P-touch Editor se bloquea cuando lo abro en mi Mac.**

P-touch Editor puede fallar si su Mac tiene fuentes personalizadas instaladas.

1. Desactive las fuentes personalizadas en la Libreta de fuentes.

Las fuentes personalizadas suelen almacenarse en la carpeta [**User**] del Libro de fuentes. Si es necesario, puede activarlos en el Libro de fuentes más adelante.

- 2. Abra P-touch Editor.
- 3. Si aún no puede abrir P-touch Editor, vaya a la Libreta de fuentes > [**Archivo**] > [**Restaurar fuentes estándar**].
- 4. El Mac realizará automáticamente una copia de seguridad de las fuentes personalizadas y, a continuación, restaurará las fuentes estándar. Reinicie P-touch Editor.

Para obtener más información sobre cómo restaurar las fuentes personalizadas, consulte la documentación de Mac.

© 2001-2022 Brother Industries, Ltd. Todos los derechos reservados.

Todos los nombres comerciales y nombres de productos de empresas que aparecen en productos Brother, documentos asociados y cualquier otro material son marcas comerciales o marcas comerciales registradas de estas respectiva empresas. **PT-P750W** Ir al indice<br>
P-touch Editor se bloquea cuando lo abro en mi Mac.<br>
P-touch Editor se bloquea cuando lo abro en mi Mac.<br>
1. Descrive lis fuents personalizadas suelen ainscenarse en la carpela (User) del

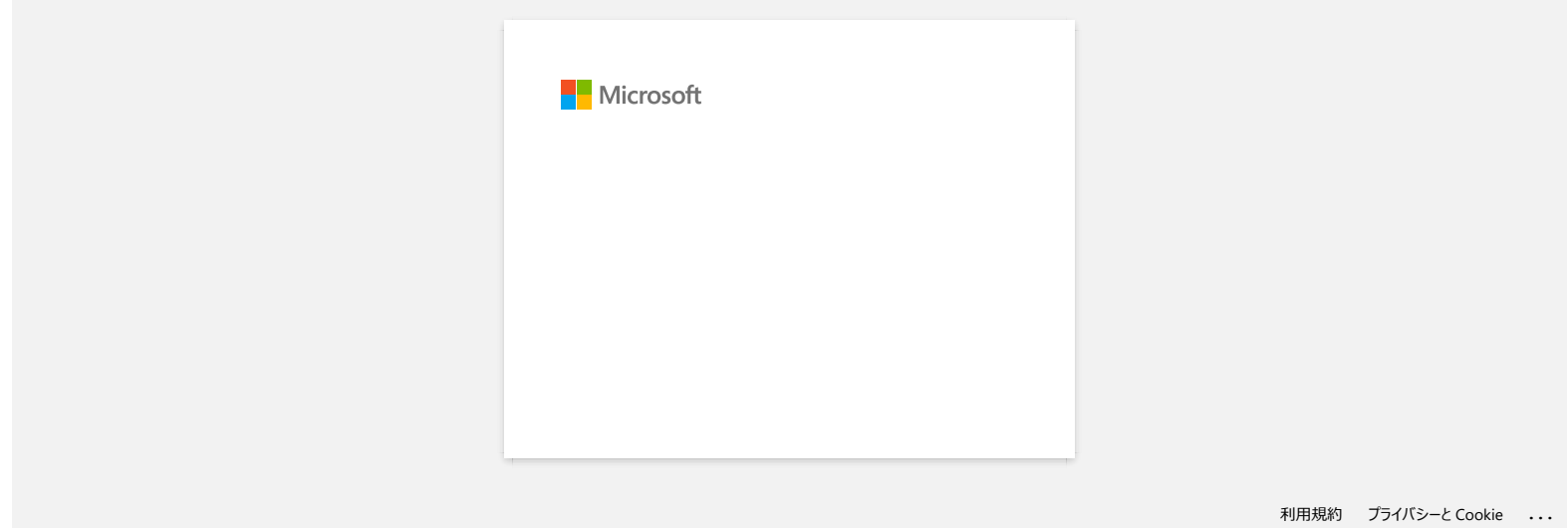